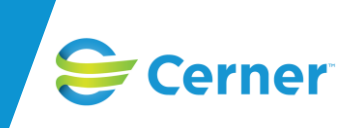

# **Användarmanual Mödrahälsovård**

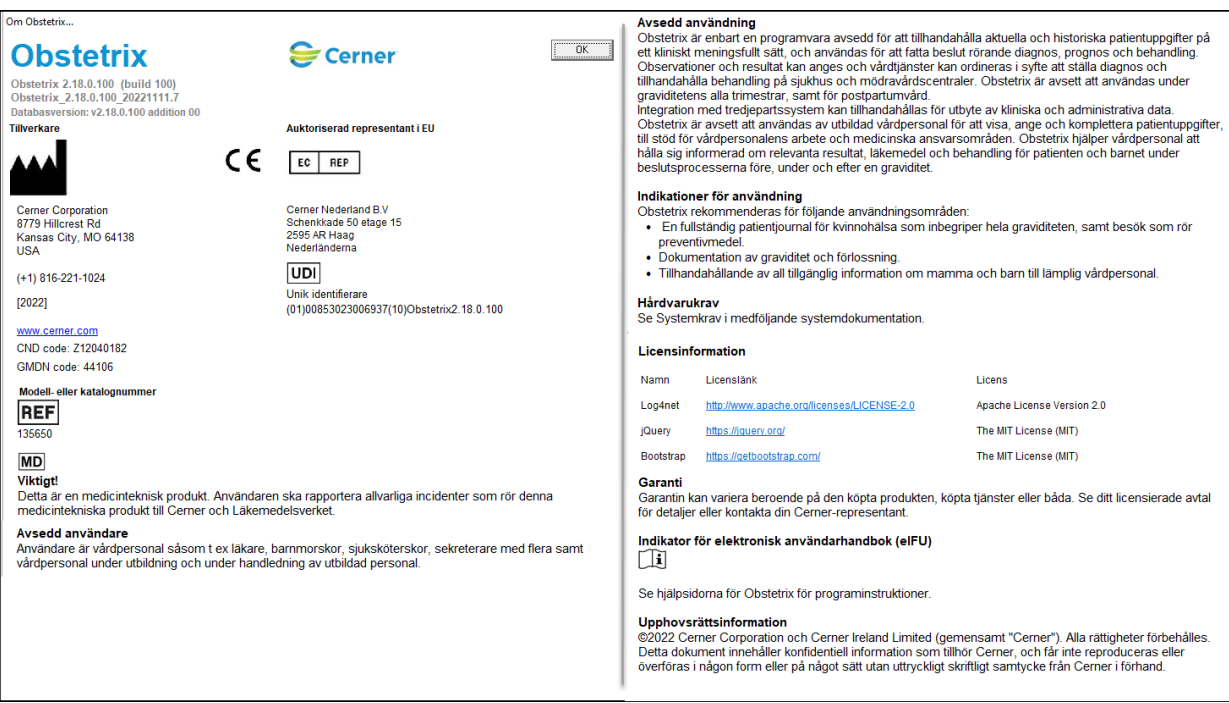

Copyright © Cerner Sverige AB. Detta dokument innehåller konfidentiell och/eller skyddad Cerner-information som tillhör Cerner Corporation och/eller dess dotterbolag och som inte får<br>reproduceras eller överföras i någon f

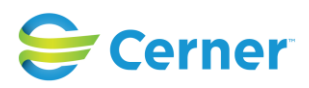

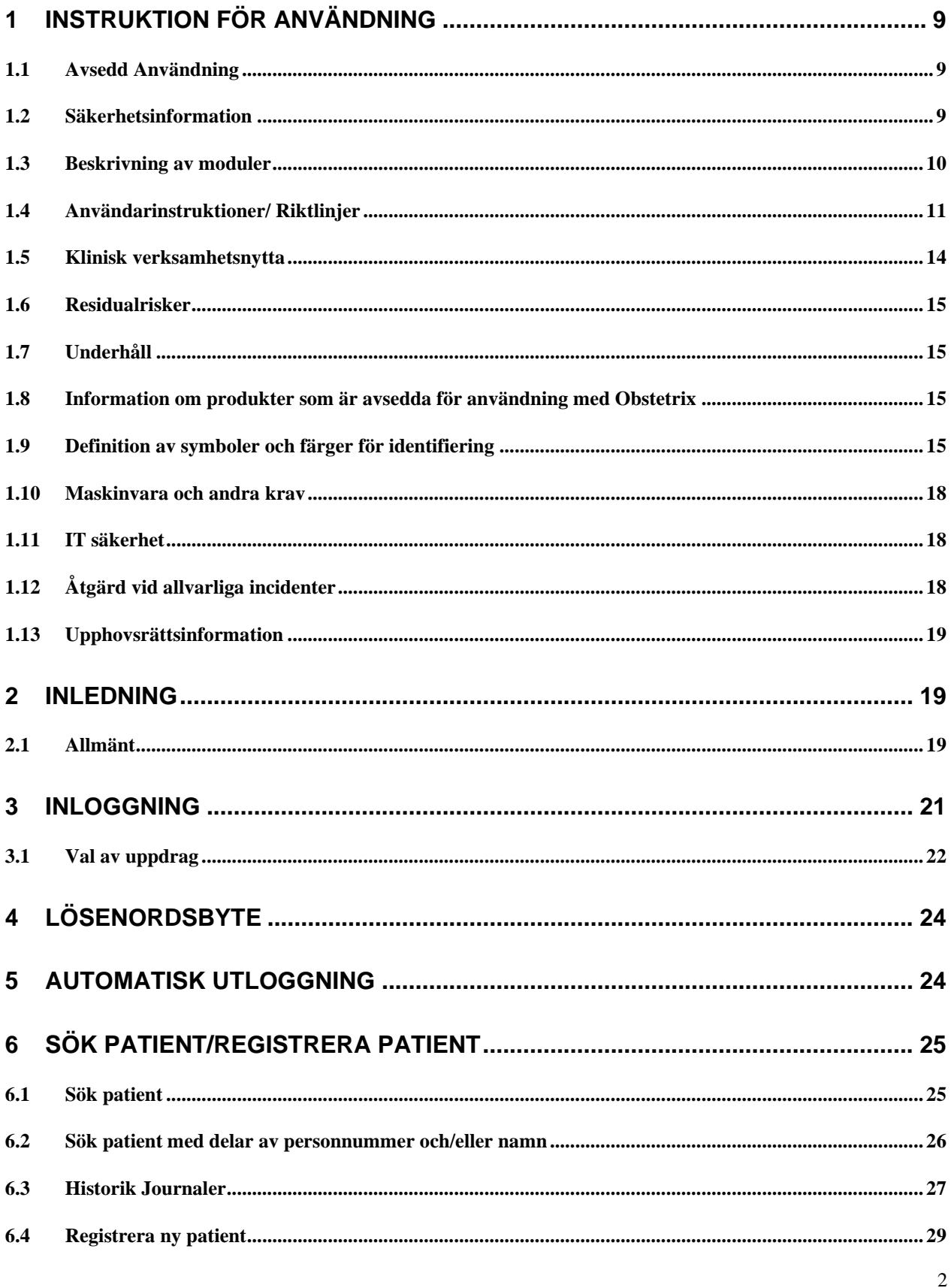

Copyright © Cerner Sverige AB. Detta dokument innehåller konfidentiell och/eller skyddad Cerner-information som tillhör Cerner Corporation och/eller dess dotterbolag och som inte får reproduceras eller överföras i någon fo

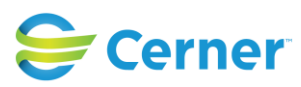

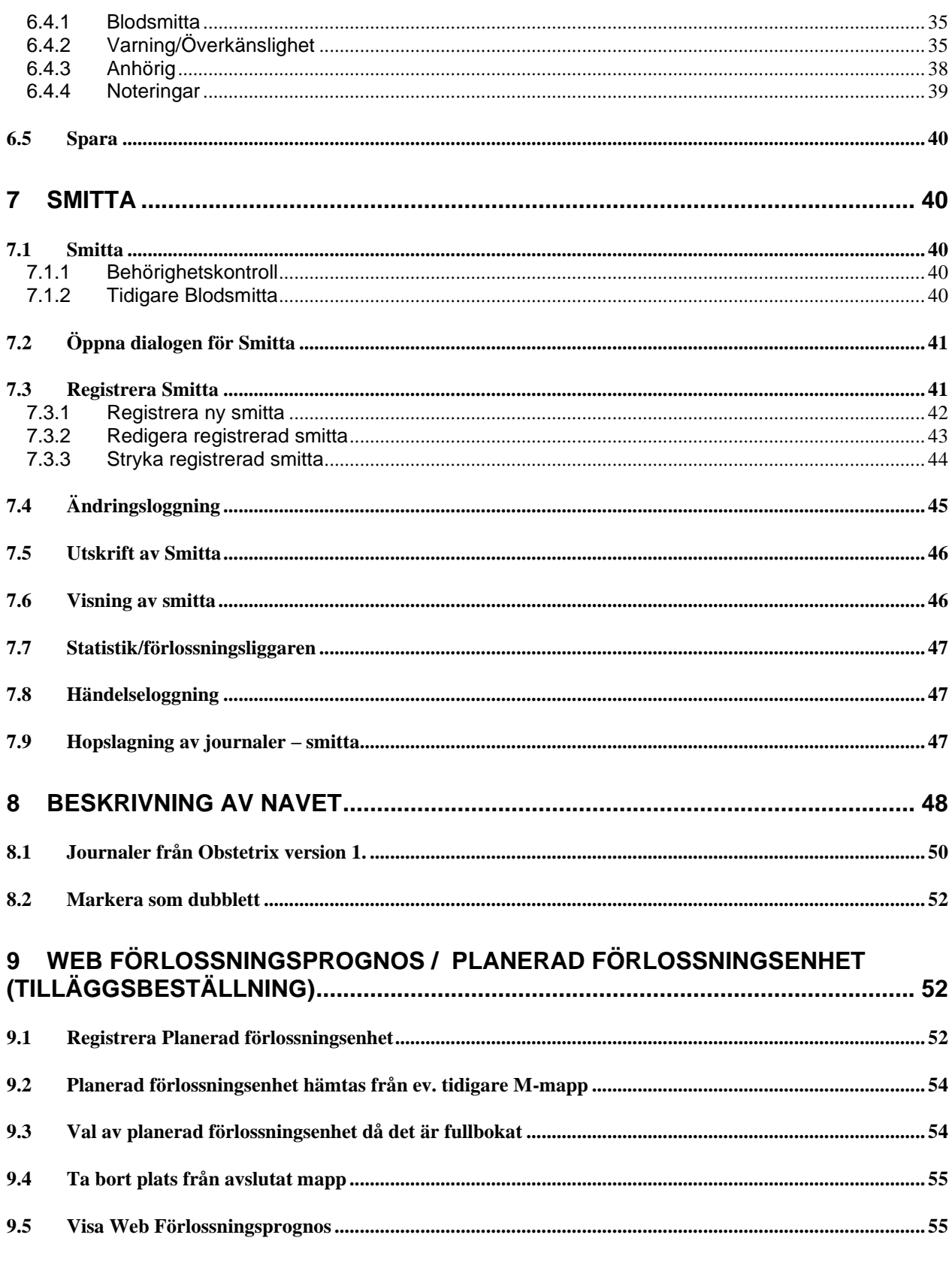

Copyright © Cerner Sverige AB. Detta dokument innehåller konfidentiell och/eller skyddad Cerner-information som tillhör Cerner Corporation och/eller dess dotterbolag och som inte får<br>reproduceras eller överföras i någon fo

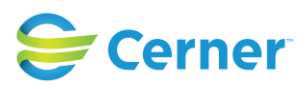

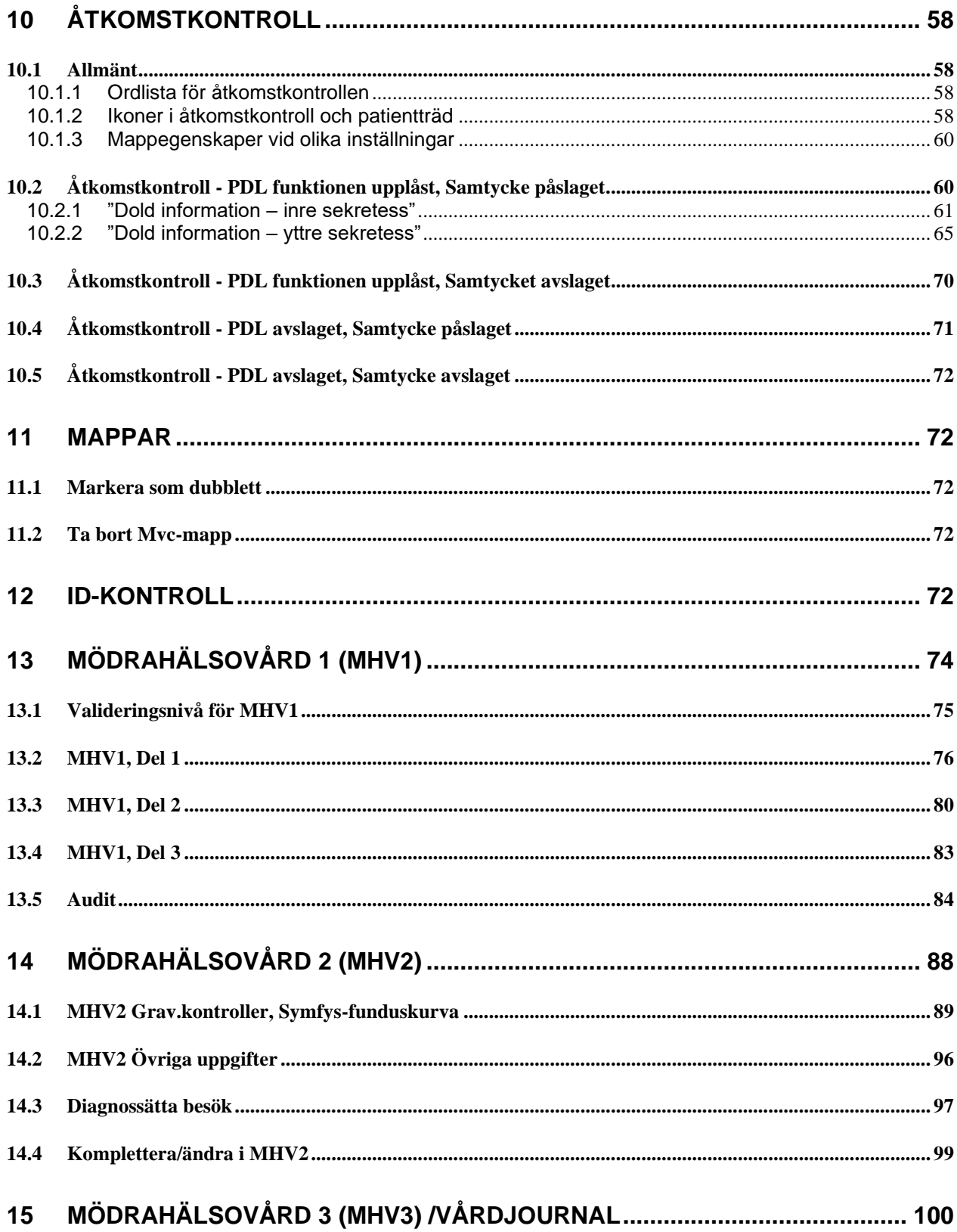

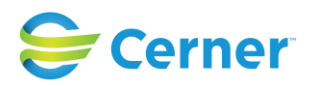

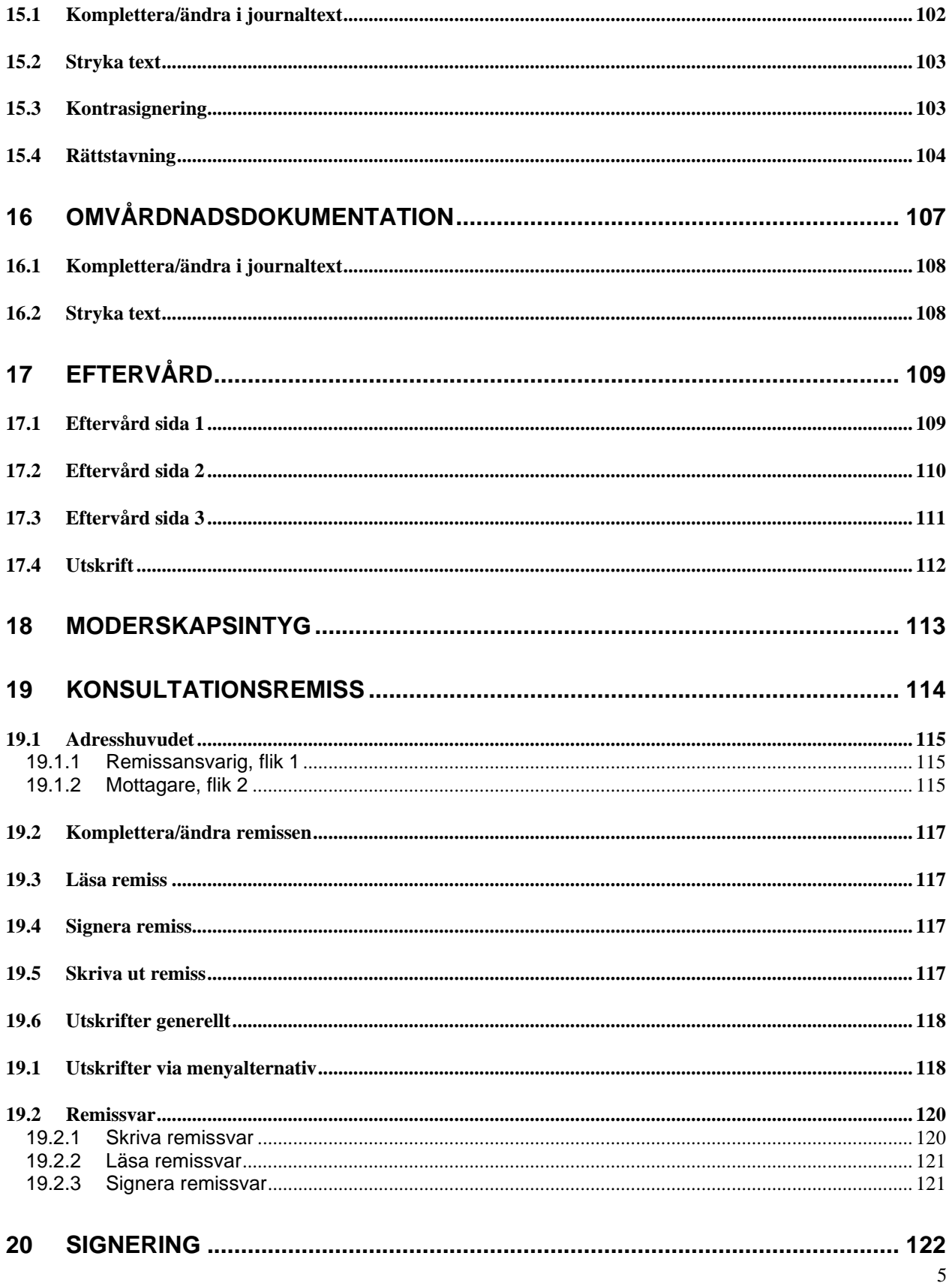

Copyright © Cerner Sverige AB. Detta dokument innehåller konfidentiell och/eller skyddad Cerner-information som tillhör Cerner Corporation och/eller dess dotterbolag och som inte får reproduceras eller överföras i någon fo

2022-11-11 Användarmanual Mödrahälsovård Obstetrix 2.18.0.100

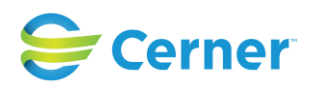

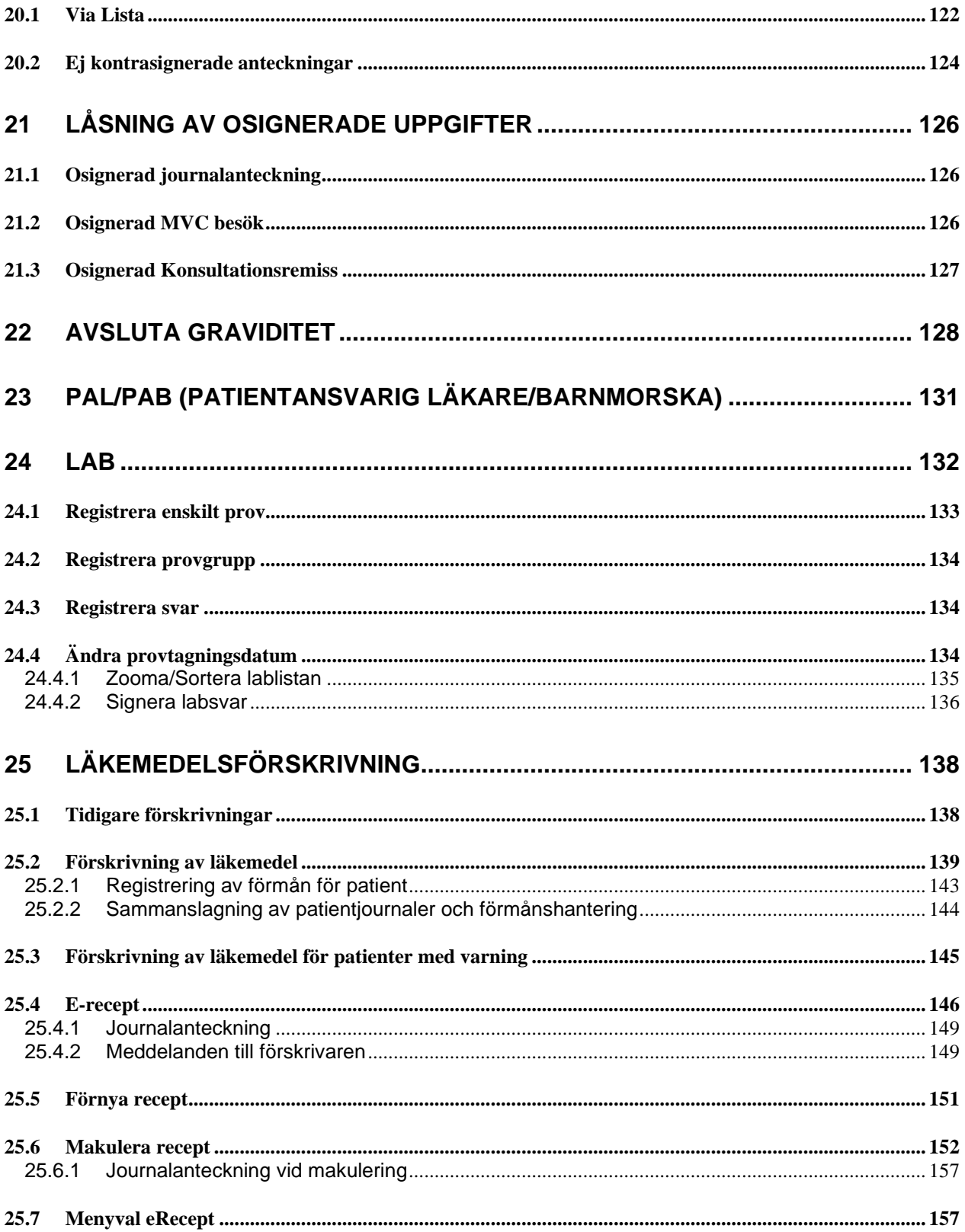

Copyright © Cerner Sverige AB. Detta dokument innehåller konfidentiell och/eller skyddad Cerner-information som tillhör Cerner Corporation och/eller dess dotterbolag och som inte får<br>reproduceras eller överföras i någon fo

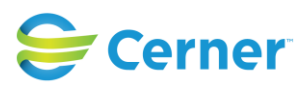

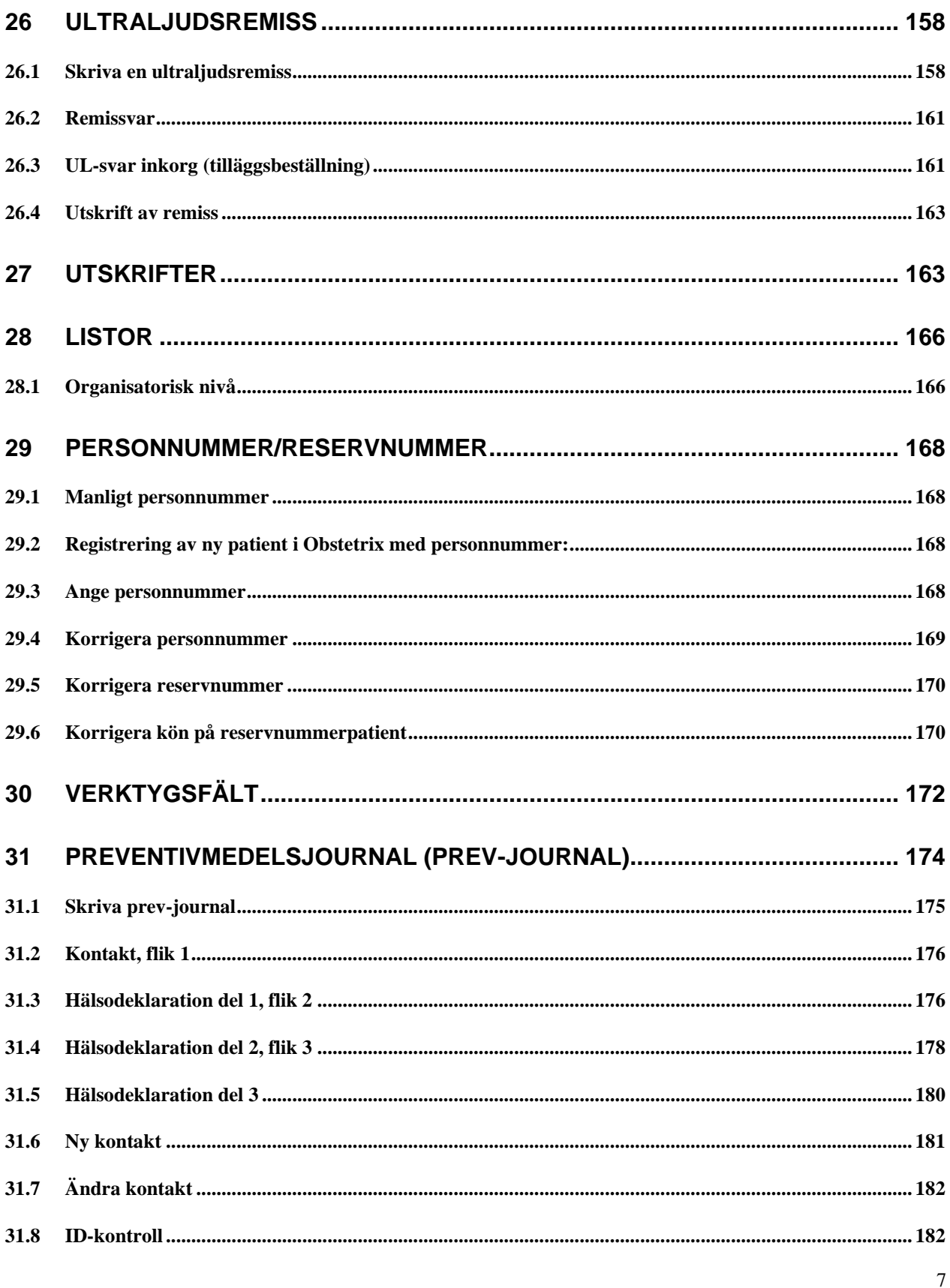

Copyright © Cerner Sverige AB. Detta dokument innehåller konfidentiell och/eller skyddad Cerner-information som tillhör Cerner Corporation och/eller dess dotterbolag och som inte får reproduceras eller överföras i någon fo

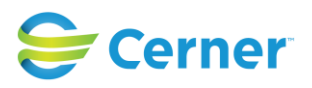

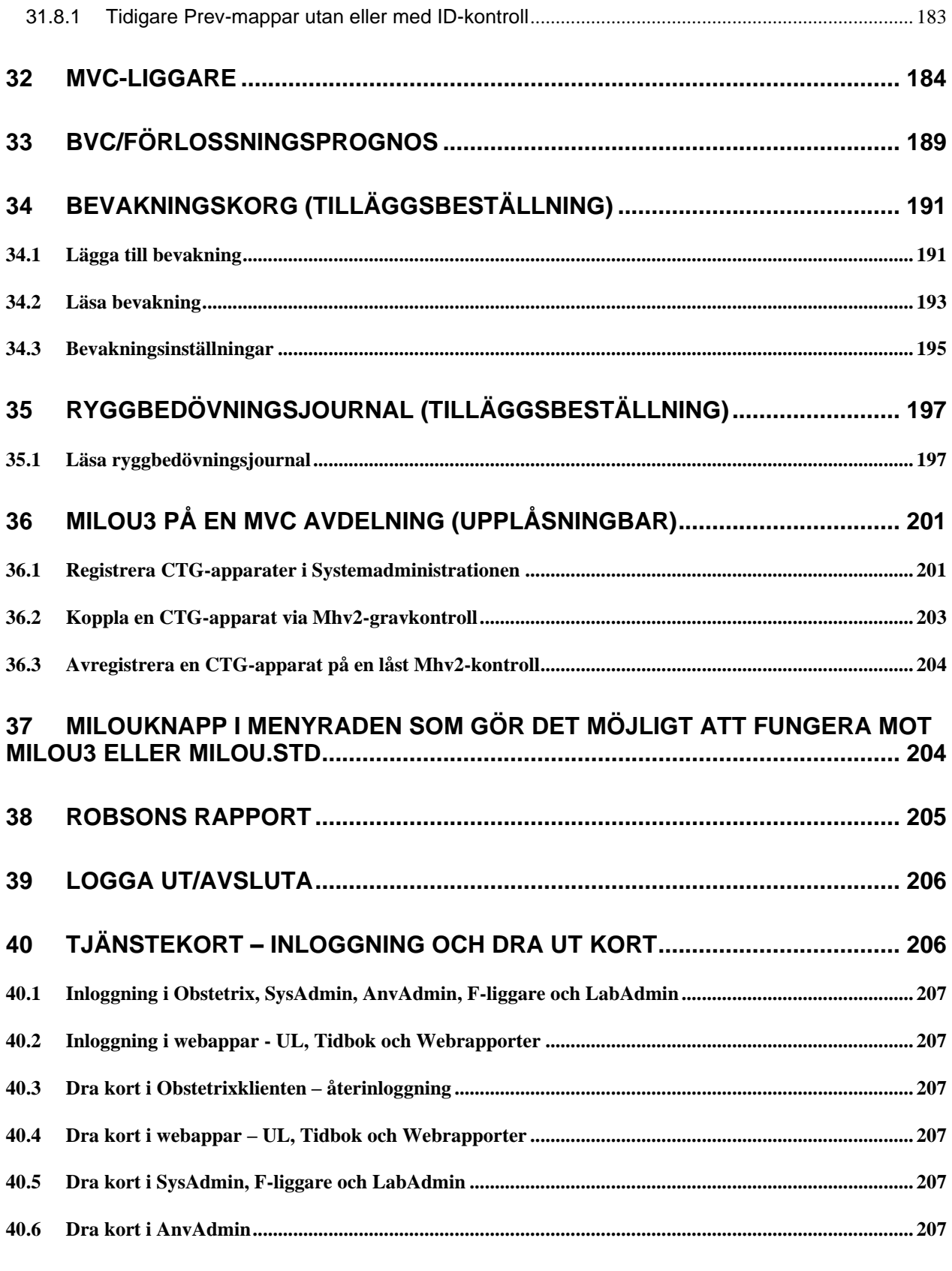

Copyright © Cerner Sverige AB. Detta dokument innehåller konfidentiell och/eller skyddad Cerner-information som tillhör Cerner Corporation och/eller dess dotterbolag och som inte får<br>reproduceras eller överföras i någon f

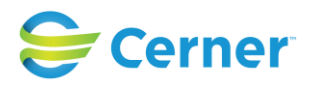

# <span id="page-8-1"></span><span id="page-8-0"></span>**1 INSTRUKTION FÖR ANVÄNDNING**

# **1.1 Avsedd Användning**

Obstetrix är enbart en programvara avsedd för att tillhandahålla aktuella och historiska patientuppgifter på ett kliniskt meningsfullt sätt, och användas för att fatta beslut rörande diagnos, prognos och behandling. Observationer och resultat kan anges och vårdtjänster kan ordineras i syfte att ställa diagnos och tillhandahålla behandling på sjukhus och mödravårdscentraler. Obstetrix är avsett att användas under graviditetens alla trimestrar, samt för postpartumvård.

Integration med tredjepartssystem kan tillhandahållas för utbyte av kliniska och administrativa data.

Obstetrix är avsett att användas av utbildad vårdpersonal för att visa, ange och komplettera patientuppgifter, till stöd för vårdpersonalens arbete och medicinska ansvarsområden. Obstetrix hjälper vårdpersonal att hålla sig informerad om relevanta resultat, läkemedel och behandling för patienten och barnet under beslutsprocesserna före, under och efter en graviditet.

Indikationer för användning

Obstetrix rekommenderas för följande användningsområden:

\* En fullständig patientjournal för kvinnohälsa som inbegriper hela graviditeten, samt besök som rör preventivmedel.

\* Dokumentation av graviditet och förlossning.

\* Tillhandahållande av all tillgänglig information om mamma och barn till lämplig vårdpersonal.

# <span id="page-8-2"></span>**1.2 Säkerhetsinformation**

Tänk på att:

information som inte sparas av användaren kommer inte att sparas automatiskt.

I de fall eRecept används:

att makulering av skickat eRecept i Obstetrix inte innebär att det skickas någon makulering eller information om det till apotek, därför behöver man eventuellt själv kontakta apotek och patient om det är aktuellt.

Ultraliud:

skapa en manuell rutin för patienter med flerbörd då systemet inte kontrollerar att foster 1 mäts som nr 1 vid varje besök på olika enheter.

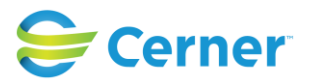

## <span id="page-9-0"></span>**1.3 Beskrivning av moduler**

### Förlossningsmodulen

### Beläggningslistan

Beläggningslistan är utgångspunkten för de flesta användare som arbetar med Obstetrix i slutenvården. Beläggningslistan har funktioner för att visa information om inskrivna patienter på avdelningen (uppdateras var tredje minut), för överflyttning av patienter till andra avdelningar och för att visa information om ansvarig personal samt en genväg till inskrivna patienters journaler. I den här vyn går det även att skriva ut patienter.

### FV1 del 1 och del 2

FV står för Förlossningsvård.

FV1 i läsläget är en kopia av blanketten FV1 som registreras hos Socialstyrelsen. Skrivläget ser annorlunda ut än läsläget av praktiska skäl. I skrivläget är FV1 uppdelat i tre flikar: Inskrivning, Förlossning och Förlossning forts. Journalbladet innehåller obligatoriska rapportfält med information som ska skickas in till Socialstyrelsen. Fält som är obligatoriska att rapportera har en magentafärgad ram. I den här modulen registreras förlossningsförloppet med information om värkar, vattenavgång m.m.

### FV2 del 1 och del 2

FV2 är Socialstyrelsens blankett för information om barnet. Denna nod skapas automatiskt när användaren registrerar barnets födelse.

Modulen består av FV2 del 1 och 2 i läs- och skrivläge. FV2 i systemet är en kopia av Socialstyrelsens blankett och innehåller fält där information som ska rapporteras ska fyllas i.

Bland andra dokumenteras information om apgarpoäng, pH, blodgaser och syrabasstatus för barnet.

Obligatoriska fält som ska rapporteras till myndigheter har en magentafärgad ram.

### Partogram

Partogrammet är ett viktigt verktyg för att följa förlossningsförloppet genom att dokumentera flera olika parametrar.

Partogrammet är en grafisk sammanställning av förlossningsförloppet med en tidslinje som uppdateras en gång i minuten.

I partogrammet registrerar användaren bland andra livmodermunnens öppningsgrad och föregående fosterdel i förlossningskanalen samt information om den blivande mamman.

Registrera barnets födelse

I Obstetrix går det att registrera, modifiera eller avbryta en registrering av ett barns födelse.

Det går även att skicka en Elektronisk födelseanmälan (eFa) via Obstetrix.

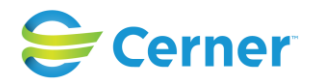

### MVC modulen

MVC står för mödravårdscentral.

MHV1, MHV2, MHV3

MHV står för mödrahälsovård och innebär dokumentation av mödrahälsovården. MHV1 är en del av hälsohistoriken i mödrahälsovårdsjournalen. I läsläget är detta en kopia av Socialstyrelsens blankett MHV1 som innehåller flera rapportfält för rapportering till myndigheterna. I skrivläget ser den annorlunda ut av praktiska skäl och är uppdelad i fyra delar. MHV2 innehåller två delar och används för att registrera och utläsa resultat från olika undersökningar under graviditeten. Den första delen innehåller graviditetskontroller och symfys-funduskurvan. Den andra delen innehåller övrig information. MHV3 är en modul som innehåller journalanteckningar från MVC-mappen.

### MVC-liggaren

I MVC-liggaren har användaren tillgång till information om patienter som är inskrivna på MVC och kan sortera informationen efter olika kriterier. Det är bara patienter med en MVC-mapp som visas i MVC-liggaren. Det går även att visa statistik över avslutade graviditeter, eftervård och preventivrådgivning.

### Preventivmedelsrådgivningsmodulen

Funktionen Preventivmedelrådgivnigsmodulen i Obstetrix består av två delar: Kontakt (en flik) och Hälsodeklaration (tre flikar).

Denna del av Obstetrix används för rådgivning och förskrivning av preventivmedel.

### **Ultraliudsmodulen**

Registrering av mätvärden från ultraljudsundersökning och beräknat födelsedatum, viktskattning av fostret, flödesmätning, organundersökning samt maternella fynd från undersökning av mamman. Modulen omfattar ultraljudsmätningar, amniocentes och placentaprov.

# Rapporter

Flera olika statistiska rapporter ingår.

### Tidboken

Tidboken är en modul för att boka tider för både enskilda patienter och grupper. Integration med den nationella patientportalen 1177 är möjlig.

# <span id="page-10-0"></span>**1.4 Användarinstruktioner/ Riktlinjer**

Obstetrix är en applikation som består av ett flertal moduler anpassade för att stödja slutanvändaren i sin verksamhetsutövning. Olika verksamheter har möjlighet att anpassa systemet genom systemkonfiguration och användare kan dessutom anpassa systemet individuellt genom att sätta personliga preferenser.

2022-11-11 Användarmanual Mödrahälsovård Obstetrix 2.18.0.100

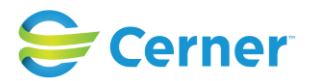

Användare kommer åt Obstetrix via en klientapplikation installerad på datorn. För att använda Obstetrix krävs en lyckad användarautentisering som kan ske antingen via kortinloggning eller via inloggning med kombinationen av användar-id och lösenord.

Copyright © Cerner Sverige AB. Detta dokument innehåller konfidentiell och/eller skyddad Cerner-information som tillhör Cerner Corporation och/eller dess dotterbolag och som inte får reproduceras eller överföras i någon form eller på något sätt utan skriftligt medgivande från Cerner. Alla Cerner-varumärken och Cerner-logotyper ägs av Cerner, Corp. Alla övriga<br>varumärken eller produktnamn är varumärken

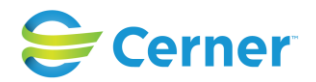

Användargränssnittet är huvudsakligen organiserat inom tre olika delar av skärmen:

- 1. Menyfält (sidhuvud), innehåller bland annat en menyrad som ger åtkomst till interna funktioner och Obstetrix komponenter. Valen under menyfältet kan variera beroende på integrationer och databasinställningar.
- 2. Navet (vänster sida under menyfältet). Navet är en hierarkisk beskrivning av en patients alla mappar, vårdkontakter och dokument (t.ex. journaldokument, FV1, operationsmallar och Partogram). Dessa visas som noder i ett träd.
- 3. Arbets-vy/översikt: Detta är den del av gränssnittet där vyer som stödjer användaren i arbetsflödet visas och användaren integrerar med systemet.

Menyfältet omfattar ett antal menyval samt ett flertal funktionsknappar och genvägar.

En patientjournal nås på olika sätt via menyradens funktionsknappar. Genom sökfunktionen kan användaren hämta alla patientjournaler som är registrerade i Obstetrix. Beläggningslistan vilken oftast är utgångspunkten vid arbete med inneliggande patienter är ofta utgångspunkten för patentval, motsvarande för öppenvård är MVC-liggaren.

När en patientjournal är vald visas till höger i sidhuvudet uppgifter om vald patient (personnummer och namn).

Navet innehåller en patients alla vårdkontakter och tillhörande information strukturerat i olika mappar. När användaren markerar en mapp på vänster sida öppnas mappen och de vårdkontakter som är registrerade i mappen blir synliga i noden.

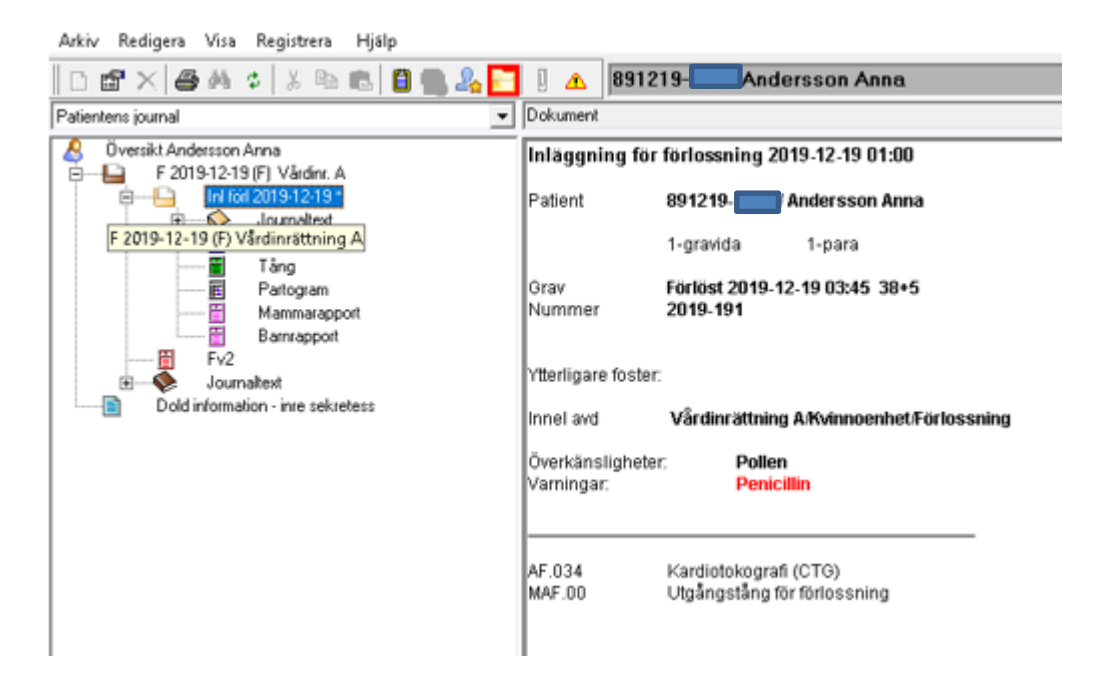

#### 2022-11-11 Användarmanual Mödrahälsovård Obstetrix 2.18.0.100

Copyright © Cerner Sverige AB. Detta dokument innehåller konfidentiell och/eller skyddad Cerner-information som tillhör Cerner Corporation och/eller dess dotterbolag och som inte får reproduceras eller överföras i någon form eller på något sätt utan skriftligt medgivande från Cerner. Alla Cerner-varumärken och Cerner-logotyper ägs av Cerner, Corp. Alla övriga<br>varumärken eller produktnamn är varumärken

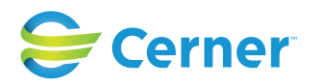

**Diagnos- och operationskoder** som registrerats för patienten kan läsas i översikten uppräknade under respektive vårdkontakt. (Koderna kan även läsas och redigeras i dialogen "Diagnossättning").

Även registrerade **Överkänsligheter och Varningar** för patienten visas här.

Informationen som dokumenteras i Obstetrix är strukturerad och baseras till stor del på nationella blanketter. När informationen visas presenteras likt blanketten men inmatning och redigering sker i separata dialoger med fält.

Generellt i programmet fungerar Windows-standard när det gäller att bläddra, öppna och stänga fönster. I de flesta fall kan användaren välja mellan att använda mus eller tangentbord.

TAB används för att flytta fokus framåt mellan inmatningsfält eller funktionstangenter. Det fält som har fokus (är aktivt) markeras genom att den blinkande markören står där. På en funktionstangent i fokus markeras istället ramen runt tangenten.

SHIFT + TAB används för att flytta fokus bakåt mellan inmatningsfält eller

funktionstangenter. ALT + TAB används för att bläddra mellan aktiva Windows program. ALT + PIL-tangent öppnar den listbox som har fokus.

ALT + Understruken bokstav aktiverar vald funktion.

I de fall texten för ett menyval eller en funktionstangent innehåller en understruken bokstav aktiverar denna undermenyer.

ENTER aktiverar den funktion som har fokus. Mellanslagstangenten används för att markera/avmarkera radioknappar och kryssrutor samt vid val ur listor.

Avsluta avslutar aktuell funktion och återgår till föregående funktion.

Avbryt avbryter pågående funktion.

OK eller Spara bekräftar och sparar inmatade data.

När det finns flera alternativ med runda s.k. radioknappar framför går det endast att välja ett alternativ.

Är det fyrkanter framför alternativen går det att välja flera alternativ.

Datum väljs genom att bekräfta det som är ifyllt (dagens datum), eller

kalenderfunktionen och markera det datum som önskas. Pilen till höger bläddrar en månad i taget framåt i tiden.

Nedstängning av applikationen sker via krysset längst till höger i sidhuvudet eller genom menyvalet avsluta.

### <span id="page-13-0"></span>**1.5 Klinisk verksamhetsnytta**

Obstetrix är avsett att användas av utbildad hälso- och sjukvårdspersonal för dokumentation av observationer och resultat samt av kliniska undersökningar under graviditet och förlossning.

Obstetrix presenterar historiska och aktuella kliniska data på ett överskådligt sätt vilket kan bidra till att slutsatser dras tillförlitligt och minskar risken för fel.

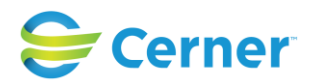

Obstetrix innehåller gränssnitt till tredjepartssystem vilket innebär att utbyte av klinisk och administrativ information sker i realtid. I och med detta kan olika kliniska situationer hanteras utifrån korrekt och aktuell information.

## <span id="page-14-0"></span>**1.6 Residualrisker**

Observera att följande risker kvarstår för Obstetrix, trots noggrann riskanalys och fullständig implementering av riskbegränsning för kod, samt korrekt märkning.

Systemets avsedda användning och systemkrav ska följas för att systemet ska fungera på ett optimalt och patientsäkert sätt tex vid fel skärmupplösning kan information gå förlorad.

Systemet innehåller funktioner för att tillhandahålla redundans för att reducera risken för driftavbrott. Det är dock varje vårdgivares ansvar att det upprättas en lokal rutin för att användas vid driftavbrott. Rutinen ska vara känd och etablerad hos berörd personal.

### **Generella risker för elektroniska journalsystem :**

Var uppmärksam så att förväxling av patienter och patientdata inte kan ske.

Var noga med att upprätthålla säker läkemedelshantering.

Var noga med att patientintegritet upprätthålls.

Var noga med att skydda dina användaruppgifter genom att logga ur applikationen när du lämnar din arbetsstation.

Var alltid uppmärksam på patientdata som visas så att sammanblandning av patientdata inte inträffar.

# <span id="page-14-1"></span>**1.7 Underhåll**

Nödvändiga mindre och större paket för Obstetrix levereras enligt överenskommelse med kunderna. Distributionen av Obstetrix hanteras av Cerners europeiska konsultorganisation (ECP, European Consulting Practice), som levererar releaser till kund.

# <span id="page-14-2"></span>**1.8 Information om produkter som är avsedda för användning med Obstetrix**

Sil - Svenska informationstjänster för läkemedel eRecept STS-Security Token Service Net iD enterprise eFa – elektronisk födelseanmälan

# <span id="page-14-3"></span>**1.9 Definition av symboler och färger för identifiering**

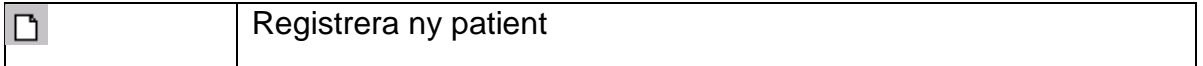

2022-11-11 Användarmanual Mödrahälsovård Obstetrix 2.18.0.100

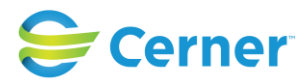

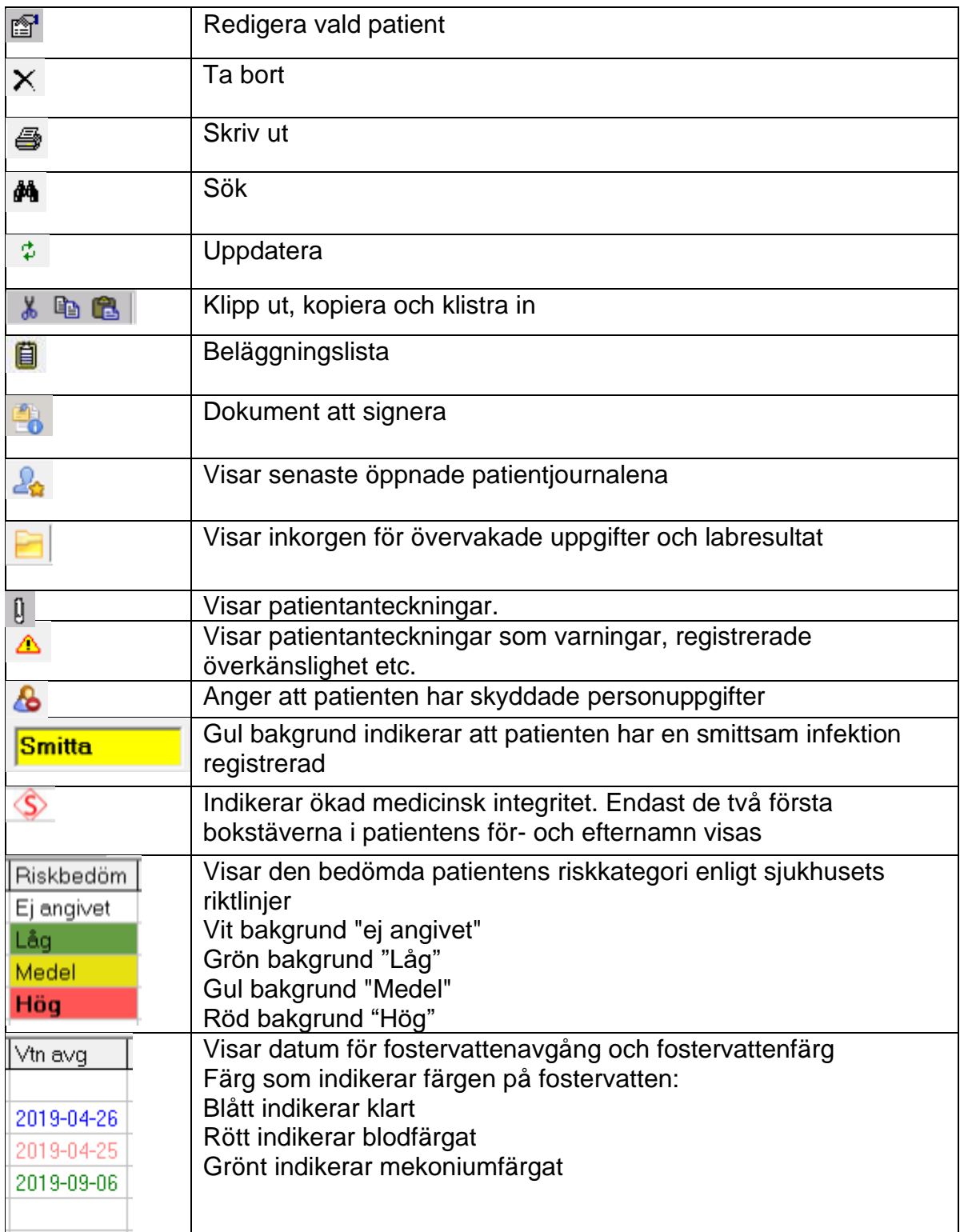

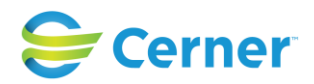

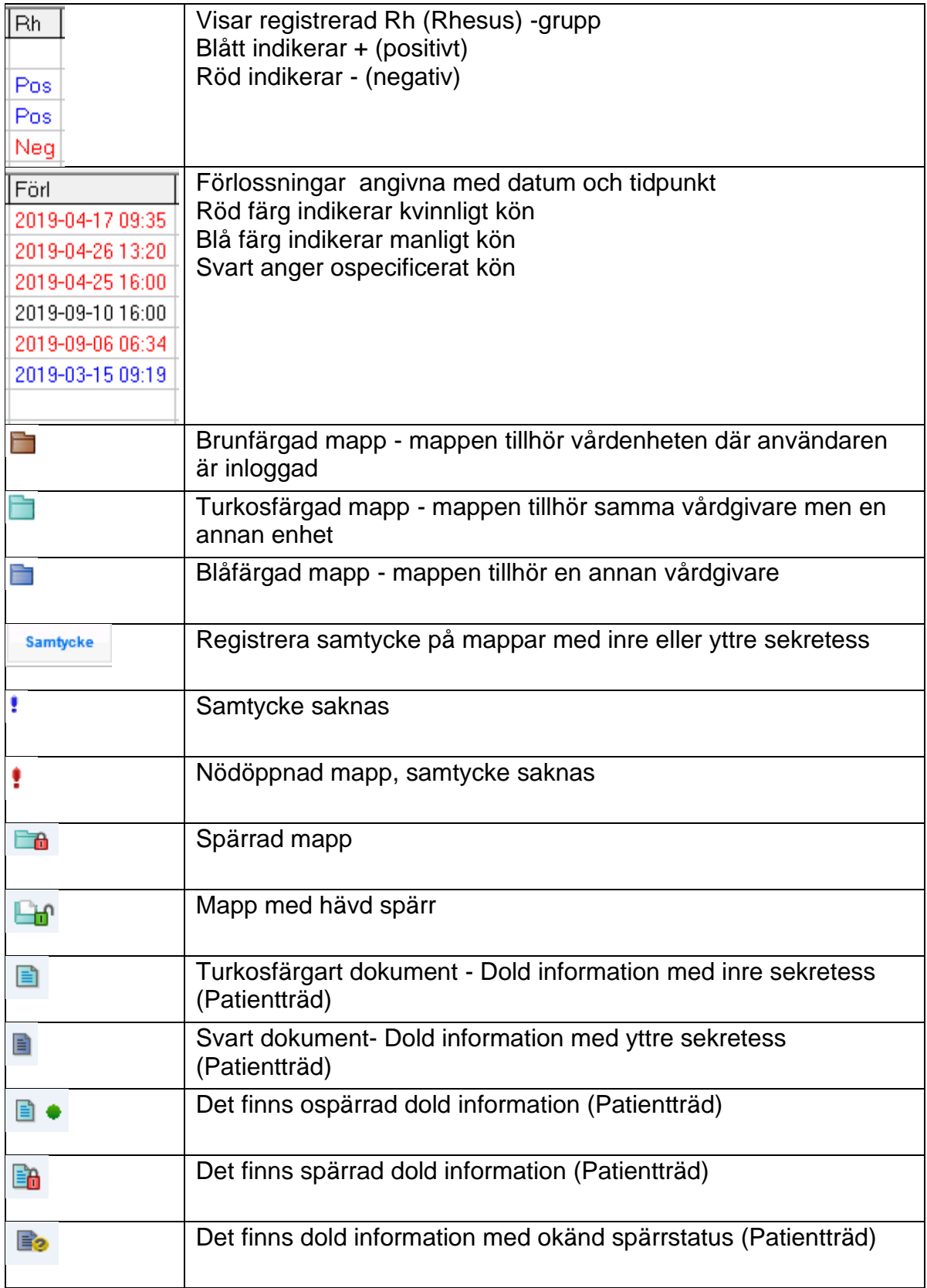

Copyright © Cerner Sverige AB. Detta dokument innehåller konfidentiell och/eller skyddad Cerner-information som tillhör Cerner Corporation och/eller dess dotterbolag och som inte får<br>reproduceras eller överföras i någon f

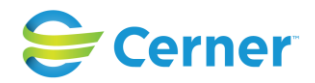

### <span id="page-17-0"></span>**1.10 Maskinvara och andra krav**

### **Kunddator**

Processor: Intel Core I3 eller motsvarande

RAM: 4 GB eller mer

Hårddiskutrymme: 5 GB ledigt utrymme före installation.

Grafisk upplösning:: 1024 x 768.

Nätverk: Mindre än 10 ms svarstid/latens mellan klient och program-/databasservrar rekommenderas

Operativsystem: Microsoft Windows 10 64-bitars eller Microsoft Windows 7 SP1 32 bitars/64-bitars (Obstetrix är en 32-bitars process)

Tangentbord och mus: Obstetrix stödjer de vanligaste tangentborden. Svenskt tangentbord krävs. Det ska gå att högerklicka och vänsterklicka med musen.

Kortläsare: Krävs för användning av SITHS-kort.

IT-säkerhetsåtgärder: Antivirusskydd krävs.

Skydd mot obehörig åtkomst: Windows Administrator-konton ska inte användas i produktion.

# <span id="page-17-1"></span>**1.11 IT säkerhet**

All kommunikation mellan Obstetrixklienten och databasen samt Obstetrixklienten och dess tjänster är konfigurerad för SSL. För kommunikationen med Obstetrix tjänster ställs krav på autentisering med giltigt SAML-token. Lösningen bygger på erkända standarder. Den säkerhet som används för kommunikationen med STS-tjänsten är

TransportWithMessageCredential. Detta är en säkerhetsinställning i WCF som innebär att både transportlagret och meddelandelagret är krypterade.

All kommunikation är signerad vilket motverkar förvanskning av informationen.

Loggningen i Obstetrix sker dels till en händelselogg som loggar t.ex. vilken användare som loggat in och när, samt vilka delar användaren gått in i. En rapport finns tillgänglig som visar detta.

Dessutom finns en ändringslogg som visar detaljerad information om ändringar som skett.

# <span id="page-17-2"></span>**1.12 Åtgärd vid allvarliga incidenter**

Användaren ska rapportera allvarliga incidenter som rör denna medicintekniska produkt till Cerner och Läkemedelsverket

Easit kontaktinformation: Phone: 0771-25 00 00 E-Mail: [info@easit.se](mailto:info@easit.se)

2022-11-11 Användarmanual Mödrahälsovård Obstetrix 2.18.0.100

**Go** 

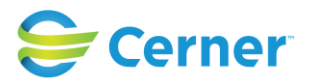

### <span id="page-18-0"></span>**1.13 Upphovsrättsinformation**

© Cerner Corporation och Cerner Ireland Limited (gemensamt "Cerner"). Alla rättigheter förbehålles. Detta dokument innehåller konfidentiell och/eller på annat vis skyddad information tillkommande Cerner Corporation, Cerner Ireland Limited och/eller dess närstående bolag runt om i världen och får inte mångfaldigas eller överföras i någon form eller på något sätt utan uttryckligt skriftligt godkännande från Cerner.

# <span id="page-18-1"></span>**2 INLEDNING**

Obstetrix (barnmorska på latin) är Cerners Windows-baserade system för den obstetriska vården dvs mödrahälsovård, förlossningsvård/BB samt ultraljud. Obstetrix består av fyra moduler som hanterar obstetrikens olika delar:

- Mödrahälsovård
- Förlossning/BB
- Ultraljud
- Tidbok

Obstetrix moduler kan användas oberoende av varandra, men de kan också integreras för att lämna och hämta information mellan modulerna för att skapa ett komplett obstetriskt system från en kvinnas graviditet, via förlossning och BB-vård till återbesök på MVC.

### <span id="page-18-2"></span>**2.1 Allmänt**

Beskrivning av funktioner.

Funktionerna i Obstetrix fungerar på samma sätt som i övriga windowsbaserade program. I de flesta fall kan användaren välja mellan att använda mus eller tangentbord.

**TAB** används för att flytta fokus framåt mellan inmatningsfält eller funktionstangenter. Det fält som har fokus (är aktivt) markeras genom att den blinkande markören står där. På en funktionstangent som har fokus markeras istället ramen runt tangenten.

**SHIFT + TAB** används för att flytta fokus bakåt mellan inmatningsfält eller funktionstangenter.

**ALT + TAB** används för att bläddra mellan aktiva windowsprogram.

2022-11-11 Användarmanual Mödrahälsovård Obstetrix 2.18.0.100

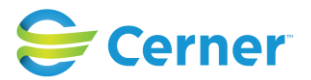

**ALT + PIL-tangent** öppnar den listbox som har fokus.

**ALT + Understruken bokstav** aktiverar vald funktion. Gäller alla menyval och funktionstangenter där texten innehåller en understruken bokstav.

Understruken bokstav aktiverar undermenyer.

**ENTER** aktiverar den funktion som har fokus.

**Mellanslagstangenten** används för att markera/avmarkera radioknappar och kryssrutor samt vid val ur listor.

**Avsluta** avslutar aktuell funktion och återgår till föregående funktion.

**Avbryt** avbryter pågående funktion.

**OK** eller **Spara** bekräftar och sparar inmatad data.

När det finns flera alternativ med runda s.k. radioknappar framför går det endast att välja ett alternativ.

Är det fyrkanter  $\Box$  framför alternativen går det att välja flera alternativ.

**Datum** väljs genom att bekräfta det som är ifyllt (dagens datum), eller ta fram kalendern (se nedan) och markera det datum man vill ha. Pilen till höger bläddrar en månad i taget framåt i tiden och pilen till vänster en månad i taget bakåt i tiden.

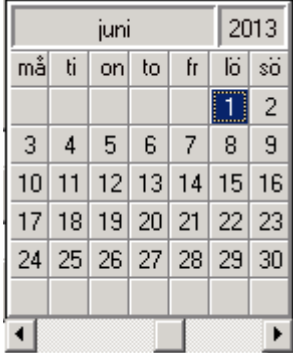

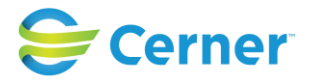

# <span id="page-20-0"></span>**3 INLOGGNING**

Fr.o.m. 2.14.01.100 finns en inställning för Obstetrix klienten i nav.exe.config och i web.applikationerna på respektive web.config där man kan välja inloggningssätt:

- a) endast med användarnamn och lösenord
- b) endast med SITHS-kort
- c) Valbart att välja inloggning med användarnamn/lösen eller SITHS-kort vid inloggning

Inloggningsvyerna skiljer sig något från varandra, nedan bild på inloggning i Obstetrix med alternativ c) valbart att välja inloggning med användarnamn/lösen eller SITHS-kort vid inloggning.

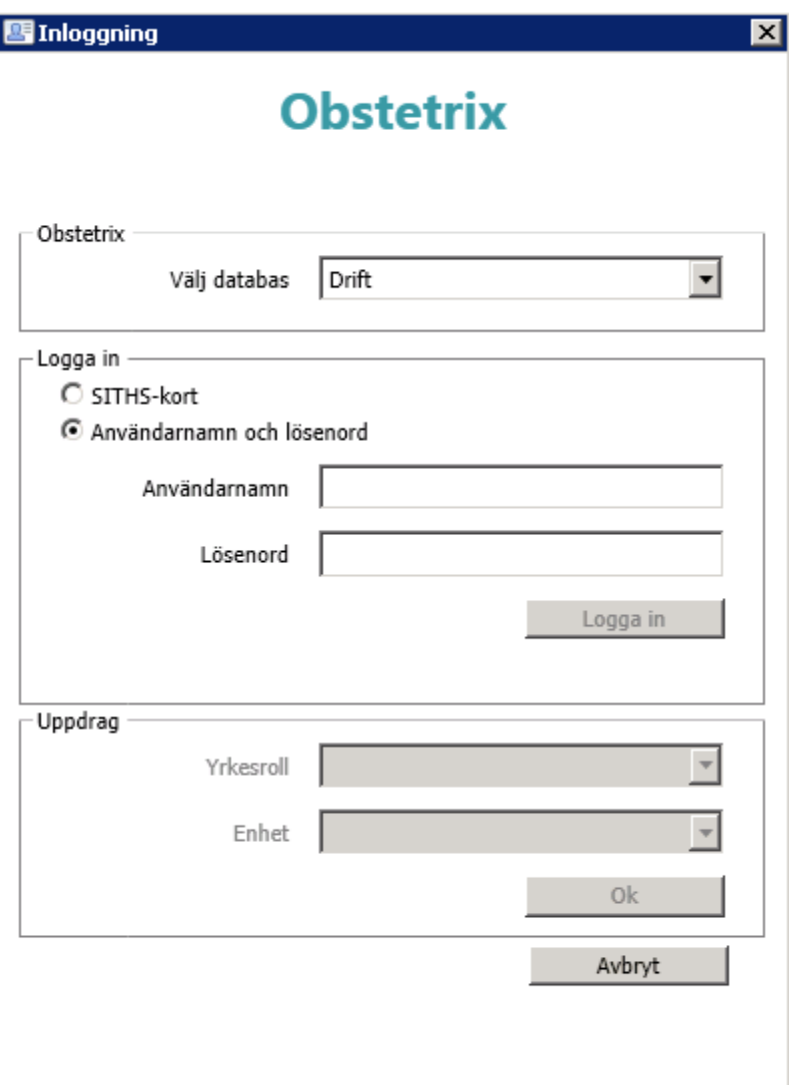

Skriv in ditt användarnamn och lösenord, klicka logga in alt tryck ENTER.

2022-11-11 Användarmanual Mödrahälsovård Obstetrix 2.18.0.100

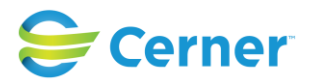

Förvalt på databas är "Drift".

Om användarnamn och lösenord inte är korrekta får man upp följande meddelande:

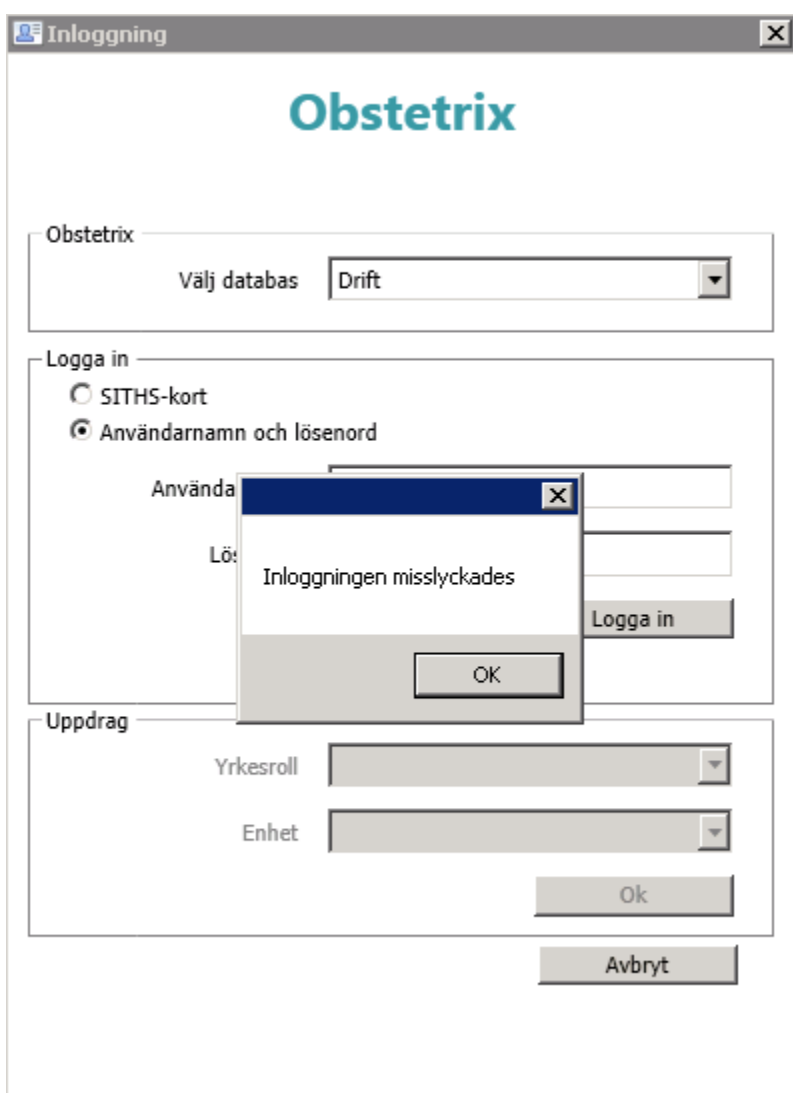

# <span id="page-21-0"></span>**3.1 Val av uppdrag**

Om man tilldelats flere yrkesroller, anges i den övre scrollistan "Yrkesroll" den roll man vill logga in med. Enheterna i den nedre scrollistan är kopplade till den yrkesroll man valt. I de fall man bara har tilldelats en yrkesroll på en viss enhet behöver man inte välja för att loggas in i applikationen.

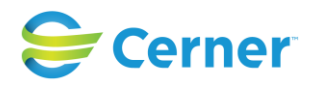

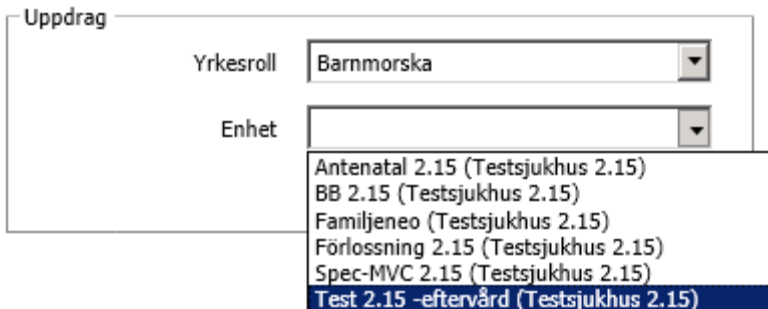

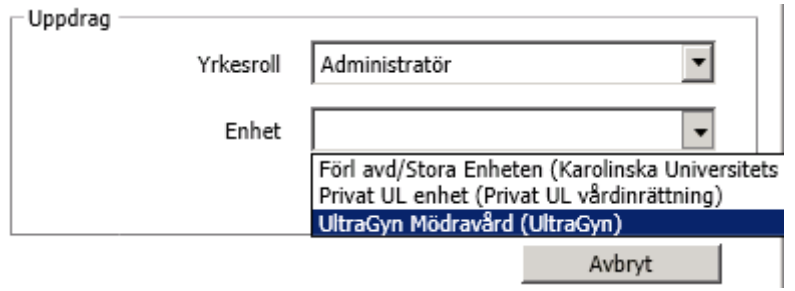

Om användaren endast har en yrkesroll (men flera enheter) blir yrkesrollen automatiskt förvald vid första inloggningen. Motsvarande gäller om användaren endast har en enhet men har flera yrkesroller.

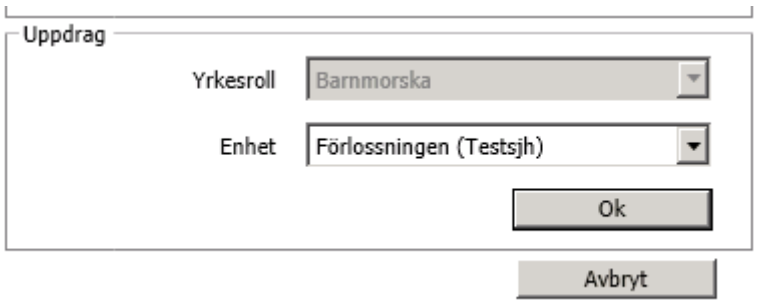

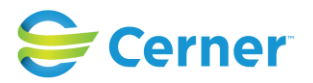

# <span id="page-23-0"></span>**4 LÖSENORDSBYTE**

I Obstetrix systemadministration kan man ange antal dagar för lösenordsbyte. Då den angivna tiden utgått blir man uppmanad att byta lösenord vid nästa inloggning. Se bild.

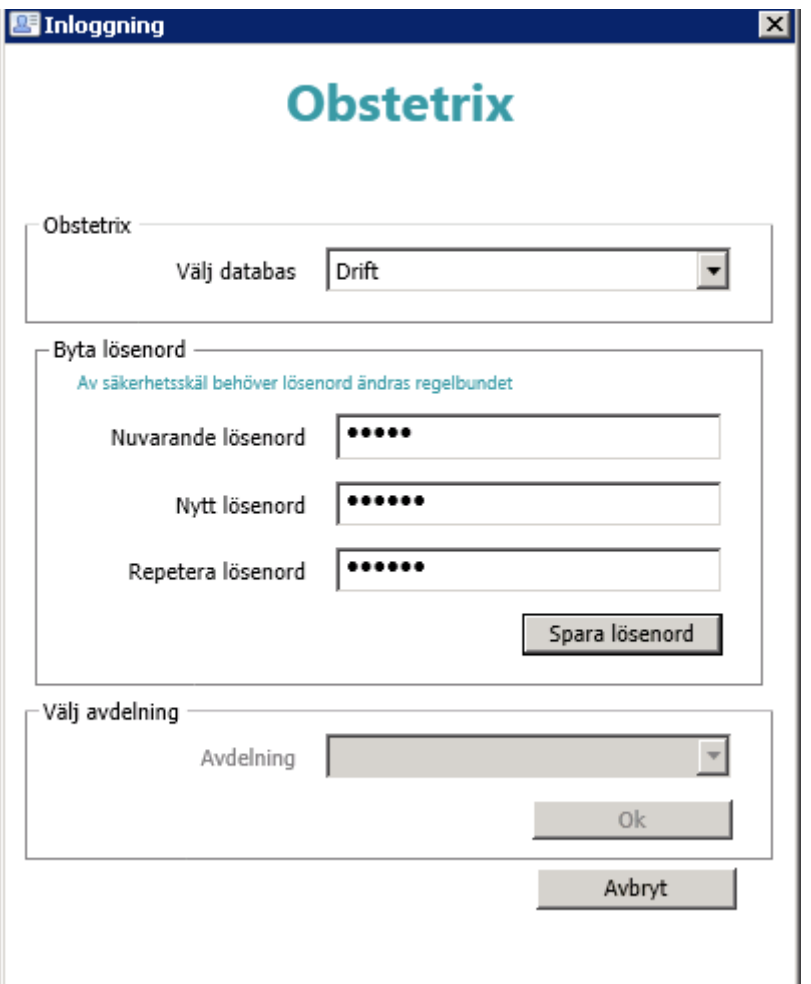

# <span id="page-23-1"></span>**5 AUTOMATISK UTLOGGNING**

Ny fr.o.m. v2.13.01.100.

Då användaren varit inaktiv i IT-stödet en viss tid skall det finnas möjlighet att ange efter hur lång tid (minuter) en automatisk utloggning sker. Antal minuter kan justeras vid installation/konfiguration. Gällande värdet kontakta Cerners tekniker.

Se mer detaljerad beskrivning i manualen för Systemadministration kap 1.3.

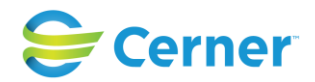

# <span id="page-24-0"></span>**6 SÖK PATIENT/REGISTRERA PATIENT**

### <span id="page-24-1"></span>**6.1 Sök patient**

Bilden nedan kommer automatiskt upp när man loggat in.

Om patienten ej varit på MVC tidigare stäng bilden genom att välja **Avbryt** eller klicka på **X-et.**

Du kan när som helst ta fram bilden **Sök patient** genom att trycka **F3** eller välja **Arkiv/Sök patient** från menyraden. Följande bild visas.

Då PDL är påslagen kan man ej se vilken typ av mappar en patient har, enbart startdatum på mappen.

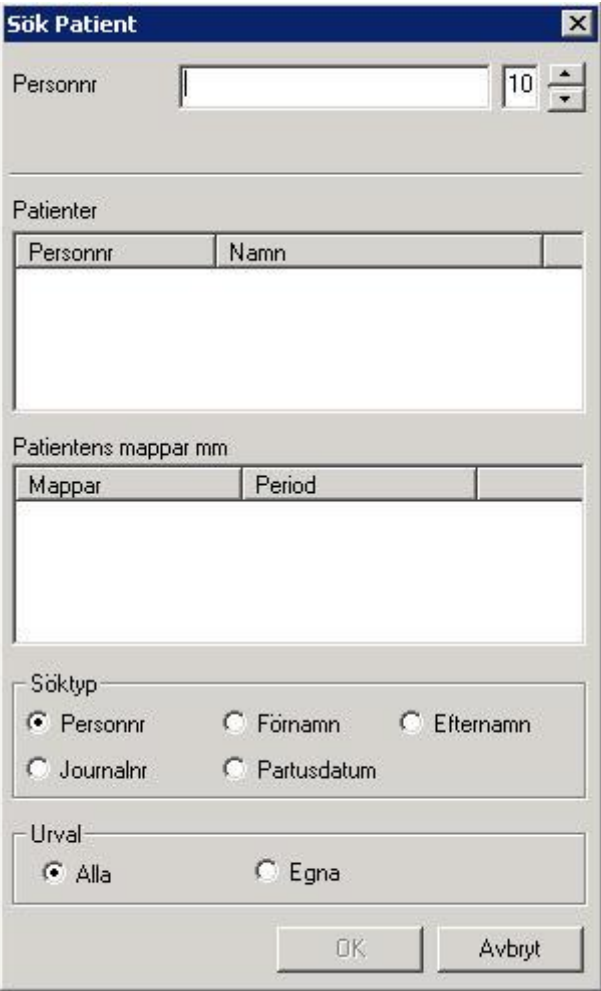

#### 2022-11-11 Användarmanual Mödrahälsovård Obstetrix 2.18.0.100

Copyright © Cerner Sverige AB. Detta dokument innehåller konfidentiell och/eller skyddad Cerner-information som tillhör Cerner Corporation och/eller dess dotterbolag och som inte får reproduceras eller överföras i någon form eller på något sätt utan skriftligt medgivande från Cerner. Alla Cerner-varumärken och Cerner-logotyper ägs av Cerner, Corp. Alla övriga<br>varumärken eller produktnamn är varumärken

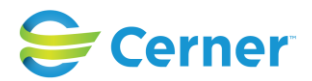

Det finns möjlighet att söka på Personnummer, som är förvalt markerat under söktyp, Förnamn, Efternamn, Journalnummer eller Partusdatum.

Välj hur många siffror (i personnumret) eller bokstäver (i namnsökning) som ska fyllas i innan systemet påbörjar sin sökning. Det är möjligt att när som helst trycka ENTER så söks aktuella patienter fram. Finns ett stort antal patienter tar sökningen lång tid om sökningen påbörjas på en eller två siffror/bokstäver och sökresultatet ger ett för stort antal patienter. Har sökningen börjat med t ex tre siffror och man tycker urvalet är för stort kan ytterligare en siffra skrivas in, vilket minskar urvalet. Har för många siffror/bokstäver skrivits kan backtangenten användas för att ta bort en siffra/bokstav, vilket ökar urvalet av patienter.

Via radioknappar för Alla eller Egna under Urval kan antingen sina egna patienter eller allas patienter ingå i sökningen. Alternativet Alla är förvalt.

När sökningen är utförd visas en lista på de patienter som uppfyllt sökkriteriet. Är listan lång kan antingen rullisten eller piltangenterna på tangentbordet användas för att hitta önskad patient.

Välj önskad patient genom att markera och dubbelklicka eller markera patienten och trycka på OK. Patientens journal visas i navet.

### <span id="page-25-0"></span>**6.2 Sök patient med delar av personnummer och/eller namn**

Välj Sök patient från menyvalet Arkiv eller tryck F3.

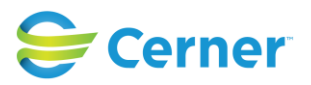

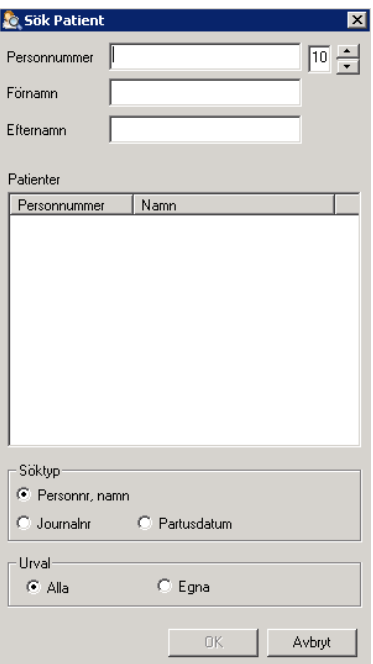

Antalet tecken för att systemet börjar söka kan justeras till höger med pilarna och gäller samtliga inmatningsfält (personnummer, förnamn och efternamn).

Du kan fylla i några tecken på varje sökkriterium alternativt hela personnumret eller hela för- och/eller efternamnet. Du kan när som helst trycka ENTER så söks patienterna fram.

Har man stort antal patienter tar sökningen lång tid om man börjar sökningen på en eller två siffror/bokstäver och sökresultatet ger ett för stort antal patienter. Har sökningen börjat med t ex 3 siffror och man tycker urvalet är för stort kan man skriva ytterligare en siffra. Då minskar urvalet. Max antal hämtade patienter är 100 st. Enbart patienter tillhörande inloggad enhet söks fram.

Välj önskad patient genom att markera personnummer och dubbelklicka eller trycka på OK och patientöversikten är i bild.

Då PDL är påslagen kan ej mapptyp ses, enbart startdatum på mappar.

### <span id="page-26-0"></span>**6.3 Historik Journaler**

Det är även möjligt att söka fram önskad patient bland inloggad användares

senast öppna journaler. Klicka på ikonen <sup>22</sup> (ny fr.o.m. v 2.13.01.100) alternativt kortkommando F4 eller menyvalet Arkiv/Historik Journaler. Följande bild visas.

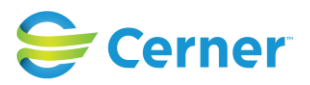

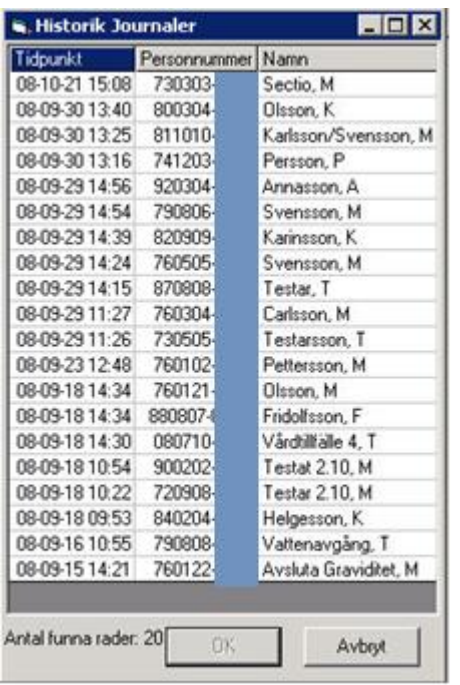

Välj önskad patient genom att markera aktuell rad i listan och klicka på knappen Ok, alternativt dubbelklicka på raden. Patientens journal visas nu på skärmen.

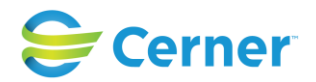

### <span id="page-28-0"></span>**6.4 Registrera ny patient**

Om patienten ej tidigare är registrerad ska patienten skrivas in. Välj **Arkiv/Ny patient** från menyraden och följande bild visas.

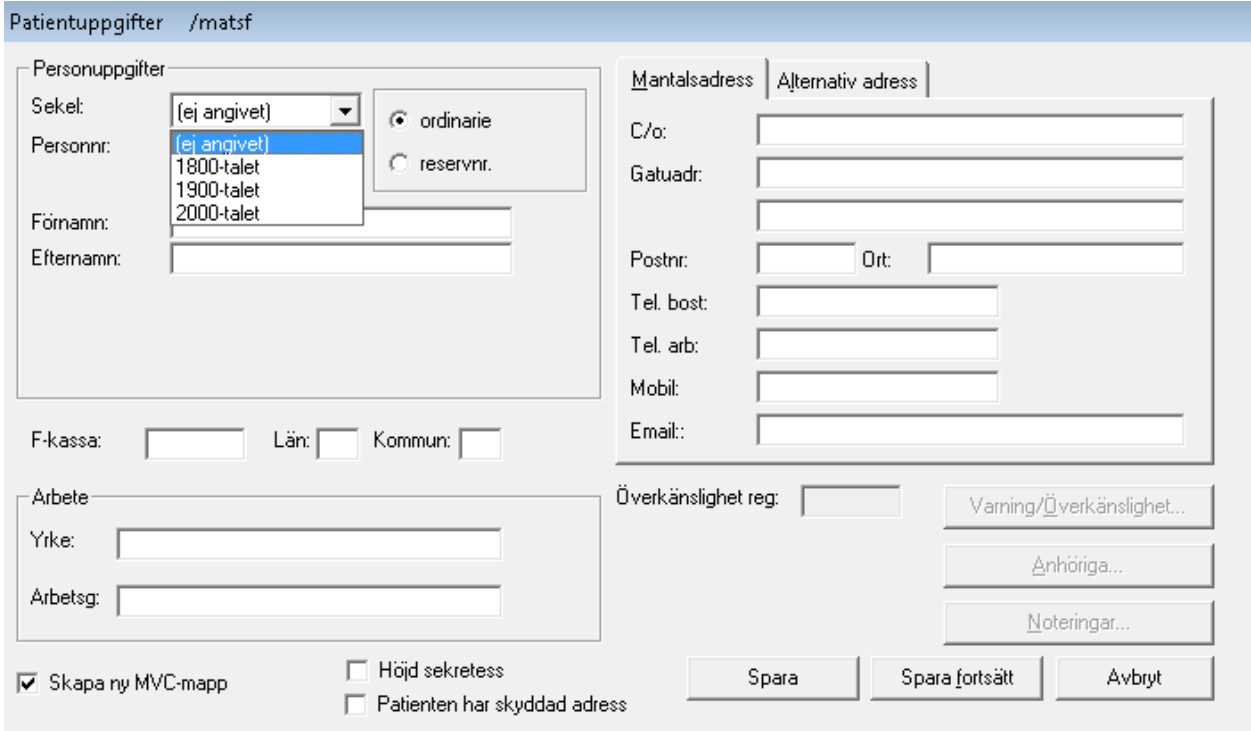

Under 2010-talet så kommer det att bli vanligare och vanligare att man behöver registrera patienter födda på 2000-talet i Obstetrix, först i tidboken och för preventivmedelsrådgivning och så småningom i ultraljudet och för abort-, MVC- och förlossningsvård. För att hantera detta så går det att ange från och med denna version vilket sekel en patient är född, lagra uppgift om sekel samt visa seklet där det är lämpligt.

Vid nyregistrering skall den ha värden "ej angivet", innevarande sekel, samt alla sekel upp till 130 år bakåt i tiden. Om man angett sekel: "ej angivet", så skall programmet tolka födelseår så att patienten är i fertil ålder (15 – 45 år).

### - **Personnummer**

Systemet kontrollerar att personnumret är korrekt. Skrivs ett personnummer som redan finns i patientdatabasen, visas följande dialogruta.

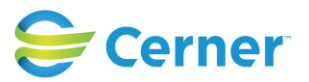

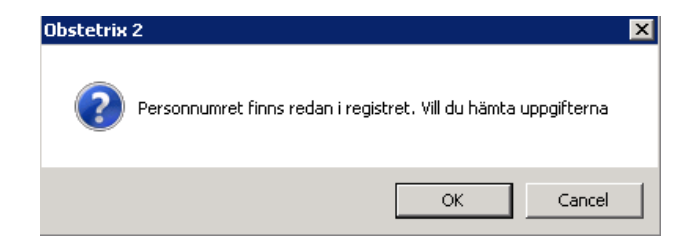

Tryck på ENTER eller klicka på OK så kommer aktuell patients uppgifter att visas på skärmen.

Om patienten inte finns visas följande dialogruta.

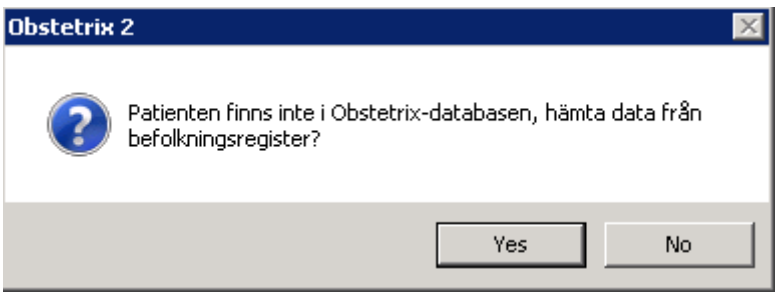

#### - **Reservnummer**

Hur reservnummerhanteringen ser ut kan variera mellan olika landsting. För de fyra sista tecknen är det möjligt att ange både siffror och bokstäver.

Klicka i rutan för Reservnummer. Då reservnummer används är det obligatoriskt att ange födelsedatum för att kunna spara uppgifterna.

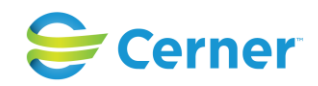

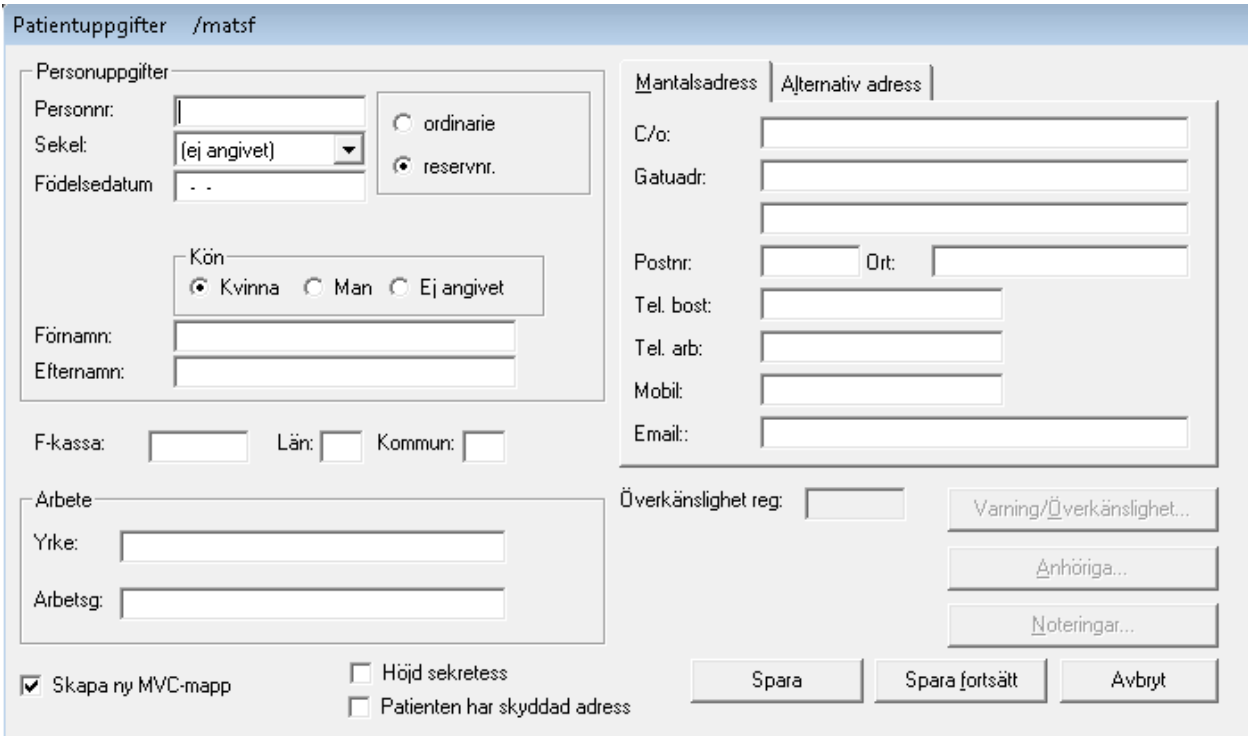

Radioknapp för kön visas då reservnummer markeras. Då användaren är inloggad på MVC-avdelning är förvald radioknapp för "Kvinna" markerad. Då prev-patient med reservnummer registreras är förvald radioknapp för "Ej angivet" markerad.

Ifall man väljer kön "Ej angivet" inaktiveras funktionen att automatiskt skapa en vårdmapp, MVC- eller Förlossningsmapp beroende av vilken slags enhet man är inloggad på. Användaren får istället manuellt skapa valfri vårdmapp via patientträdet.

För att kunna skicka e-recept på en reservnummerpatient är det obligatoriskt att ange födelsedatum, samt att markera vilket kön patienten har.

### - **Förnamn**

Förnamnet får vara max 30 bokstäver långt. Är tangentbordet inställt på små bokstäver skrivs automatiskt initialbokstaven med stor bokstav. Är tangentbordet inställt på stora bokstäver (Caps lock) skrivs hela namnet med stora bokstäver.

### - **Efternamn**

Efternamnet får vara max 30 bokstäver långt. Stora och små bokstäver fungerar på samma sätt som i förnamn, se ovan.

### - **Adresser**

2022-11-11 Användarmanual Mödrahälsovård Obstetrix 2.18.0.100

Copyright © Cerner Sverige AB. Detta dokument innehåller konfidentiell och/eller skyddad Cerner-information som tillhör Cerner Corporation och/eller dess dotterbolag och som inte får reproduceras eller överföras i någon form eller på något sätt utan skriftligt medgivande från Cerner. Alla Cerner-varumärken och Cerner-logotyper ägs av Cerner, Corp. Alla övriga<br>varumärken eller produktnamn är varumärken

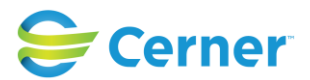

Två olika adresser kan väljas, en permanent mantalsadress och en alternativ adress. För gatuadressen finns två rader och en c/o-adress. Fyll i den permanenta adressen på bilden som visas, önskas en alternativ adress, klicka på fliken Alternativ adress. Här finns även möjlighet att markera kryssruta för utlandsadress, vilket kan visas på födelseanmälningsblanketten.

### - **Postnummer**

Systemet innehåller en databas med landets alla postnummer. Då postnumret är ifyllt, med eller utan mellanslag efter tredje siffran, klickar på TAB-tangenten så skapas ortnamnet automatiskt av systemet.

### - **Län/Kommun**

Län/Kommun skapas automatiskt av systemets databas med postnummer.

### - **Försäkringskassa**

Ifylls eventuellt.

### - **Telefonnummer**

Telefonnummer för bostad, arbete och mobiltelefon kan anges.

### - **Email**

Textfält för e-post adress.

### - **Yrke och Arbetsgivare**

Dessa uppgifter överförs till MHV1.

### - **Höjd sekretess**

Då rutan markeras för *Höjd sekretess* skapas en röd markering i journalen: OBS! Höjd sekretess.

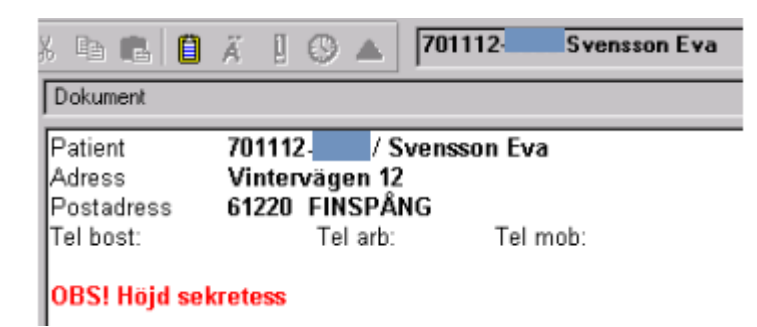

Då patienten valt "sekretess" för vistelsen på sjukhuset så skall detta framgå av beläggningslistan.

Denna lösning ska vara upplåsningsbar och ingår i upplåsningspaket "PDL paket 2011".

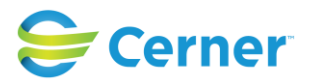

Då användaren bockar i rutan för Höjd sekretess på patientuppgifterna skall detta visas på beläggningslistan då det skapas en vårdkontakt i F-mappen. Detta ska visas på de vårdkontakter då det är aktuellt att lägga patienten på en beläggningslista ex. inl. förlossning, observation under grav. För övrigt skall den ursprungliga funktionen fungera som tidigare.

## - **Skyddad adress (ny fr.o.m. v2.14.01.100)**

Det ska vara möjligt att registrera ytterligare en nivå av höjd sekretess av typen spärrmarkering för en patient. Det finns nu tre alternativ: normal sekretess, förhöjd sekretessnivå (på patientens begäran) och skyddade adressuppgifter (spärrmarkering).

Då man inte har denna funktion upplåst kan man ändå registrera "skyddad adress" men i detta fall ser man adressen med ett infomeddelande om "sekretesskyddad adress".

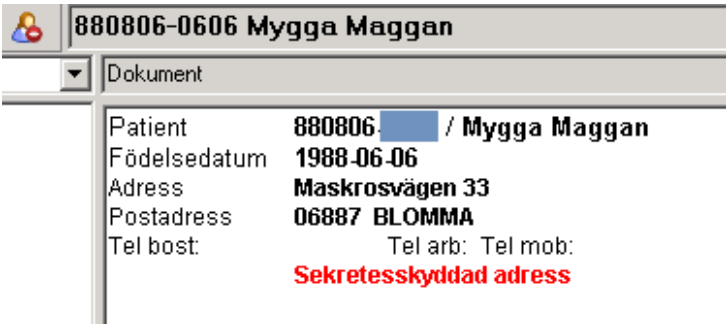

# *Skyddad adress*

Denna lösning är upplåsningsbar och ingår i upplåsningspaket "Tilläggspaket 2.14". Funktionen slås på med en inställning i systemadministrationen; "Patientuppgifter-Dölj skyddad adress" / Ja.

Inställningen påverkar bara den extra funktionen att dölja adresser på markerad patient.

När spärrmarkering registrerats döljs adressen på samtliga journaldokument vid avslutade vårdtillfällen där man redan kan ha hunnit registrera adressen tidigare. Detta gäller både för visning och för utskrifter och för samtliga Obstetrixapplikationer. Även de telefonnummer som syns i Tidboken (via väntelistan) ska döljas.

Då spärrmarkering har angetts skall man inte ha möjlighet att registrera adressuppgifter i patientjournalen. Adressfälten är "nedsläckta".

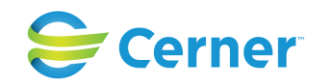

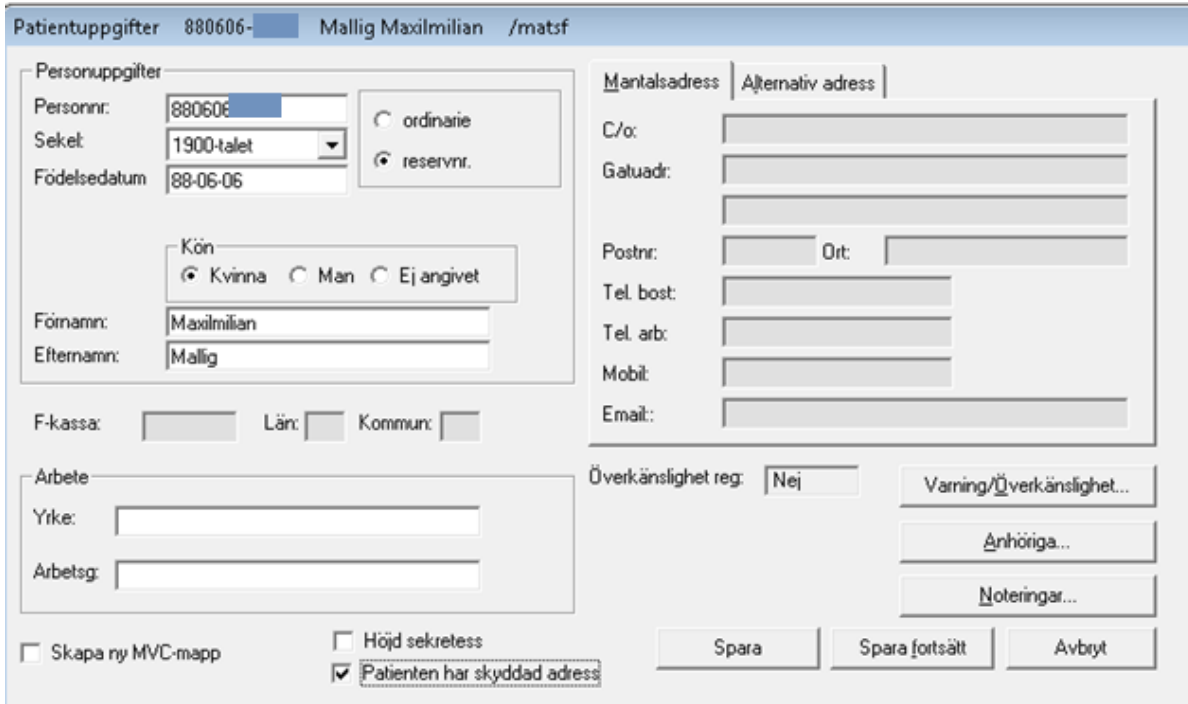

Adressuppgifterna ska inte vara synliga för pågående vårdtillfällen och vårdmappar. Uppgift om spärrmarkering ska visas tydligt överallt i systemet där patientens personnummer och namn visas med texten "Sekretesskyddad adress" och/eller en ikon för höjd sekretess.

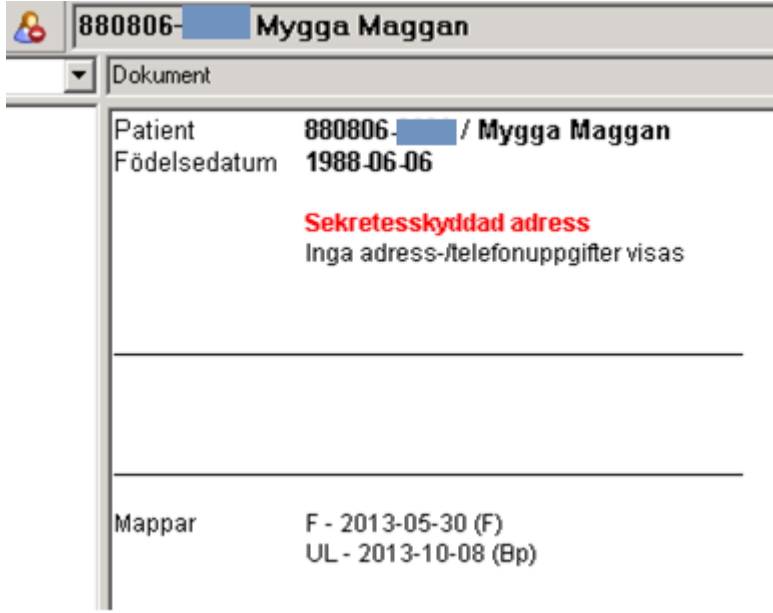

2022-11-11 Användarmanual Mödrahälsovård Obstetrix 2.18.0.100

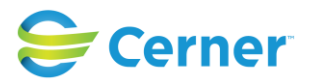

# *Ändringslogg*

Redigeringar av skyddad adress skapar ändringslogg.

### <span id="page-34-0"></span>**6.4.1Blodsmitta**

Fr.o.m. version 2.16.0.100 förändras registrering av smitta. Blodsmitta registreras inte längre via patientuppgifter, så dessa fält är borttagna härifrån. Istället registreras uppgifter kring Blodsmitta samt övriga smittor i det nya formuläret Smitta. För befintliga journaler där man redan registrerat blodsmitta flyttas dessa till det nya formuläret för Smittregistrering, se utförligare information under beskrivning av Smitta.

### <span id="page-34-1"></span>**6.4.2 Varning/Överkänslighet**

För att registrera Varning/Överkänslighet, Anhöriga och noteringar klicka på knappen "Spara fortsätt". Det är nu möjligt att välja vad som ska registreras.

Klicka på knappen Varning/Överkänslighet eller tryck Alt + ö. Följande bild visas.

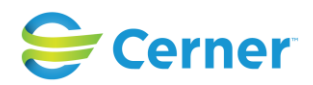

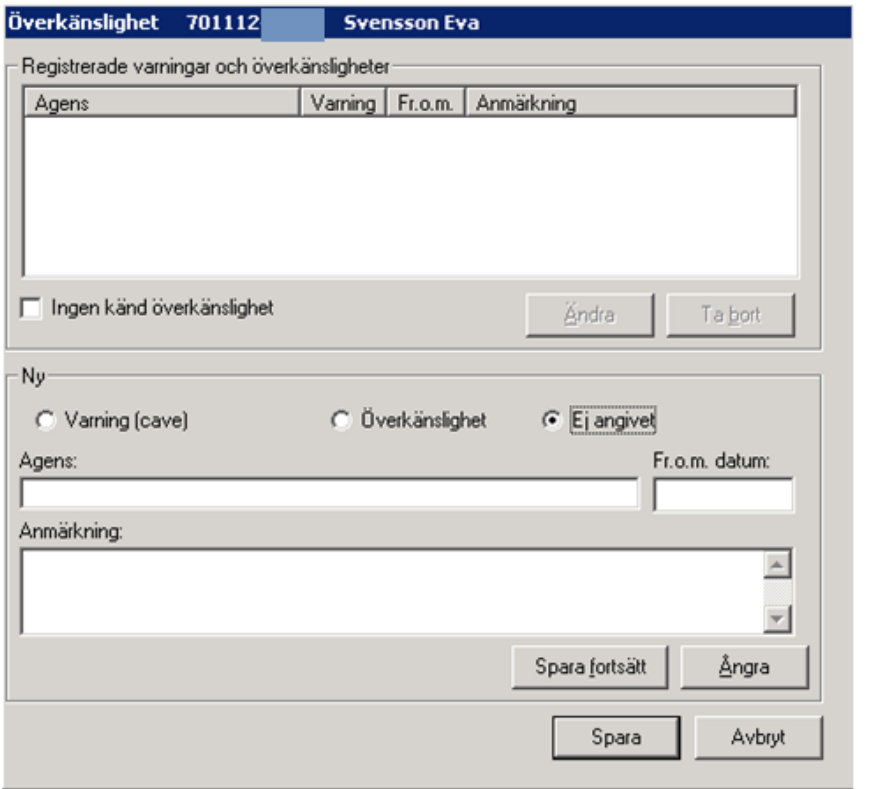

Markeras rutan **Ingen känd** överkänslighet kommer texten Ingen känd överkänslighet att visas i patienthuvudet/översikten och även på patientkortet.

Markeras **Varning (cave)** visas varningen som skrivs i textfältet för Agens med **röd tex**t i patientens översikt.

Markeras **Överkänslighet** visas överkänsligheten som skrivs i textfältet för Agens med **svart text** i patientens översikt.

I fr.o.m. datum rutan skrivs årtalet in som patienten blev överkänslig. Detta kan även lämnas tomt.

I anmärkningsfältet kan patientens reaktion av den noterade varningen/överkänsligheten skrivas.

Klicka därefter på knappen "Spara fortsätt" om fler varningar/överkänsligheter ska registreras, i annat fall klicka på knappen "Spara".

Vid registrering av varning visas en signeringsruta där inloggad användares signatur är ifylld. Skriv lösenordet och klicka ENTER. Det är endast varningar
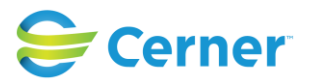

som behöver signeras. Då registrering av överkänslighet eller vid markering av Ingen känd överkänslighet, visas inte signeringsrutan.

Efter utförd signering visas ursprungsbilden för patientregistrering och i rutan överkänslighet står det ett "Ja" med röd text, som indikation på att det registrerats en varning/överkänslighet.

### - **Ta bort registrerad Varning/Överkänslighet**

För att ta bort en registrerad varning/överkänslighet högerklicka på patientöversikten i navet och välj Registrera. Klicka på knappen Varning/Överkänslighet eller klicka på ikonen i menyraden. Bilden för Överkänslighet visas.

Markera den varning eller överkänslighet som ska tas bort, klicka på knappen Ta bort. Signeringsrutan visas då en varning tas bort. Skriv lösenord och klicka ENTER eller klicka på OK. Varningen/överkänsligheten har nu försvunnit från listan.

#### - **Redigera Varning/Överkänslighet**

För att redigera en registrerad varning/överkänslighet högerklicka på patientöversikten i navet och välj Registrera. Klicka på knappen Varning/Överkänslighet eller klicka på ikonen på <sup>in</sup> i menyraden. Bilden för Överkänslighet visas.

Markera den varning eller överkänslighet som ska redigeras, klicka på knappen Ändra. Utför ändringen och klicka sedan på Spara. Signeringsrutan visas vid redigering av en varning. Skriv lösenord och klicka ENTER. Varningen/överkänsligheten har nu redigerats.

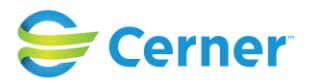

#### **6.4.3Anhörig**

Klicka på knappen Anhöriga och följande ruta visas.

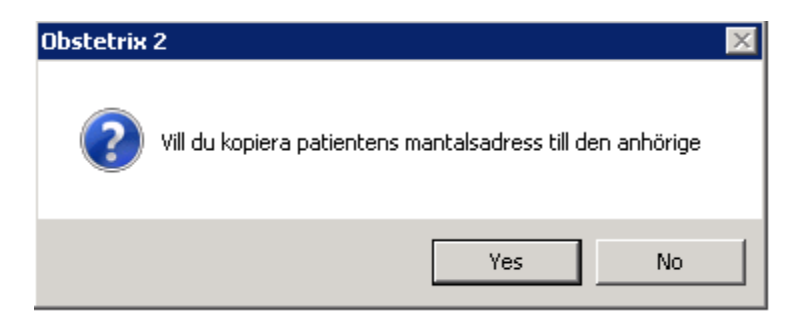

För att kopiera mantalsdressen till den anhöriga välj knappen Ja och följande bild visas.

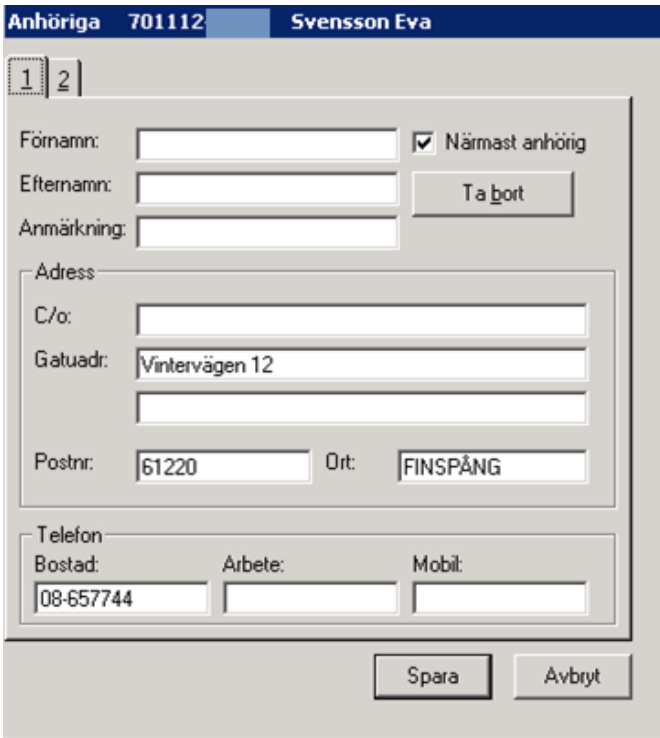

Det finns möjlighet att ange två anhöriga. Fyll i den första och klicka på flik 2 om du vill skriva in ytterligare en anhörig. Närmast anhörig är automatiskt ifylld för anhörig 1. Klicka i rutan för att vid behov avmarkera. Alla uppgifter förs över till Översikten och alla utom mobil nr förs över till MHV1.

Om du klickar på knappen Ta bort, blankas alla textfält på bilden och nya uppgifter kan fyllas i.

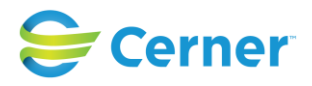

Klicka på Spara eller tryck ENTER för att åter komma till bilden för Patientuppgifter.

#### **6.4.4Noteringar**

Klicka på Noteringar och följande bild visas.

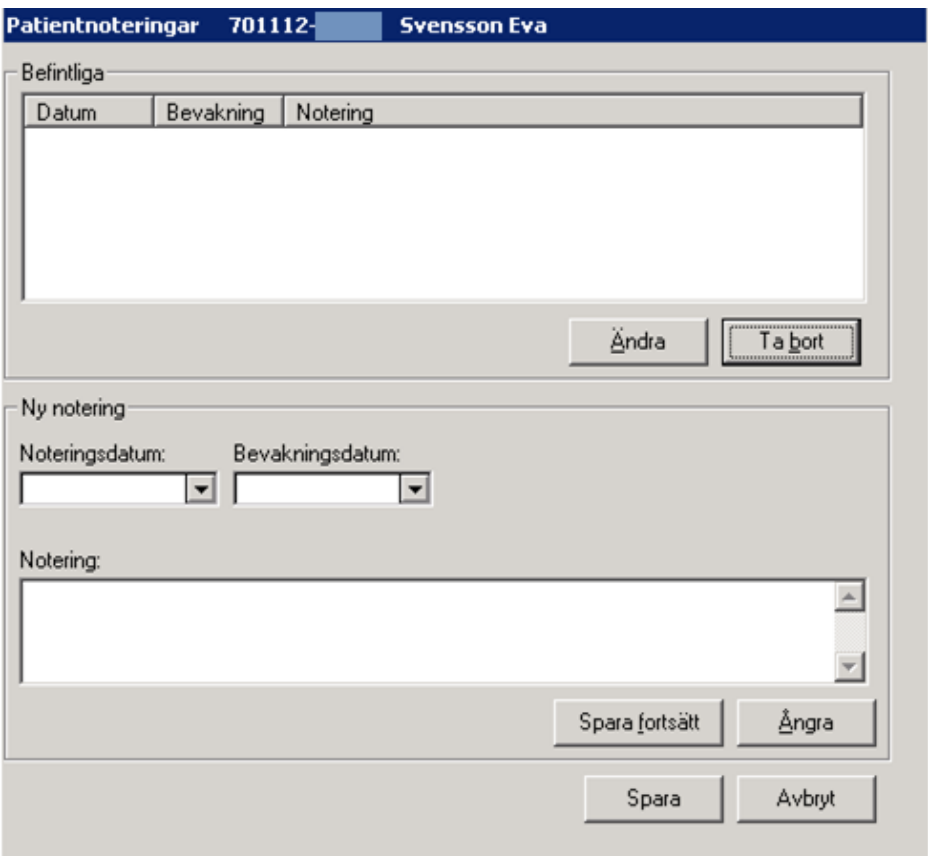

I denna funktion skrivs sådan information som gäller en viss patient, men som inte är journaldata.

Välj datum för noteringen och eventuellt bevakningsdatum, dvs. vilket datum som bevakningen ska visas. Skriv önskad notering. För att skriva fler noteringar, med eventuellt annat bevakningsdatum, klicka på knappen Spara fortsätt. För att spara klicka på knappen Spara.

# - **Läsa patientnotering**Ū.

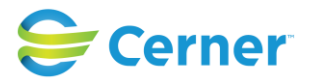

För att läsa patientnotering klicka på ikonen alternativt menyvalet Visa/Patientnoteringar och bild för patientnoteringar visas.

#### - **Ta bort notering**

Markera önskad notering i listan för **Befintliga** och klicka på knappen Ta bort. Dialogruta visas med frågan om det är den noteringen som ska tas bort. Bekräfta med OK.

#### **6.5 Spara**

Klicka på knappen Spara, patientuppgiftsbilden försvinner och en MVC-mapp skapas. MVC-mapp visas i trädet till vänster på skärmbilden.

# **7 Smitta**

#### **7.1 Smitta**

Smitta är ny funktionalitet från och med Obstetrix 2.16 och ersätter den tidigare Blodsmitta.

Det nya är att fler och mer specifika typer av smitta kan anges istället för det tidigare valet som enbart var ett generellt "Blodsmitta".

Registreringen har flyttats från Patientregistreringsdialogen och har en egen dialog, i såväl Obstetrixklienten som Ultraljudsmodulen.

#### **7.1.1Behörighetskontroll**

Behörigheten "Sök patient" ska krävas för att komma in i registreringsdialogen och registrera/spara och skriva ut.

# **7.1.2Tidigare Blodsmitta**

För befintliga journaler där man redan registrerat blodsmitta flyttas dessa till det nya formuläret för Smittregistrering. Överföringen sker vid uppgradering till 2.16.0.100 och ändringsloggas med en fiktiv användare.

Registreringsdatum för tidigare överförd blodsmitta kommer att vara tomt, pga att det inte alltid går att säkerställa korrekt datum som ska överföras. Tidigare uppgifter gällande blodsmitta sparas vid uppgraderingen även i en ny separat databastabell.

Det är sedan möjligt att ändra uppgiften om blodsmitta med ändringsloggning, på

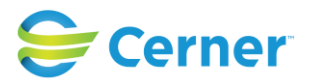

samma sätt som för övriga smittor. Inmatningen ändras så att blodsmitta blir ett bland övriga alternativ under den nya uppgiften Smitta.

(Smittyp kan inaktiveras med hjälp av Cerners support om den ej längre ska vara möjlig att välja.)

#### **7.2 Öppna dialogen för Smitta**

I Obstetrixklienten kan man öppna den nya dialogen för Smitta på tre olika sätt:

- 1) Menyval Registrera\"Registrera/Visa smitta"
- 2) Markera Patientnoden och högerklicka, "Registrera/Visa smitta"
- 3) Om det finns en aktiv smitta på patienten så att det finns en gul Smitta-markering i verktygsfältet så ska man även kunna klicka på den för att öppna dialogen för **Smitta**

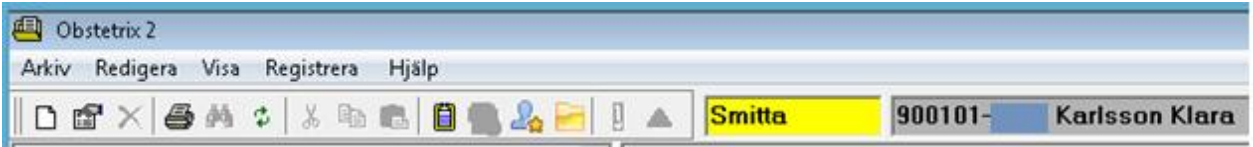

#### **7.3 Registrera Smitta**

I den nya dialogen för Smitta ska man kunna registrera en eller flera smittor. Registrerade smittor ska visas grupperat på:

-Aktiva (ej smittfria)

- -Tidigare (där smittfri markerats)
- -Strukna (tex felregistreringar)

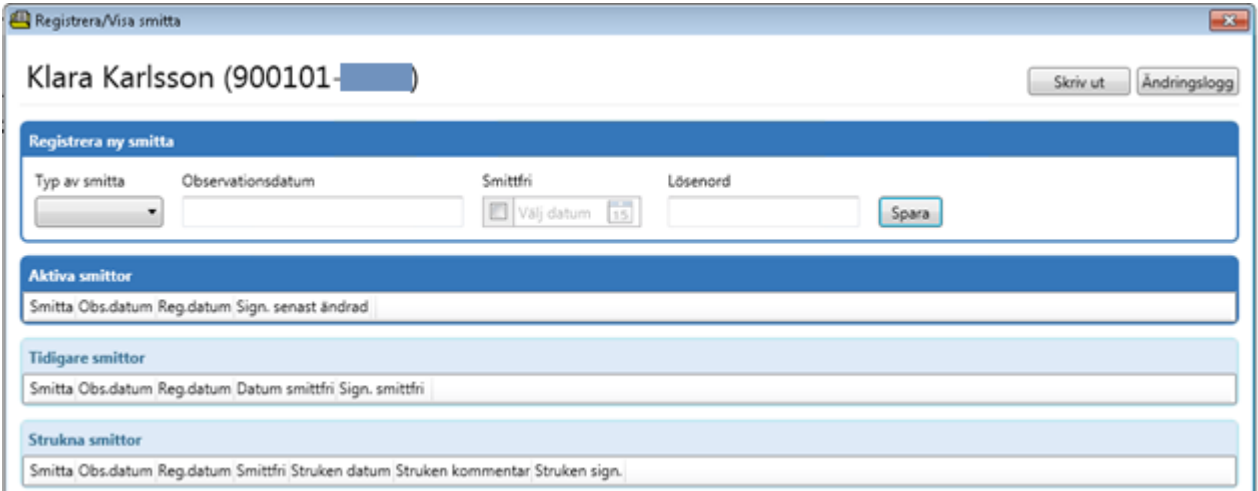

#### 2022-11-11 Användarmanual Mödrahälsovård Obstetrix 2.18.0.100

Copyright © Cerner Sverige AB. Detta dokument innehåller konfidentiell och/eller skyddad Cerner-information som tillhör Cerner Corporation och/eller dess dotterbolag och som inte får reproduceras eller överföras i någon form eller på något sätt utan skriftligt medgivande från Cerner. Alla Cerner-varumärken och Cerner-logotyper ägs av Cerner, Corp. Alla övriga<br>varumärken eller produktnamn är varumärken

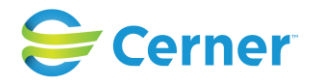

#### **7.3.1Registrera ny smitta**

Default läget när man öppnar dialogen är att det överst finns ett registreringsfält för att registrera ny smitta med fältrubrik "Registrera ny smitta".

För varje smitta ska följande uppgifter kunna sparas.

Obligatoriska:

-Smitta (lista med fasta val)

-"Registreringstid" för smittregistring och smittfriregistrering (sparas automatiskt) -"Sparat av" användare/yrkesroll och enhet (sparas automatiskt från inloggningsuppgifter)

Icke-obligatoriska:

-Observationsdatum, när smittan konstaterades, fritextfält (max 50 tecken) -Smittfri, markerat/ej ifylld (checkbox)

-Smittfri datum, men kan lämnas tomt även om man markerat smittfri, kan inte vara i framtiden (validerat datumformat)

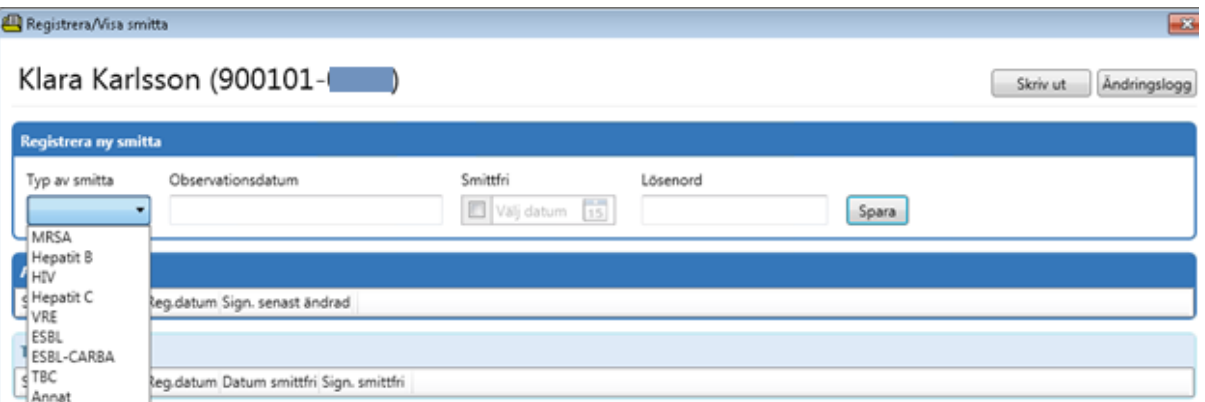

Börja med att välja smitta från listan, valbara alternativ:

Hepatit B Hepatit C **HIV MRSA** VRE ESBL ESBL-CARBA TBC Annat (ifall detta alternativ utnyttjas bör man specificera typ som fritext i fältet för Observationsdatum)

Ange ett Observationsdatum (icke obligatoriskt), fritext max 50 tecken.

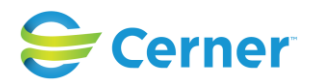

- Välj ifall Smittfri ska markeras eller ej (checkbox).
	- Aktiv smitta = checkbox ej ifylld
	- Tidigare smitta (smittfri) = checkbox if ylld
- Datum för smittfri (ej obligatoriskt) aktiveras när checkbox för Smittfri är ifylld. Här anges datum när det finns ett prov eller annan acceptabel validering av att smitta ej föreligger. Senast aktuellt registreringsdatum kan väljas, ej ett kommande datum.
- Ange lösenord (vid inloggning med namn/lösenord), registrering av smitta kräver signering.
- Spara (vid inloggning med SITHS-kort öppnas dialog för att signera = ange PIN-kod)

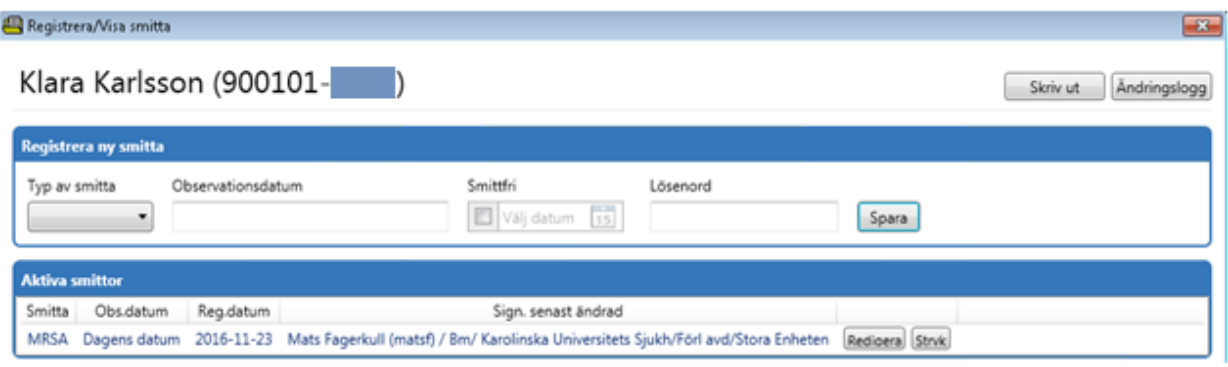

*Exempel med Aktiv smitta registrerad.*

#### **7.3.2Redigera registrerad smitta**

Registrerad "Aktiv" eller "Tidigare" smitta ska gå att redigera, men ej Strukna. Ifall man önskar redigera en smitta markerar man denna och trycker på knappen "Redigera", då ändras registreringsfältet till att visa den valda smittan.

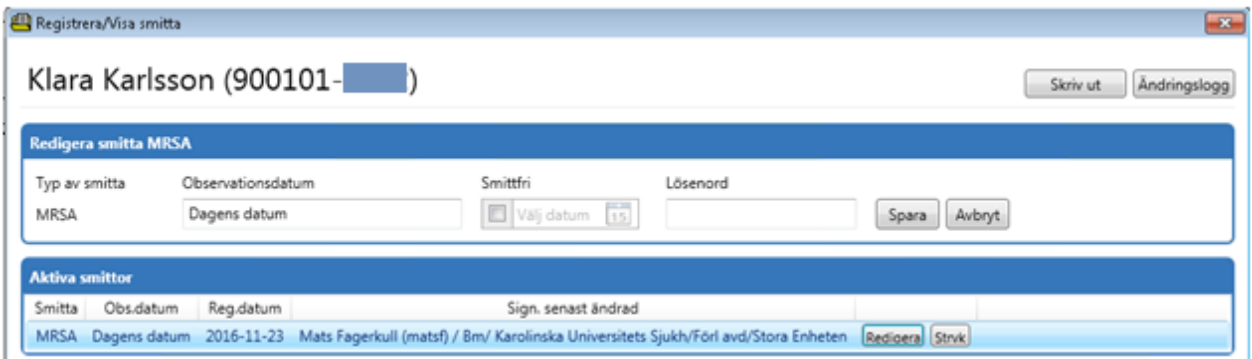

Fältrubriken ändras till "Redigera smitta xxx".

Smittan som ska redigeras blir färgmarkerad för enklare visuell kontroll att rätt smitta redigeras, underlättar när det finns flera registrerade smittor.

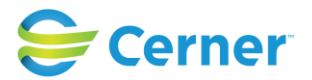

Typ av smitta går ej att ändra men i övrigt kan man editera samma uppgifter som vid nyregistrering av smitta.

Det går även att avbryta redigering av smitta, knappen "Avbryt".

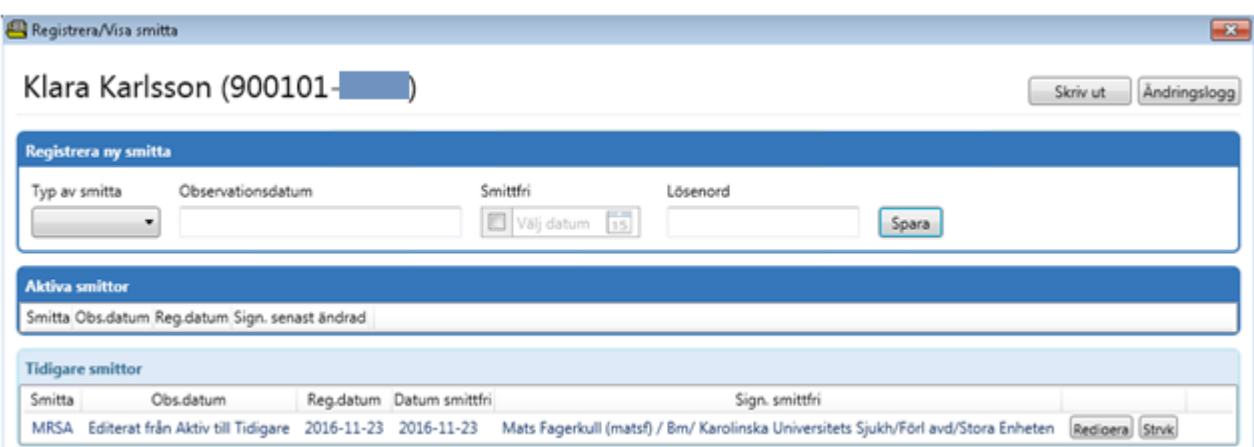

*Exempel på registrerad smitta som ändrats från "Aktiv" till "Tidigare" (Smittfri)*

#### **7.3.3Stryka registrerad smitta**

Det går ej att ta bort utförda registreringar av smitta, däremot kan man stryka en registrerad smitta, tex vid felregistrering.

Markera önskad registrering av smitta och tryck på knappen "Stryk", då ändras registreringsfältet till att visa den valda smittan.

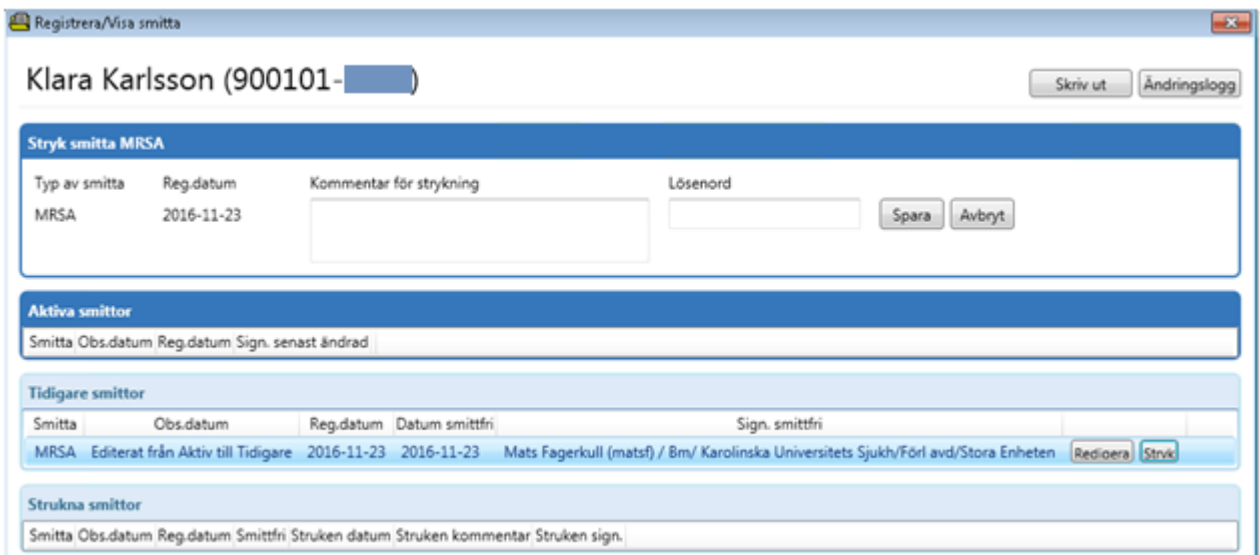

#### 2022-11-11 Användarmanual Mödrahälsovård Obstetrix 2.18.0.100

Copyright © Cerner Sverige AB. Detta dokument innehåller konfidentiell och/eller skyddad Cerner-information som tillhör Cerner Corporation och/eller dess dotterbolag och som inte får reproduceras eller överföras i någon form eller på något sätt utan skriftligt medgivande från Cerner. Alla Cerner-varumärken och Cerner-logotyper ägs av Cerner, Corp. Alla övriga<br>varumärken eller produktnamn är varumärken

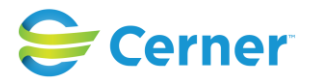

Fältrubriken ändras till "Stryk smitta xxx".

Smittan som ska styrkas blir färgmarkerad för enklare visuell kontroll att rätt smitta stryks, underlättar när det finns flera registrerade smittor.

- Fyll i en kommentar om varför registreringen ska strykas (obligatoriskt), fritextfält max 100 tecken.
- Ange lösenord (vid inloggning med namn/lösenord), strykning av smitta kräver signering.
- Spara (vid inloggning med SITHS-kort öppnas dialog för att signera = ange PIN-kod)

Det går även att avbryta strykning av smitta, knappen "Avbryt"

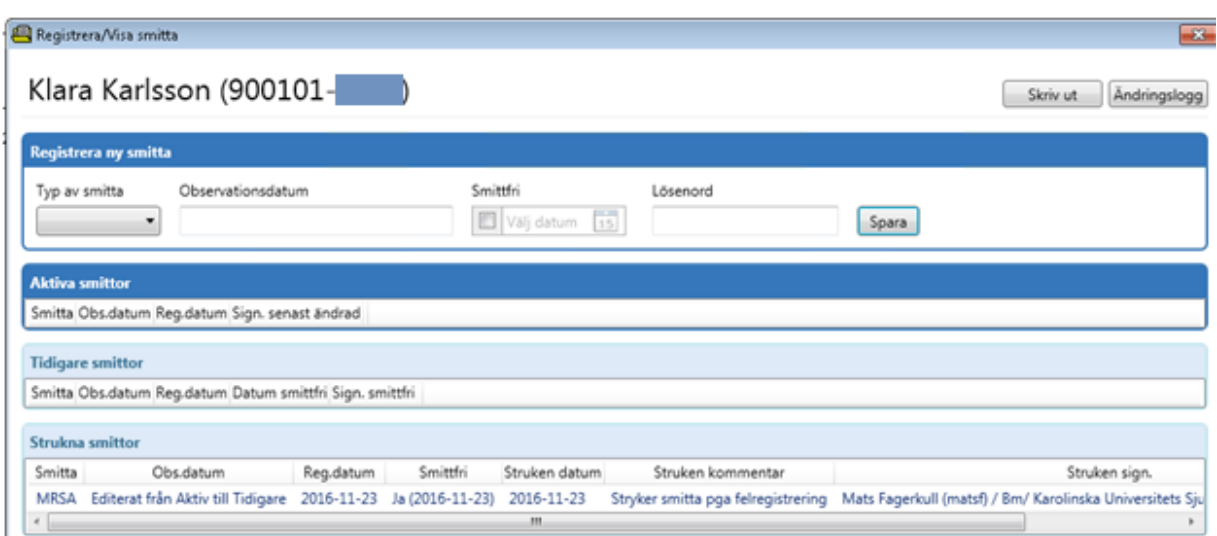

*Exempel på styrkning av registrerad smitta*

En struken registrering kan inte redigeras. Har man felaktigt genomfört en strykning får man utföra en nyregistrering (Aktiv/Tidigare) utav smittan.

# **7.4 Ändringsloggning**

All registrering av smitta ändringsloggas, åtkomst till loggningen sker via dialogen för Smitta, knappen "Ändringslogg".

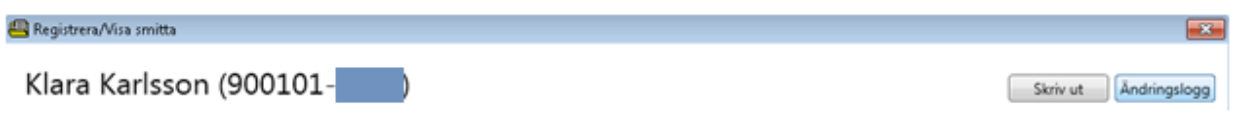

Följande fält visas:

- Tidpunkt (datum och klockslag)
- Ändrat av: För- och efternamn, (sign)/ yrkesroll kortnamn, annars fullnamn/ enhet 4:e nivån. I Obstetrix visas yrkesroll och alla nivåer för organisationen bara i detaljvy vid markering av rad.

2022-11-11 Användarmanual Mödrahälsovård Obstetrix 2.18.0.100

Copyright © Cerner Sverige AB. Detta dokument innehåller konfidentiell och/eller skyddad Cerner-information som tillhör Cerner Corporation och/eller dess dotterbolag och som inte får reproduceras eller överföras i någon form eller på något sätt utan skriftligt medgivande från Cerner. Alla Cerner-varumärken och Cerner-logotyper ägs av Cerner, Corp. Alla övriga<br>varumärken eller produktnamn är varumärken

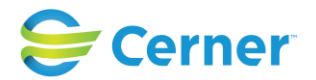

 $\overline{R}$ 

Skriv ut Andringslogg

- Uppgift: det som ändrats, tex Observationsdatum, Smittfri osv. inkl. datum och klockslag
- Ursprungligt värde

#### **7.5 Utskrift av Smitta**

En utskrift av listan över aktuella samt tidigare (ej strukna) smittor ska kunna göras från dialogen för Smitta, knappen "Skriv ut".

Registrera/Visa smitta

Klara Karlsson (900101-

Innan utskrift ska man även få en uppmaning/påminnelse som säger "Observera att du bör dokumentera anledningen till utskrift av denna uppgift". Man får sedan valet "Ok" för att gå vidare att skriva ut eller "Avbryt" för att avbryta utskriften.

Utskriften ska innehålla:

- Personnummer och namn ska synas på samtliga sidor.

- Sidnummer (tex sid 1 av 3) ska framgå på alla sidor.

- Enhetsnamn, personnummer och namn för patienten ska finnas i dokumenthuvudet på utskriftens första sida.

Utskriften händelseloggas och kopplas till valet "Utskrifter" i Händelseloggen i Sysadmin, så det går att spåra utskriften.

#### **7.6 Visning av smitta**

Om minst en aktiv smitta är registrerad för vårdtagaren.

- 1) Visas texten "Smitta" i svart med gul bakgrund:
	- I verktygsfältet i Obstetrix
- 2) Visas texten "Smitta registrerad" i svart text med gul bakgrund:
	- I patientöversikten inklusive utskrift av den i Obstetrix

Inga detaljer angående registrerad smitta visas utan detta kräver att man öppnar Smitta dialogen.

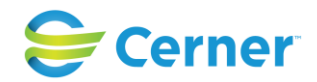

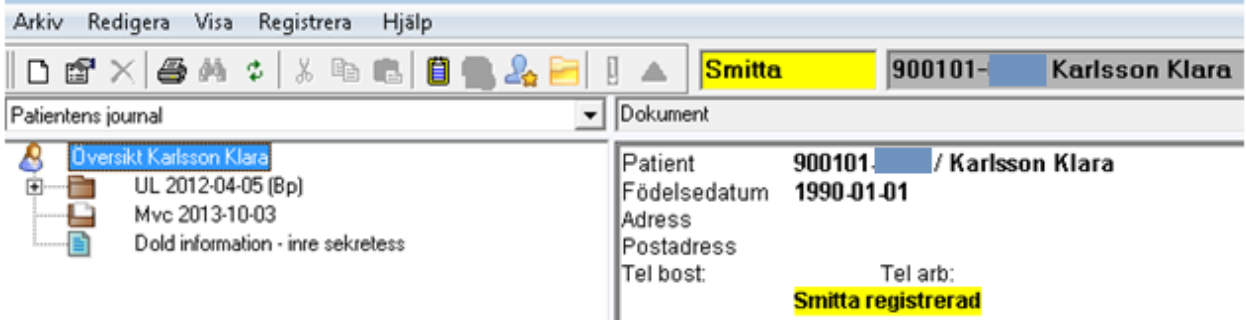

#### **7.7 Statistik/förlossningsliggaren**

Varken Smitta eller det tidigare Blodsmitta kommer att vara valbara i Förlossningsliggaren. (Detta pga att kopplingen till vårdkontakt inte finns för Smitta.)

#### **7.8 Händelseloggning**

Det skrivs i händelseloggen varje gång man:

- Öppnar dialogen Smitta
- Uppdaterar detaljvyn för Smitta
- Sparar (ny/ändra/stryk) en registrering av smitta.

#### **Följande aktiviteter visas i händelseloggen:**

- "Aktivt val visat detaljer om smitta"
- "Läst detaljer om smitta"
- "Redigerat uppgifter om smitta"

Dessutom händelseloggas även utskrifter från Smitta dialogen samt Inskrivningsanteckning, dessa beskrivs på tillämpliga ställen i manualerna.

#### **7.9 Hopslagning av journaler – smitta**

Vid hopslagning, i fönstret för hopslagning, ska det visas om det finns smitta registrerad, oavsett status, "Aktiv/Tidigare/Struken", i de båda journalerna. Ifall inga registreringar av smitta finns visas inget.

Alla registreringar av smitta från båda journalerna ska komma med vid sammanslagningen. Eventuella skillnader får vid behov korrigeras manuellt i efterhand i den sammanslagna journalen.

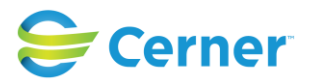

# **8 BESKRIVNING AV NAVET**

(oförändrad funktion då inställning för Åtkomstkontrollen inte är aktiverad, PDL ej upplåst )

När inloggning sker i Obstetrix MVC och en patient väljs som finns registrerad sedan tidigare eller som är nyregistrerad kan bilden se ut som nedan.

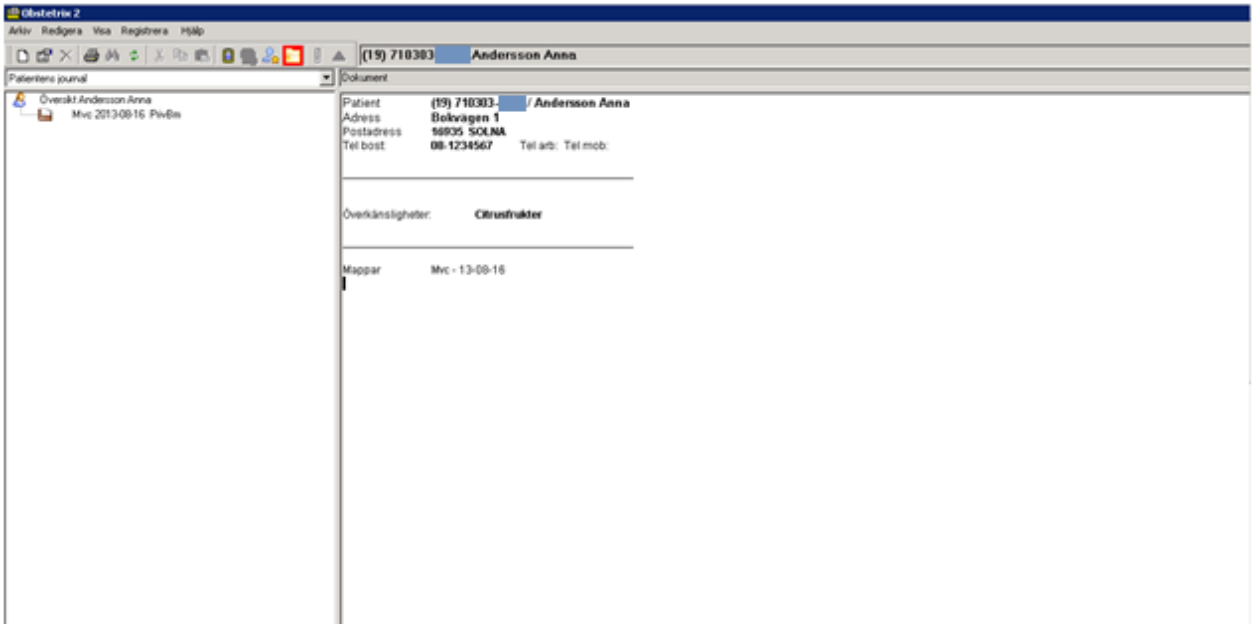

Den här bilden visar **navet**. Det är en hierarkisk beskrivning över patientens samtliga mappar, journalanteckningar, MHV1. Dessa visas som noder i ett träd.

Varje patient har en **nod** som heter **Översikt** = Patienthuvud. Markeras den noden visas bl a adress, telefonnummer, varning mm.

Under denna översikt visas aktuell **Mvc-mapp**. Denna mapp skapas första gången som användaren skriver in patienten på MVC.

Det skapas **en ny mapp för varje graviditet.**

Under mappen skapas noder utifrån vad som utförts från Mvc-mappen.

Ett plustecken framför en mapp och nod talar om att det finns fler mappar under mappen. Klicka på plustecknet med vänster musknapp och mappen öppnas. Välj önskad mapp med vänster musknapp.

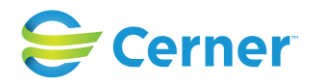

Klicka på plustecknet framför Mvc-mappen och de noder som finns registrerade visas.

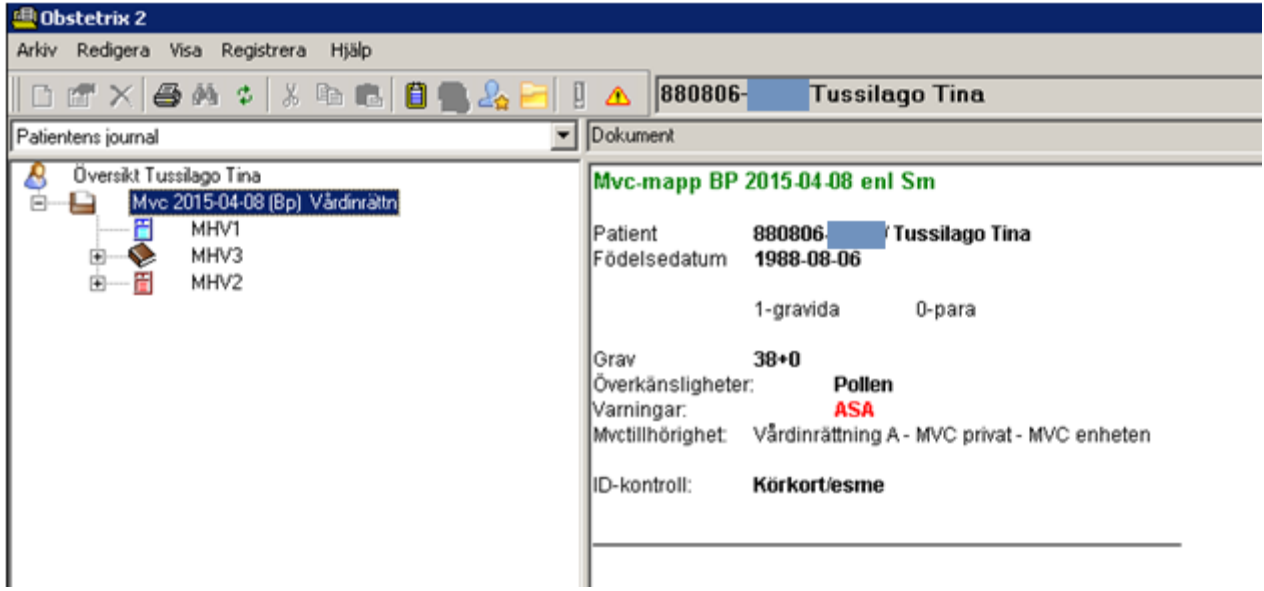

På bilden visas att patienten har en Mvc-mapp som är öppen. Till den mappen finns MHV1, MHV2 och MHV3 registrerat.

Klickar man på plustecknet framför MHV3 fälls boken upp. En anteckning skapades 130415 i MHV3. Markeras den noden finns anteckningen läsbar i rutan bredvid. Se nedan.

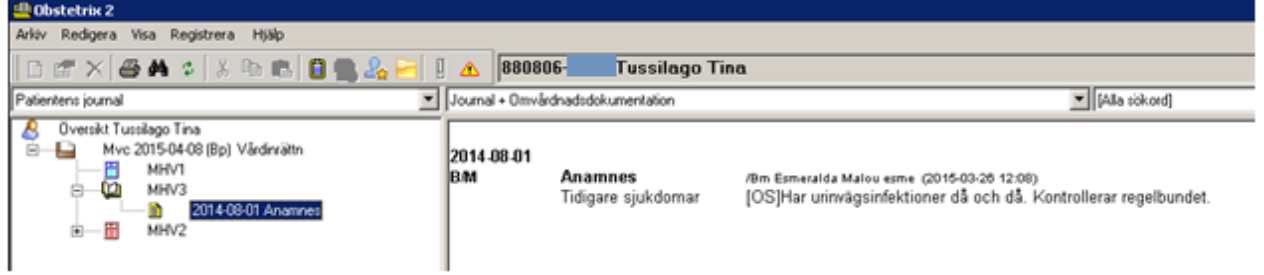

Klicka på plustecknet för att öppna noden och klicka på minustecknet för att stänga noden.

Det är möjligt att lägga till kortnamn i systemadministrationen. Dessa kortnamn visas intill vårdmappen i navet.

Tooltip (håll pilen ovanför vårdmappen) visar mappens sjukhustillhörighet.

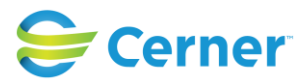

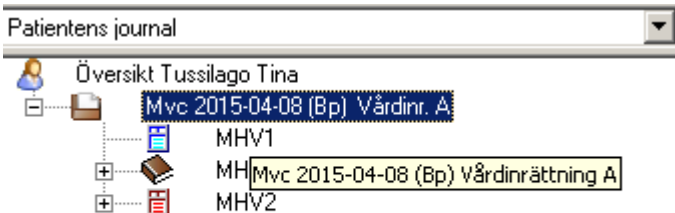

Bilden visar att kortnamn finns angivet för MVC-mappen. Det är möjligt att ange kortnamn på Vårdinrättnings- (sjukhus), vårdenhets- (klinik) och/eller enhets (avdelning)nivå. För konfiguration, se vidare i systemadministrationsmanualen.

#### **8.1 Journaler från Obstetrix version 1.**

Om patienten har journaler i tidigare versioner av Obstetrix finns detta markerat som en mapp i navet, F-mapp eller Mvc-mapp.

Dubbelklicka på önskad mapp för att läsa den gamla journalen och tillgång ges att läsa den gamla informationen.

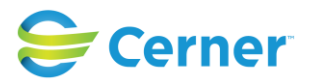

#### **MVC-tillhörighet (Aktiva val, PDL ej påslaget)**

När Mvc-mappen är markerad visas vilken MVC patienten tillhör, vilket förlossningssjukhus som är planerat och vilket BVC som patienten tillhör.

Då MVC-tillhörighet ej finns angivet, klicka med höger musknapp på Mvc-mappen och välj registrera. Följande bild visas.

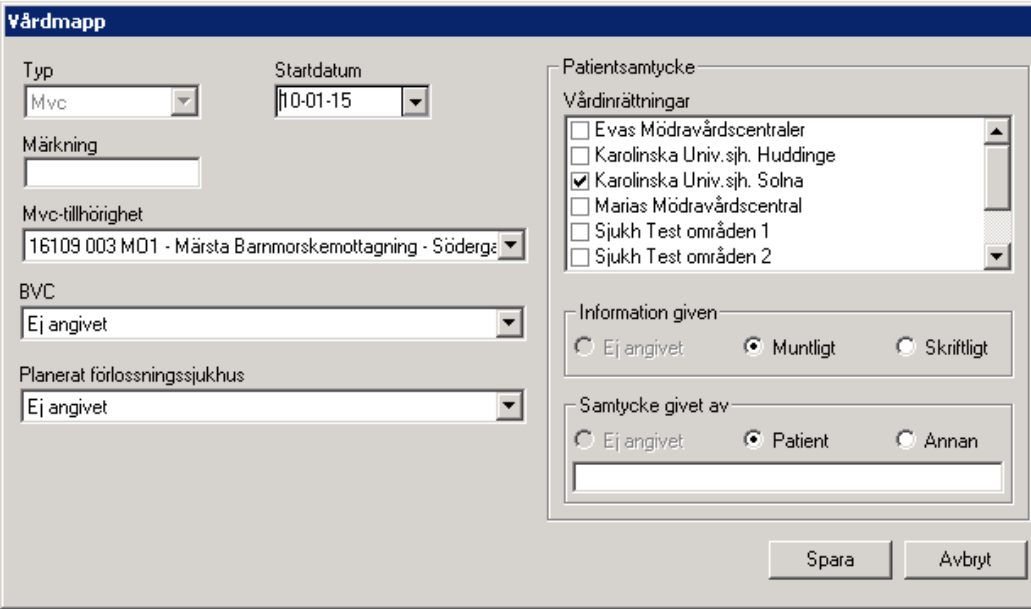

Öppna listboxen MVC-tillhörighet och välj önskad MVC. Den MVC som valts i inloggningsfönstret är förvald i fältet för MVC- tillhörighet.

Välj BVC-tillhörighet och planerat förlossningssjukhus på samma sätt.

Önskade alternativ konfigureras i systemadministrationen.

Numera är det möjligt för användaren att ändra organisationstillhörighet på MVC- eller Prev-mappen trots att samtyckesfunktionen är aktiverad.

I denna version finns det en behörighet som ger användaren möjlighet att byta MVC tillhörighet även om samtycke är påslagen: "Får byta MVC tillhörighet när samtycke är påslagen". Om användaren inte har behörigheten, ska listan "MVC tillhörigheten" vara inaktiv. En skillnad är att tidigare kunde man välja en annan MVC tillhörighet med samtycke påslagen om mappen ägds av samma klinik där man är inloggad. Nu styrs det bara av behörigheten.

Det finns även en ny klinikinställning "Ändring av MVC tillhörighet byter mappägare". Detta gör att ändring av MVC tillhörighet fungerar nästan som tidigare. Skillnaden är att

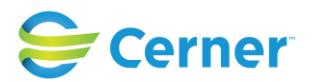

den nya ändringen gör att även ägare av mappen byts till kliniken av den nya valda avdelningen, inte bara information om avdelning. En informationsruta visas för vårdgivaren efter ändringen och det ger användaren en möjlighet att avbryta ändringen och återgå i registreringsfönstret. När mappägare ändras, loggas detta även i Ändringsloggen. I Ändringsloggen framkommer vem som utförde ändringen, tidpunkten samt tidigare MVC tillhörighet.

#### **8.2 Markera som dubblett**

Denna funktion används om t ex flera Mvc-mappar har skapats. Den mappen som inte ska användas för dokumentation markeras som en dubblett i navet.

Högerklicka på den Mvc-mapp som skall dubbleras och välj menyvalet "Markera som dubblett". Den mapp som markeras som dubblett numreras med en tvåa och texten "OBS! Dubblett Mvc" skrivs ut .

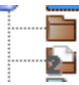

Myc 2016-12-18 Vårdinr, A

OBS! Dubblett Myc 2016-12-19 Vårdinr, A

# **9 WEB FÖRLOSSNINGSPROGNOS / PLANERAD FÖRLOSSNINGSENHET (tilläggsbeställning)**

Under graviditeten finns möjlighet att registrera önskat val av förlossningsenhet och de kan sedan sammanställas i en rapport, så kallad förlossningsprognos. I förlossningsprognosen är det möjligt att ta fram uppgifter om antalet kommande förlossningar som har registrerats i Obstetrix för olika förlossningsenheter.

# **9.1 Registrera Planerad förlossningsenhet**

Högerklicka på MVC- mappen och välj Registrera.

En ruta kommer upp där användaren kan registrera planerat förlossningssjukhus och förlossningsenhet. På F-mappen är det endast möjligt att registrera Förlossningssjukhus. Det rekommenderas därför att alltid registrera Planerat förlossningssjukhus och enhet från MVC- mappen. Det är möjligt att registrera och även ändra förlossningssjukhus under hela graviditeten men förlossningsenhet kan endast registreras efter gravvecka 20 (eller den vecka som definierats i sysadmin). Fullbokade enheter för det valda planerade förlossningssjukhuset visas inte i listan med valbara förlossningsenheter.

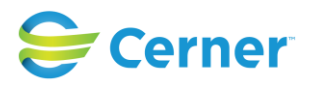

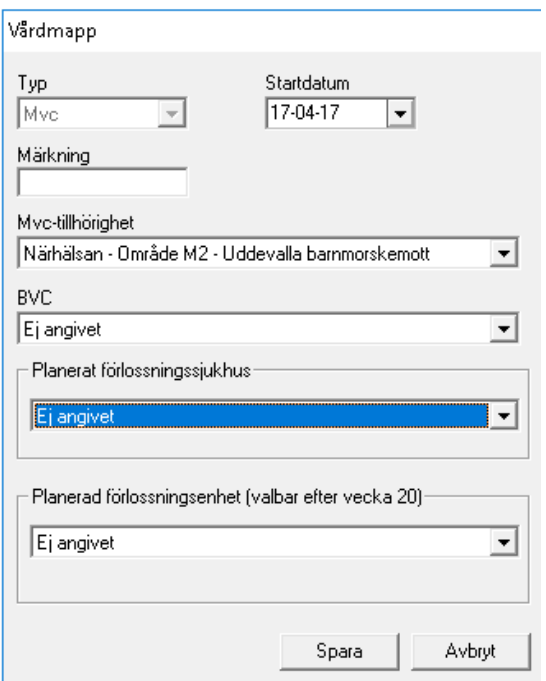

I de fall planerad förlossningsenhet inte är registrerad efter graviditetsvecka 20 får användaren en påminnelse om att registrera planerad förlossningsenhet (inställning i Systemadministrationen, "Planerad förlossningsenhet - Fr.o.m. gravvecka då registrering är möjlig", vilken vecka som ska gälla för påminnelsen). En förutsättning är att man är inloggad på en enhet som tillhör samma vårdenhet som aktuell mapp.

Påminnelsen kommer fram då användare sparat en ny Mhv1 och gravveckor enligt BP datum är lika med eller större än värdet i inställningen ovan. Användaren får då frågan om man vill registrera önskad förlossningsenhet.

Om användaren väljer JA kommer registreringsfönstret för planerat förlossningssjukhus att visas.

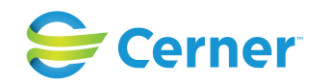

#### **9.2 Planerad förlossningsenhet hämtas från ev. tidigare M-mapp**

Om en ny M-mapp skapas för en patient med en pågående graviditet och det finns en tidigare M-mapp som ingår i graviditeten med en vald planerad förlossningsenhet, kommer det förvalda förlossningssjukhuset och förlossningsenheten markeras som förvalt i den nya mappen när den registreras. Om man gör ett omval vid skapande av den nya mappen, så är det det valet som kommer att räknas för aktuell graviditet.

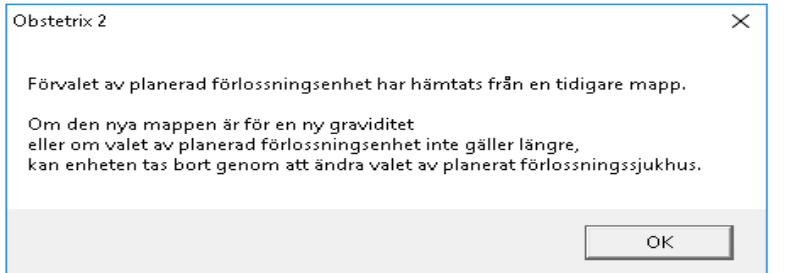

#### **9.3 Val av planerad förlossningsenhet då det är fullbokat**

Ett val "Fullbokat" visas som en kryssruta när inga tillgängliga platser finns på någon av förlossningsenheterna. Det visas enbart när man skapar en ny eller redigerar en befintlig MVC-mapp.

När valet Fullbokat tidigare sparats, så kontrolleras lediga platser när man öppnar Mmappen. Om minst en ledig plats finns visas ett meddelandefönster för användaren med information om vilket/vilka sjukhus som har plats.

Om "Fullbokat" är markerad, visas det i mappöversikten.

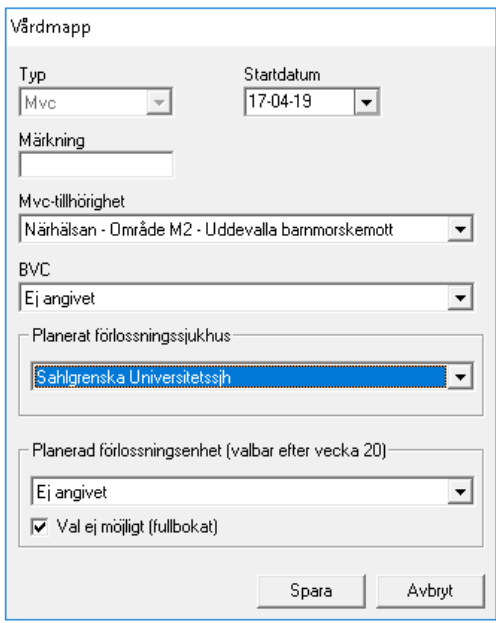

#### 2022-11-11 Användarmanual Mödrahälsovård Obstetrix 2.18.0.100

Copyright © Cerner Sverige AB. Detta dokument innehåller konfidentiell och/eller skyddad Cerner-information som tillhör Cerner Corporation och/eller dess dotterbolag och som inte får reproduceras eller överföras i någon form eller på något sätt utan skriftligt medgivande från Cerner. Alla Cerner-varumärken och Cerner-logotyper ägs av Cerner, Corp. Alla övriga<br>varumärken eller produktnamn är varumärken

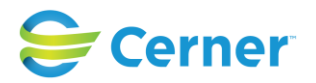

#### **9.4 Ta bort plats från avslutat mapp**

När man avslutar graviditet (i M-mappen) och man har valt en planerad förlossningsenhet, ska en kryssruta - "Ta bort patients val i förvald förl.enhet" - visas. Markerar man den och sparar så ska bokningen tas bort.

Om man inte tar bort bokningen så kommer platsen ligga kvar som bokad och ingå i takvärdet, tills en ny mapp skapas för den patienten. Den kommer också att användas som förval när man skapar ny mapp (om det tolkas som samma graviditet).

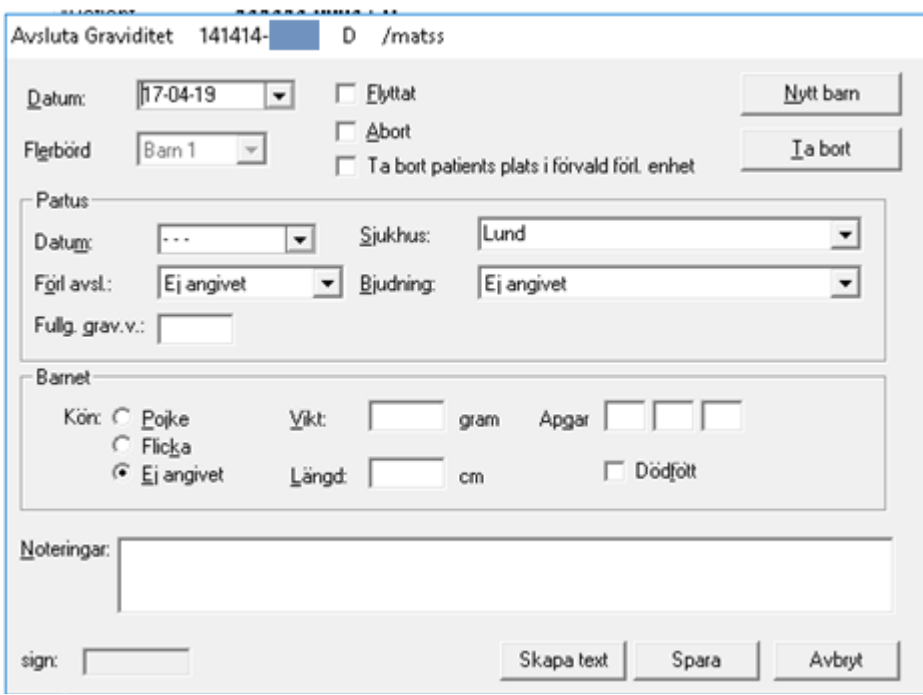

#### **9.5 Visa Web Förlossningsprognos**

Välj Visa/ Web-Förlossningsprognos i arkivlisten i Obstetrix. Ett fönster öppnas för att välja önskad enhet och tidsperiod. Önskat datumintervall kan väljas i en kalender. Det är möjligt att välja prognos för alla upptagningsområden, enskilt förlossningssjukhus och förlossningsenhet.

Det är möjligt att sortera visningen per månad eller per vecka. Resultatet kommer att presenteras i hela veckor/månader, oavsett valt intervall, så att antal förlossningar justeras bort dagar utanför de månader/veckor som visas.

Om man tex väljer ett startdatum mitt i en vecka, kommer hela den veckan inkluderas. Om ett startdatum infaller i en vecka som inkluderar dagar från månaden innan, kommer de dagarna också inkluderas i rapporten. Samma sak gäller slutdatum - hela veckor kommer användas i rapporten även om veckan innehåller dagar från följande månad.

Rapporten presenterar max tillgängliga samt antal bokade platser tex 87/90 (där 87 betyder bokade och 90 betyder takvärde) per förlossningsenhet och vecka eller månad.

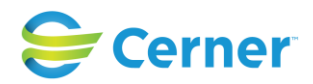

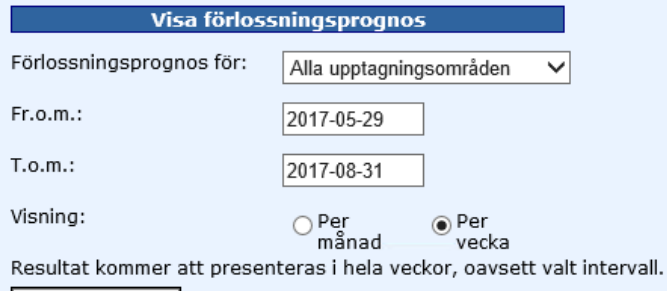

Visa prognos

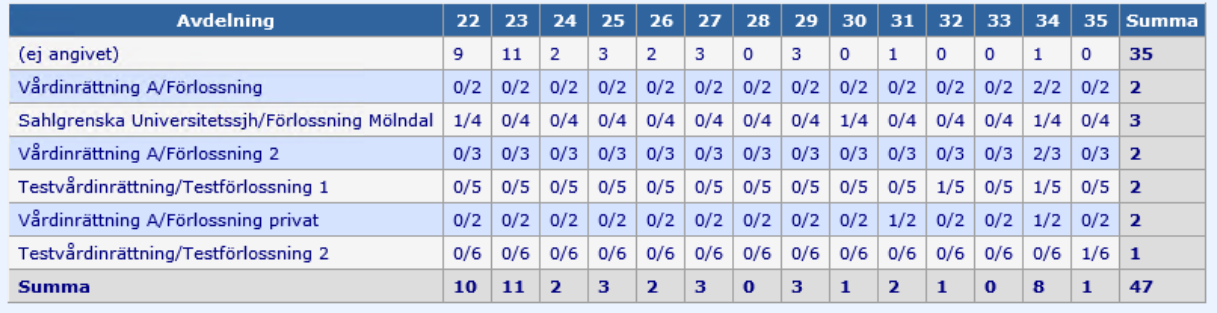

#### **Mapp som används för beräkning i rapporten**

Resultatet i rapporten räknar ett val per patient, även om fler MVC-mappar finns i samma graviditet.

Det val som gjorts senast ska gälla för patienten oberoende av mappens registreringstid. På tidigare val, där registreringsdatum för valet saknas, används Startdatum för MVCmapparna (dvs. valet som finns i den mapp som ligger längst ner i patientträdet gäller).

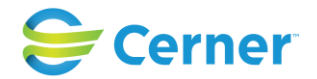

#### **Visning av enskild MVC**

Man kan välja att visa rapporten utifrån enskild MVC. Rapporten visar i det fallet antal platser som man valt från den MVC man tittar på och takvärdet på aktuell förlossningsenhet. Den visar alltså inte hur många lediga/bokade platser förlossningsenheten har totalt, utan enbart hur många av tillgängliga platser som är bokade från just denna MVC.

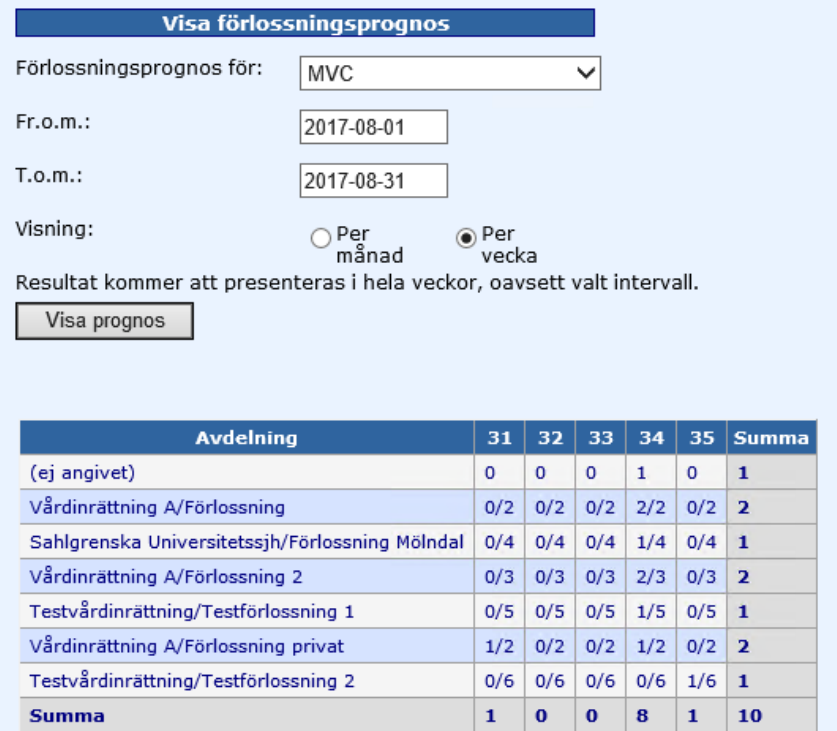

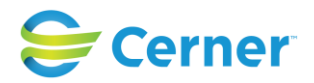

# **10 ÅTKOMSTKONTROLL**

#### Ny fr.o.m. v2.13.01.100.

Enligt svenska patientdatalagen skall användaren efter inloggning endast se de patientuppgifter som rör den egna vårdenheten i utgångsläget. Vårdgivaren ansvarar att patientuppgifterna hos olika vårdenheter inte är tillgängliga utan ett aktivt val. Genom aktiva val tar användaren ställning till om hon eller han har rätt att ta del av ytterligare uppgifter. Om användaren väljer att hämta mer information om patienten genom aktiva val ska dessa åtgärder även loggas.

Åtkomstkontrollen är en ny funktionalitet i Obstetrix som gör det möjligt för användaren att få åtkomst till andra vårdenheters och vårdgivares journaler på ett sätt som tillgodoser Patientdatalagens krav angående samtycke, aktiva val och loggning.

#### **10.1 Allmänt**

Den nya funktionaliteten aktiveras och påverkas av olika inställningar, eftersom lagen bara gäller för svensk sjukvård. För att få full PDL-funktionalitet i systemet behöver man ha inställningen "Samtycke krävs för att läsa annan vårdinrättnings mapp" påslagen och dessutom den upplåsningsbara modulen "PDL-paket Basic" upplåst. När PDL-modulen är upplåst finns dessutom möjlighet att slå på en integration med en extern spärrtjänst, se Användarmanual för Spärr. Dessa inställningar påverkar på olika sätt synlighet och läs- och skrivbehörigheter till patientens journalmappar.

#### **10.1.1 Ordlista för åtkomstkontrollen**

#### **Organisationsstruktur**

Vårdgivare- Statlig myndighet, landsting, kommun, privat vårdgivare Vårdenhet – T.ex. kvinnoklinik , mödravårdsenhet, privat mödravård, klinik

Inre sekretess – Gäller för personal hos andra vårdenheter inom samma vårdgivare Yttre sekretess – Gäller för personal hos andra vårdgivare

#### **10.1.2 Ikoner i åtkomstkontroll och patientträd**

Alla nya ikoner har en "tool tip" för att informera användaren vad ikonen betyder.

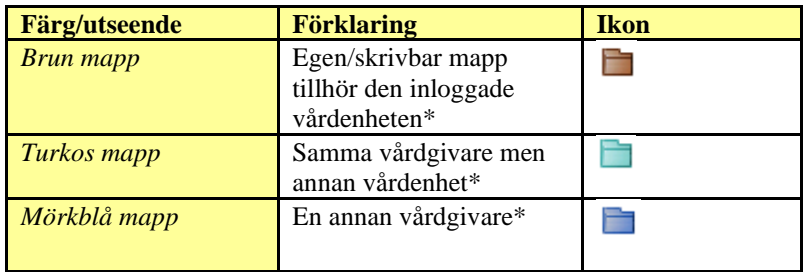

2022-11-11 Användarmanual Mödrahälsovård Obstetrix 2.18.0.100

Copyright © Cerner Sverige AB. Detta dokument innehåller konfidentiell och/eller skyddad Cerner-information som tillhör Cerner Corporation och/eller dess dotterbolag och som inte får reproduceras eller överföras i någon form eller på något sätt utan skriftligt medgivande från Cerner. Alla Cerner-varumärken och Cerner-logotyper ägs av Cerner, Corp. Alla övriga<br>varumärken eller produktnamn är varumärken

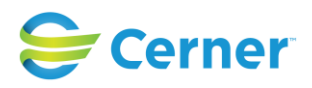

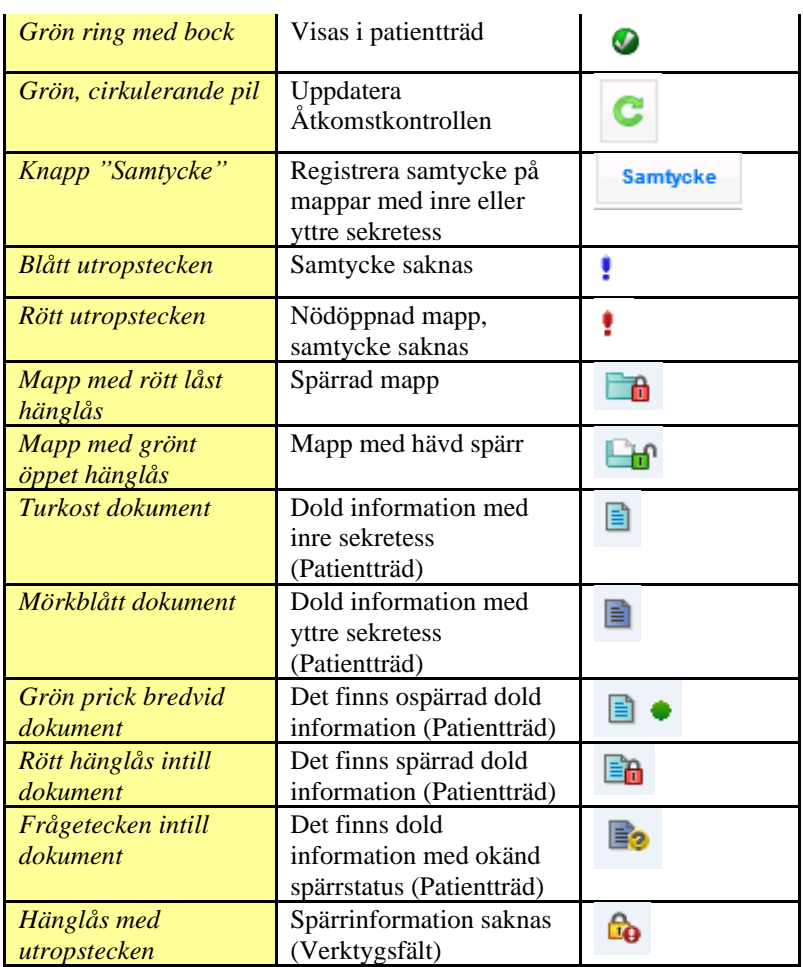

\*Observera att färgerna för olika sekretessområden är annorlunda om PDL-modulen inte är upplåst och man inte heller har slagit på samtyckeskrav, då samtliga skrivbara mappar är bruna oavsett om de tillhör den inloggade vårdenheten eller ej, se tabellen nedan.

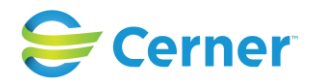

#### <span id="page-59-0"></span>**10.1.3 Mappegenskaper vid olika inställningar**

I tabellen nedan beskrivs hur åtkomst till journalmappar påverkas av var användaren är inloggad i förhållande till vilken vårdenhet som äger mappen och hur detta påverkas vid olika inställningar:

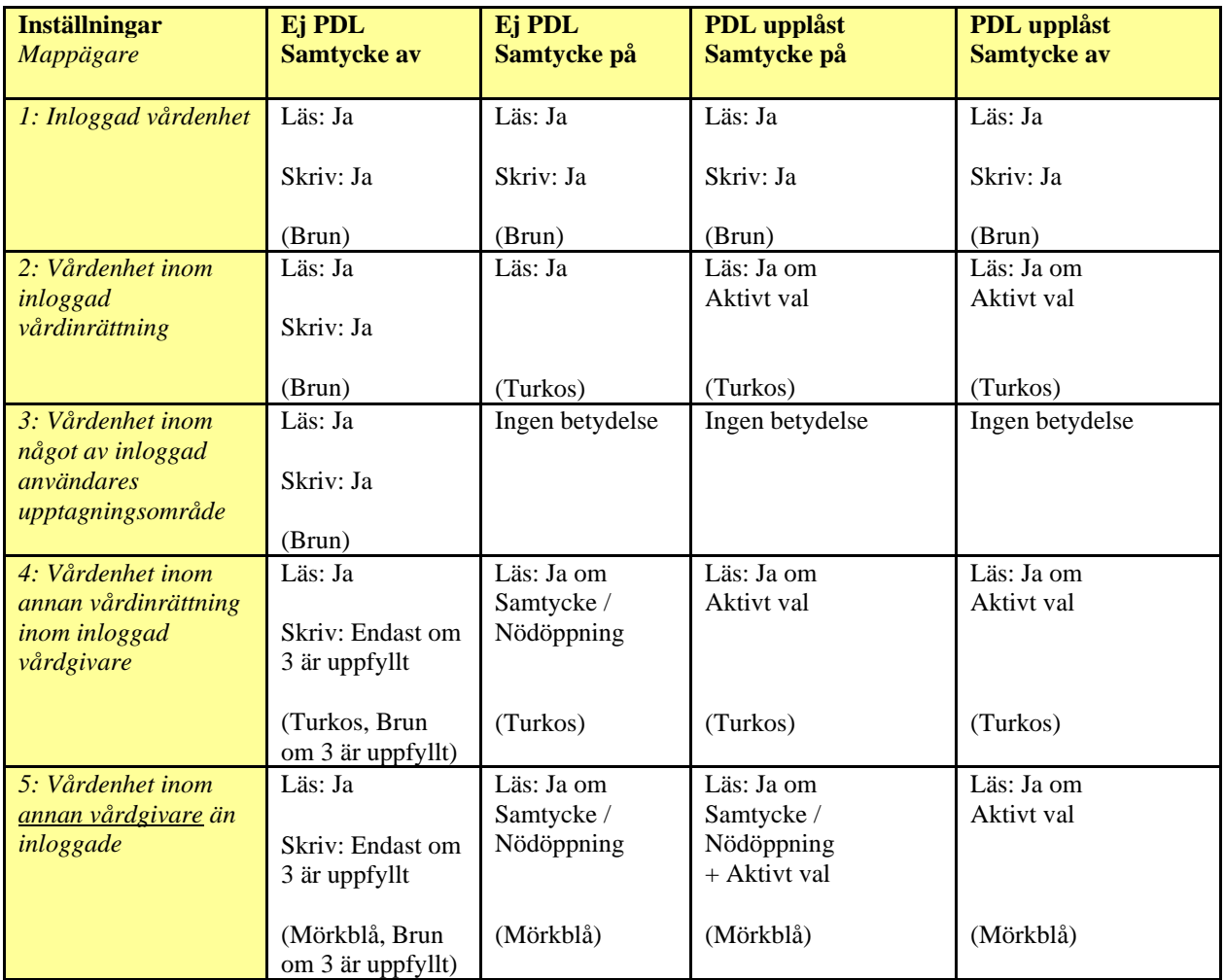

#### **10.2 Åtkomstkontroll - PDL funktionen upplåst, Samtycke påslaget**

Om en patient endast har mappar på den vårdenhet, där användaren är inloggad, kommer alla dessa mappar visas i patientträdet direkt vid inloggning utan att användaren behöver göra några ytterligare åtgärder.

När en patient har mappar hos flera vårdenheter och/eller vårdgivare visas noden "Dold information - inre sekretess" respektive "Dold information - yttre sekretess" i patientträdet.

(Om man dessutom slår på Spärrintegration påverkas visningen av mappar samt åtkomsten till patientinformation, se vidare Användarmanual för Spärr.)

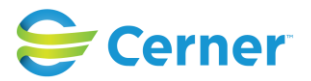

#### <span id="page-60-0"></span>**10.2.1 "Dold information – inre sekretess"**

När en patient har mappar hos samma vårdgivare men olika vårdenheter så ges åtkomst till dessa mappar via noden "Dold information – inre sekretess".

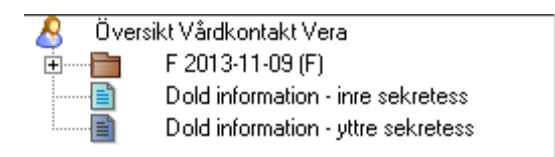

## **10.2.1.1 Öppna åtkomstkontrollen**

För att se *vilken information* som finns hos andra vårdenheter krävs enligt PDL ett aktivt val som loggas. Detta sker när användaren öppnar åtkomstkontrollen.

Det finns tre olika alternativ att öppna åtkomstkontrollen på:

1. Högerklicka på rubriken "Dold information - inre sekretess/ öppna åtkomstkontroll – egen vårdgivare.

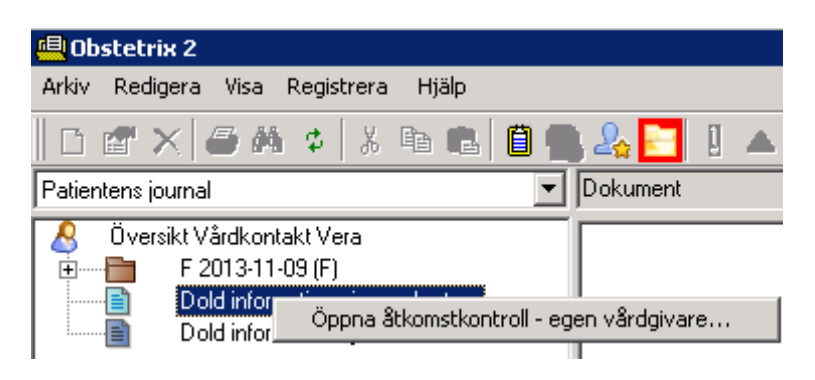

Eller

2. Markera Översikt patient och välj menyn Registrera / Öppna åtkomstkontroll egen vårdgivare.

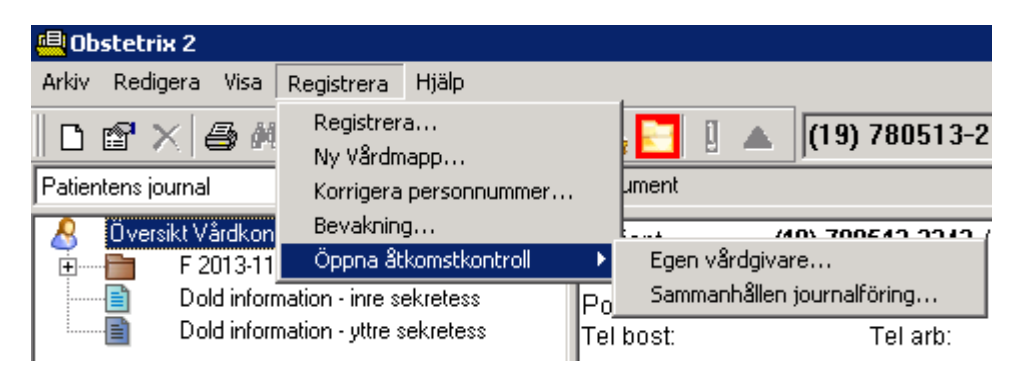

2022-11-11 Användarmanual Mödrahälsovård Obstetrix 2.18.0.100

Copyright © Cerner Sverige AB. Detta dokument innehåller konfidentiell och/eller skyddad Cerner-information som tillhör Cerner Corporation och/eller dess dotterbolag och som inte får reproduceras eller överföras i någon form eller på något sätt utan skriftligt medgivande från Cerner. Alla Cerner-varumärken och Cerner-logotyper ägs av Cerner, Corp. Alla övriga<br>varumärken eller produktnamn är varumärken

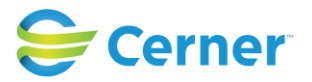

Eller

3. Högerklicka på Översikt patient/Öppna åtkomstkontroll/Egen vårdgivare.

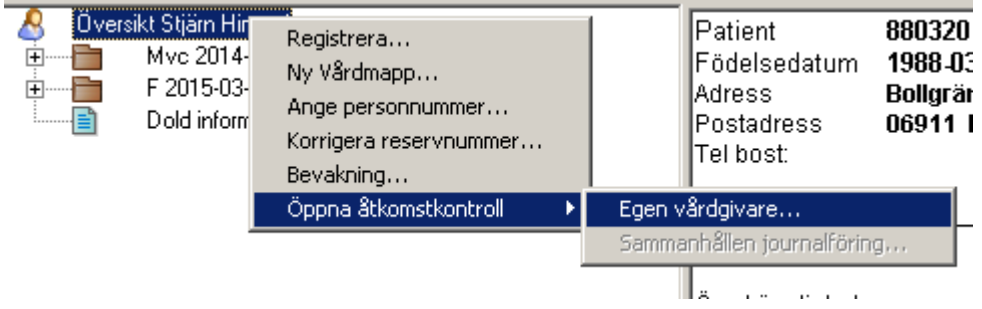

#### <span id="page-61-0"></span>**10.2.1.2 Visa mapp i patientträd – egen vårdgivare**

Fönstret för Åtkomstkontrollen öppnas och visar alla patientens mappar som är registrerade för samma vårdgivare.

Knappen för Samtycke visas i Åtkomstkontrollen när inställningen "Samtycke krävs för att läsa annan vårdinrättnings mapp". Knappen visas även för den egna vårdgivarens mappar där samtycke inte krävs för att läsa. Detta för att det skall vara möjligt att lägga till samtycke (t.ex. vid remittering), alternativt ta bort tidigare delat samtycke enligt patientens önskemål även på dessa mappar, Se vidare [10.2.2.1 nedan.](#page-65-0)

För att få tillgång till att läsa någon av journalmapparna hos en annan vårdenhet krävs enligt PDL ytterligare ett aktivt val som loggas. Detta sker när användaren väljer att visa mappen i patientträdet.

För att mappen/mapparna ska visas i patientträdet, klicka i ruta bredvid vårdgivaren (1.) och klicka på "Visa i patientträd" längst ner till vänster i åtkomstkontrollen (2.).

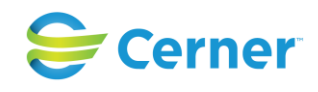

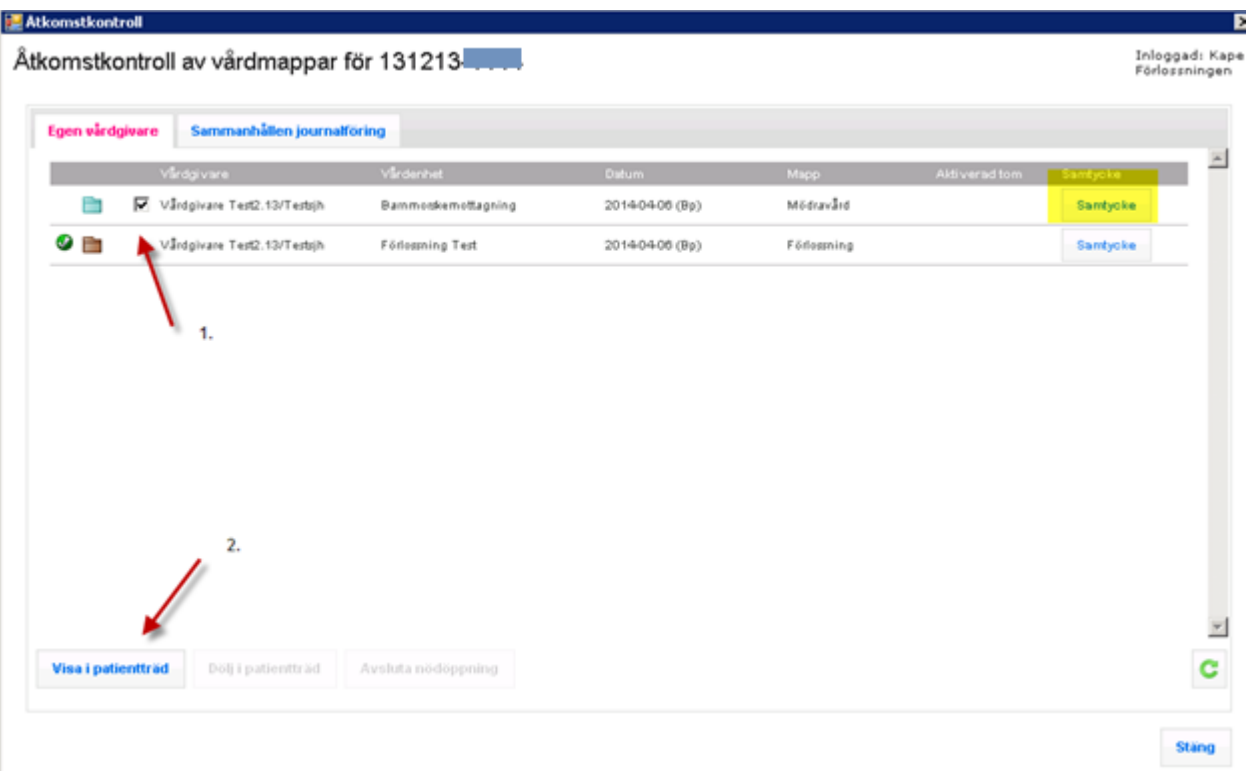

2022-11-11 Användarmanual Mödrahälsovård Obstetrix 2.18.0.100

Copyright © Cerner Sverige AB. Detta dokument innehåller konfidentiell och/eller skyddad Cerner-information som tillhör Cerner Corporation och/eller dess dotterbolag och som inte får<br>reproduceras eller överföras i någon f

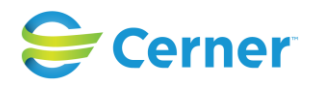

Ett fönster visas nu för hur länge mappen ska visas i patientträdet.

Den förvalda inställningen för hur länge mappen ska vara öppen är konfigurerbar. Den rödmarkerade siffran visar det förvalda datumet. Välj Spara.

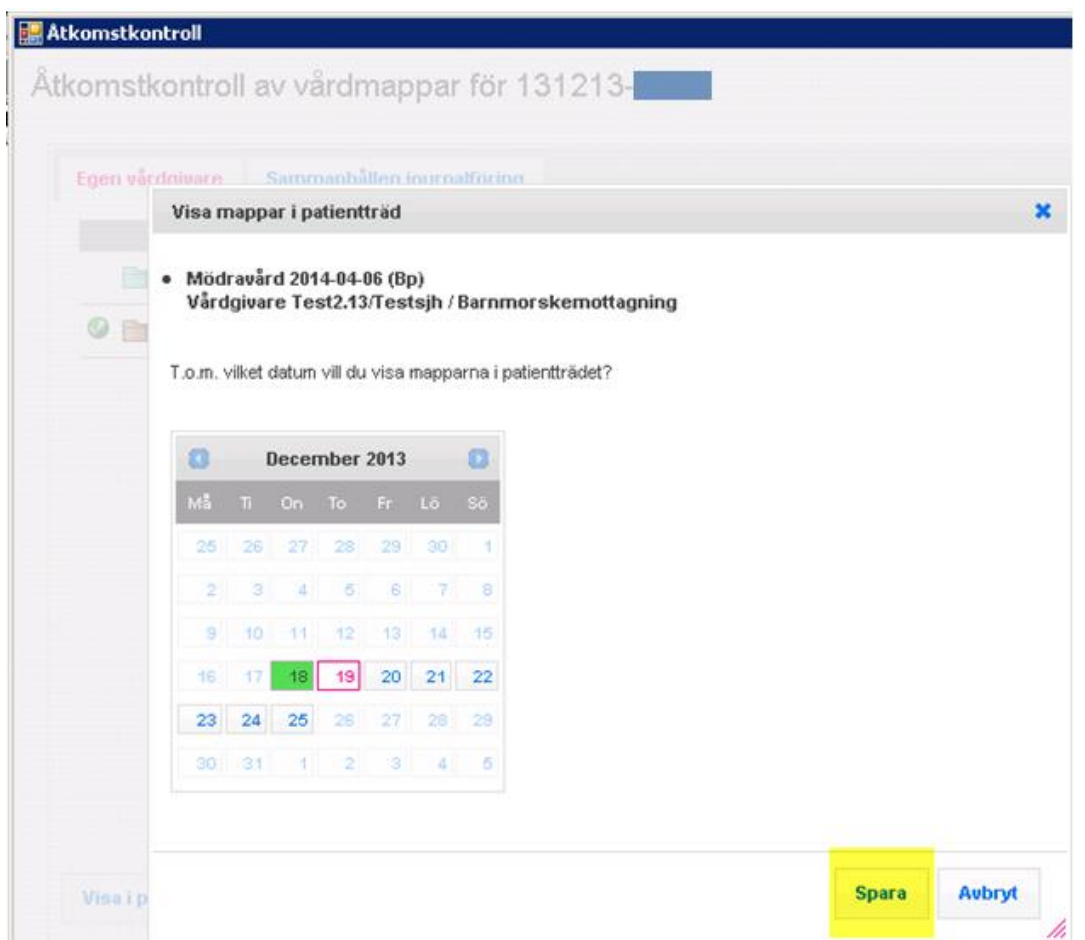

Stäng hela fönstret för Åtkomstkontrollen och den markerade mappen kommer nu att visas i patientträdet. Se nedan.

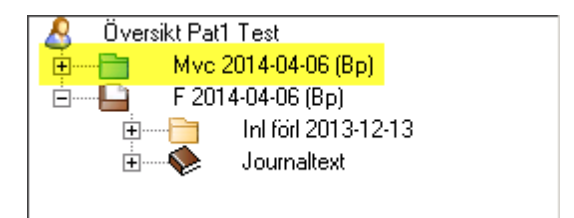

Denna mapp har en avvikande färg (turkos) för att visa att mappen tillhör en annan vårdenhet men inom samma vårdgivare.

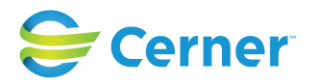

Det aktiva valet att Visa i patientträd är personligt och påverkar alltså bara den inloggade användarens visade journaler.

#### **10.2.1.3 Avsluta visning av mappen i patientträdet för "Dold information – inre sekretess"**

För att avsluta visningen av mappen i patientträdet, högerklicka på den önskade mappen och välj Åtkomstkontroll/ Dölj i patientträd.

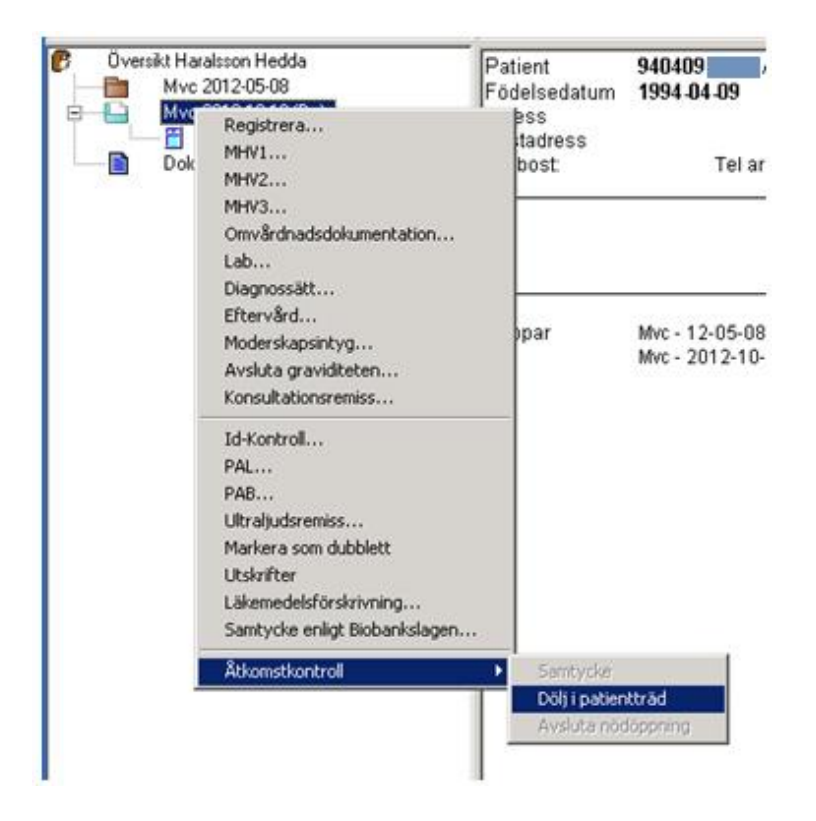

Eller öppna åtkomstkontrollen och bocka i den mappen du vill avsluta visningen på och klicka på knappen "Dölj i patientträd" längst ner i fönstret.

# **10.2.2 "Dold information – yttre sekretess"**

.

Öppna Åtkomstkontrollen på samma sätt som för inre sekretess men välj istället "Dold information yttre sekretess".

Fönstret för Åtkomstkontrollen öppnas i fliken "Sammanhållen journalföring" och det aktiva valet loggas. Detta alternativ kan också nås om man först öppnat åtkomstkontrollen för Egen vårdgivare, genom att klicka på fliken Sammanhållen journalföring.

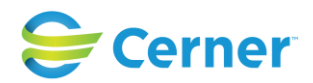

För visning av en mapp i det yttre sekretessområdet skall användaren enligt PDL också registrera Samtycke för den vårdenheten användaren är inloggad på. I Obstetrix innebär det att man måste registrera samtycke för hela den vårdinrättning som vårdenheten tillhör.

Samtyckesregistreringen är alltså inte personlig, utan behöver bara göras en gång för att ge tillgång till journalen för samtliga användare som loggar in på den/de vårdinrättningar som markerats i samtyckesregistreringen. Samtycket gäller tills vidare och måste alltså aktivt tas bort för att det ska sluta gälla för den aktuella vårdinrättningen.

#### <span id="page-65-0"></span>**10.2.2.1 Registrera samtycke**

Klicka på knappen för samtycke efter mappen som har yttre sekretess dvs. annan vårdgivare.

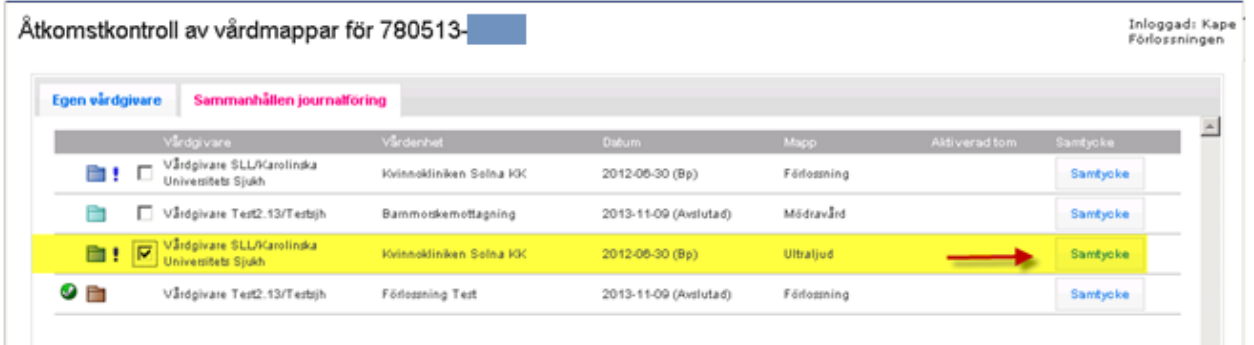

Fönstret för Samtyckeshantering öppnas.

Markera den vårdinrättning (sjukhus, vårdcentral) du är inloggad på och registrera "information given av" och "samtycke givet av" och klicka på Spara.

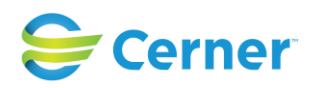

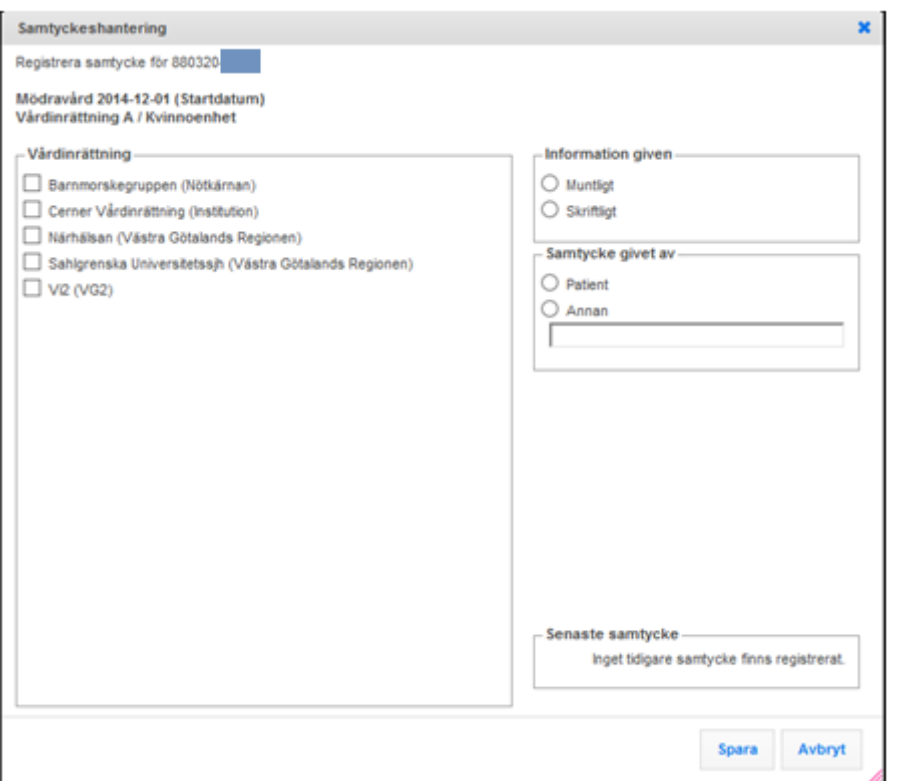

När samtycket är registrerat försvinner det blåa utropstecknet efter mappen. För att mappen skall visas i patientträdet för den inloggade användaren, behöver man därefter markera mappen och välja knappen "Visa i patienträd", se [10.2.1.2 ovan.](#page-61-0)

När en mapp väl visas i patientträdet går det också att gå in och redigera uppgifter i samtyckesregistreringen direkt från patientträdet utan att gå via åtkomstkontrollfönstret. För att öppna från patienträdet, högerklicka på mappen och välj menyn Åtkomstkontroll/Samtycke.

#### <span id="page-66-0"></span>**10.2.2.2 Nödöppna mapp (endast yttre sekretess)**

Om man inte kan inhämta samtycke från patienten för att läsa informationen kan användaren nödöppna en mapp. Nödöppning av mappar är möjligt för mappar som tillhör yttre sekretessområdet.

Högerklicka på noden "Dold information yttre sekretess" i patientträdet för att komma åt åtkomstkontrollen.

Nödöppna en mapp genom att 1. klicka i ruta bredvid vårdgivare och 2. klicka på knappen Nödöppna längst ner i fönstret, se nedan.

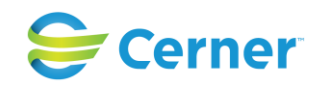

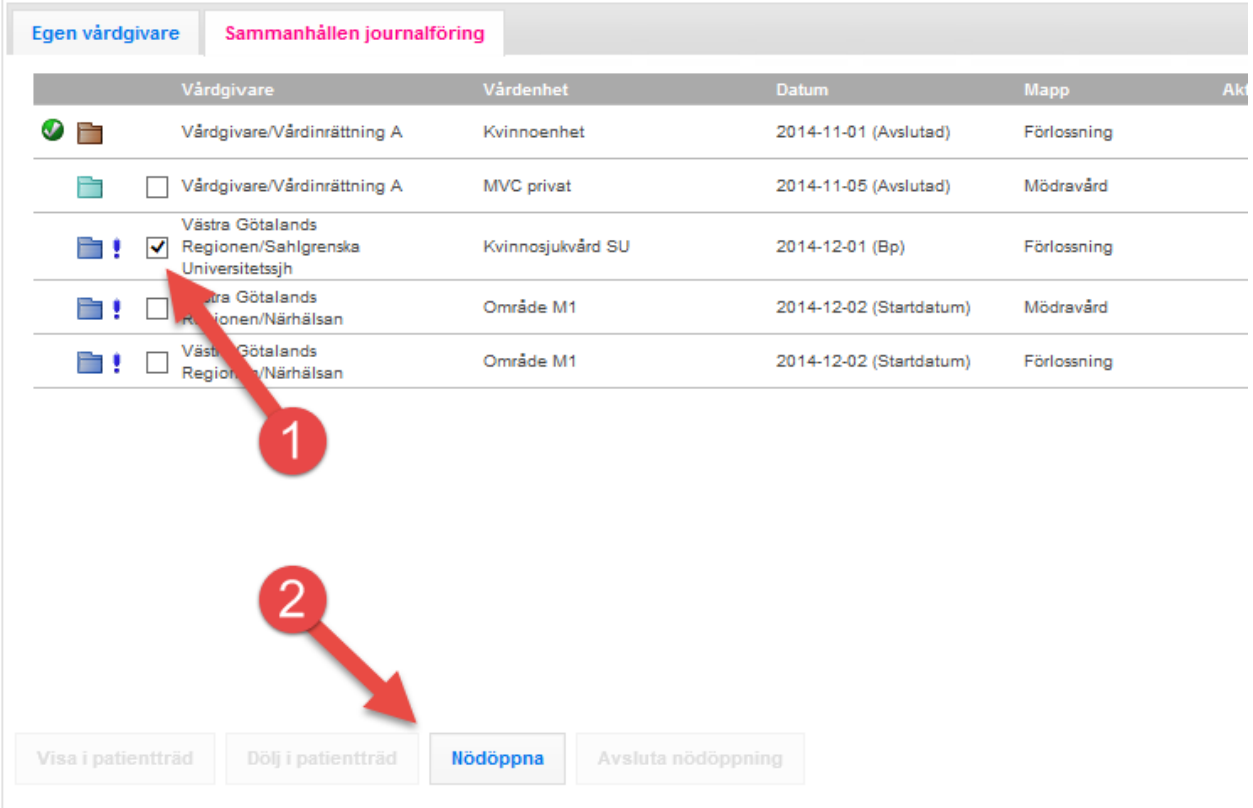

Välj i sedan hur lång tid mappen skall vara nödöppnad genom att klicka i det tillåtna intervallet (systeminställning). Rutan för "Visas i patientträdet" är förvald som bockad. Därefter klickar man på Spara.

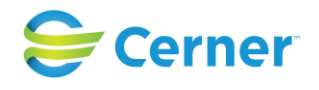

×

Bekräfta nödöppning av mappar

#### • Förlossning 2014-12-01 (Bp)

Västra Götalands Regionen/Sahlgrenska Universitetssjh / Kvinnosjukvård SU

T.o.m. vilket datum vill du nödöppna?

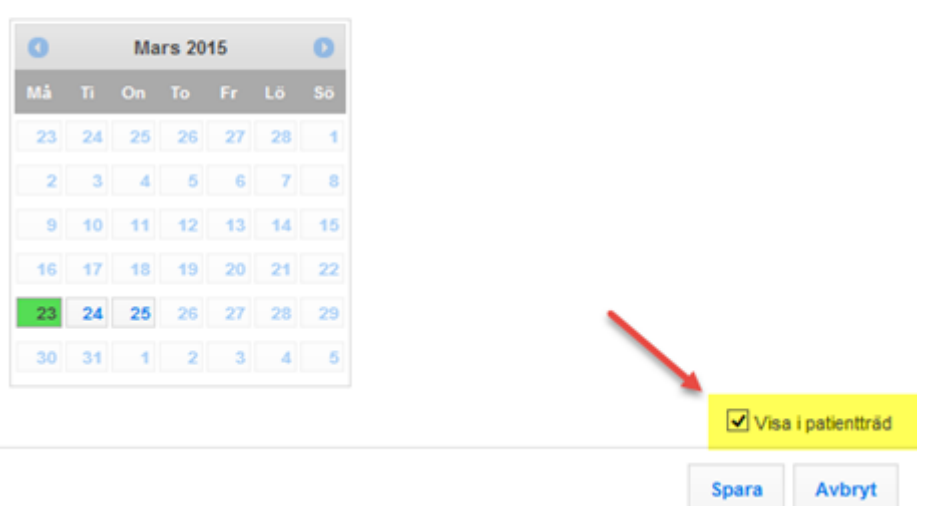

Mappen blir nu markerad med en grön bock och ett rött utropstecken i åtkomstkontrollen. Det röda utropstecknet står för att mappen är nödöppnad.

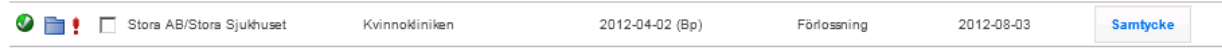

Så här visas mappen i patientträdet:

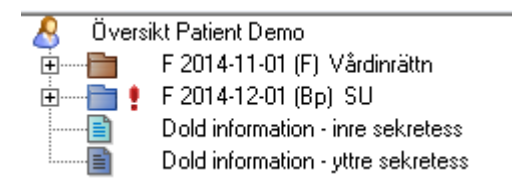

Nödöppningen är inte personlig, utan behöver bara göras en gång för att ge tillgång till journalen för samtliga användare som loggar in på den aktuella vårdinrättningens olika enheter. Respektive användare måste dock göra ett aktivt val för att öppna mappen för att se, detta för loggning.

För att avsluta nödöppning i förtid, väljer man antingen avsluta nödöppning från patientträdet (högerklick menyval Åtkomstkontroll/Avsluta nödöppning) eller så går man in i åtkomstkontrollen och markera mappen/mapparna och klickar på knappen "Avsluta nödöppning".

2022-11-11 Användarmanual Mödrahälsovård Obstetrix 2.18.0.100

Copyright © Cerner Sverige AB. Detta dokument innehåller konfidentiell och/eller skyddad Cerner-information som tillhör Cerner Corporation och/eller dess dotterbolag och som inte får reproduceras eller överföras i någon form eller på något sätt utan skriftligt medgivande från Cerner. Alla Cerner-varumärken och Cerner-logotyper ägs av Cerner, Corp. Alla övriga<br>varumärken eller produktnamn är varumärken

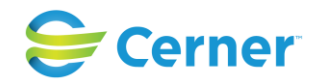

#### **10.3 Åtkomstkontroll - PDL funktionen upplåst, Samtycket avslaget**

Om man har PDL-funktionen påslagen men inte använder Obstetrix samtyckesfunktion kommer mappar på den vårdenhet, där användaren är inloggad, visas i patientträdet direkt vid inloggning utan att användaren behöver göra några ytterligare åtgärder.

När en patient har mappar hos flera vårdenheter och/eller vårdgivare visas noden "Dold information - inre sekretess" respektive "Dold information - yttre sekretess" i patientträdet.

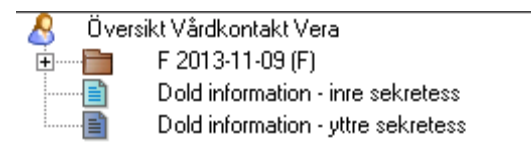

För att få tillgång till andra vårdenheters och vårdgivares mappar används åtkomstkontrollen, där användaren gör loggade aktiva val, se avsnittet om inre sekretess [10.2.1 ovan.](#page-60-0)

Det innebär alltså att endast loggade aktiva val krävs för att få tillgång till journalmapparna, vare sig mapparna tillhör den egna vårdgivaren eller en annan vårdgivare.

Eftersom inställningen "Samtycke krävs för att läsa annan vårdinrättnings mapp" är avslagen i Systemadministrationen, visas ingen knapp för Samtycke och inte någon Samtyckesstatus på mapparna i åtkomstkontrollen. Knapparna för att Nödöppna/Avsluta nödöppning visas inte heller.

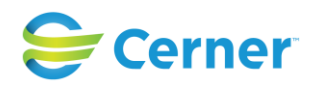

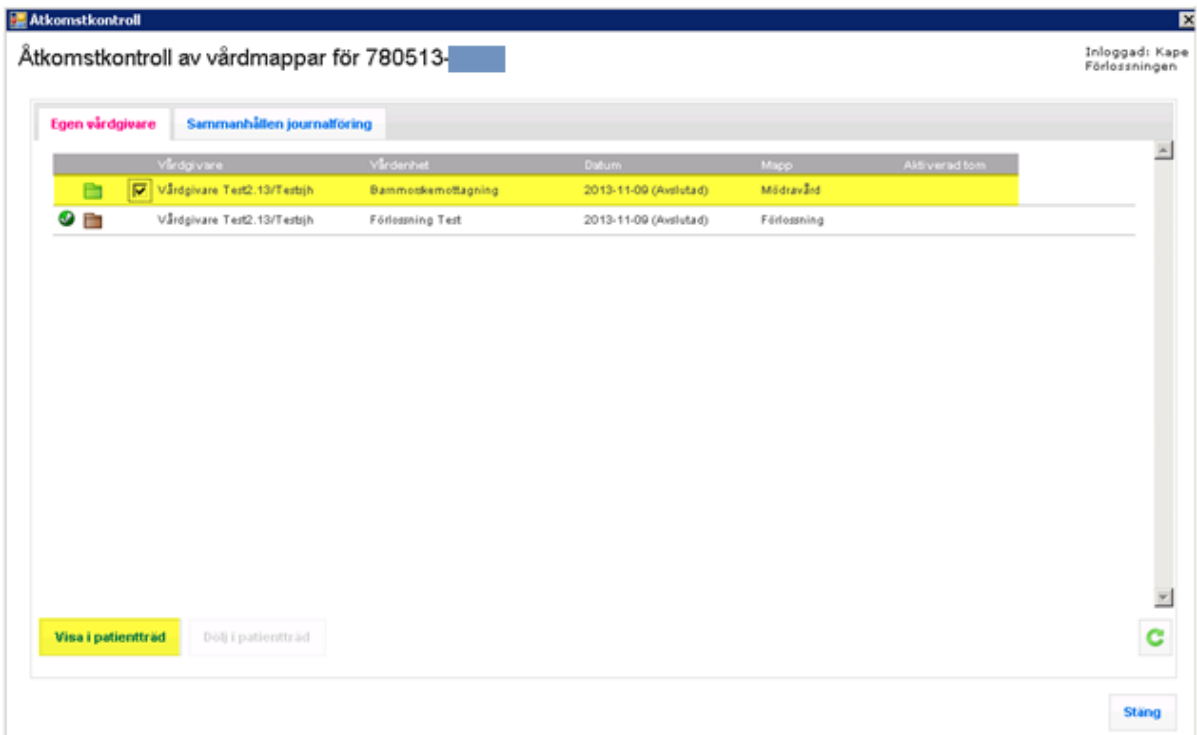

Om man också slår på Spärrintegration påverkas visningen av mappar samt åtkomsten till patientinformation även av detta, se vidare Användarmanual för Spärr.

#### **10.4 Åtkomstkontroll - PDL avslaget, Samtycke påslaget**

Om man har valt att inte låsa upp PDL-modulen men använder Obstetrix Samtycke, visas alla mappar som tillhör den egna vårdinrättning automatiskt när man öppnar patientjournalen.

För åtkomst till mappar som tillhör en annan vårdinrättning behöver man registrera samtycke/nödöppning i åtkomstkontrollen. Samtycket gäller då tills vidare för samtliga vårdenheter inom vårdinrättningen. Det innebär även att alla användare kan se dessa mappar i patientträdet direkt efter att någon har registrerat samtycke/nödöppning, eftersom inget extra aktivt val krävs när PDL inte är upplåst.

För att en mapp med samtycke ska döljas igen måste man aktivt ta bort samtycket för den egna vårdinrättningen.

En nödöppning är dock tidsbegränsad och kan endast registreras för den vårdinrättning användaren är inloggad mot. Det innebär att en nödöppnad mapp försvinner när den satta tiden har gått ut. För att avsluta nödöppning i förtid väljer man avsluta nödöppning från patientträdet eller från åtkomstkontrollen. Se vidare i [10.2.2.2 ovan.](#page-66-0)

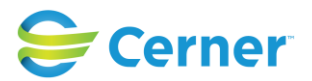

För övriga regler kring åtkomst med denna inställning etc. Se tabellen [10.1.3 ovan.](#page-59-0) Eftersom PDL-modulen inte är upplåst är det inte heller möjligt att slå på spärrintegration.

## **10.5 Åtkomstkontroll - PDL avslaget, Samtycke avslaget**

Om man har valt att slå av både PDL och Obstetrix Samtycke krävs det varken något samtycke/nödöppning eller något aktivt val för att få tillgång till patientuppgifter från en annan vårdenhet än den där man är inloggad. Samtliga mappar är därför direkt synliga i patientträdet när patientjournalen öppnas och åtkomstkontrollfönstret behöver därför inte användas.

Samtliga vårdmappar användaren har skrivbehörighet för (de som finns inom användarens behöriga upptagningsområden) är då bruna. Se tabellen [10.1.3 ovan](#page-59-0).

Eftersom PDL-modulen inte är upplåst är det inte heller möjligt att slå på spärrintegration.

# **11 MAPPAR**

#### **11.1 Markera som dubblett**

Denna funktion används om t ex flera Mvc-mappar skapats. Den mappen som inte ska användas registreras som dubblett i Navet. Den mapp som markeras som dubblett visas med grön text i Navet.

Högerklicka på den Mvc-mapp som skall dubbleras och välj menyvalet Markera som dubblett.

#### **11.2 Ta bort Mvc-mapp**

Det är endast möjligt att ta bort mappen om den är helt tom, dvs. ingen dokumentation finns i mappen. Klicka på Mvc-mappen med höger musknapp och välj ta bort.

#### **12 ID-KONTROLL**

Markera Mvc-mappen med höger musknapp, välj ID-kontroll och följande bild visas.
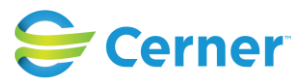

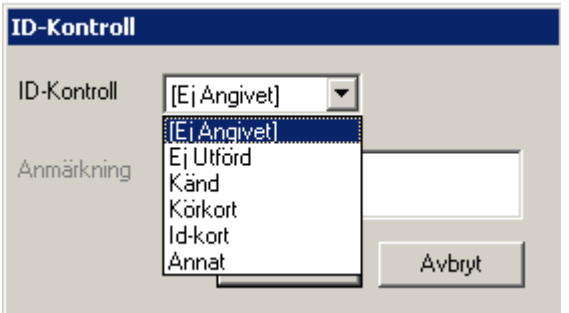

Välj önskat alternativ från listboxen.

Då alternativet "Annat" väljs är det obligatoriskt att skriva en anmärkning.

Tryck **ENTER** eller klicka på knappen **Spara** och ID-kontrollen är utförd.

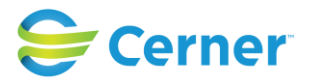

# **13 MÖDRAHÄLSOVÅRD 1 (MHV1)**

För att registrera MHV1 klicka med höger musknapp på Mvc-mappen och välj med vänster musknapp MHV1 eller välj från menyvalet Registrera/MHV1.

Då patienten redan har en MHV1-nod klickar på denna med höger musknapp och väljer registrera.

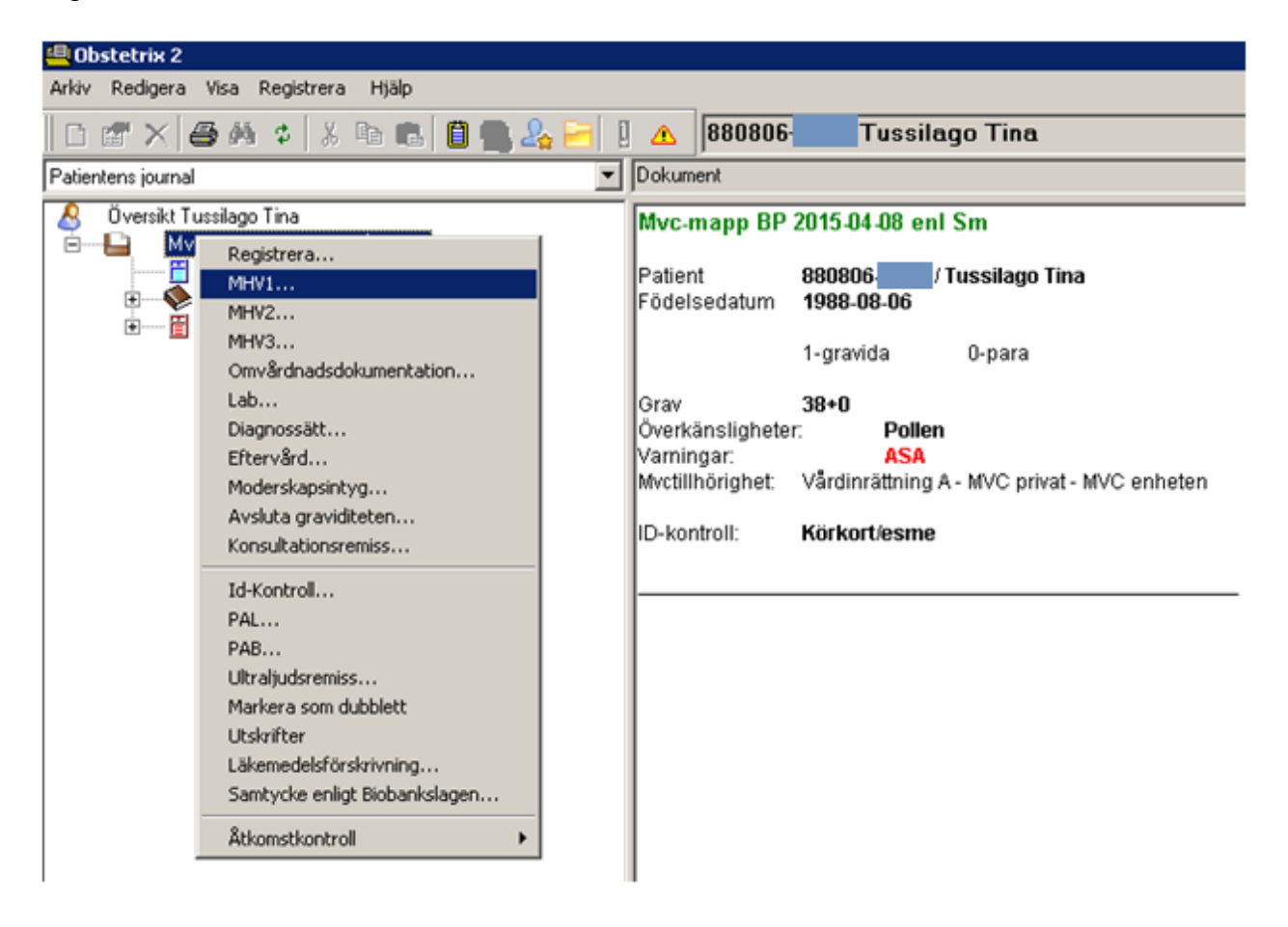

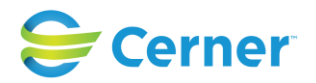

# **13.1 Valideringsnivå för MHV1**

Inställning fr.o.m. v 2.12.01.100 SP3.

En inställning där man kan välja vilken valideringsnivå som ska gälla för Mhv1. Om man väljer värde 1 i systemadministrationen innebär det att "all obligatorisk data och rapportfält valideras i Mhv1". Värde 2 innebär att "ingen validering görs i Mhv1". Denna inställning finns tillgänglig endast för Sverige.

Den nya funktionen möjliggör användning av MHV1 i ett tidigare skede av graviditet då man inte kan besvara alla de obligatoriska fälten.

Då man har inställningen i systemadministration som 1 = All obligatorisk data och rapportfält valideras i Mhv1 fungerar systemet som innan, dvs om något obligatoriskt rapportfält inte är ifyllt får man upp en validering då man sparar.

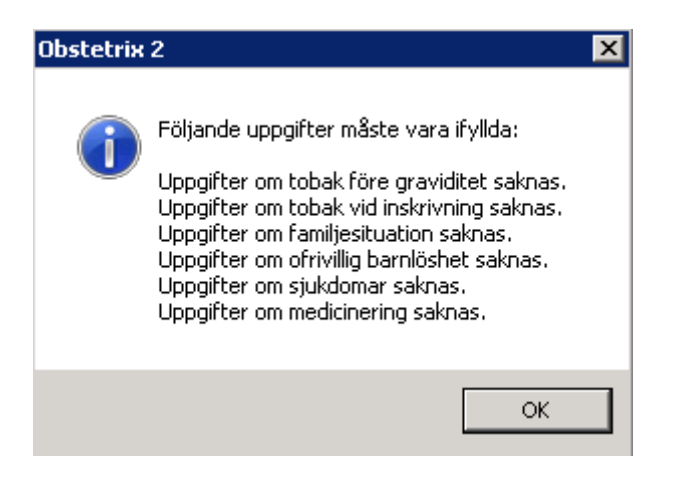

Då man har inställningen på 2 = Ingen validering görs i Mhv1 kan man spara MHV1 utan att fylla i de obligatoriska rapportfälten. Om det saknas ifyllda rapportfält kan man se det i navet på MHV1 noden.

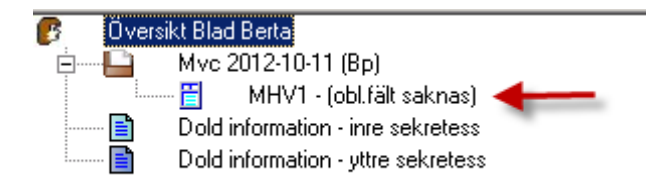

Då alla obligatoriska fält är registrerade ser navet ut som vanligt

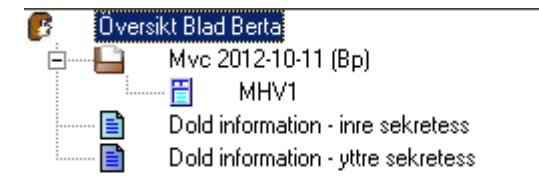

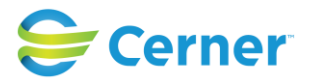

## **13.2 MHV1, Del 1**

Alla **lila** fält är rapportfält till Socialstyrelsen.

MHV1 i läsläge är en kopia av Socialstyrelsens MHV1-blankett.

I skrivläge ser den annorlunda ut av praktiska skäl. I skrivläge är MHV1 uppdelad i fyra delar. Del 1 visas på skärmen.

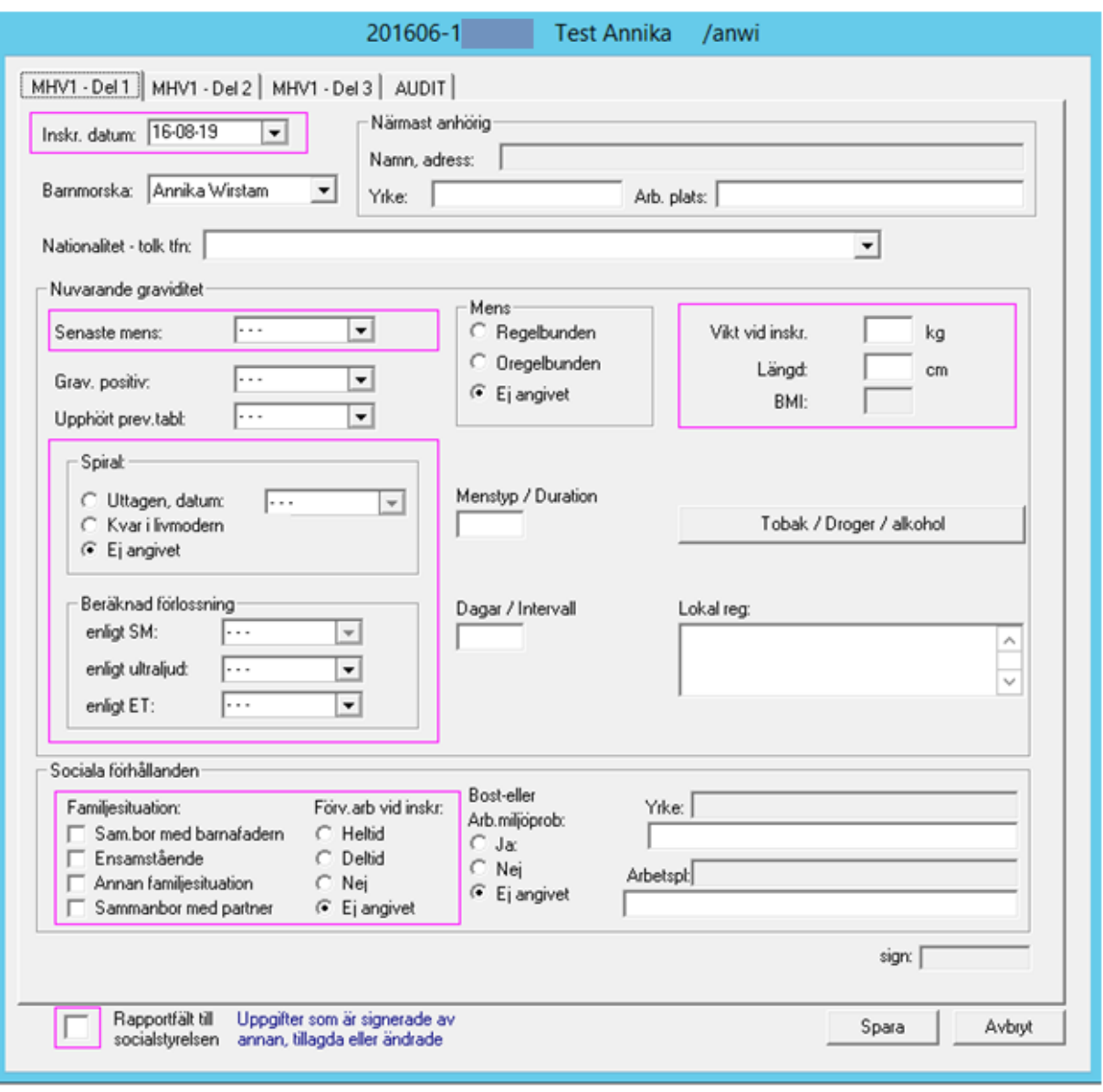

#### 2022-11-11 Användarmanual Mödrahälsovård Obstetrix 2.18.0.100

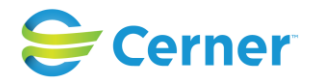

## - **Inskrivningsdatum**

Dagens datum är förvalt. Vill du ändra datum, klicka på listpilen och välj önskat datum från kalendern.

# - **Barnmorska**

Här anges den barnmorska som är ansvarig för patienten. Inloggad barnmorska är inloggad är förvald. För att ändra barnmorska, välj från listboxen.

# - **Yrke och Arbetsplats**

Fyll i yrke och arbetsplats för närmast anhörig.

# - **Nationalitet**

Välj patientens nationalitet från listboxen. När detta har valts visas en gul mapp intill textfältet. Klicka på den för att fortsätta skriva, eventuellt telefonnummer till tolk, alternativt speciella problem som berör detta. Denna notering finns att läsa i MHV3.

## - **Senaste mens**

Välj datum från kalendern. Klicka på **TAB**-tangenten för att beräknad förlossning enligt SM ska räknas ut automatiskt. Detta beräknas enligt intervall på 28 dagar.

Datum för **beräknad förlossning** visas även på **MVC-mappen.**

# - **Menstyp / Duration**

Antal dagar mellan varje menstruation.

# - **Dagar / Intervall**

Antal dagar som menstruationen normalt pågår.

## - **Grav. Positiv**

Välj datum från kalendern då graviditetstesten var positiv.

## - **Upphört prev.tabl**

Har patienten använt preventivtabletter, väljs datum från kalendern när patienten upphörde med dessa.

## - **Spiral**

Har patienten haft, eller har spiral, markeras om den är uttagen och vilket datum som den togs ut, eller om den eventuellt finns kvar i livmodern.

## - **Beräknad förlossning**

Enligt SM, datum är redan uträknat då datum är ifyllt för SM tidigare. Se "Senaste mens".

Enligt ultraljud, fylls i då ultraljud är utfört. Då ultraljudsmodulen används, hämtas denna uppgift automatiskt från ultraljudet.

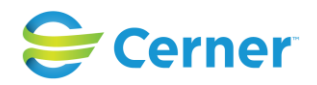

I de fall BP UL uppdateras i Ultraljudsmodulen kommer en ändringslogg att skapas i MVC modulen.

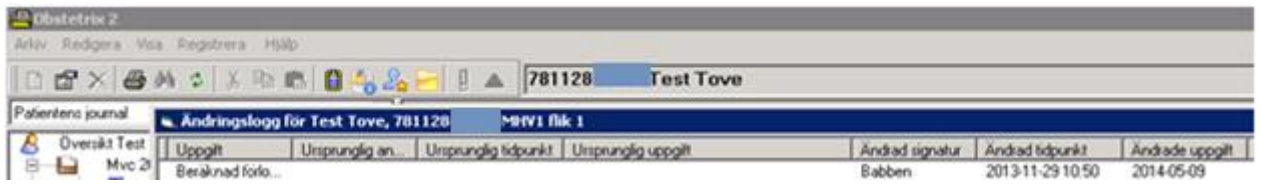

Enligt ET, vid IVF graviditet är det möjligt att registrera BP ET (embryo transfer).

# - **Vikt och längd, BMI**

Vikt och längd vid inskrivningen fylls i, hela kg och hela cm. Då dessa fält är ifyllda och man tabbar sig vidare, räknas automatiskt ett BMI.

BMI kan läsas på MHV1 i läsläge bredvid uppgifter om vikt och längd.

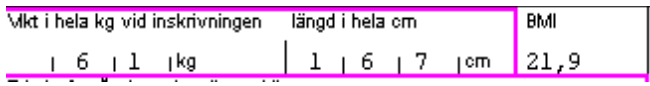

(Ny fr.o.m. v 2.14.01.100) BMI finns tillgänglig att ta fram i F-liggaren. Det är möjligt att se om BMI är registrerat och vilket resultatet var.

# - **Lokal reg**

Valfritt att fylla i detta textfält. MVC-enheten själv bestämmer vad som ska registreras här, t ex nummerordning på patienterna.

# - **Tobak, Alkohol och Droger**

Då man klickar på knappen kommer man till en egen flik för Tobak, Alkohol och droger (nytt fr.o.m. v 2.13.01.100). Se kap 7.3.

# - **Sociala förhållanden**

Familjesituation. Markera aktuellt alternativ, förändringar ändringsloggas.

Om man så önskar går det att samtidigt markera flera alternativ för att bäst beskriva familjesituationen. Enda alternativet som ej går att kombinera med andra och enbart kan väljas enskilt är "Ensamstående".

Då alternativet "Sammanbor med Partner" ej finns, än så länge, som begrepp på socialstyrelsens blanketter/MFR register, kommer det på MHV1 blanketten att visas med ett kryss i rutan "Annan familjesituation" och i MFR-överföringen skickas det likaledes som "Annan familjesituation".

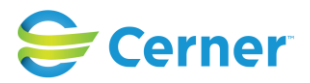

Förvärvsarbete vid inskrivningen. Ange hur mycket patienten arbetar vid inskrivningen.

# - **Bostads- eller arbetsmiljöproblem**

Markera Ja eller Nej. Om Ja markeras, visas det en mapp bredvid, se bilden nedan.

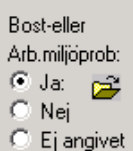

Klicka på mappen för att skriva en journalanteckning. Dessa uppgifter visas sedan i **MHV3.**

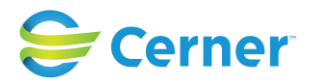

# **13.3 MHV1, Del 2**

# Klicka på fliken **MHV1, del 2** och följande bild visas.

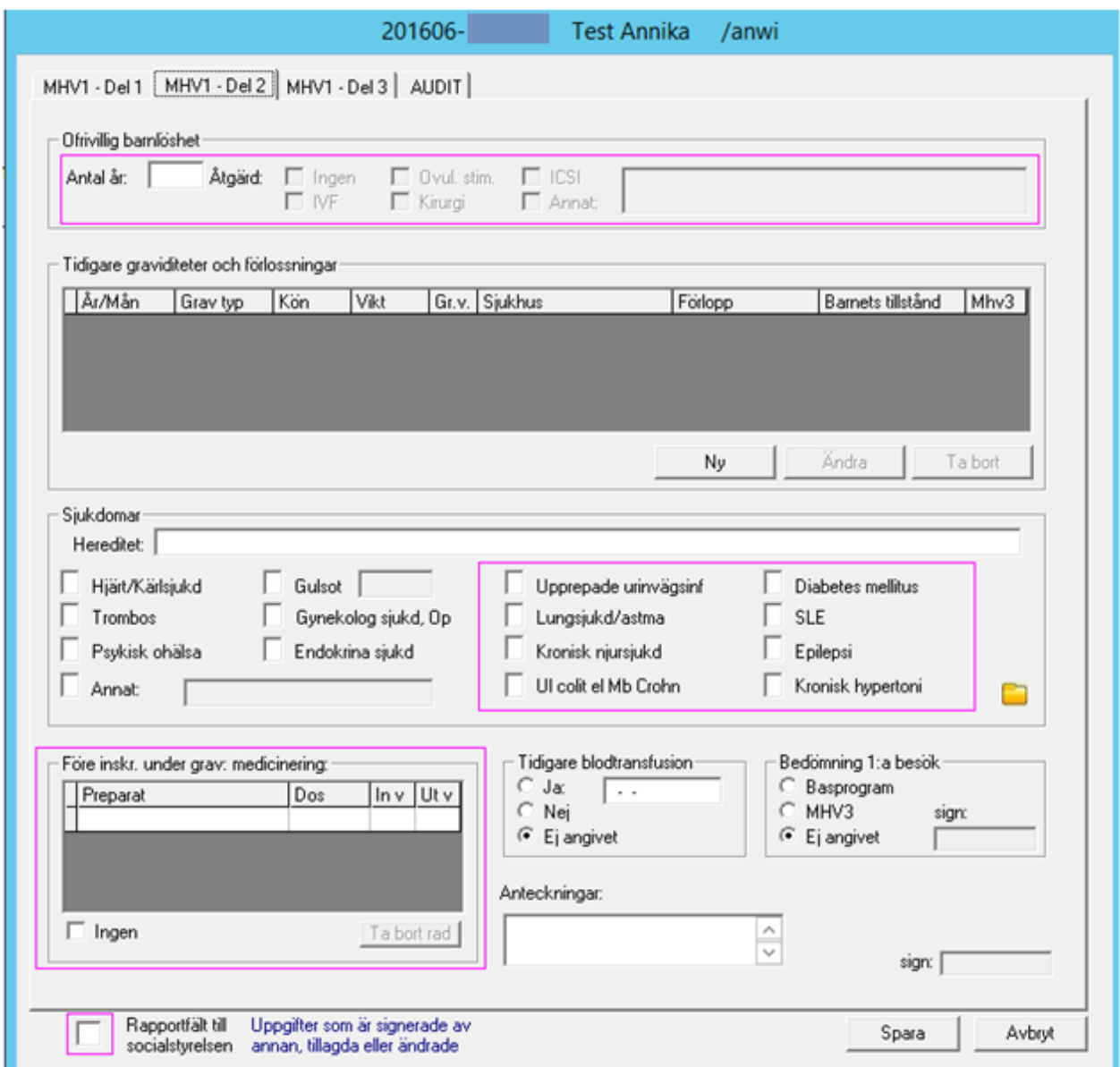

## - **Ofrivillig barnlöshet**

Om ofrivillig barnlöshet ej föreligger skrivs en 0:a.

Om patienten är ofrivilligt barnlös skrivs antal år. Markera eventuella åtgärder för detta. Om valet Annat markeras kan text skrivas i fritextfältet.

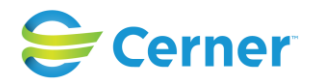

# - **Tidigare graviditeter och förlossningar**

Då en tidigare graviditet/förlossning ska registreras, klicka på knappen Ny och följande bild visas.

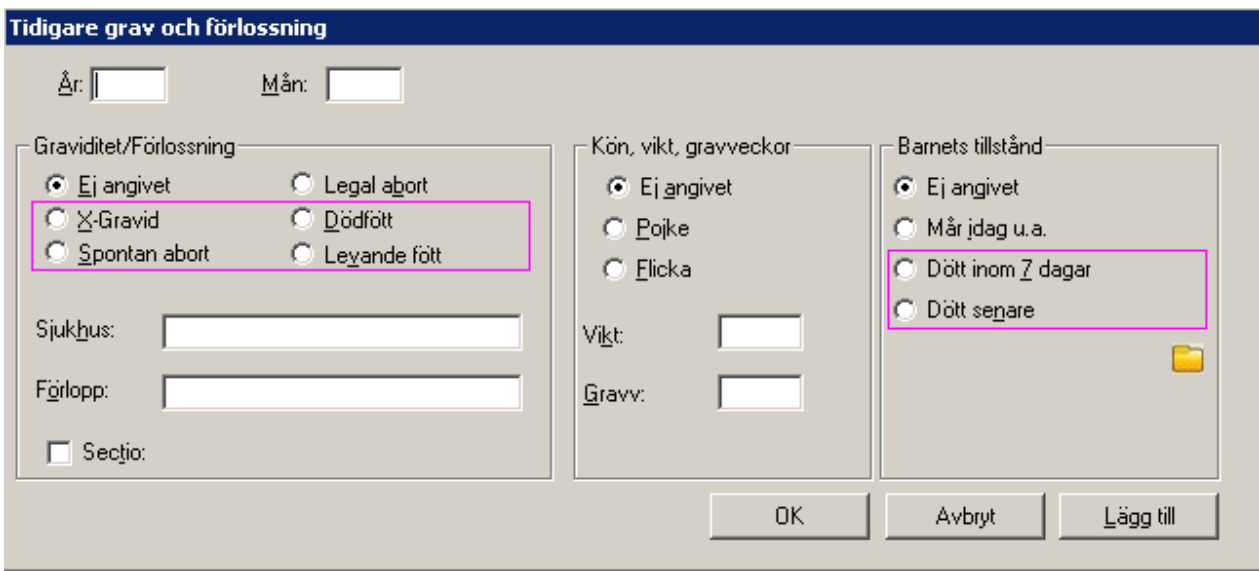

Registrera en graviditet eller förlossning i taget genom att fylla i år och mån.

Markera typ av graviditet/förlossning, fyll i sjukhus och förlopp. Markera kryssruta för sectio om detta är aktuellt. Ange kön, vikt och graviditetsvecka, samt barnets tillstånd.

För att lägga till ytterligare en graviditet eller förlossning, klicka på knappen Lägg till. För att spara, klicka på knappen Ok.

För att skriva en journalanteckning under sökordet Tidigare graviditet, klicka på den gula mappen, bilden för att skriva journalanteckning visas. Se kap 9. Då journalanteckning skrivits är den gula mappen öppen.

Då registrerade graviditeter och förlossningar är sparade finns detta ätt läsa under tidigare graviditeter och förlossningar i MHV1.

Nytt fr.o.m. v2.12.01.100 SP3 är att mappar (F- och MVC) uppdateras allt efter de sparas. Om man sparar nya uppgifter på besök i F-mappen, uppdateras MHV1 även med dessa och vice versa.

Om fältet för tidigare graviditeter på MHV1 blir o ifyllt får man en validering om att uppgifter om tidigare graviditeter saknas.

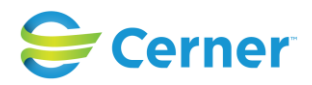

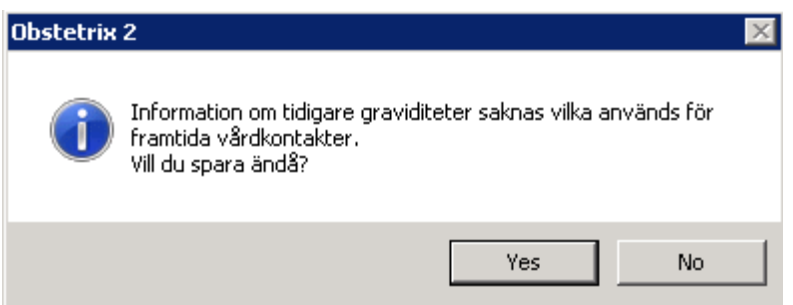

# - **Sjukdomar**

Hereditet är ett fritextfält med max antal 250 tecken.

Alla fälten är markerade med 0 = har ej eller har ej haft sjukdomen. Markera med ett **X** de aktuella sjukdomar som patienten har eller har haft.

Då något ytterligare ska registreras, klicka på mappen och skriv en anteckning under sökordet tidigare sjukdomar. Detta finns sedan att läsa i MHV3.

# - **Före inskrivning och under graviditeten: medicinering**

Skriv preparatnamnet, dos, när läkemedlet sattes in och eventuellt när det sattes ut. Skriv på samma sätt nästa preparat på nästa rad.

Då ett läkemedel ska tas bort, markera raden och klicka på knappen **Ta bort**. Bekräfta kontrollfrågan.

Då patienten inte har någon medicin görs en markering i kryssrutan för **Ingen.**

## - **Tidigare blodtransfusion**

Då patienten tidigare har fått blodtransfusion anges ja och även vilket år.

## - **Bedömning 1:a besök**

Välj det program som patienten skall följa.

Signeringsrutan visas, skriv lösenord och tryck ENTER eller klicka på knappen OK.

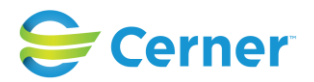

# **13.4 MHV1, Del 3**

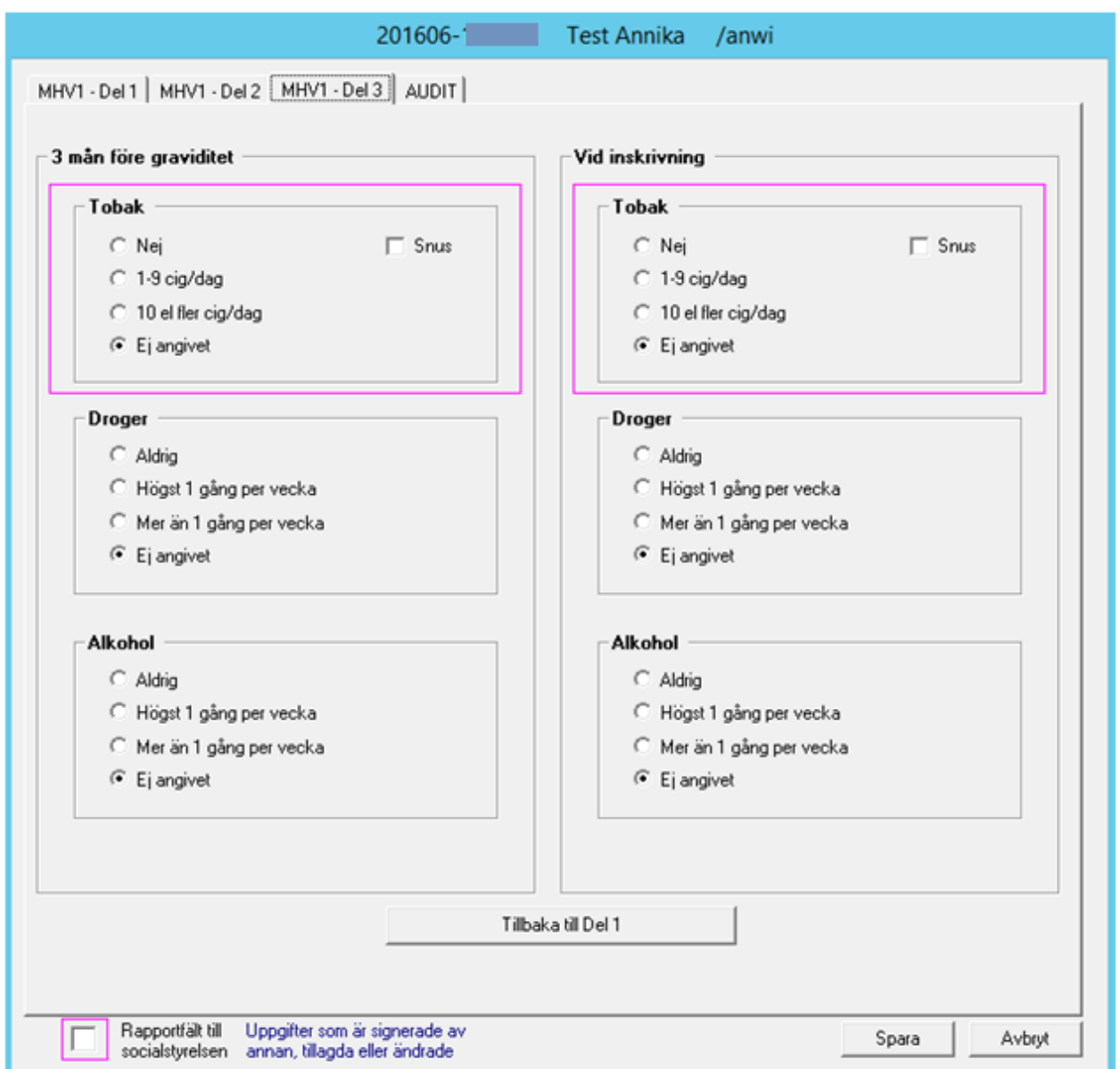

Fliken innehåller enbart uppgifter om Tobak, droger och alkohol.

Genom att trycka på knappen "Tillbaka till Del1" kommer man till flik 1.

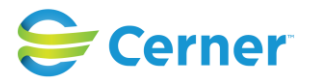

# **13.5 Audit**

Flik nummer 4 på MHV1 är även ny fr.o.m. 2.13.01.100. Fliken innehåller uppgifterna från Audit blanketten.

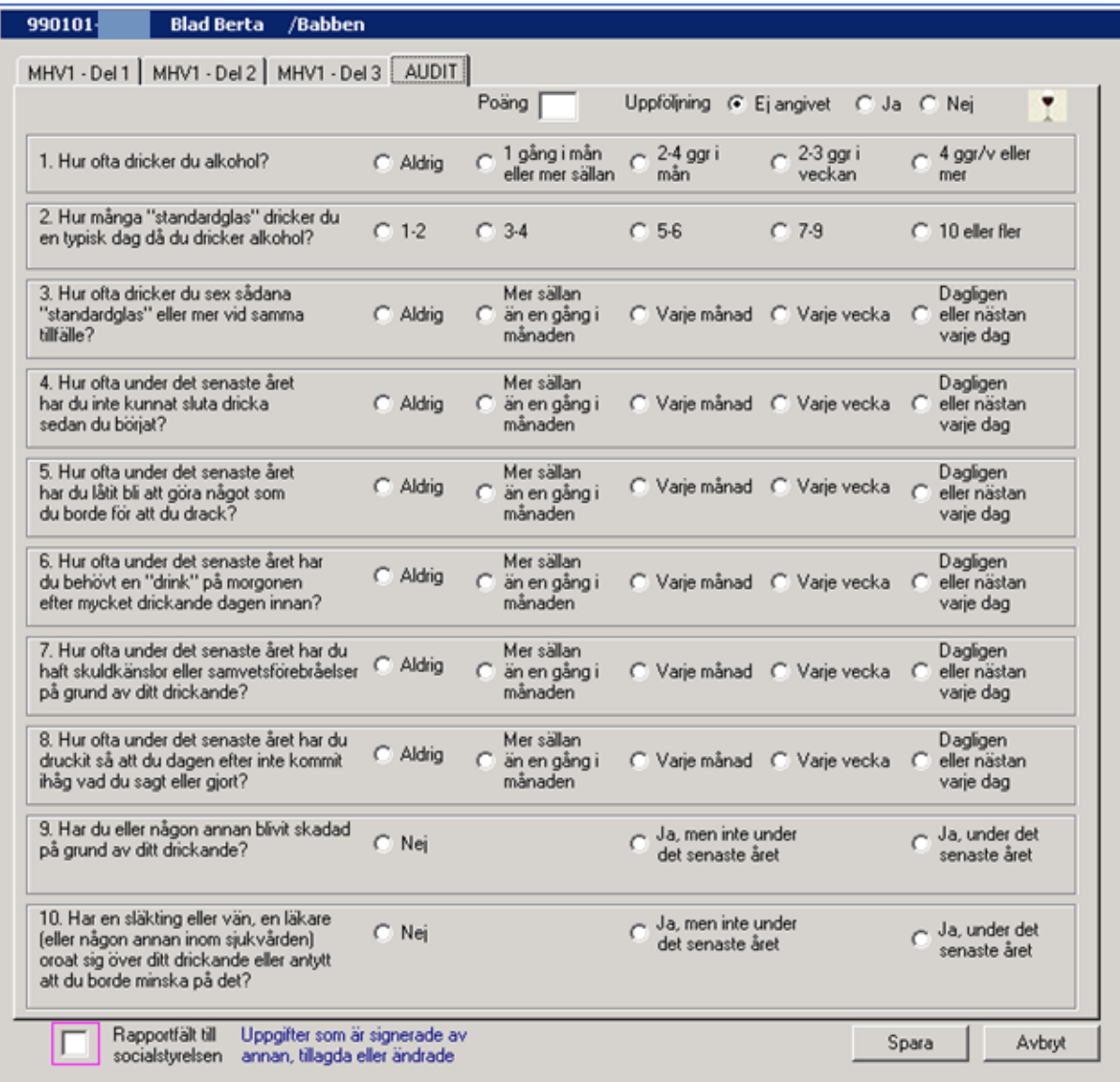

Man kan alternativt kryssa för svaren i registreringsformuläret genom att välja rätt svar och då räknar systemet automatiskt poängantalet enligt svaren eller bara skriva poängantalet uppe på fliken i kolumnen "Poäng".

Om det manuellt registrerade poängantalet överskrider 40, får man en validering om att värdet måste vara mellan 1-40. Överstigna värden kan ej sparas.

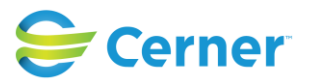

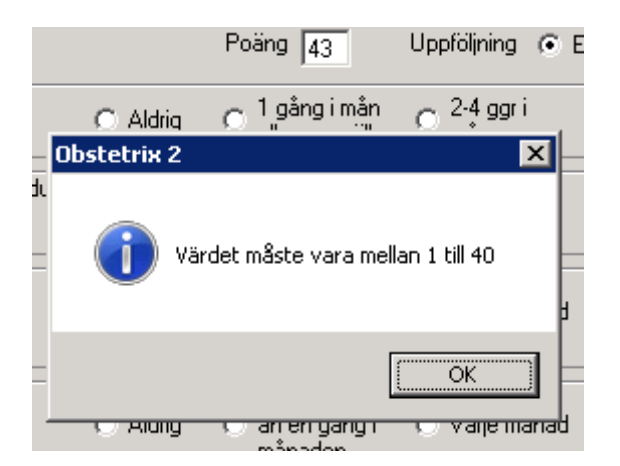

Om man börjat registrera svaren i formuläret genom att bocka för radioknapparna men sedan manuellt registrerar poängantalet får man en validering då man sparar.

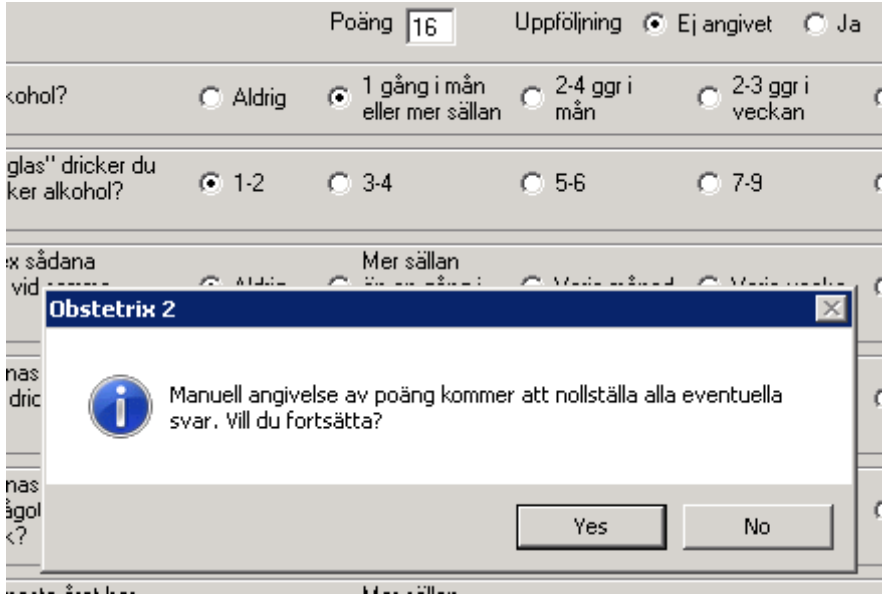

Vid svar "Ja" sparas poängantalet och valen nertill i formuläret inaktiveras.

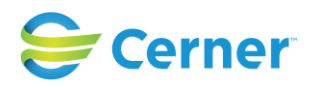

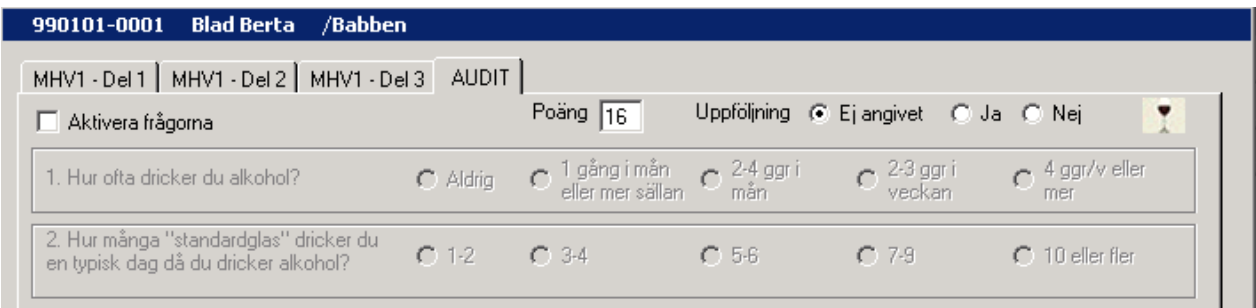

Om man ändå vill registrera val i registreringsformuläret kan man bocka för "Aktivera frågorna" uppe till vänster. Då förlorar man antalet poäng i poängkolumnen.

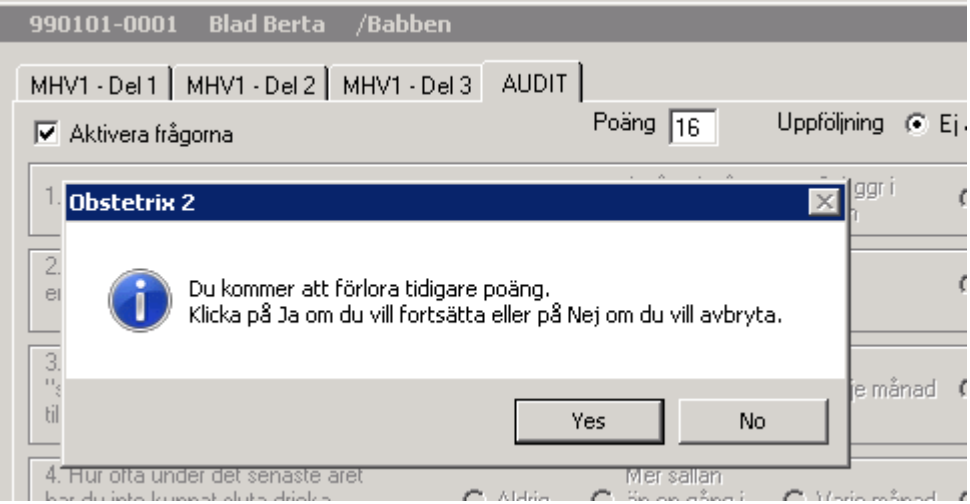

"Ja" tömmer hela formuläret och man har möjlighet att börja om.

Bredvid kolumnen för poäng kan man registrera uppgift om uppföljning. Registrerad uppgift om uppföljning kan läsas på MHV1 i läsläge.

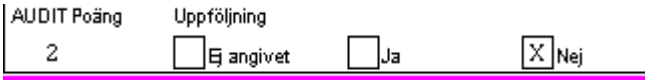

En liten glas-ikon **finns högst uppe i högra hörnet. Genom att klicka på den öppnas** ett fönster där olika begrepp som använts i formuläret förklaras.

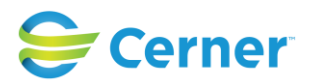

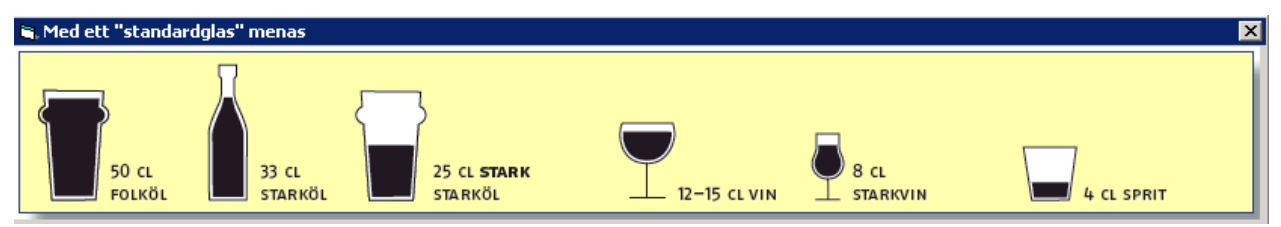

(Ny fr.o.m. v2.14.01.100) AUDIT är tillgänglig att ta fram i F-liggaren. Det är möjligt att se om AUDIT är registrerat och vilket resultatet var.

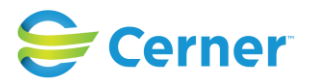

# **14 MÖDRAHÄLSOVÅRD 2 (MHV2)**

Klicka med höger musknapp på **Mvc-mappen**, välj **MHV2** och följande bild visas.

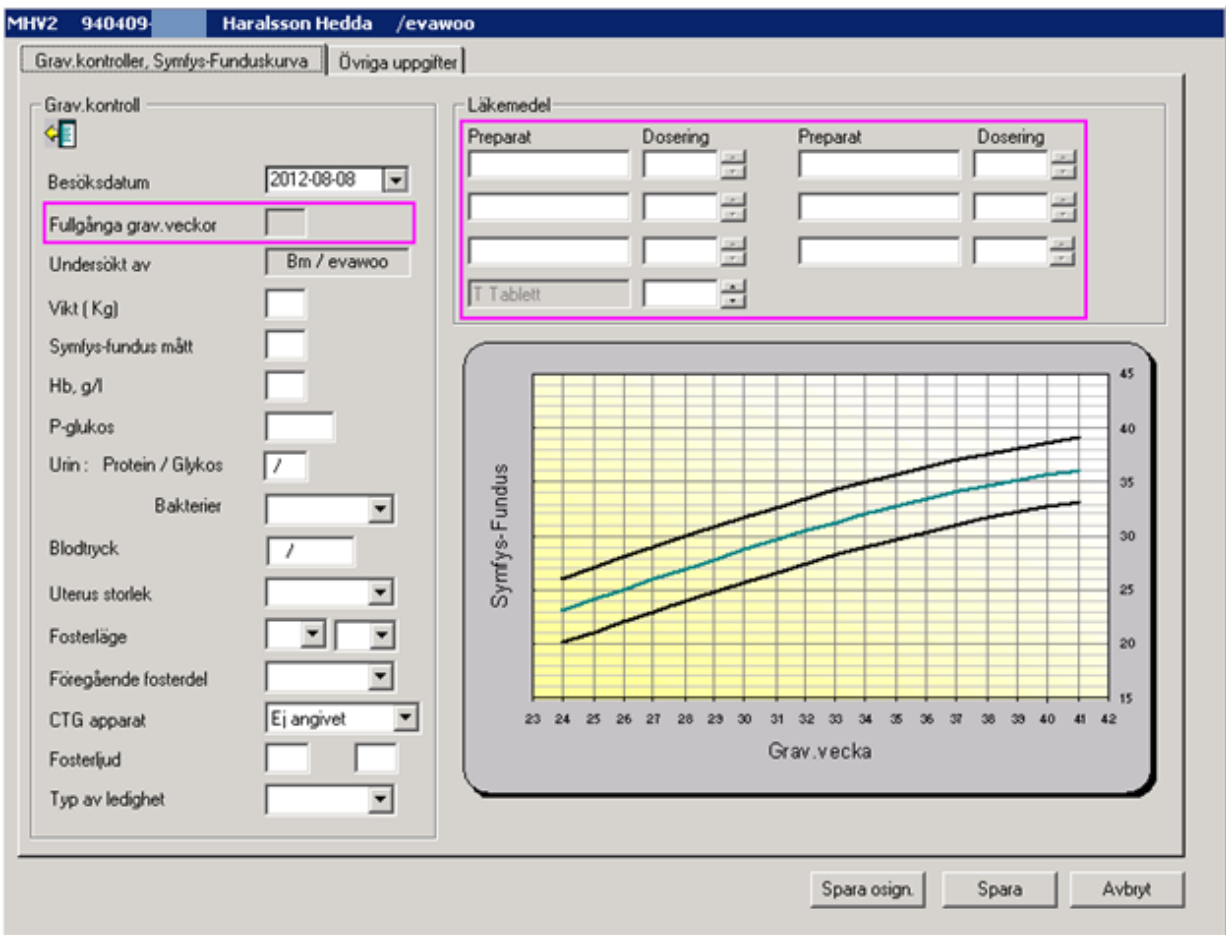

Det är i **MHV2** som graviditetens **undersökningsresultat** och **prover** förs in för att kunna läsas på ett överskådligt sätt.

Denna består av två delar. Den första delen är **Grav.kontroller, Symfysfunduskurva,** och det är den som visas på skärmen. Den andra delen är **Övriga uppgifter**.

Nytt fr.o.m. v2.14.01.100 är att man kan ta statistik på antal öppenvårdstillfällen (=antal MHV2;or) från FLiggaren, flik MVC-mapp.

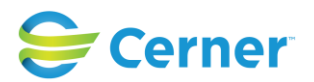

# **14.1 MHV2 Grav.kontroller, Symfys-funduskurva**

Denna sida registreras vid varje besök.

 $\mathbb{R}$ För att se tidigare grav-kontroller, klicka på ikonen och följande bild visas.

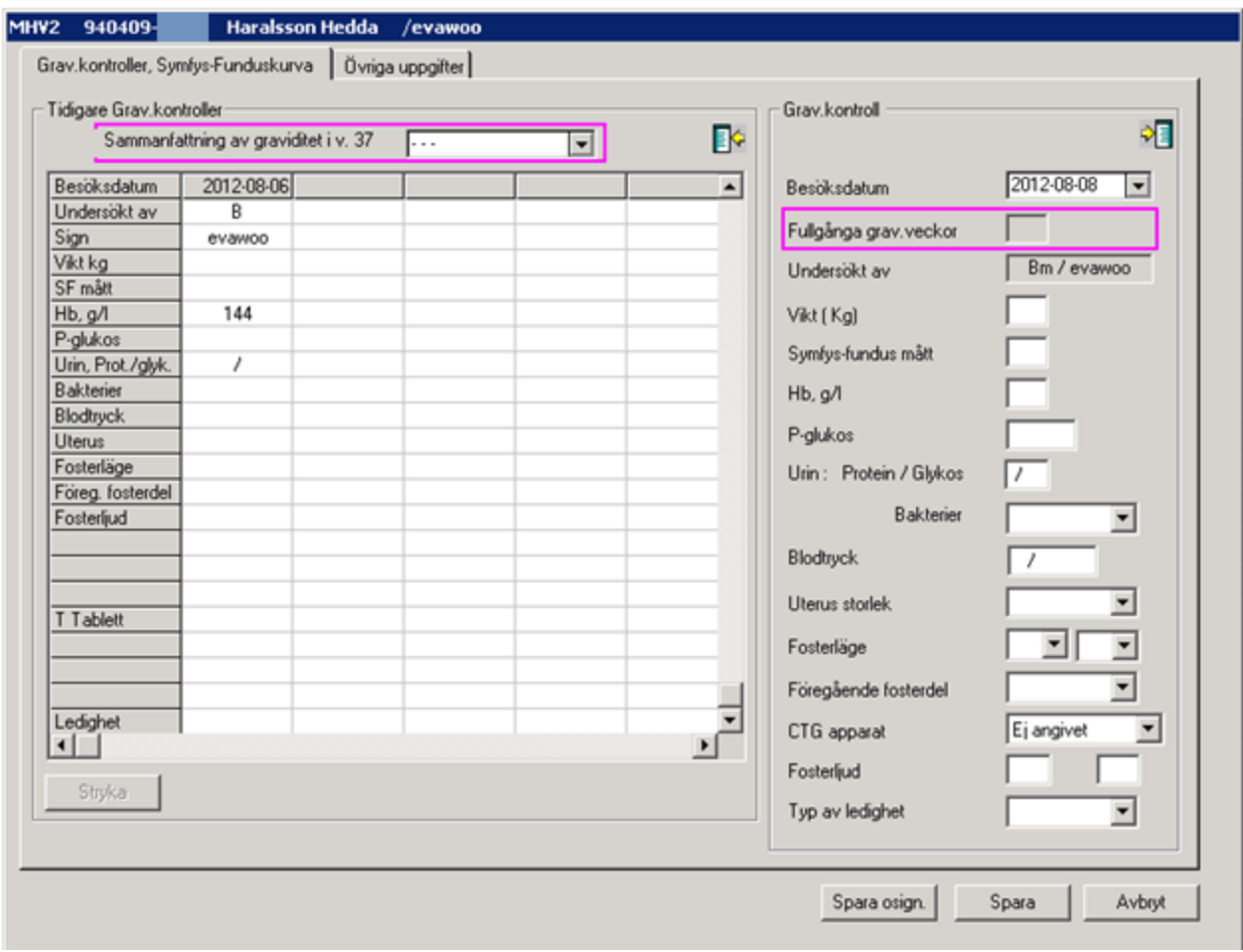

Det är även möjligt att fylla i nedan beskrivna uppgifter på den här sidan för att samtidigt kunna se vad som tidigare har registrerats.

# - **Sammanfattning av graviditet i v. 37**

Detta är ett rapportfält. Välj datum genom att klicka på listpilen och välj från kalendern.

## Grav.kontroll

Besöksdatum. Dagens datum är förvalt. Ändra genom att klicka på pilen och välja från kalendern.

# - **Fullgångna grav-veckor**

2022-11-11 Användarmanual Mödrahälsovård Obstetrix 2.18.0.100

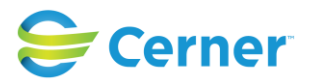

Datum hämtas från MHV1.

# - **Undersökt av**

Signatur och titel visas på den användare som är inloggad.

# - **Vikt (Kg)**

Fylls i hela kg.

# - **Symfys-fundus mått**

Fylls i och visas på diagrammet fr o m vecka 24.

- **Hb. g/l** Fylls i .

- **B-Glukos** Fylls i.

- **Urin. Protein/Glykos** Fylls i.

- **Bakterier** Väljs från listboxen.

- **Blodtryck** Fylls i.

## **Uterus storlek** Välj alternativ från listboxen.

# - **Fosterläge** Välj från listboxen. Om det är duplex väljs ett alternativ från varje listbox.

- **Föregående fosterdel** Välj ett alternativ från listboxen.

# - **CTG- apparat**

Fyll i vilken CTG apparat som används då man har "CTG på MVC" upplåst.

# - **Fosterljud**

Fylls i . Vid duplex fylls båda rutorna i.

# - **Typ av ledighet**

Välj ett alternativ från listboxen.

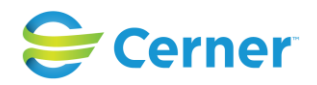

# - **Läkemedel (Ny funktionalitet fr.o.m. 2.13.01.100)**

#### **MHV2**

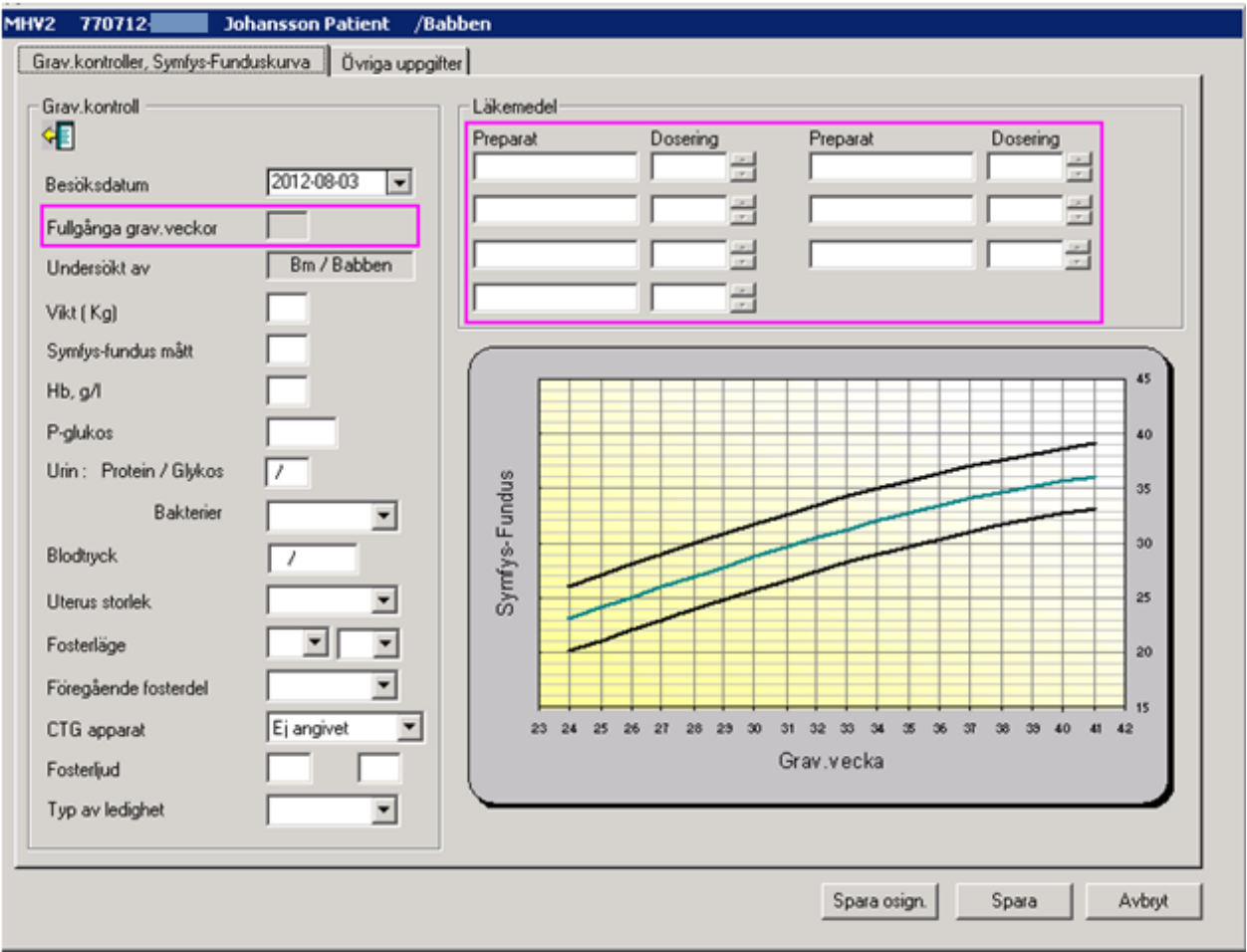

Från och med v2.13.01.100 har du möjlighet att skriva in obegränsat antal olika preparat på MHV2-graviditetskontroll. Vid nästa kontroll behövs inte dosering fyllas i igen. Det räcker med att klicka på pilarna bredvid doseringen för att få en pil för fortsatt medicinering och "ut" vid utsättande.

På MHV2- blanketten syns både aktiva och strukna preparat. På blanketten visas max 7st preparat, oavsett om de är aktiva och strukna.

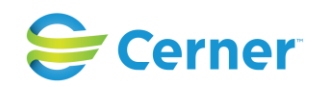

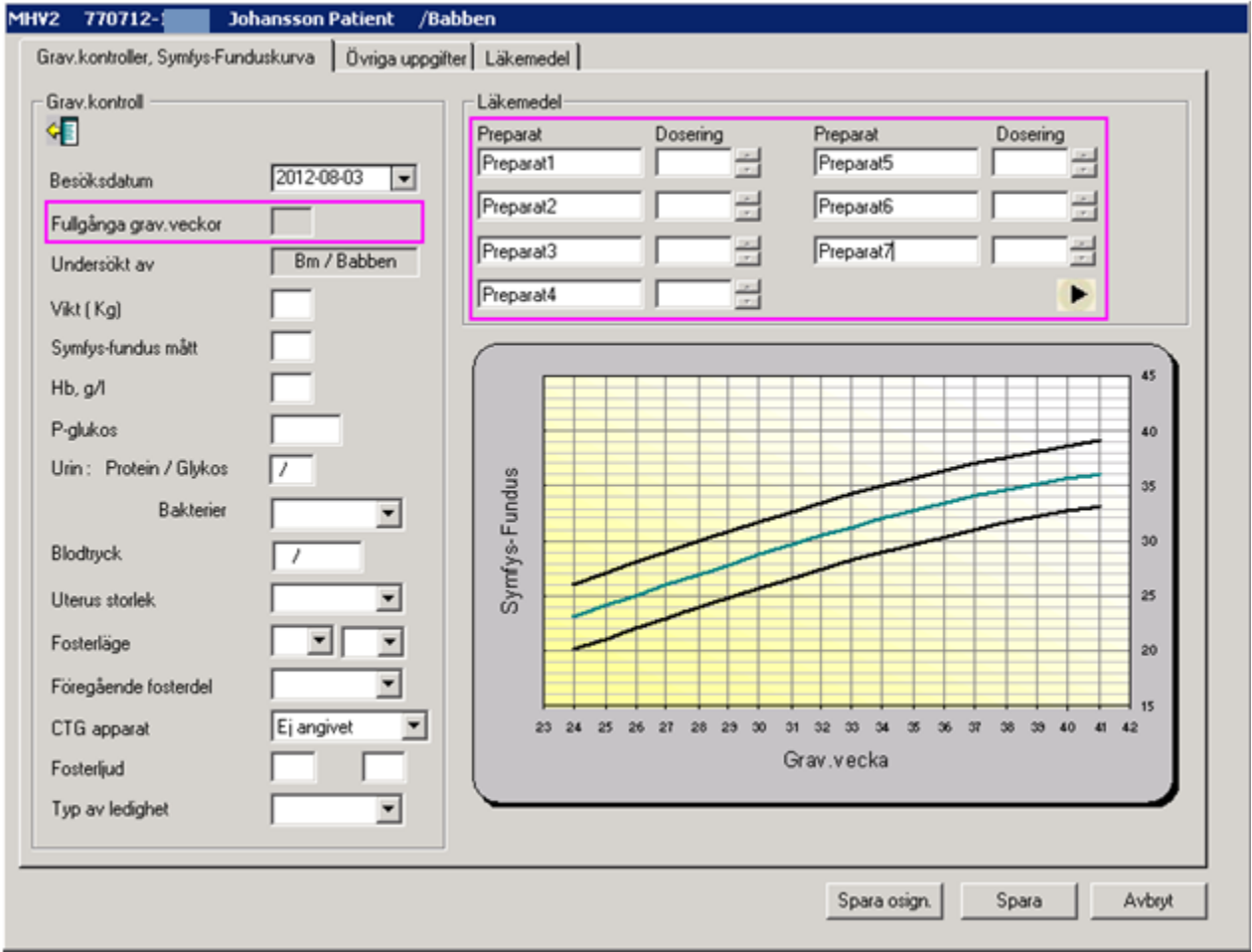

Efter att man fyllt i det sjunde preparatet tänds pil- knappen under det sjunde preparatet och tredje fliken "Läkemedel" aktiveras. Användaren kan fortsätta att mata in ytterligare preparat antingen genom att klicka på pil- knappen alternativt välja fliken läkemedel uppe på MHV2- blanketten.

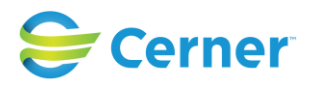

Följande bild visas.

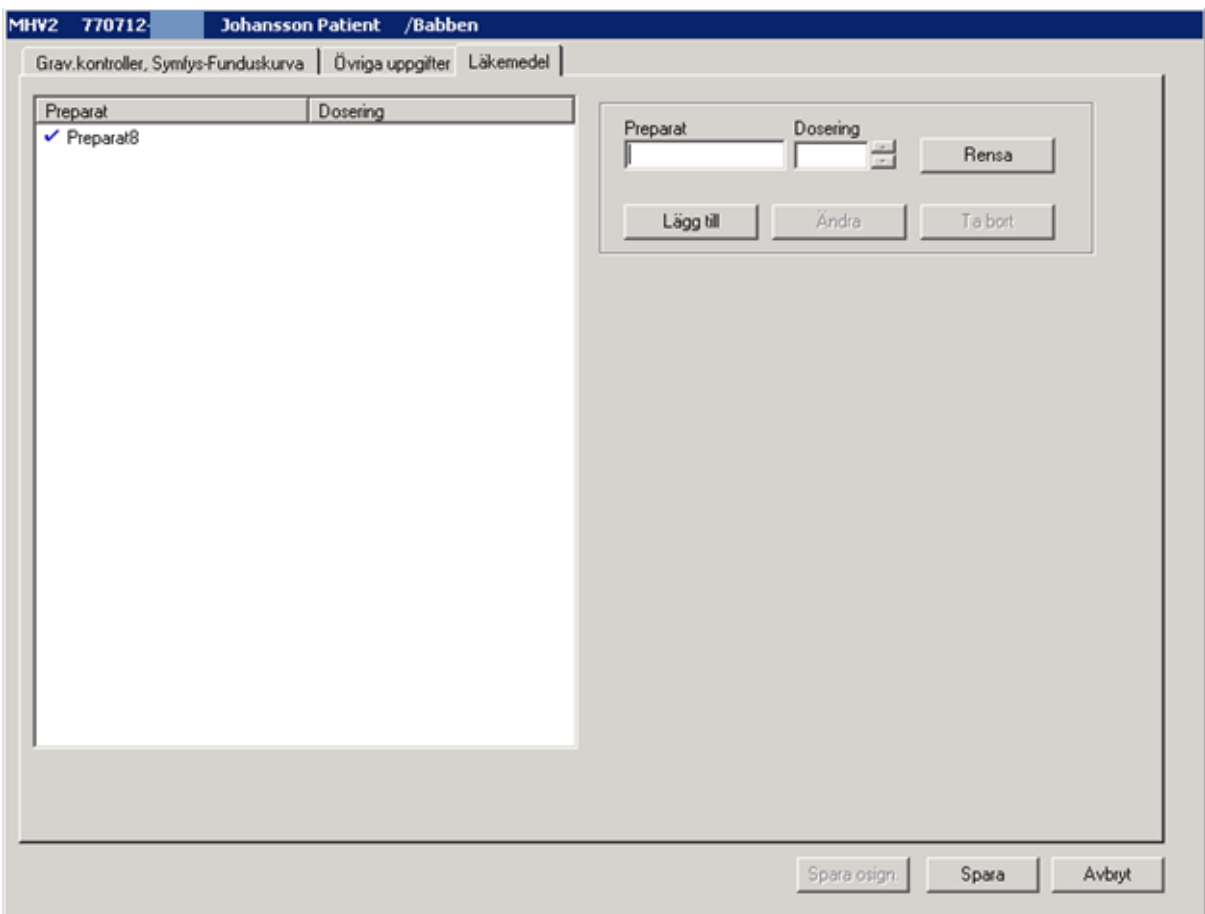

Detta innebär att när det finns mer än 7 st aktiva och strukna preparat visas alla fr.o.m. åttonde preparatet på en egen ny sida.

På Mhv2 i läsläge visas en text som informerar användaren om att det finns en till sida med uppgifter om preparat. Denna text ska visas tvärs över själva läkemedelsfältet, "Läkemedelsbruk\* (Se separat blankett…)

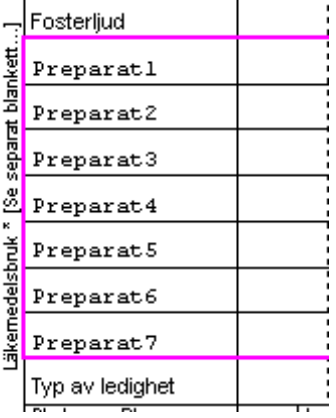

2022-11-11 Användarmanual Mödrahälsovård Obstetrix 2.18.0.100

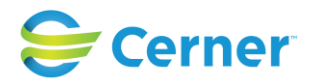

Denna nya sida nås via navet och heter X1och är ett fortsättningsblad på läkemedelsbruk. En sida rymmer 44 preparatnamn i läsläge och följande preparat hamnar på en ny sida, x2.

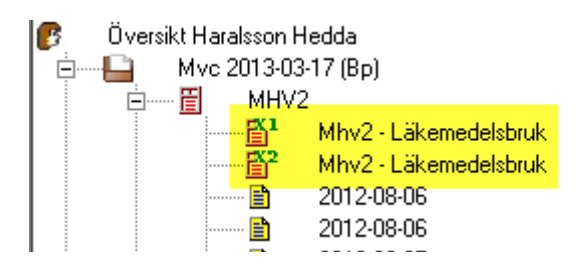

När du administrerar läkemedel via Mhv2 skall det inte vara möjligt att ändra läkemedel okontrollerat efter låsningstiden. Efter att en Mhv2- graviditetskontroll är låst skall det inte vara möjligt för användaren att redigera ett läkemedel utan endast stryka.

Då är det möjligt att stryka enstaka preparat och/eller en dosering/ar aktuell tid och bakåt i tiden. Om man vill stryka kan man välja om man vill stryka preparatnamnet och doseringen/ar eller endast dosering/ar.

För att stryka ett preparat Öppna MHV2 och välj gravkontroll till vänster i registreringsfönstret.

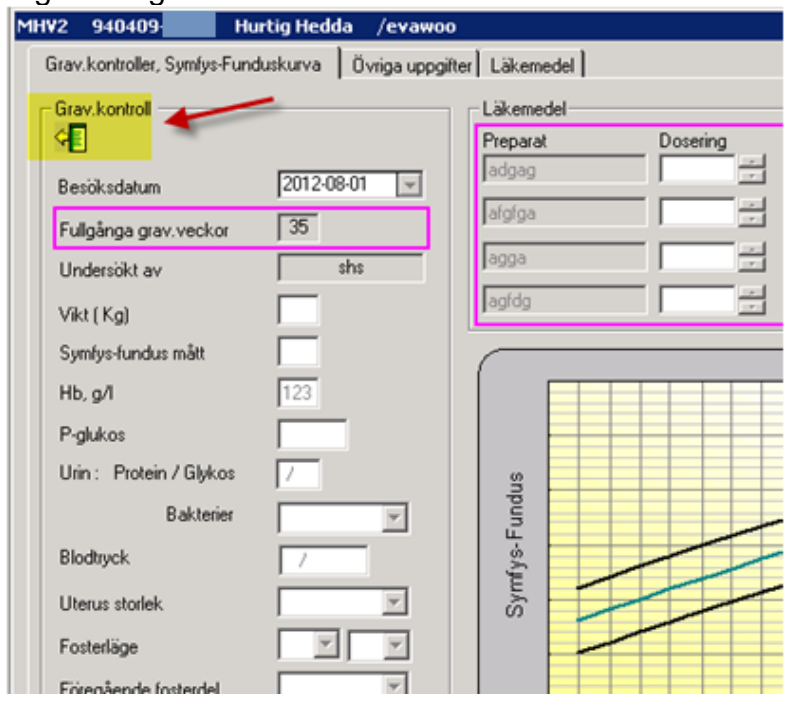

#### 2022-11-11 Användarmanual Mödrahälsovård Obstetrix 2.18.0.100

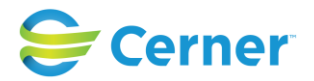

Markera det preparat som ska strykas. Det går att stryka bara preparatnamnet eller doseringen eller båda.

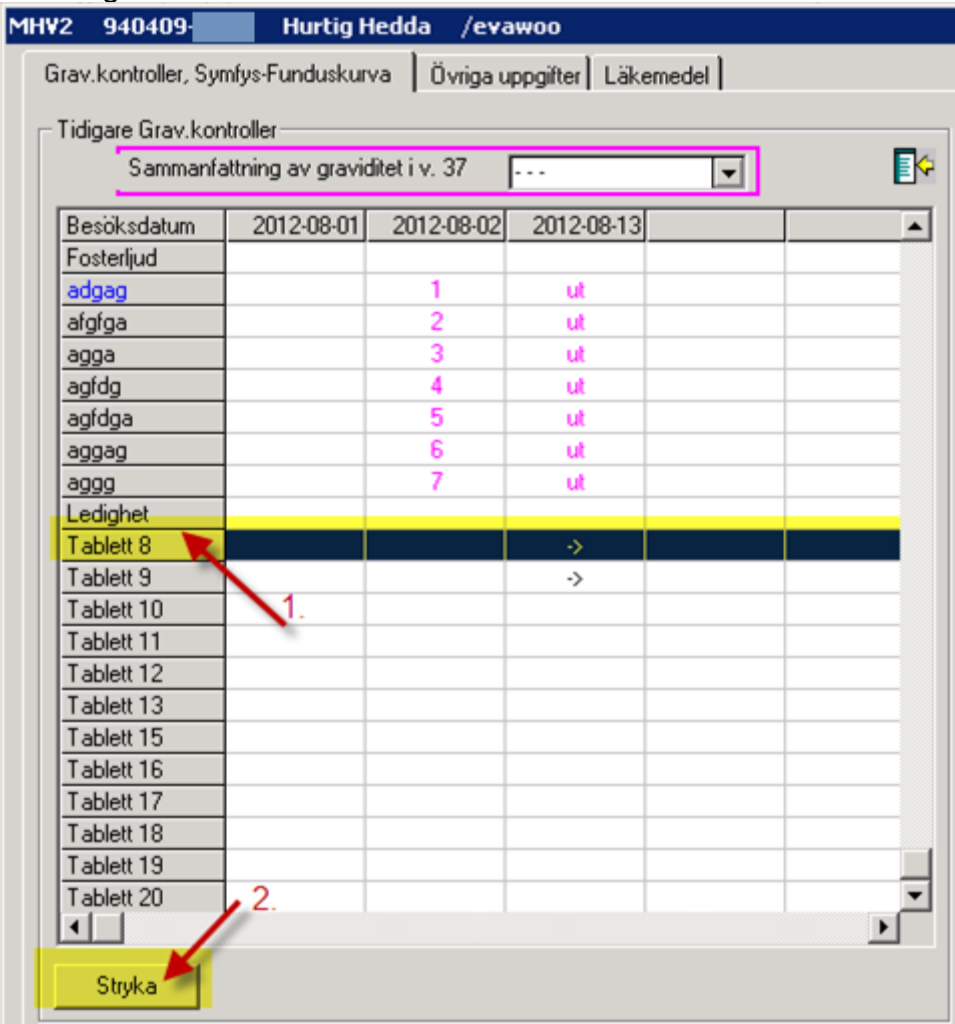

Ett sträck stryks över det som valts.

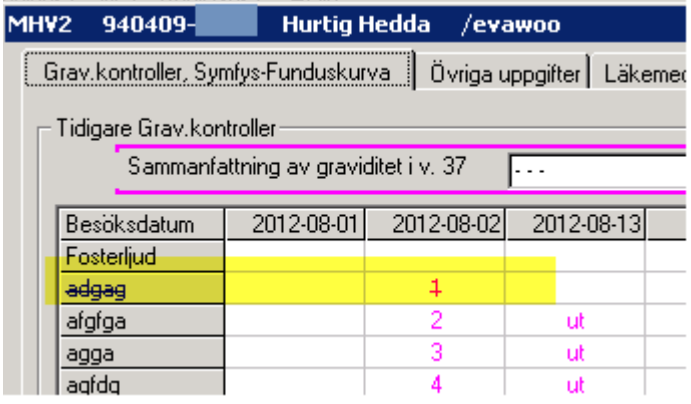

#### 2022-11-11 Användarmanual Mödrahälsovård Obstetrix 2.18.0.100

Copyright © Cerner Sverige AB. Detta dokument innehåller konfidentiell och/eller skyddad Cerner-information som tillhör Cerner Corporation och/eller dess dotterbolag och som inte får<br>reproduceras eller överföras i någon f

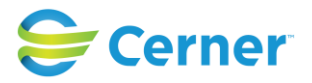

Utförda strykningar aktiverar ikonen för ändringslogg samt skapar en logg där uppgifter om tid, ursprunglig användare, ursprungligt/ursprungliga stryket/strukna preparat och/eller en dosering/ar kan hämtas.

Inom låsningstiden är det endast möjligt att redigera, inte stryka.

# **14.2 MHV2 Övriga uppgifter**

Klicka på fliken Övriga uppgifter och följande bild visas.

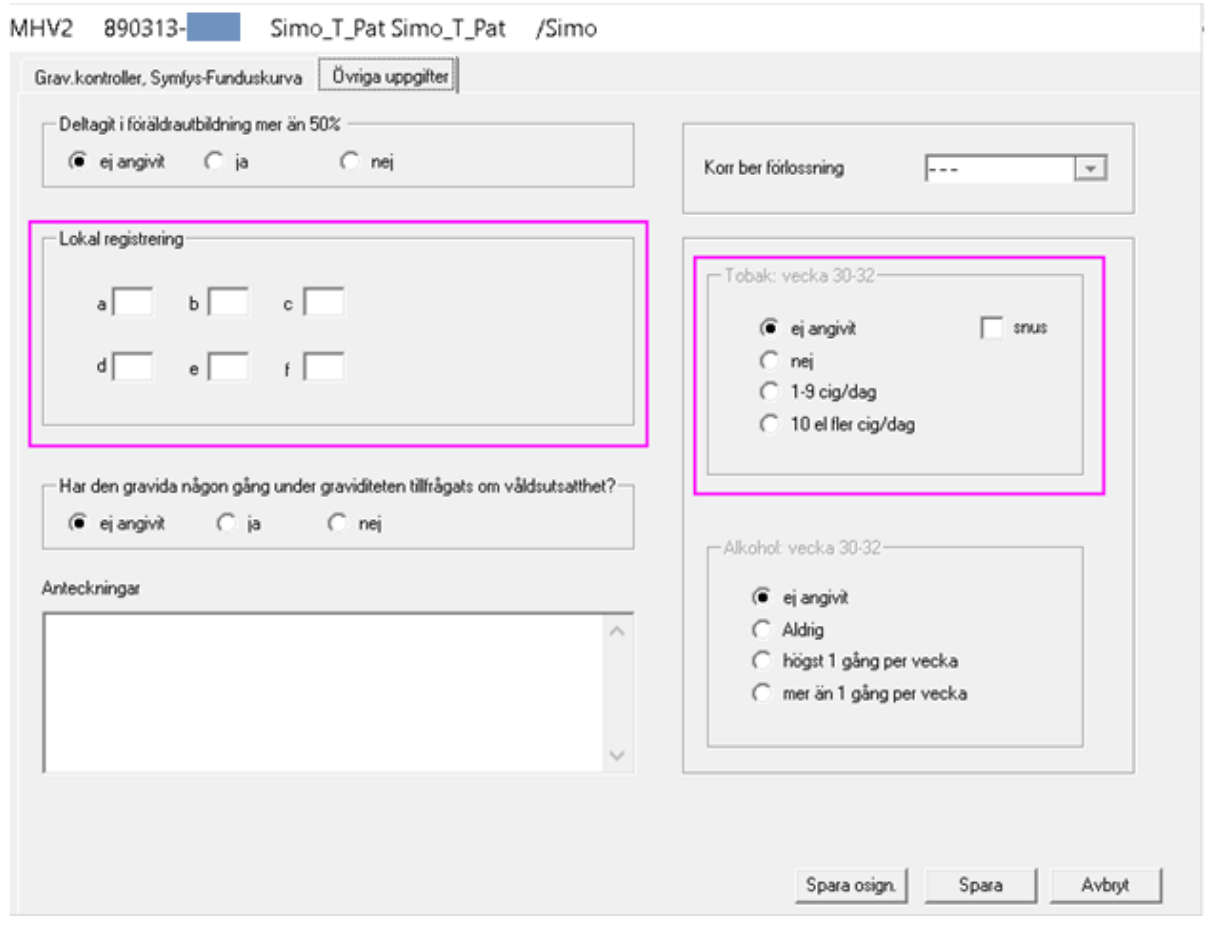

# - **Deltagit i föräldrautbildning mer än 50%**

Markera Ja eller Nej.

## - **Korr ber förlossning**

Detta fält är from version 2.16.0.300 inaktiverat och ska ej användas, dock kan tidigare registrerad uppgift visas.

2022-11-11 Användarmanual Mödrahälsovård Obstetrix 2.18.0.100

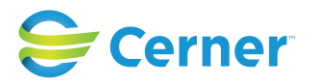

# - **Lokal registrering**

Rapportfält. Här väljer kliniken själv vad som ska registreras. Det kan t ex vara olika forskningsprojekt som är registrerade hos Socialstyrelsen.

# - **Ny uppgift from 2.16.0.100 :**

# **Har den gravida någon gång under graviditeten tillfrågats om våldsutsatthet?**

Det finns följande svarsalternativ: Ja/Nej/Ej angivet för uppgiften. Det är inte någon tvingande uppgift. Användaren får en påminnelse vid registrering av MHV2 från och med gravvecka 30 om uppgiften inte är ifylld.

Uppgiften visas inte på blanketten eller i patientöversikterna. Man kan få ut statistik på uppgiften i förlossningsliggaren.

. -

# - **Tobak: vecka 30-32**

Rapportfält. Här skall uppgifterna fyllas i först när patienten är i vecka 30. Om dessa uppgifter inte fylls i senast i vecka 32 visas en påminnelse ända tills detta fylls i.

Det är inte möjligt att fylla i dessa uppgifter tidigare än i vecka 30.

# **- Alkohol: vecka 30-32**

Rapportfält. Här skall uppgifterna fyllas i först när patienten är i vecka 30. m dessa uppgifter inte fylls i senast i vecka 32 visas en påminnelse ända tills detta fylls i.

Det är inte möjligt att fylla i dessa uppgifter tidigare än i vecka 30.

## - **Anteckningar**

Det finns möjlighet att skriva anteckning i fritextfältet.

# **14.3 Diagnossätta besök**

När besöket sparas i MHV2 visas automatiskt en fråga om besöket ska diagnossättas.

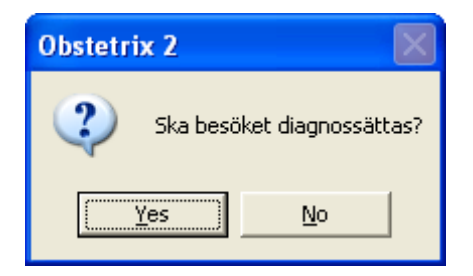

2022-11-11 Användarmanual Mödrahälsovård Obstetrix 2.18.0.100

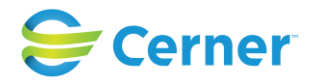

Så valet Ja väljs visas automatiskt mallen för diagnossättning. Programmet är inställt att öppna diagnossättningen på det ställe som det är mest aktuell för graviditetskontroller.

Spara och Signera.

Det är även möjligt att registrera diagnossättning för en graviditetskontroll genom att högerklicka på besöksnoden i navet och välja menyvalet Diagnossätt.

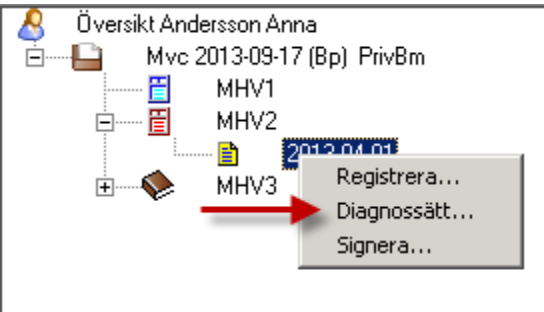

Diagnoserna visas sedan på MVC- översikten.

#### Mvc-mapp BP 2015-04-08 enl Sm

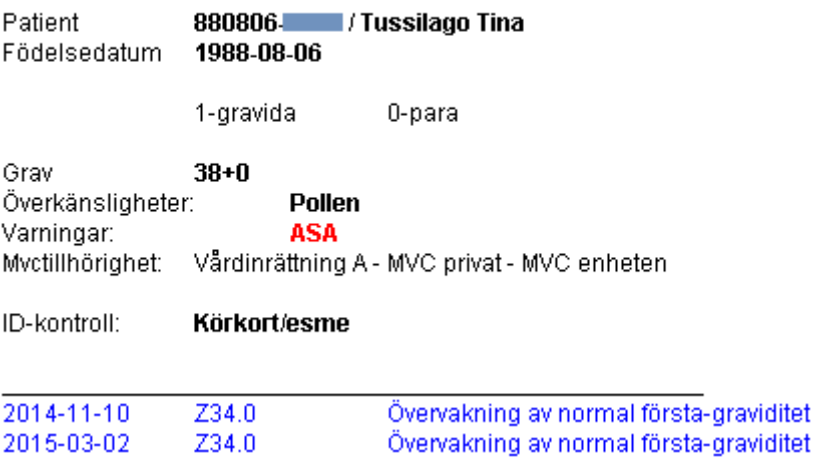

Genom att högerklicka i fältet med diagnoserna kan val göras om diagnoskoder, operations/åtgärdskoder eller samtliga koder ska visas.

Denna funktion är en inställning i systemadministrationen.

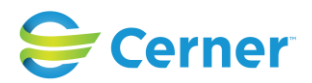

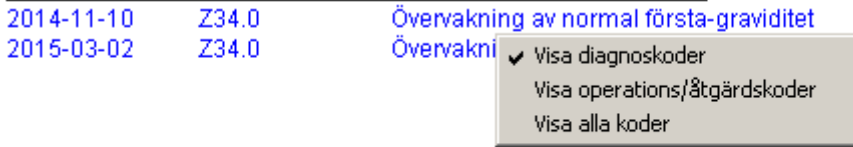

# **14.4 Komplettera/ändra i MHV2**

Klicka på plustecknet framför **MHV2-noden**. Markera den grav-kontroll som ska redigeras/kompletteras med **höger musknapp** och välj **registrera.**

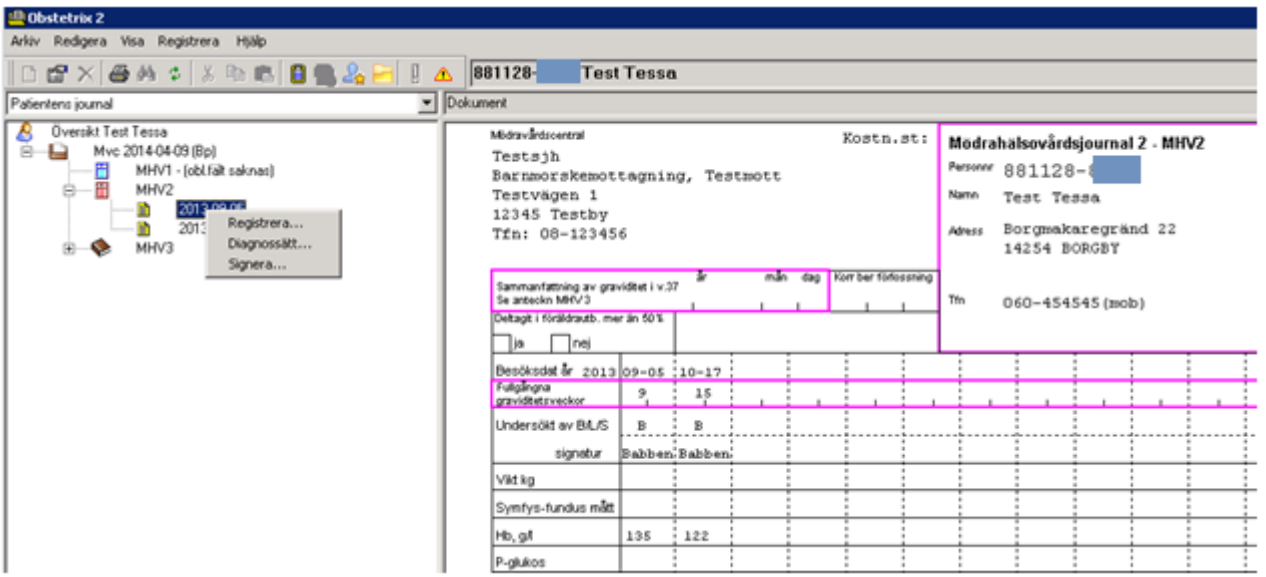

Den grav-kontroll som ska kompletteras/redigeras visas i skrivläge. Grav-kontrollen låses för ändringar efter den tid kliniken bestämt.

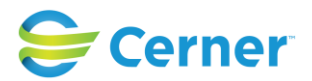

# **15 MÖDRAHÄLSOVÅRD 3 (MHV3) /Vårdjournal**

**MHV3** är sökordsbaserad. MHV3 finns som **omvårdnadsdokumentation** och **Medicinsk dokumentation.**

Klicka med höger musknapp på **Mvc-mappen** och välj **MHV3**. Följande bild visas.

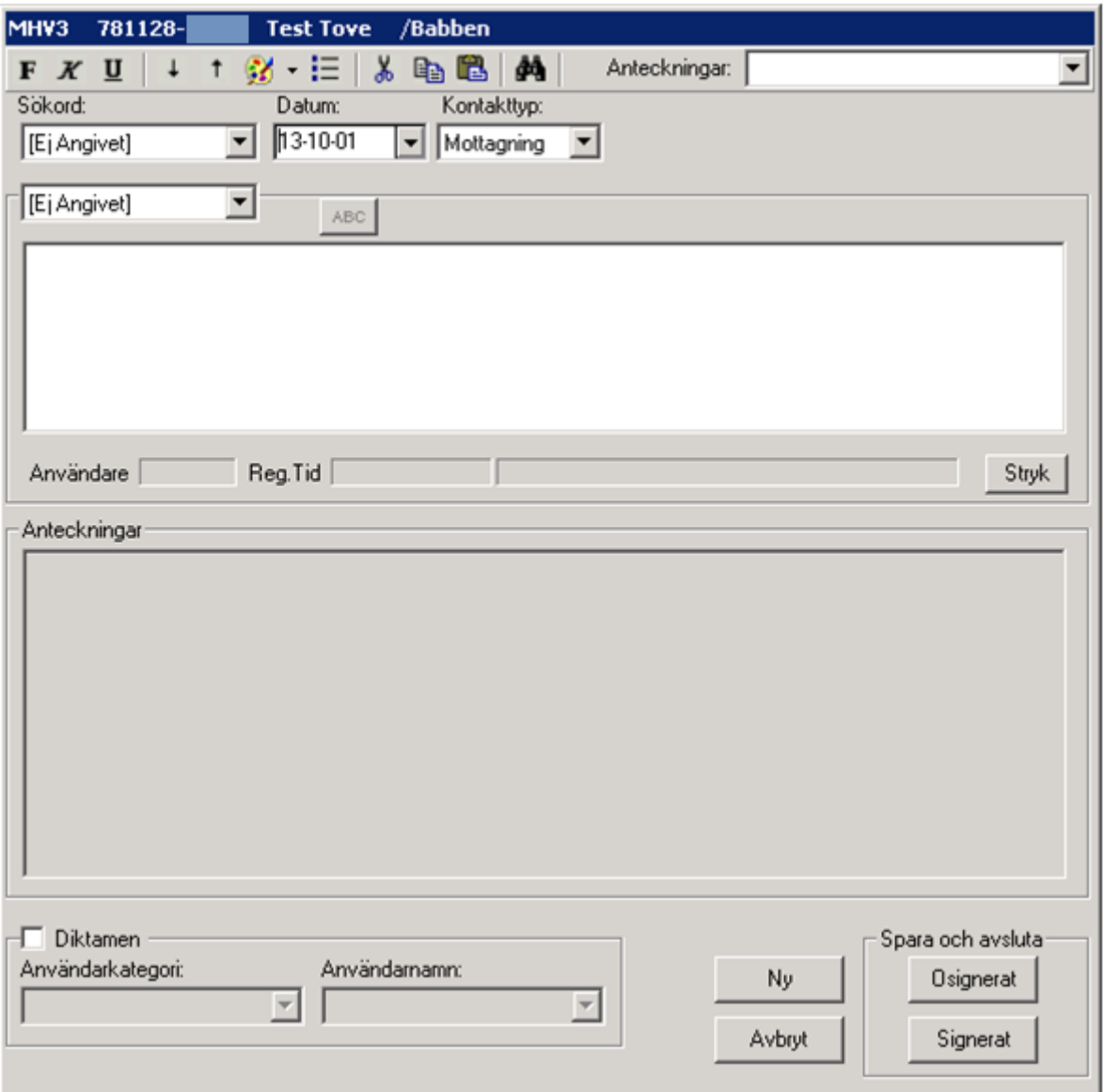

## - **Sökord**

Sökord väljs från listboxarna. Beroende på vilket **huvudsökord** som valts i den **översta** listboxen finns olika **undersökord** i den **nedre** listboxen att välja mellan.

2022-11-11 Användarmanual Mödrahälsovård Obstetrix 2.18.0.100

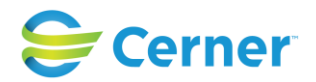

# - **Ange default sökord till yrkesroll (nytt fr.o.m v 2.14.02.100)**

I 2.14.02.100 kan man i användaradministrationen ange ett default = förinställt sökord på yrkesroller. Detta sökord kommer då att vara färdigt valt vid registrering av journalanteckning.

Nedan en bild där man valt sökordet "Barnmorskeanteckning" till användare med barnmorskas yrkesroll.

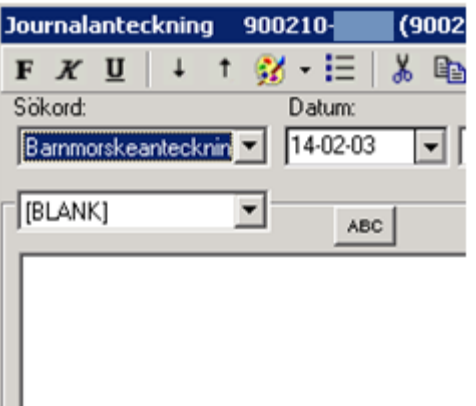

Vid registrering kan sökordet bytas ut om man vill skriva under ett annat.

Sökordet finns default endast på de vårdkontakter sökordet finns tillgängligt. Se även manual för systemadministration / användaradministration.

## - **Datum**

Dagens datum är förvalt. Ändra genom att klicka på pilen och välja från kalendern.

## - **Kontakttyp**

Välj ett alternativ från listboxen. Här finns fasta val mellan mottagning, telefon eller hembesök. I textfältet skrivs texten till sökorden som har valts.

## - **Anteckningar**

I rutan anteckningar, nederst i bild, finns föregående anteckningar att läsa.

I listboxen till höger på bilden visas vilka anteckningar som finns. Därifrån kan aktuell anteckning väljas och möjlighet finns att ändra i den, se kap 10.1 (under förutsättning att anteckningen ej är låst).

#### - **Diktamen**

Längst ner till vänster finns en vit ruta med ordet Diktamen. Sekreteraren klickar i den rutan och då aktiveras de underliggande listboxarna. Sekreteraren väljer först vilken

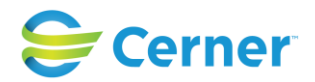

användarkategori diktatet gäller och därefter användarnamn. När diktatet är färdigskrivet, signeras diktatet.

# - **Ny**

För att skriva en ny anteckning välj knappen **Ny**. Möjlighet finns att skriva ytterligare en anteckning på samma patient. Det är inte nödvändigt att signera efter varje anteckning.

# **15.1 Komplettera/ändra i journaltext**

Det är möjligt att redigera journalen så länge som anteckningen inte är låst.

Det finns **två sätt** att redigera/komplettera i journalen.

## - **Via navet**

Används vid läsläge av journalanteckningen. Klicka på **plustecknet** framför **MHV3** och de anteckningar som finns registrerade visas. Markera den anteckning som ska ändras, klicka med höger musknapp och välj redigera.

Följande bild visas.

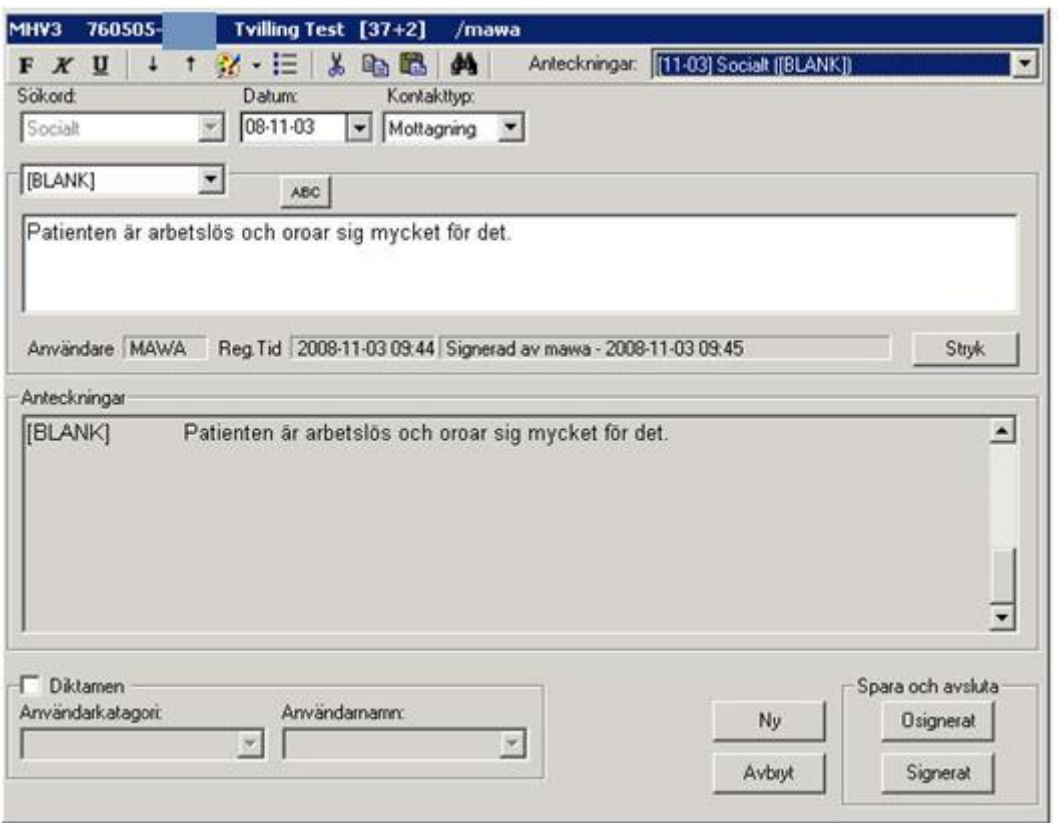

#### 2022-11-11 Användarmanual Mödrahälsovård Obstetrix 2.18.0.100

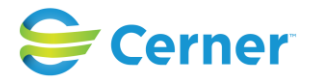

# - **Via skriva journal**

Används vid skrivläge av journalanteckningen. I listboxen **Anteckningar** väljer du den anteckning du vill Komplettera/Ändra och texten visas i skrivläge. Lägg till, ändra eller ta bort önskad text. Då det i raden under skrivfältet står Signaturen är låst är det inte möjligt att ändra eller komplettera journalanteckningen.

Klicka på knappen Signerat och signeringsrutan visas, skriv ditt lösenord, tryck ENTER eller klicka på knappen Ok.

# **15.2 Stryka text**

Om anteckningen är **låst** och text har blivit felaktigt inskriven kan man stryka texten.

Ta fram den anteckningen som ska strykas genom att välja anteckning från listboxen. Anteckningen visas. Klicka på knappen Stryk. Den skrivna texten får då ett streck över sig, men finns fortfarande kvar.

När en anteckning stryks visas ett fönster där obligatorisk orsak anges till varför anteckningen ska styrkas. Namn och tidpunkt för strykning visas.

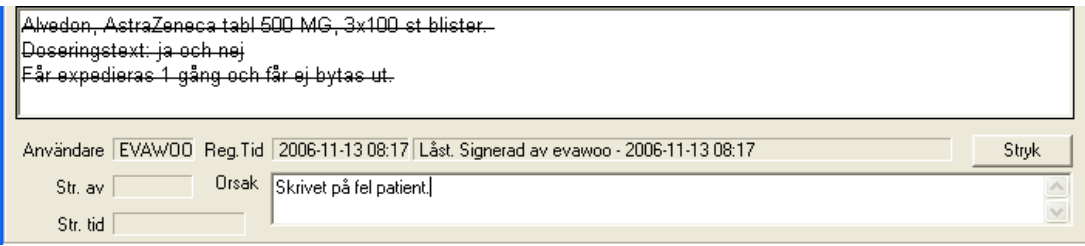

## - **Spara och avsluta**

Klicka på Signerat och signeringsrutan visas, skriv ditt lösenord och tryck ENTER eller klicka på Ok. Signering sker av alla anteckningar som skrivits.

Osignerat används endast när användaren exempelvis snabbt är i behov att lämna skärmen, anteckningen sparas men är ej signerad.

# **15.3 Kontrasignering**

Det finns två olika typer av kontrasignering. Denna funktion används exempelvis för studenter.

Typ 1:

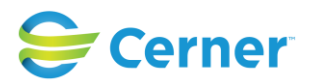

Ansvarig användare som ska kontrasignera anteckningen anges i listboxen då anteckningen skapas. Vilka användare som finns valbara i listboxen är en inställning i användaradministrationen.

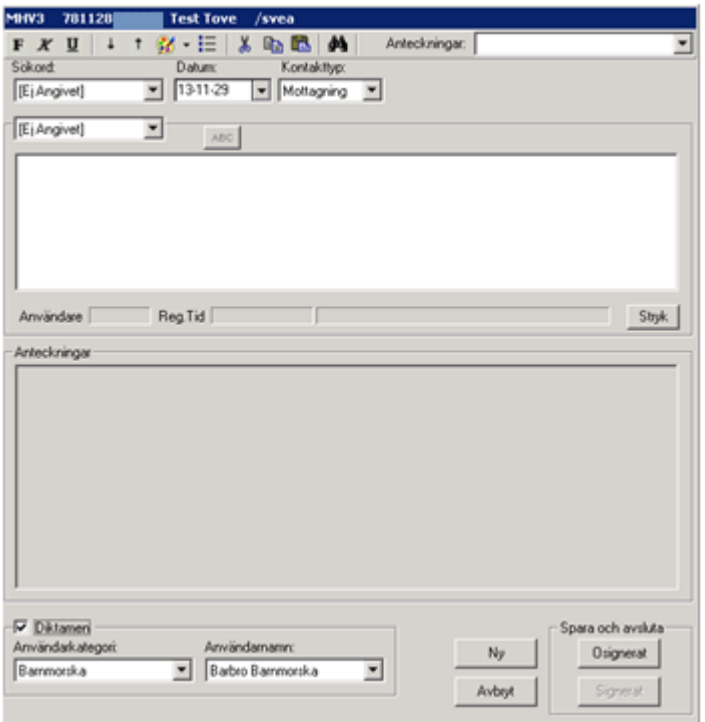

# $Typ 2$ :

Ansvarig användare som ska kontrasignera anteckningen är fövalt i användaradministrationen. Användaren behöver alltså inte välja ansvarig vårdgivare i listboxen då anteckningen skrivs.

Text visas i journalen med den användarens signatur som ska kontrasignera anteckningen.

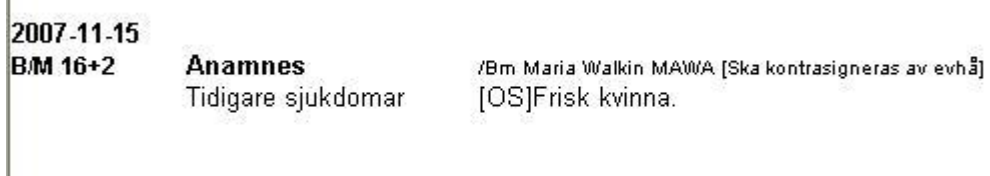

Om användaren sparar anteckningen osignerat visas post i användarens osignerade anteckningar. Då användaren signerat anteckningen hamnar post i ansvarig vårdgivares listor för ej kontrasignerade anteckningar.

# **15.4 Rättstavning**

Stavningskontroll utförs med hjälp av knappen ABC.

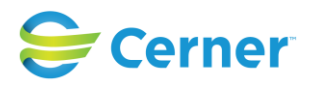

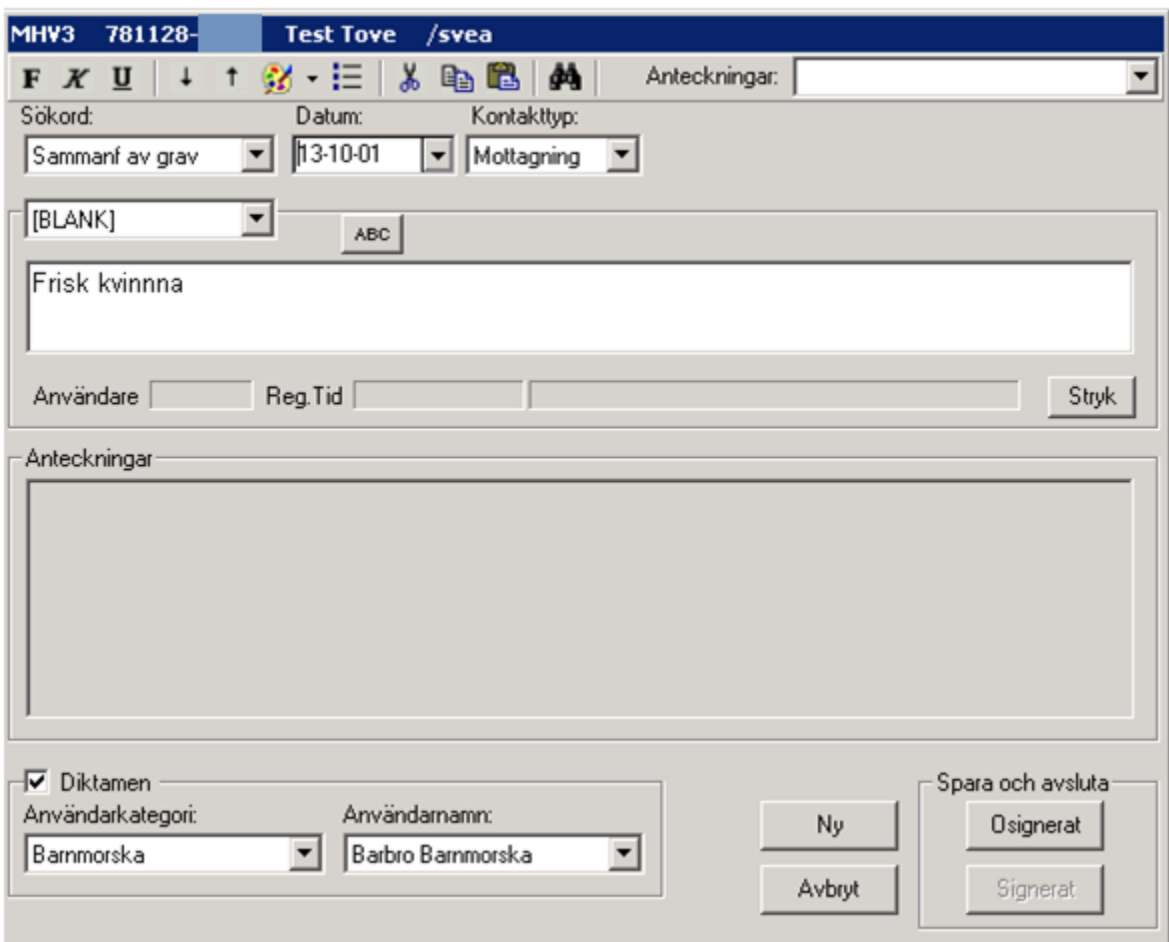

Vid felstavat ord visas en lista med förslag på ord att ändra till. Välj önskat rättstavat ord och klicka på knappen Ändra eller Ändra alla.

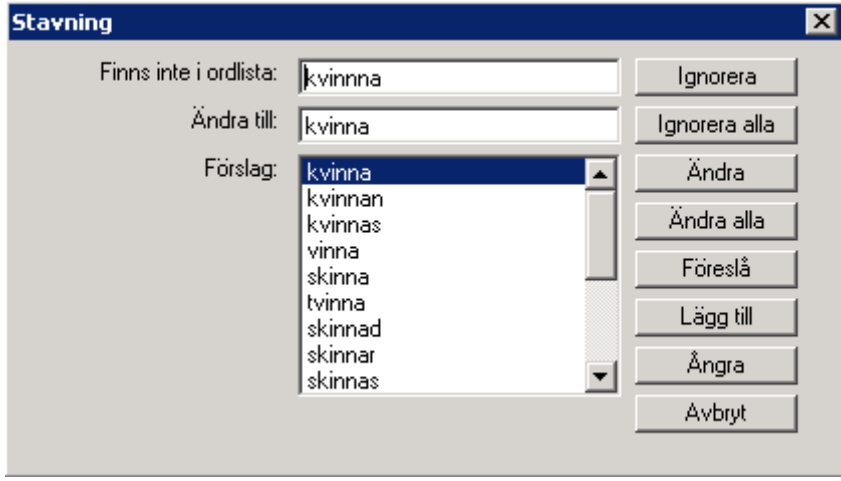

#### 2022-11-11 Användarmanual Mödrahälsovård Obstetrix 2.18.0.100

Copyright © Cerner Sverige AB. Detta dokument innehåller konfidentiell och/eller skyddad Cerner-information som tillhör Cerner Corporation och/eller dess dotterbolag och som inte får<br>reproduceras eller överföras i någon f

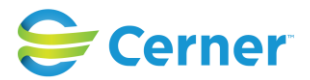

För att lägga till ett ord som inte finns i rättstavningsprogrammet, klicka på knappen Lägg till. Ordet läggs till i ordlistan på den klient (dator) där detta utfördes.

2022-11-11 Användarmanual Mödrahälsovård Obstetrix 2.18.0.100

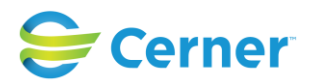

# **16 OMVÅRDNADSDOKUMENTATION**

Markera **Mvc-mappen** med höger musknapp och välj Omvårdnadsdokumentation eller via menyraden Registrera/Omvårdnadsdokumentation. Följande bild visas.

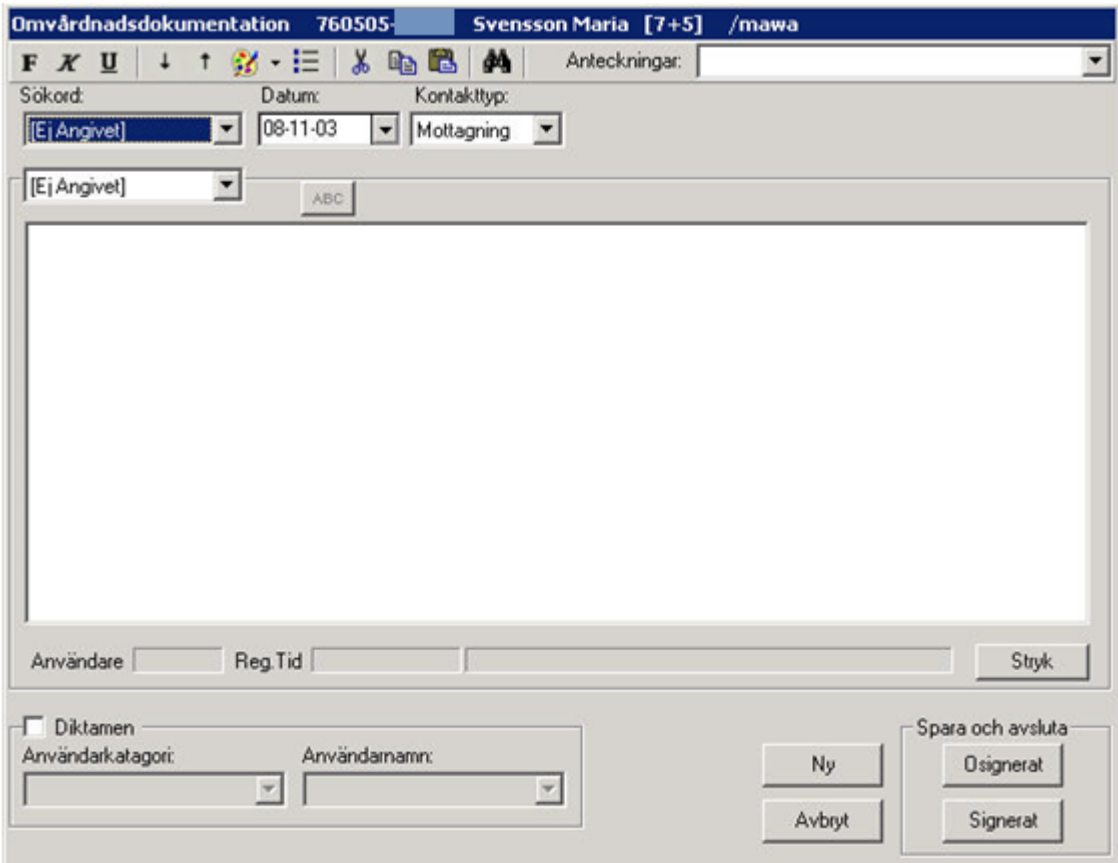

## - **Sökord**

Det är två listboxar med sökord. Beroende på vilket **huvudsökord** som valts visas olika **undersökord** i den nedre listboxen.

## - **Datum**

Dagens datum är förvalt. För att ändra klicka på listpilen och välj datum från kalendern.

## - **Kontakttyp**

Välj ett alternativ från listboxen. Här finns fasta val mellan mottagning, telefon eller hembesök. I textfältet skrivs texten till sökorden som har valts.

## - **Anteckningar**

I rutan anteckningar, nederst i bild, finns föregående anteckningar att läsa.

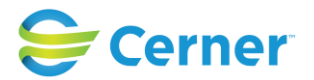

I listboxen till höger på bilden visas vilka anteckningar som finns. Därifrån kan aktuell anteckning väljas och möjlighet finns att ändra i den, se kap 10.1 (under förutsättning att anteckningen ej är låst).

# - **Diktamen**

Längst ner till vänster finns en vit ruta med ordet Diktamen. Sekreteraren klickar i den rutan och då aktiveras de underliggande listboxarna. Sekreteraren väljer först vilken användarkategori diktatet gäller och därefter användarnamn. När diktatet är färdigskrivet, signeras diktatet.

# - **Ny**

För att skriva en ny anteckning välj knappen Ny. Möjlighet finns att skriva ytterligare en anteckning på samma patient. Det är inte nödvändigt att signera efter varje anteckning.

# **16.1 Komplettera/ändra i journaltext**

Fr.o.m. denna version är det möjligt att redigera en olåst anteckning. Klicka med höger musknapp på MHV3-mappen och välj Journalanteckning. Ändringslogg skapas där tid för ändringen, användare som redigerar anteckningen samt ursprunglig anteckning framkommer. Ikonen för ändringsloggen i verktygsfältet aktiveras efter att man har signerat en ändrad anteckning. Se i övrigt kap. 9.1.

# **16.2 Stryka text**

Om anteckningen är låst och text har blivit felaktigt inskriven kan anteckningen strykas. Ta fram den anteckningen som ska strykas genom att välja från listboxen Anteckningar. Klicka på knappen Stryk. Den skrivna texten får då ett streck över sig, men finns fortfarande kvar. Se vidare kapitel 9.2

# - **Spara och Avsluta**

För att spara klicka på knappen Signerat och signeringsrutan visas. Skriv lösenord, tryck ENTER eller klicka på knappen Ok.

För information hur kontrasignering och rättstavning fungerar, se kapitel 9.3 och 9.4.
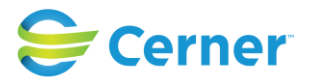

# **17 EFTERVÅRD**

Klicka med höger musknapp på **Mvc-mappen**, välj **Eftervård** och följande bild visas.

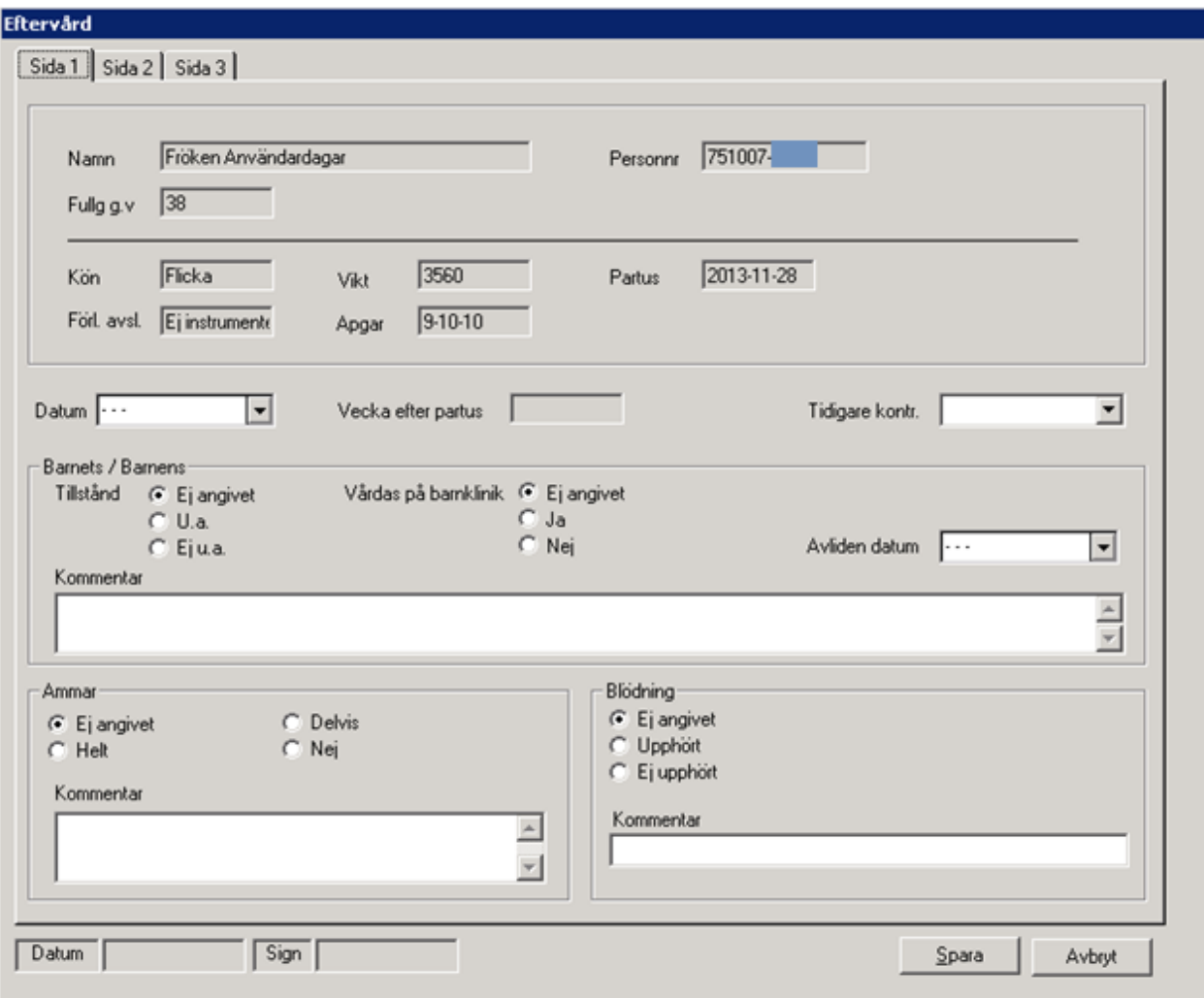

# **17.1 Eftervård sida 1**

Eftervård består av tre flikar, flik 1 visas förvalt. Den övre delen är förifylld, om koppling finns till en förlossningsavdelning.

### - **Datum**

Datum för efterkontrollen. Klicka på pilen och välj från kalendern.

# - **Vecka efter partus**

Är automatiskt ifyllt om koppling till förlossning finns.

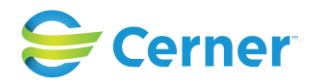

### - **Tidigare kontroll**

Då tidigare kontroller finns kan datum för kontroll väljas i listboxen och den aktuella kontrollen visas i bild.

### - **Barnets/Barnens**

Här fylls barnets eller barnens nuvarande tillstånd i. Markera den ruta som är aktuell. Om barnet vårdas på sjukhus markeras detta. Om barnet avlidit skrivs datum för detta. Möjlighet finns att ange en kommentar i textfältet.

### - **Ammar**

Markeras om barnet ammas eller inte. Möjlighet finns att ange en kommentar i textfältet.

### - **Blödning**

Här markeras om mammans blödning upphört eller inte. Möjlighet finns att ange en kommentar i textfältet.

### **17.2 Eftervård sida 2**

Välj flik 2 och följande bild visas.

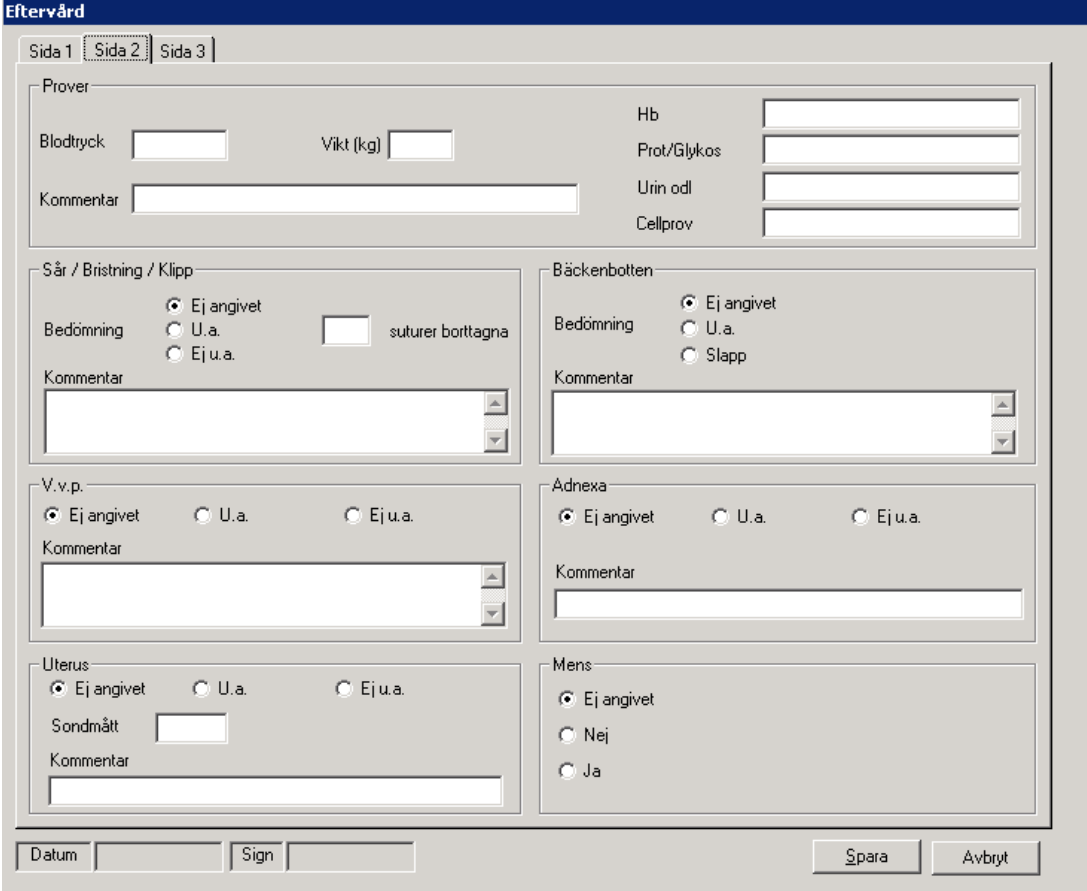

#### 2022-11-11 Användarmanual Mödrahälsovård Obstetrix 2.18.0.100

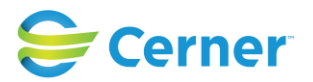

### - **Prover**

Skriv in blodtryck och vikt. Möjlighet finns att ange en kommentar i textfältet.

### - **Sår/Bristning/Klipp**

En bedömning om det är u a eller ej u a görs och fylls i. Fyll även i antal suturer som är borttagna. Möjlighet finns att ange en kommentar i textfältet.

### - **Bäckenbotten**

Markeras om bäckenbotten är u a eller slapp. Möjlighet finns att ange en kommentar i textfältet.

# - **V.v.p**

Markeras om U a eller ej. Möjlighet finns att ange en kommentar i textfältet.

### - **Adnexa**

Markeras om U a eller ej. Möjlighet finns att ange en kommentar i textfältet.

### - **Uterus**

Markeras om U a eller ej. Sondmått anges. Kommentarsruta.

### - **Mens**

Markeras med Ja eller Nej om patienten återfått menstruationen.

# **17.3 Eftervård sida 3**

Välj flik 3 och följande bild visas.

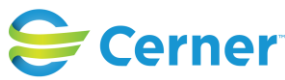

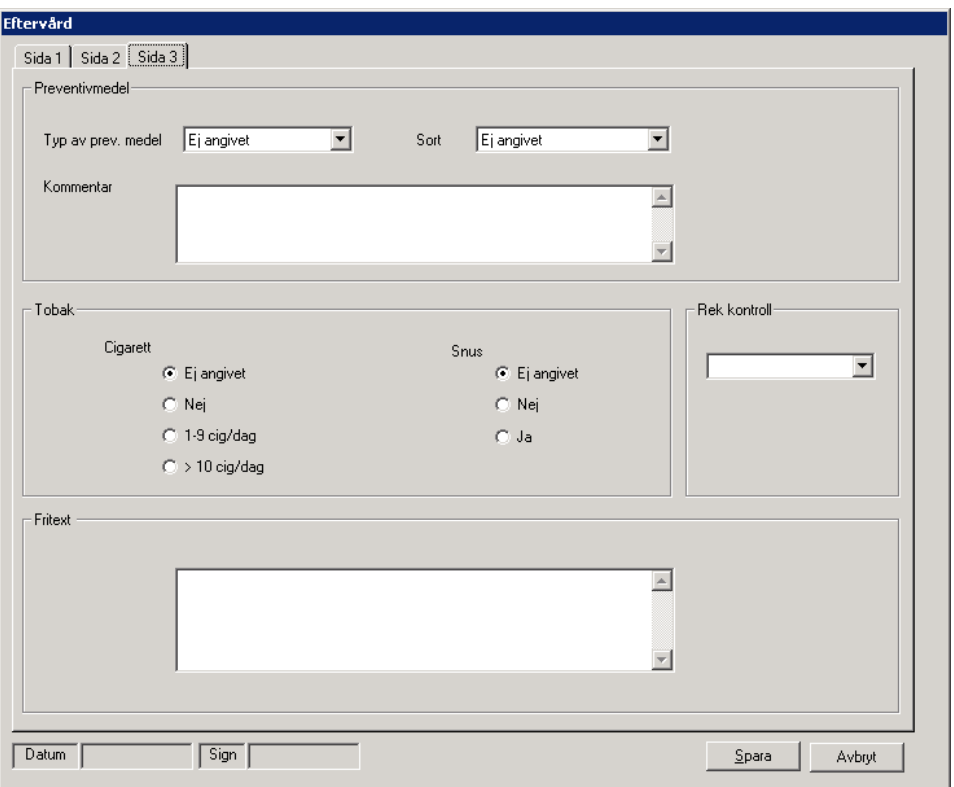

### - **Preventivmedel**

Preventivmedel finns inlagt av respektive MVC i systemadministrationen. Välj från listboxen det preventivmedel som patienten eventuellt använder vid efterkontrollen. Möjlighet finns att ange en kommentar i textfältet.

### - **Sort**

Välj från listboxen. Även detta finns inlagt i systemadministrationen av respektive MVC.

### - **Tobak**

Markera det som är aktuellt för patienten.

#### Rek. Kontroll

Välj från listboxen det alternativ som gäller. Då ingen kontroll rekommenderas behöves detta inte väljas.

### **Fri text**

Möjlighet finns att ange en kommentar i textfältet.

# **17.4 Utskrift**

Det finns möjlighet att få blanketten Eftervård utskriven.

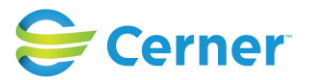

När blanketten visas i läsläge på skärmen klicka på skrivarsymbolen eller välj Arkiv/Skriv ut i menyraden.

# **18 MODERSKAPSINTYG**

Tryck med höger musknapp på **Mvc-mappen**, välj **Moderskapsintyg** och följande bild visas.

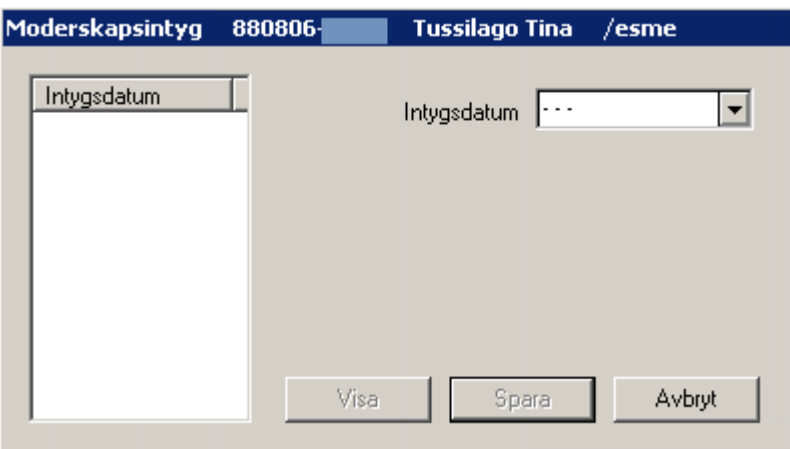

**Intygsdatum** 

Klicka på listpilen och välj datum från kalendern Knappen Visa är aktiv om det finns tidigare intyg skrivna.

# - **Spara**

Klicka på knappen Spara när datum har valts och moderskapsintyget visas på skärmen som blanketten ser ut.

### - **Utskrift**

Klicka på skrivarsymbolen då moderskapsintyget visas på skärmen.

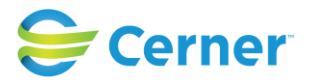

# **19 KONSULTATIONSREMISS**

Klicka med höger musknapp på **Mvc-mappen**, välj **Konsultationsremiss** och denna bild visas på skärmen. Den här konsultationsremissen är avsedd för mamman. Patientens namn och födelsedatum visas i den blå listen.

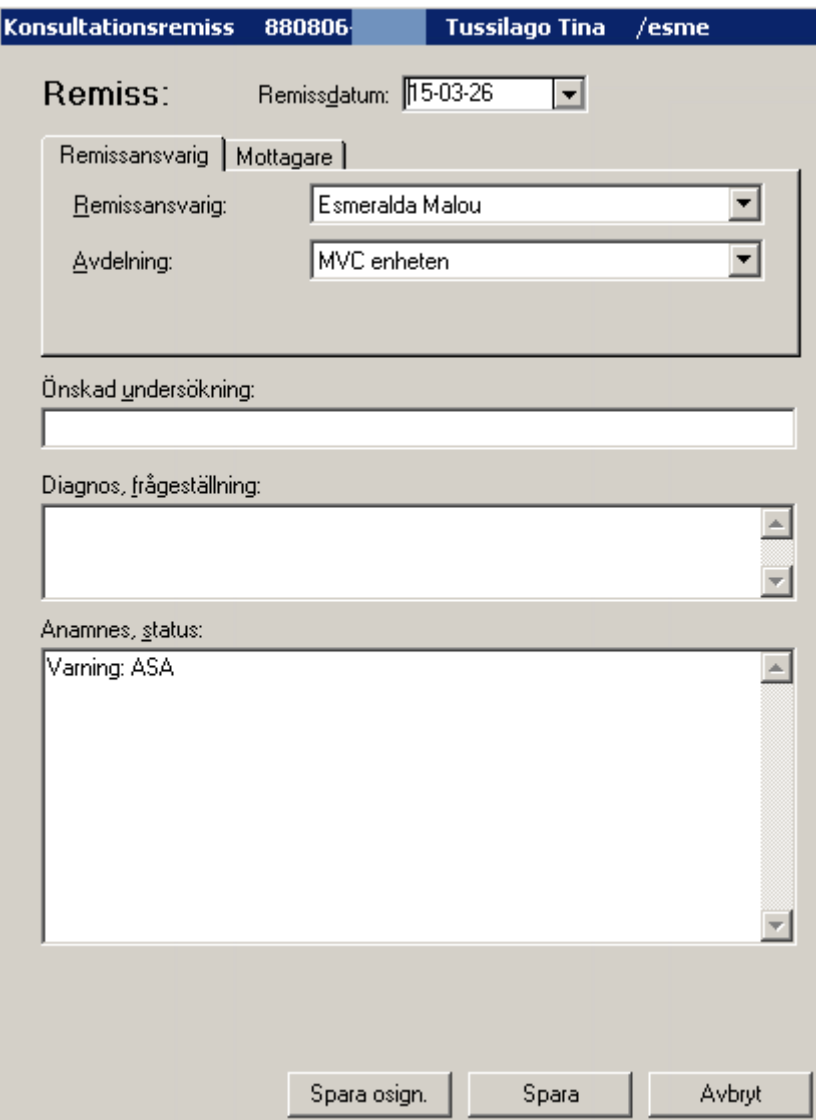

### - **Datum**

Dagens datum är förvalt. Ändra genom att välja datum från kalendern.

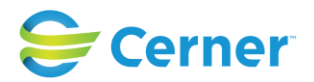

# **19.1 Adresshuvudet**

Adresshuvudet är uppdelat i två flikar: Remissansvarig och Mottagare.

# **19.1.1 Remissansvarig, flik 1**

Den här fliken är aktiv då konsultationsremissen öppnas.

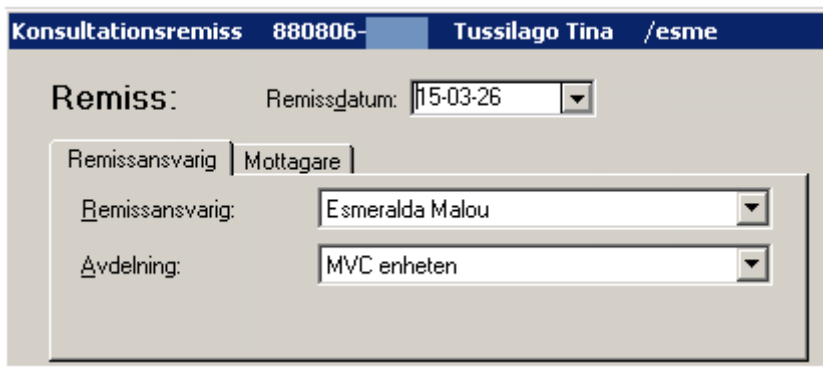

### - **Remissansvarig**

Inloggad användares namn är förvalt. Ändra genom att välja i listboxen. Då en sekreterare skriver, väljs remissansvarig i listboxen. Texten På uppdrag visas.

### - **Avdelning**

Avdelningen där användaren är inloggad är förvald. För att välja annan avdelning, välj i listboxen (avdelningar läggs upp av systemadministratören).

# **19.1.2 Mottagare, flik 2**

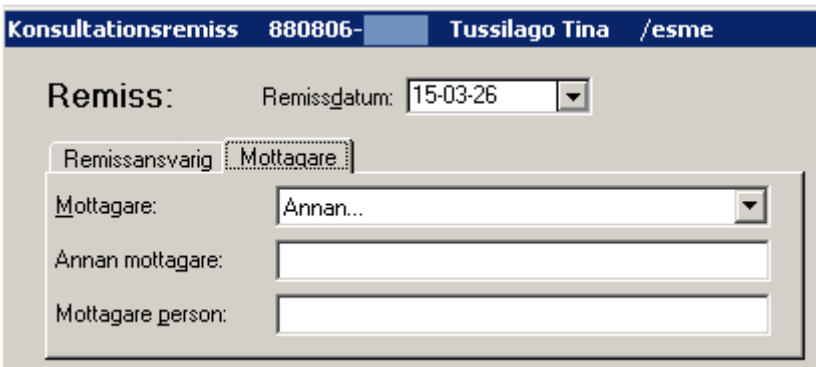

# - **Mottagare**

Annan är förvalt, fyll i Annan mottagare. I listboxen väljs mottagare. Dessa är inlagda i systemet av systemadministratören

2022-11-11 Användarmanual Mödrahälsovård Obstetrix 2.18.0.100

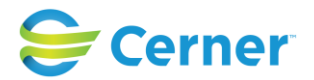

### - **Annan mottagare**

Då valet Annan är gjort (se ovan), skriv in vilken mottagaren är i textfältet.

### - **Mottagare person**

Här kan ett namn skrivas in då remissen ska skickas till en speciell person på mottagarenheten.

# - **Önskad undersökning**

Här specificeras för vilken undersökning remissen är avsedd.

# - **Diagnos, frågeställning**

Fritextfält.

# - **Anamnes, status**

Fritextfält.

Varning och Smitta kommer att visas i det här fältet (ex Varning: PC), uppgifterna hämtas från patientöversikten.

### - **Spara osignerat**

Då en sekreterare skriver på uppdrag eller om inloggad användaren har valt en annan användare som remissansvarig är det endast tillåtet att spara osignerat. Spara osign kan också användas när användaren hastigt måste avbryta. Texten sparas tills användaren väljer att signera. Se kap 14.

En nod **Kons.remiss** skapas under Mvc-mappen. Remissen kan skrivas ut osignerad.

# - **Spara**

Om anteckningen skall signeras direkt, välj knappen Spara. Signeringsrutan visas, skriv lösenordet och tryck ENTER eller klicka på knappen OK. En nod **Kons.remiss** skapas under Mvc-mappen.

# - **Avbryt**

Klicka på knappen Avbryt för att avbryta registreringen. Då något redan är registrerat visas frågan: Vill du avbryta utan att spara? Svara Ja eller Nej.

# - **Symbolen**

Symbolen som är placerad upptill i högra hörnet öppnar svarsdelen på remissen. Därmed ges möjlighet att fylla i remissvaret samtidigt som remissfrågan skrivs.

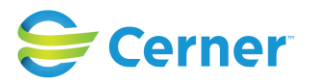

# **19.2 Komplettera/ändra remissen**

I princip är det enligt lag förbjudet att ändra i en signerad journaltext. Då det ändå kan bli fel och för att undvika "kladdiga" journaler, har Obstetrix tillåtit en "lucka" som klinikledningen bestämmer vid systeminstallationen. Denna "ändringslucka" kan vara mellan 1 timme (d v s inga ändringar är tillåtna efter signering) t o m 8760 timmar, dvs ett år. Efter denna tid är anteckningen låst och inga redigeringar är tillåtna.

Högerklicka på önskad remiss och menyvalet Registrera visas. Om den skrivna texten är inom tiden som kliniken har bestämt, finns möjlighet att ändra.

# **19.3 Läsa remiss**

Genom att klicka på plustecknet framför noden Kons. Remiss, så visas de konsultationsremisser som registrerats.

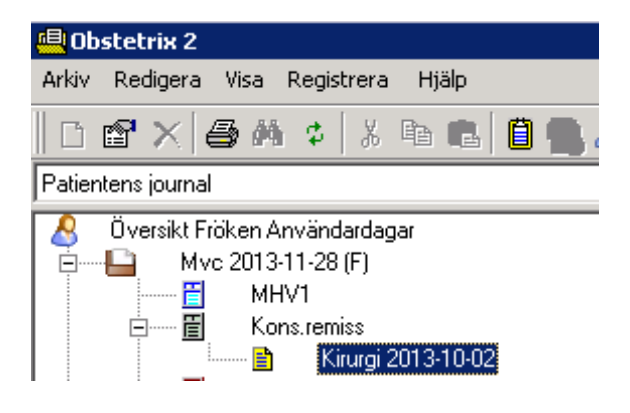

För att läsa remissen, klicka med vänster musknapp på önskad remiss.

# **19.4 Signera remiss**

Klicka med höger musknapp på remissen för att signera, välj menyvalet Signera. Signeringsrutan visas, skriv lösenordet och tryck ENTER eller klick på knappen Ok. I de fall då remissen redan är signerad visas endast menyvalet Registrera.

# **19.5 Skriva ut remiss**

Från navet är det möjligt att göra utskrifter av samtliga dokument.

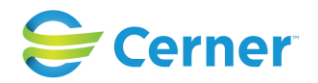

### **19.6 Utskrifter generellt**

Eftersom det finns krav på att kunna spåra utskrifter, så ska man, vid utskrift, skriva en kommentar om var utskriften ska. Utskriftsdialogen är uppdelad upp i två fält. Det översta fältet innehåller den förifyllda informationen om vad som kommer att skrivas ut. Texten är ej redigerbar. Det nedre fältet är tomt och här ska att användaren ange anledningen till utskriften. Fältet kräver att någon text fylls i (minst två tecken som inte är mellanslag) för att aktivera Ok knappen för att skriva ut. Texten som användaren skriver kompletteras i det övre fältet så att användaren ser vad som kommer att stå i anteckningen.

Vid utskrift skapas en automatisk utskriftsanteckning i den mapp där utskriften tas ifrån. I de fall där det inte är möjligt att automatiskt skapa en utskriftsanteckning får användaren en påminnelse om att själv journalföra utskriften.

# **19.1 Utskrifter via menyalternativ**

Från navet är det möjligt att göra utskrifter av samtliga dokument.

Klicka på vårdkontakt i M-mappen med höger musknapp nertryckt, välj utskrifter och följande bild visas.

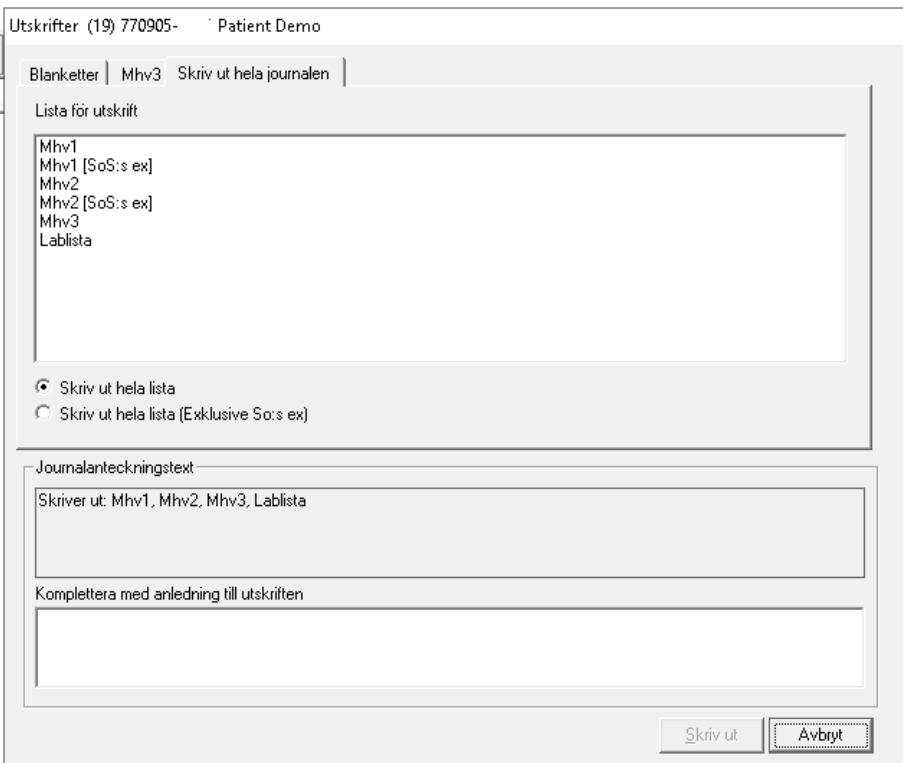

Du kan välja separata dokument, separat journaltext, sökord, specifik period alternativt hela journalens dokumentation (nytt fr om 2.13.01.100). Under de flikar som är

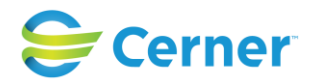

nedsläckta finns inget att få utskrift på. Då du väljer fliken "Skriv ut hela journalen" kan du klicka i en radioknapp: antingen Skriv ut HELA journalen eller Skriv ut hela (exkl. SoS:s ex).

Efter det klickar du på knappen för Skriv ut hela längst ner på fliksidan. Default är skriv ut hela journalen. Hela journalen innebär MHV1, MHV2, MHV3 och lab-listan. För att kunna välja ut specifika val under t ex journalanteckning måste denna flik först väljas, klicka på den fliken och följande bild kommer fram.

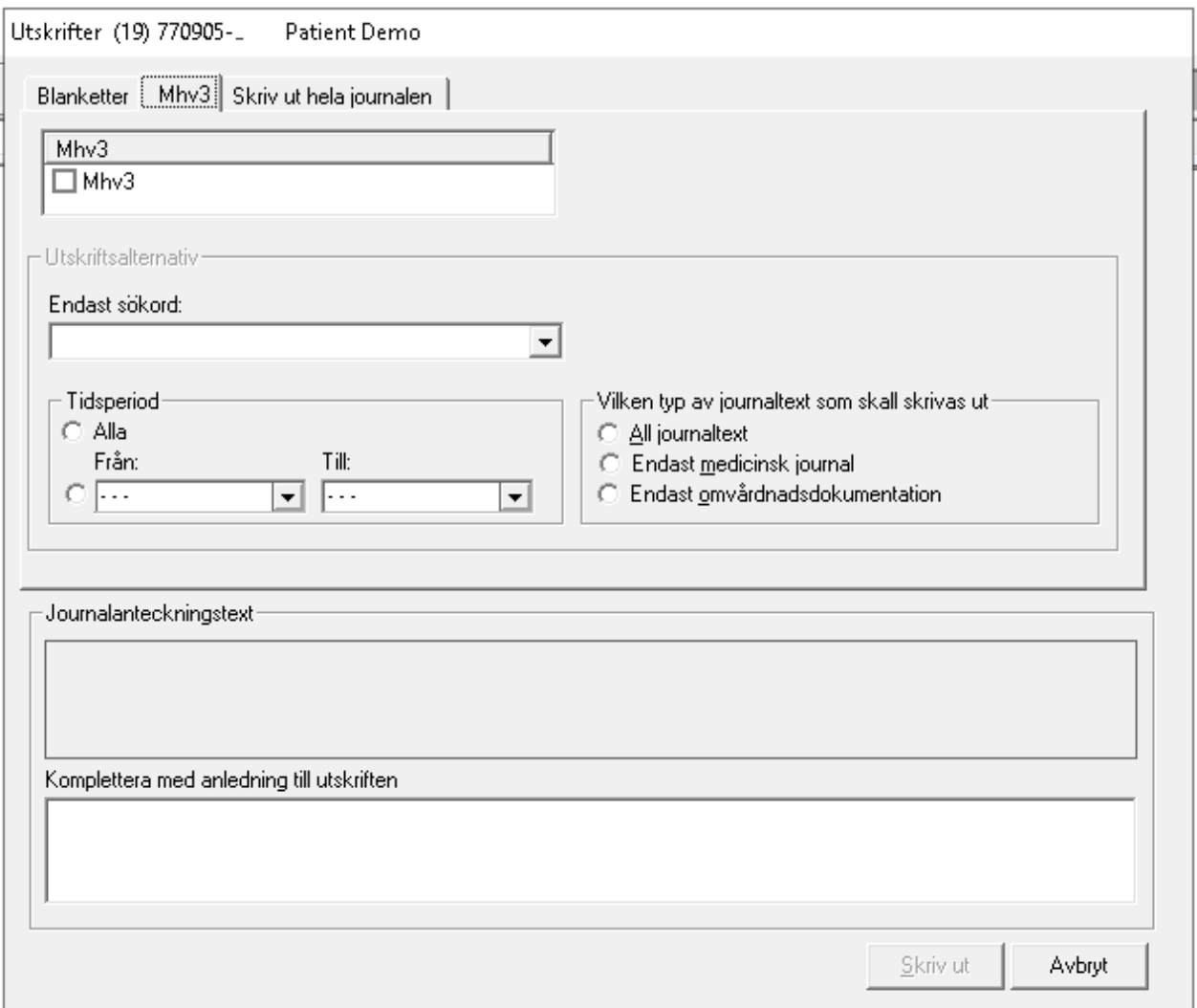

Markera den anteckning du vill skriva ut.

Som utskriftsalternativ kan du välja att skriva ut alla eller en viss tidsperiod. Klicka i rutan från och välj sedan datum från kalendern genom att klicka på listpilen. Du kan också skriva ut all journaltext, endast medicinsk journal eller omvårdnadsdokumentation.

Du kan även välja om du bara vill skriva ut text under ett visst sökord. Välj då från listboxen Endast sökord.

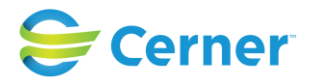

### **19.2 Remissvar**

### **19.2.1 Skriva remissvar**

Genom att klicka på plustecknet framför noden **Kons.Remiss**, visas konsultationsremisser som finns registrerade.

Högerklicka på den remiss som ska besvaras, välj Registrera. Konsultationsremissen har nu utökats och innehåller en svarsdel parallellt med remissfrågan. Följande bild visas.

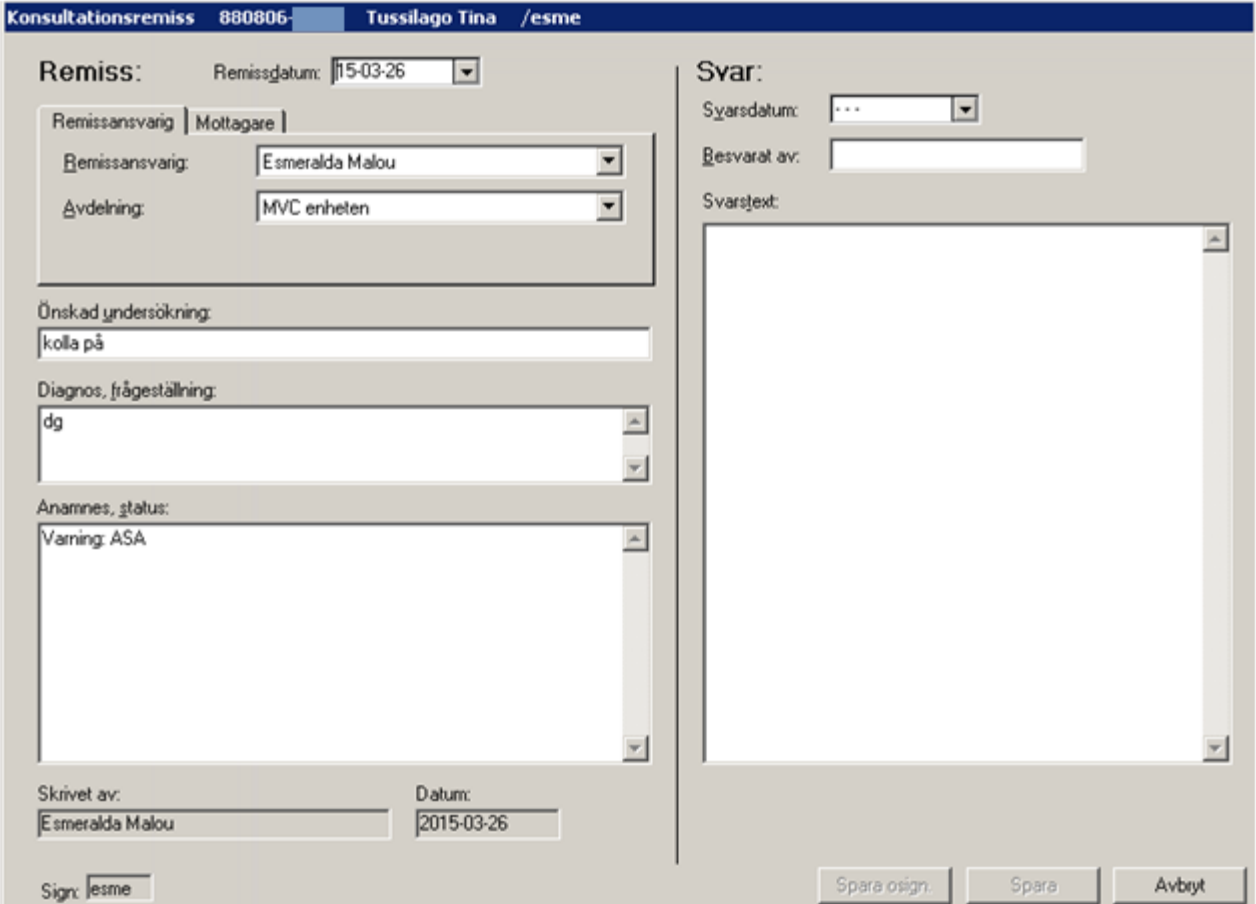

### - **Svarsdatum**

Välj datum från kalendern i listboxen.

### - **Besvarat av**

-

Namnet på den användare som har besvarat remissen fylls i.

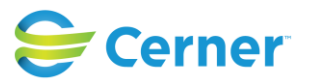

- **Svarstext** Fritextfält där remissvaret skrivs.

# - **Spara osignerat**

Se punkt 13.1.2

# - **Spara**

Se punkt 13.1.2

# **19.2.2 Läsa remissvar**

Se punkt 13.3

# **19.2.3 Signera remissvar**

Se punkt 13.4

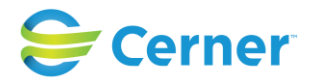

# **20 SIGNERING**

# **20.1 Via Lista**

Välj från Menyraden Visa/Listor/Osignerade anteckningar för att inloggad användare alternativt samliga användares osignerade anteckningar.

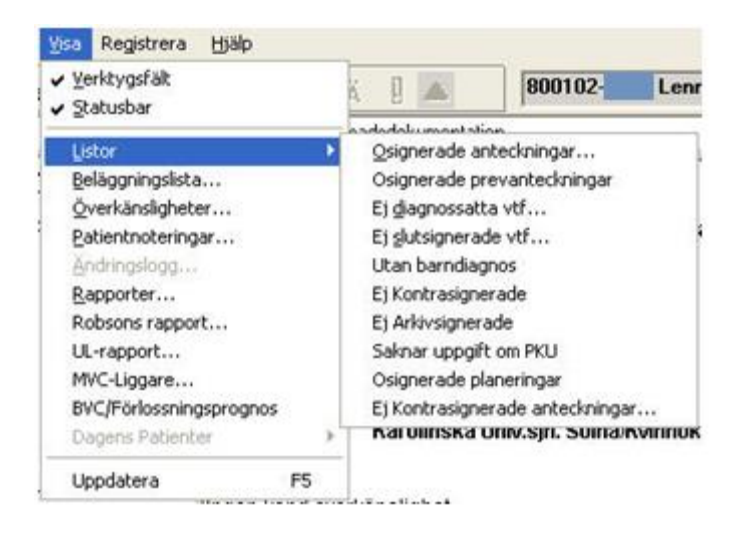

### Denna bild visas.

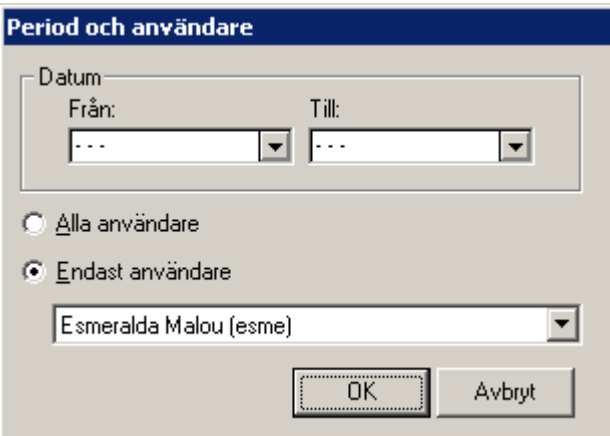

Välj önskad period vid Datum - kalendern. Automatiskt är inloggad användare förvald. Klicka på knappen OK. Lista med vald användares osignerade anteckningar visas. Nytt f r om 2.15.0.100. Även yrkesroll ses på författare.

#### 2022-11-11 Användarmanual Mödrahälsovård Obstetrix 2.18.0.100

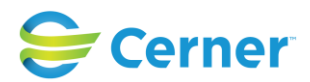

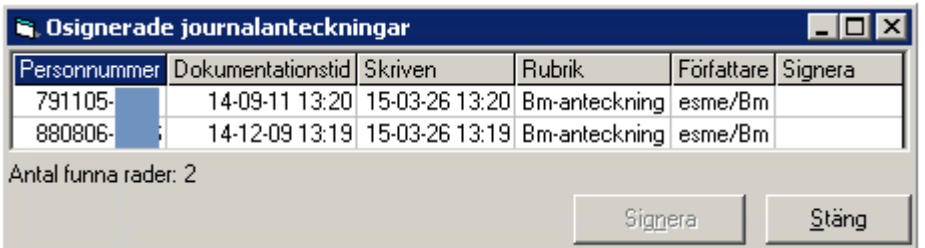

För att se samtliga osignerade anteckningar under en viss tidsperiod, välj radioknapp för Alla användare.

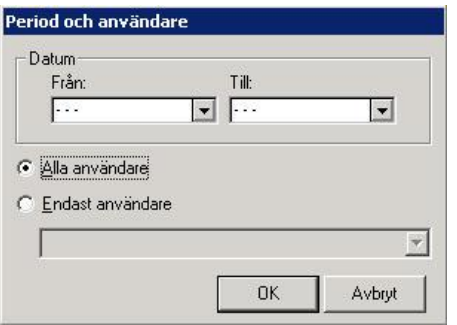

Lista med osignerade anteckningar visas.

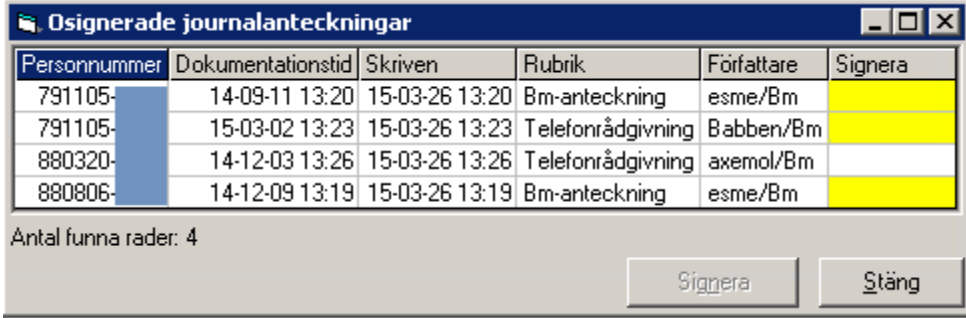

Markera den eller de anteckningar som ska signeras med hjälp av vänster musknapp i rutan för Signera. De anteckningar som är gulmarkerade ansvarar inte inloggad användare för.

Nytt f r om 2.15.0.100. Även yrkesroll ses på författare.

Högerklicka på önskad anteckning och välj menyvalet Läs journal då användaren önskar läsa anteckningen innan den signeras. Då användaren väljer att läsa anteckningen visas den bakom listan med osignerade anteckningar. Ställ musmarkören på den blå listen Osignerade journalanteckningar, håll musknappen nertryckt och dra bilden med dig till önskad plats.

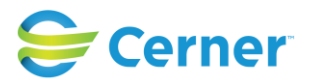

# **20.2 Ej kontrasignerade anteckningar**

Välj Visa/Listor/Ej kontrasignerade anteckningar och följande bild visas.

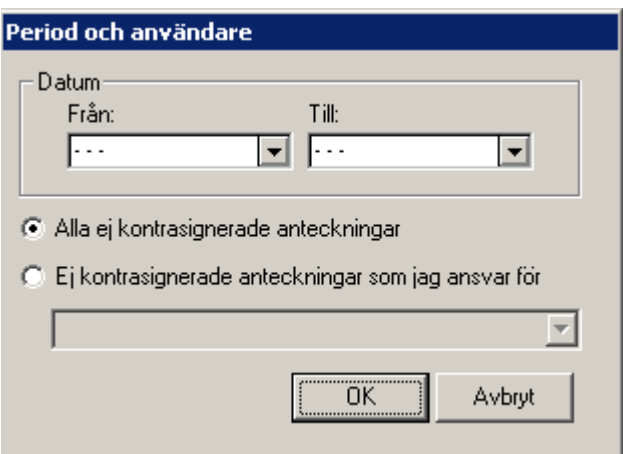

Välj önskad period vid Datum - kalendern. Förvalt är radioknapp för Alla ej kontrasignerade anteckningar. Klicka på knappen OK. Lista med ej kontrasignerade anteckningar visas.

Nytt f r om 2.15.0.100. Även yrkesroll ses på författare.

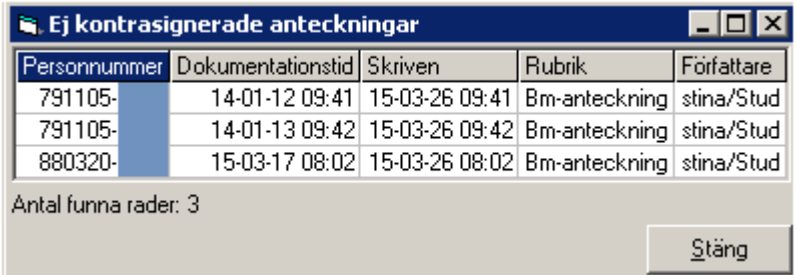

Från listan över alla ej kontrasignerade anteckningar är kontrasignering endast möjligt att utföra av användare med specialbehörighet att få kontrasignera anteckningar åt någon annan användare. Högerklicka på önskad anteckning och välj menyvalet Kontrasignera.

För att se inloggad användares ej kontrasignerade anteckningar under en viss tidsperiod, välj radioknapp för Ej kontrasignerade anteckningar som jag ansvarar för.

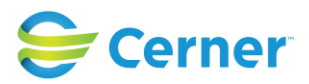

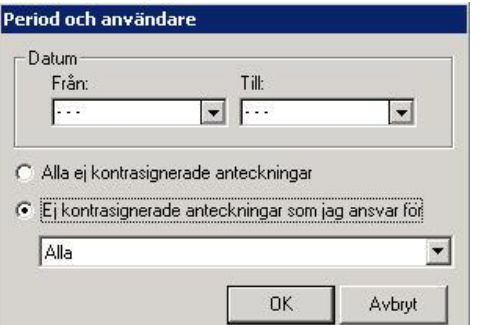

Lista med ej kontrasignerade anteckningar visas.

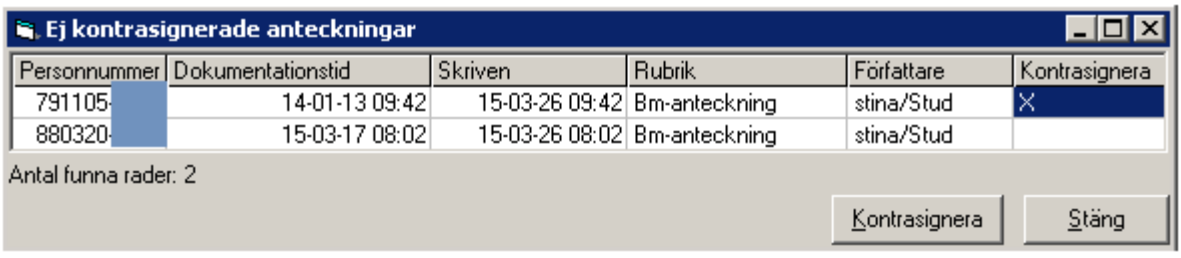

Markera den eller de anteckningar som ska kontrasigneras med hjälp av vänster musknapp i rutan för Signera.

Högerklicka på en anteckning och välj menyvalet Läs journal då användaren önskar läsa anteckningen innan den kontrasigneras. Då användaren väljer att läsa anteckningen visas den bakom listan med ej kontrasignerade anteckningar. Ställ musmarkören på den blå listen Ej kontrasignerade journalanteckningar, håll musknappen nertryckt och dra bilden med dig till önskad plats.

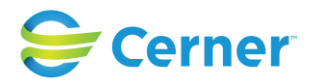

# **21 Låsning av osignerade uppgifter**

Låsning av osignerade uppgifter regleras inom en klinik via klinikinställningar i Systemadministrationen. Se manual för Systemadministration, 7.3, s. 20. Osignerade journalanteckningar kan bli låsta efter x antal dagar (max 14 dager), antal dagar kan du ange via klinikinställningen "Antal dagar innan osignerade uppgifter är låsta". Dessutom kan du välja via klinikinställningen "använd låsningstid för osignerade uppgifter" om den angivna låsningstiden ska användas eller ej.

Du kan fortfarande stryka, signera en låst uppgift (journal, MVC besök och konsultationsremiss). Signering kan göras via redigeringsfönstren eller högerklick i patientträdet för alla låsta uppgifter med undantag för konsultationsremiss för barn, där kan signering bara ske via redigeringsfönstret.

# **21.1 Osignerad journalanteckning**

I F-, MVC- eller Prev- mapp visas en osignerad låst anteckning med en låssymbol i journalen, i patientträdet och även i redigeringsfönstret.

# **21.2 Osignerad MVC besök**

En osignerad låst MHV2 markeras med en låssymbol i blanketten, patientträdet och även redigeringsfönstret.

Fliken "Grav.Kontroller, Symfys-Funduskurva" blir låst men inte fliken " Övriga uppgifter"

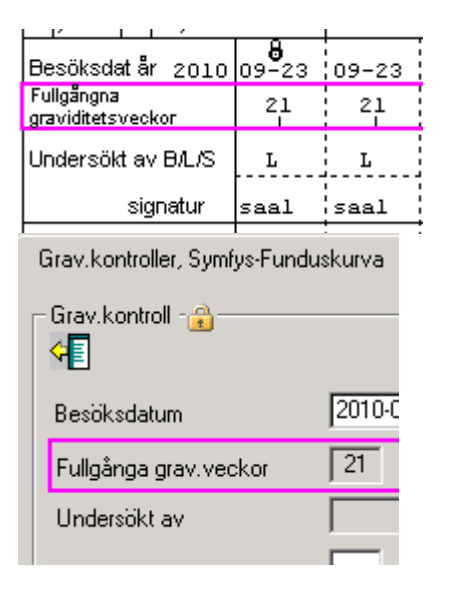

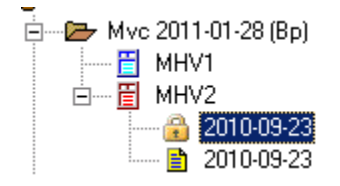

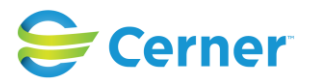

Ett osignerat MVC besök som har blivit låst förblir låst samt behåller låssymbolen i patientträdet, blanketten och redigeringsfönstret.

### **21.3 Osignerad Konsultationsremiss**

En Osignerad konsultationsremiss som blir låst om man har valt låsnings funktionaliteten via systemadministrationen.

I konsultations blankett visas en låst osignerad remiss/svar med en låssymbol och beskrivande text. Remiss och svar kan bli låsta oberoende av varandra.

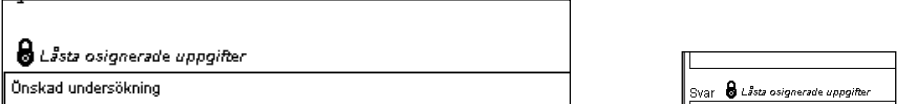

I patientträdet och i översikten markeras låsningen med låssymbol i fall att både remissoch svarsdelen är låsta.

I registreringsformulären finns en låssymbol för remiss och/eller svarsdelen den är låst

En osignerad remiss/svar som har blivit låst förblir låst samt behåller låssymbolen både i patientträdet, blanketten och redigeringsfönstret. Texten i blanketten ändras, se bilden nedan.

8 Låsta tidigare osignerade uppgifter

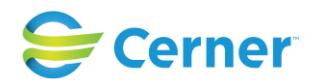

# **22 AVSLUTA GRAVIDITET**

Denna rutin används när koppling i Obstetrix mellan förlossning och MVC saknas eller när graviditeten avslutats på annan plats eller annat sätt.

Patienten behöver inte tidigare vara inskriven på respektive MVC.

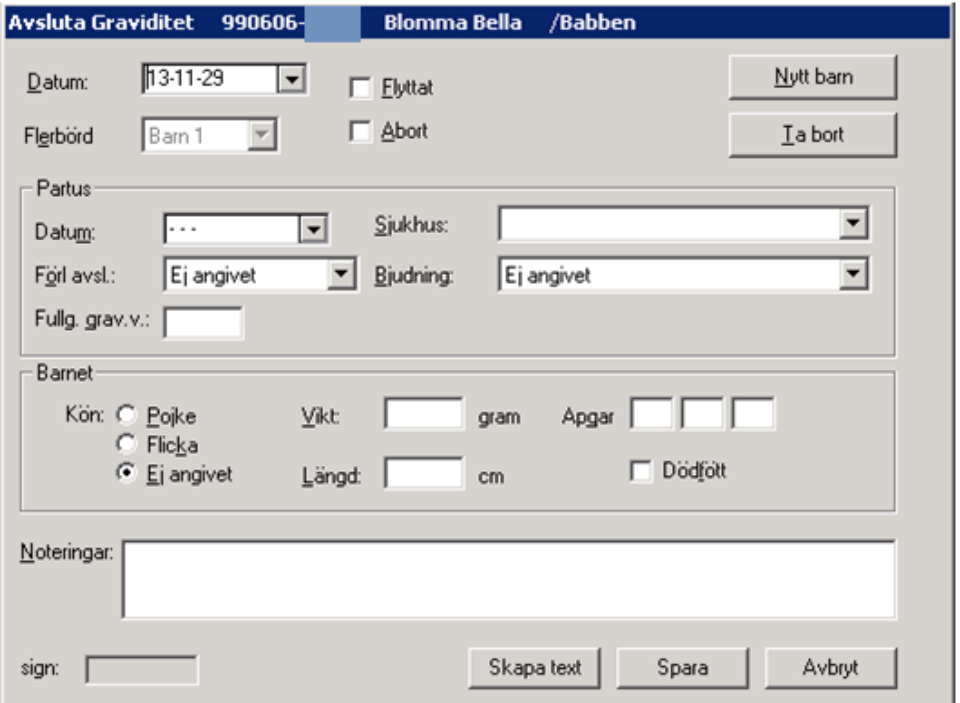

### - **Datum**

Dagens datum är förvalt. Välj från listboxen om annat datum önskas.

### - **Tvillingar**

Barn1 är förvalt. Om flerbörd, klicka på knappen Nytt barn för att välja ett annat alternativ från listboxen.

### - **Nytt barn**

Klicka på knappen Nytt barn om patienten har fött fler barn.

### - **Ta bort**

Klicka på knappen Ta bort och den grav-veckan som förlossningen avslutades försvinner i bild.

### - **Flytt**

Om patienten

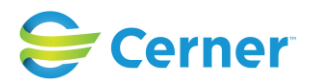

Skriv det korrekta reservnumret och klicka på knappen Spara. Signeringsrutan visas, skriv lösenord och tryck ENTER eller klicka på knappen Ok för Flyttat visas bilden enligt nedan.

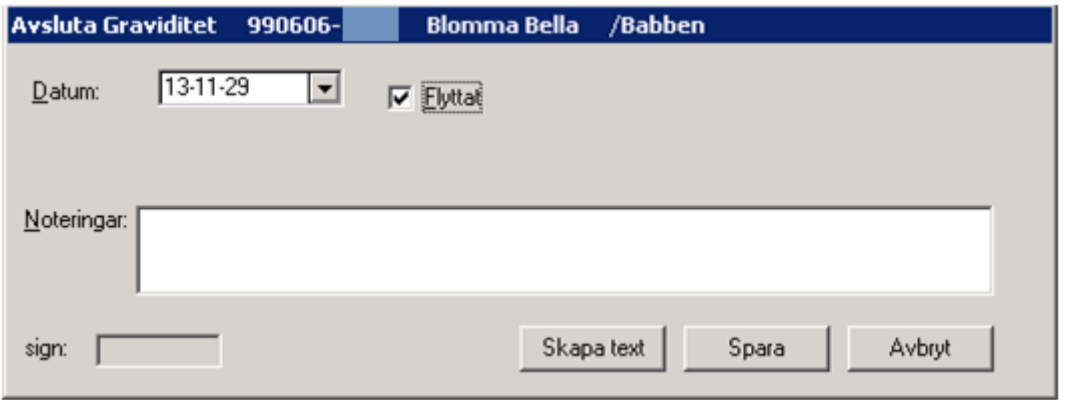

Skriv eventuellt en kommentar i textfältet Noteringar, texten överförs till journalen. Klicka på Skapa text eller knappen OK. Vid OK visas signeringsrutan, skriv lösenordet och tryck ENTER eller klicka på knappen Ok.

### - **Abort**

Markera kryssrutan för abort om patienten genomgått ett missfall eller en abort.

Vid markering av kryssrutan för Abort visas bilden enligt nedan.

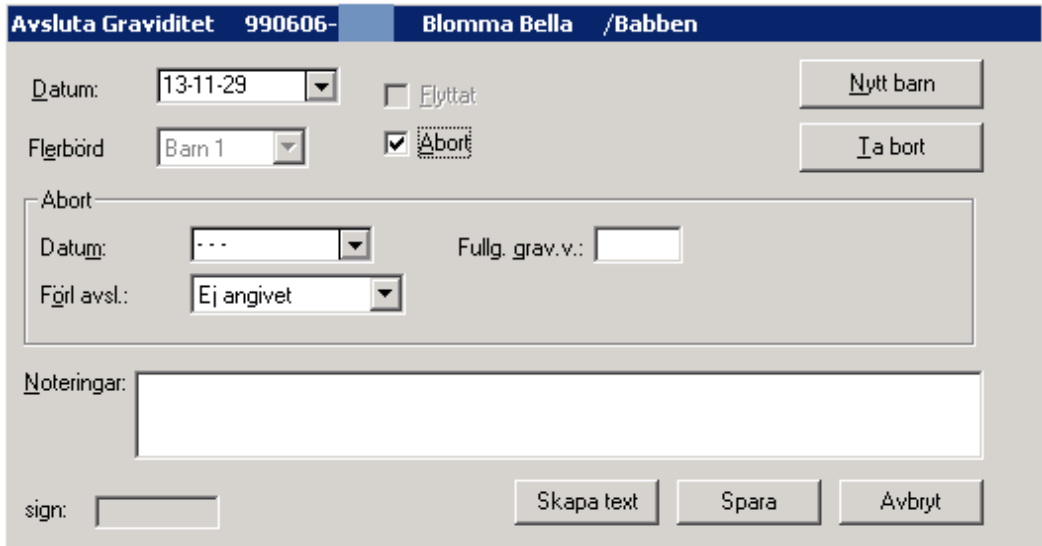

Välj datum via listpilen och kalender. Det går dock att registrera Avslutad grav utan att välja datum om datumet är okänt. Välj förlossningsavslut från listboxen. Skriv eventuellt en kommentar i textfältet Noteringar, texten överförs till journalen. Klicka på Skapa text

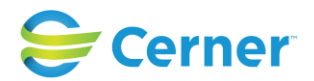

eller knappen OK. Vid OK visas signeringsrutan, skriv lösenordet och tryck ENTER eller klicka på knappen Ok.

### - **Partus**

Här anges datum för partus. Välj aktuellt datum från listboxen.

Välj förlossningsavslut från listboxen.

Om patienten gjort sina kontroller på MVC, räknas det automatiskt ut vilken vecka barnet föddes i när datum för partus fylls i, vilket visas i rutan för fullg. grav. v.

Välj från listboxen det sjukhus patienten födde sitt barn på.

Välj från listboxen den typ av bjudning som barnet föddes i.

# - **Barnet**

Markera om det var en pojke eller flicka.

Ange barnets vikt och längd.

Fyll i Apgar.

Om barnet var dödfött markeras denna ruta.

Under noteringar kan kommentarer som hör ihop med förlossningen eller missfallet anges.

### - **Skapa text**

För att skapa en journalanteckning av ifyllda uppgifter, klicka på knappen Skapa text.

### - **Avsluta**

Klicka på knappen OK för att avsluta registreringen. Signeringsrutan med signatur visas, skriv lösenord, tryck ENTER eller klicka på knappen OK.

**Mvc-mappen** är nu även markerad med (**Avsl**) för att tala om att graviditeten är avslutad. Det är även möjligt att i översikten se när graviditeten avslutades.

För att läsa markerar du **Mvc-mappen** i Navet, klickar på höger musknapp och väljer menyvalet **Avsluta graviditet**.

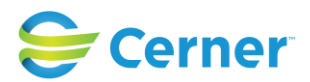

# **23 PAL/PAB (Patientansvarig läkare/barnmorska)**

Klicka med höger musknapp på den aktuella vårdkontakten, välj **PAL/PAB.** Denna bild visas.

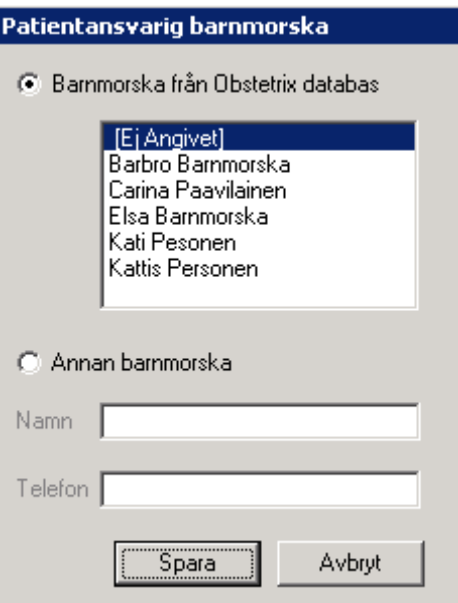

Markera önskad radioknapp för barnmorska/läkare från Obstetrix databas (förvalt) alternativt annan barnmorska/läkare.

Välj från listan, Patientansvarig Barnmorska/Läkare.

### - **Spara**

För att spara tryck ENTER eller klicka på knappen Spara. Namnet på den ansvarige barnmorskan/läkaren finns nu i patientens översikt.

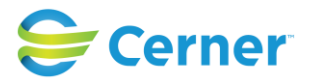

# **24 LAB**

Denna funktion används för att registrera lab-prover och svar. Klicka med höger musknapp på **Mvc-mappen** och välj Lab.

Om LAB-nod redan finns, klicka med höger musknapp på noden och välj menyvalet Registrera.

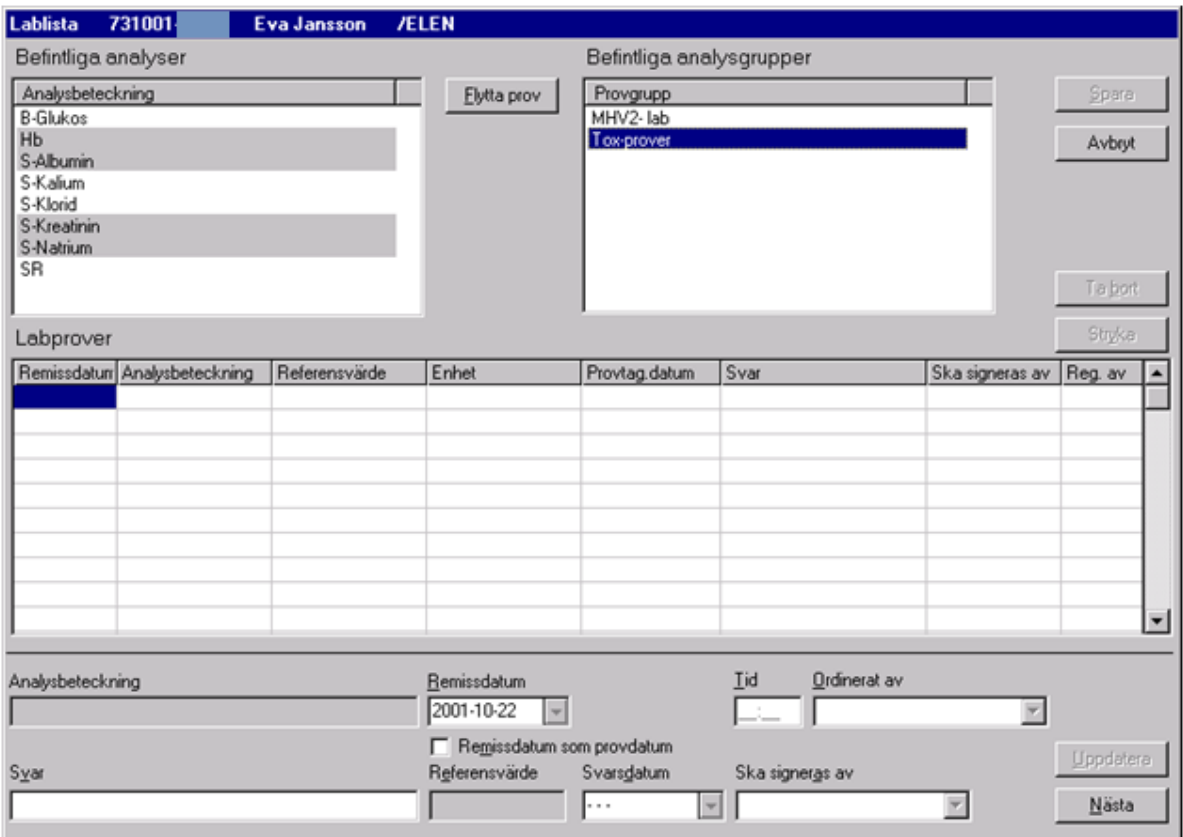

### - **Befintliga analyser**

Här visas de prover som finns att välja mellan. Dessa är inlagda av kliniken i systemadministration.

### - **Befintliga analysgrupper**

Här visas de provgrupper som finns att välja mellan. Dessa är inlagda av kliniken i systemadministration. Markeras en analysgrupp visas det under befintliga analyser vilka enskilda prover som ingår i gruppen.

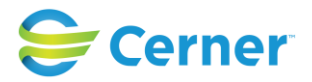

# **24.1 Registrera enskilt prov**

Markera det prov som ska tas genom att klicka på knappen Flytta prov eller dubbelklicka på provet och det visas i listan för Labprover med dagens datum ifyllt som remissdatum. Se bild nedan.

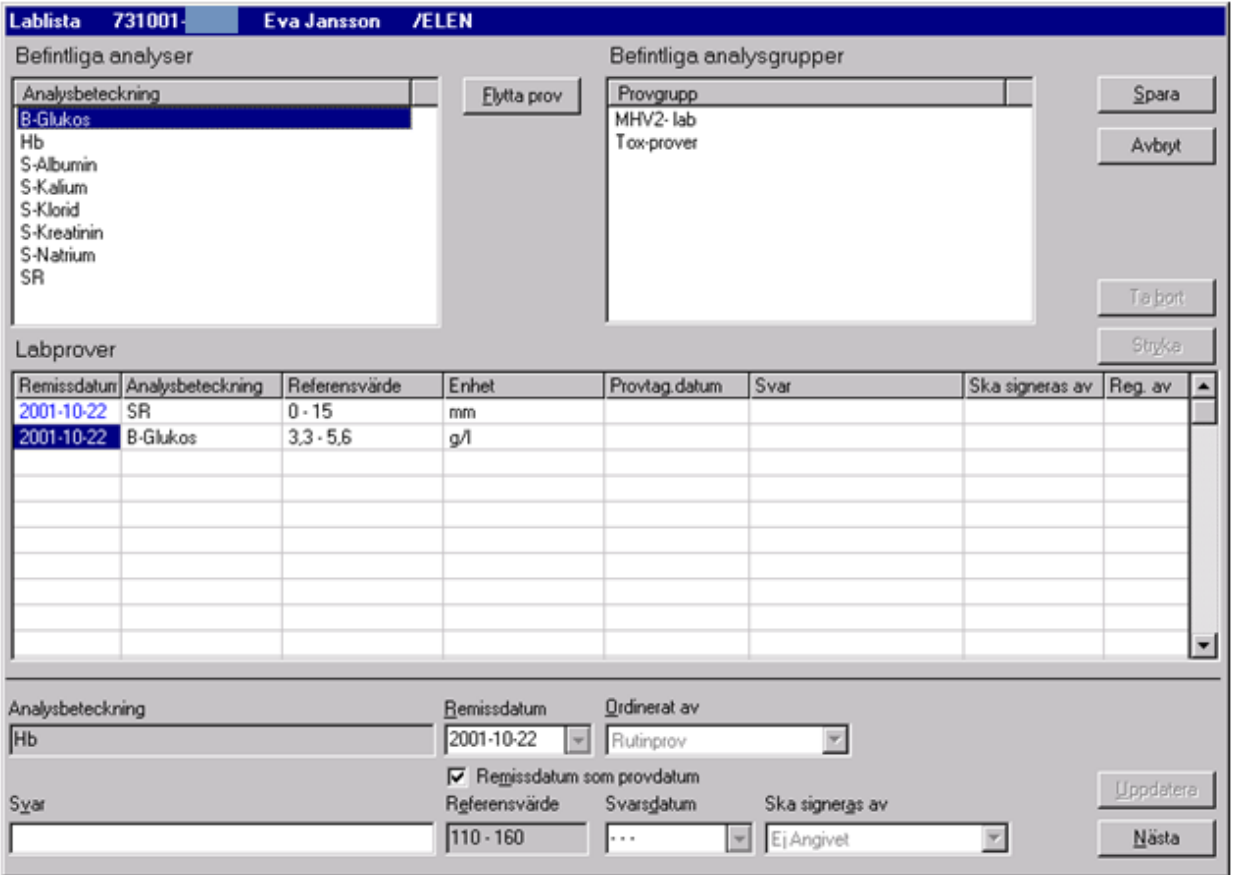

För att ändra datum markeras hela raden i Labprover och ändrar i den nu upplysta nedre delen, Remissdatum från listboxen.

# **Ta bort enskilt prov**

Ifall man råkat välja fel prov eller ångrar sig går det att ta bort ett enskilt prov inom låsningstiden. Klicka på aktuellt prov i listan för labprover så att hela raden blir markerad, då aktiveras knappen "Ta bort".

### **Stryka enskilt prov**

Efter att låsningstiden gått ut går det att stryka ett enskilt prov fall man råkat välja fel prov eller ångrar sig. Klicka på aktuellt prov i listan för labprover så att hela raden blir markerad, då aktiveras knappen "Stryka". För att stryka krävs det att användaren, i användaradministrationen, har tilldelats rollen "Stryka labprov (M)".

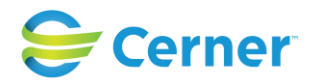

# **24.2 Registrera provgrupp**

För att registrera en provgrupp gör du på samma sätt. Dubbelklicka på provgruppen eller markera den och klicka på knappen Flytta prov och alla prover som tillhör den gruppen finns under labprover med remissdatum ifyllt.

### - **Ordinerat av**

Här anges vem som ordinerat provet eller om det är ett Rutinprov. Välj från listboxen.

För att spara, välj knappen Spara. En **Lab-nod** är skapad i navet.

### **24.3 Registrera svar**

För att registrera svar i lablistan markeras **Lab-noden** med höger musknapp och välj menyvalet Registrera.

Markera det prov där svar ska registreras. Markören finns i rutan för svar. Skriv in värdet.

Kryssruta visar om remissdatum är samma som provdatum.

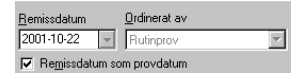

# **24.4 Ändra provtagningsdatum**

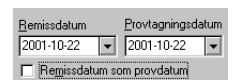

Klicka i rutan Remissdatum som provdatum eller tryck kortkommando Alt och M och rutan avmarkeras och det finns möjlighet att ändra provtagningsdatum via listpilen och kalendern.

### - **Svarsdatum**

Om svarsdatum är dagens datum behöver detta inte väljas, i annat fall välj via listpilen och kalendern.

2022-11-11 Användarmanual Mödrahälsovård Obstetrix 2.18.0.100

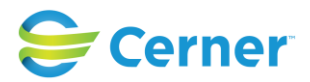

#### - **Ska signeras av**

Välj från listboxen den användare som skall signera provsvaret.

#### - **Uppdatera**

Knappen uppdatera används för att uppdatera labprover.

#### - **Nästa provsvar**

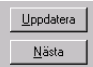

Klicka på knappen Nästa för att fortsätta registrera svar på nästa labprov, alternativt knappen Uppdatera och välj själv vilket nästa provsvar som ska skrivas.

Klicka på knappen Spara och den inloggades signatur visas på raden i kolumnen Reg.av. Lab-listan finns nu i läsläge.

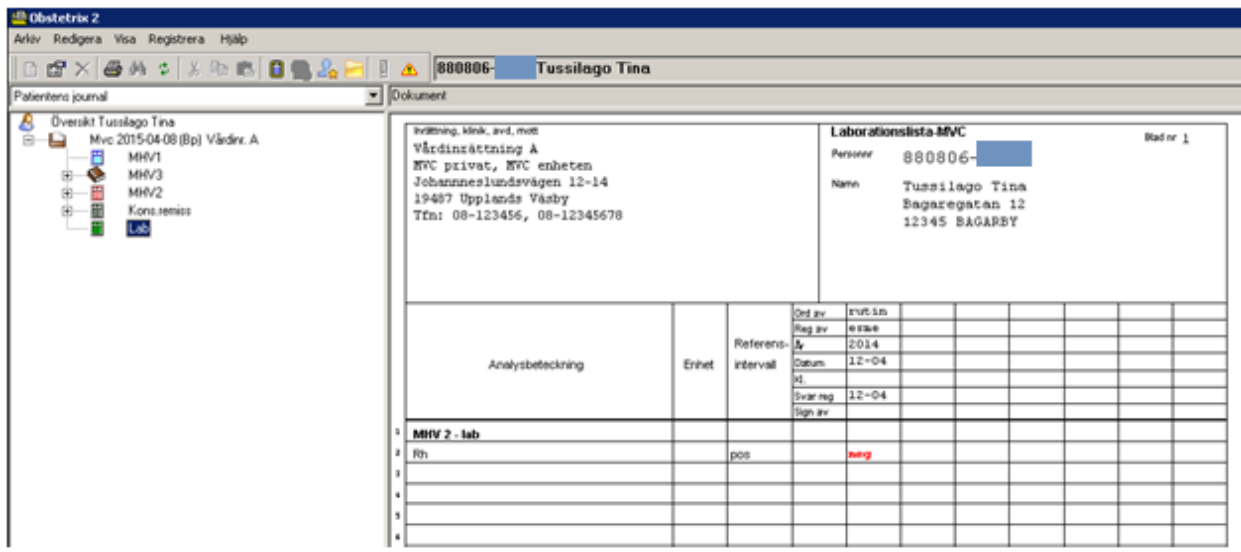

### **24.4.1 Zooma/Sortera lablistan**

Genom att markera lablistan i läsläge och trycka med höger musknapp får man valet Zooma eller Sortera i bokstavsordning.

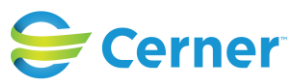

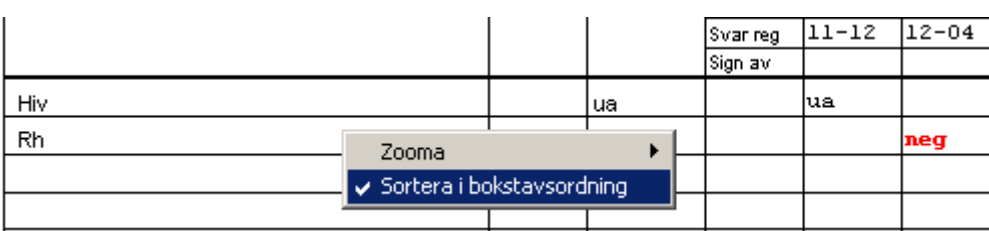

Väljer du Zooma har du möjlighet att förminska eller förstora bilden. Bilden är alltid 100% i utgångsläget.

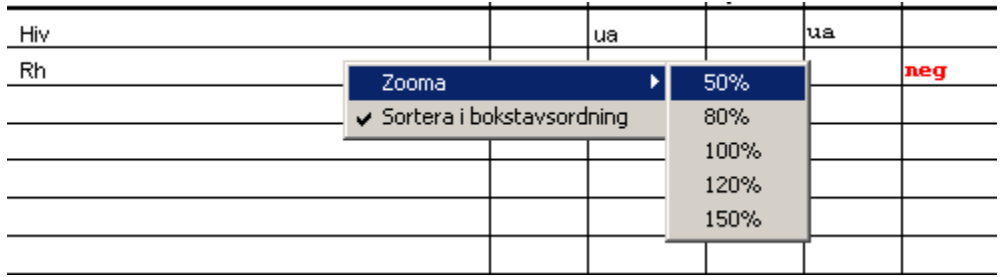

Bilden ser ut som nedan efter sortering i bokstavsordning.

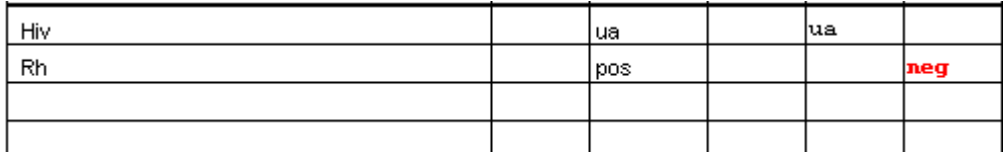

# **24.4.2 Signera labsvar**

Klicka med höger musknapp på **Lab-noden** för att signera labsvaren och välj menyvalet Signera. Signeringsrutan visas med signatur ifylld, skriv lösenord, tryck ENTER eller klicka på knappen OK.

Lab-listan finns nu i läsläge med signatur. Det är endast de labvärden där användaren angett att de ska signeras som signaturen kommer att visas.

Numera finns det en klinikinställning i Systemadministrationen som möjliggör inaktiveringen av referensvärden. Om man anger "nej" (vilket ska vara default) så fungerar programmet som nu. Om man anger "ja" så kan användaren välja mellan "aktivera referensvärde" eller "inaktivera referensvärde" (för prover som har

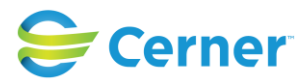

referensvärde) när man registrerar ordinationen, när man signerar provsvaret eller annars. Defaultvärdet skall vara möjligt att konfigurera i Administrationsprogrammet. Se manual för Systemadministration.

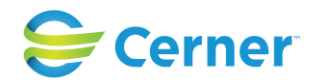

# **25 LÄKEMEDELSFÖRSKRIVNING**

Markera önskad vårdkontakt med höger musknapp och välj Läkemedelsförskrivning. Följande bild visas:

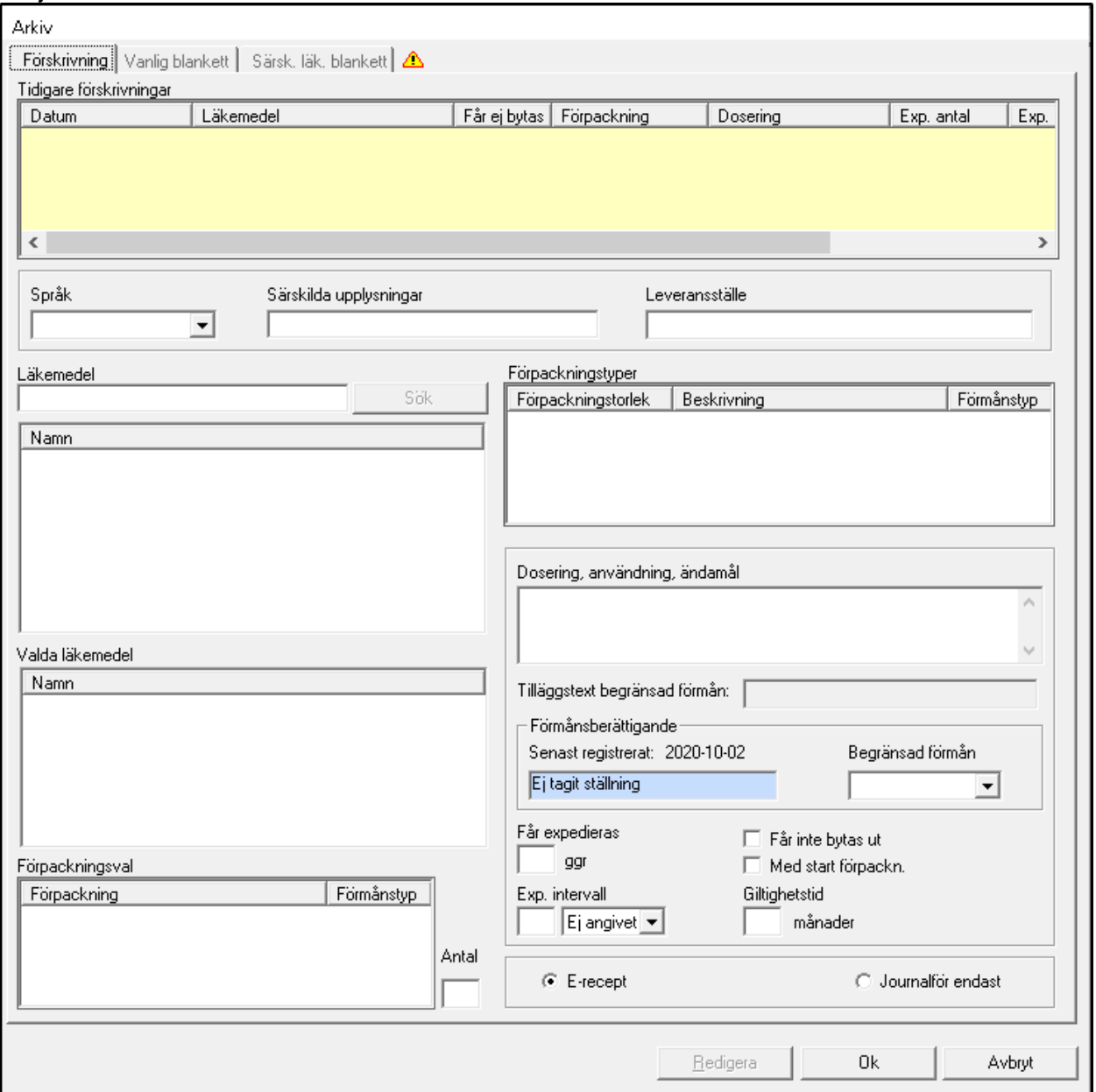

# **25.1 Tidigare förskrivningar**

Då vald patient har tidigare förskrivningar i denna vårdkontakt visas de i denna lista. För varje läkemedel visas en ikon med tooltip som beskriver status för receptet.

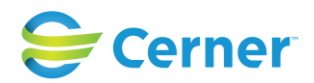

### **Status med symboler som kan förekomma är**

receptet är skickat elektroniskt och accepterat av apotek

 $M$  Denna ikon visas

när ett "pappersrecept" (dvs ej skickat elektroniskt) blivit makulerat

<sup>M!</sup> Denna ikon visas när ett elektroniskt skickat recept blivit makulerat i Obstetrix. I tooltip framgår statustexten även för receptet innan det makulerades.

**<sup>◆</sup>** Denna ikon visas när det blivit ett tekniskt fel vid sändning av eRecept, receptet behöver ev. skickas om (kan ske via eRecept sysadministration) eller skapas om/förnyas

**D** Denna ikon visas när receptet ej har accepterats av apoteket

# **25.2 Förskrivning av läkemedel**

För att kunna förskriva recept krävs att användaren har den behörigheten i sysadmin samt att förskrivarkod är registrerad för användaren.

# **Förskrivarkoder**

Hos eHälsomyndigheten valideras inkommande e-recepts utfärdarkategorier för förskrivare mot erhållna yrkesroller. Detta innebär bl.a. att gruppförskrivarkoder för utfärdarkategorierna LMF (läkare med förordnande dvs examinerad läkare som saknar svensk legitimation och innehar vikariat, och ATL (allmäntjänstgörande examinerad läkare) inte får användas av legitimerade läkare som erhållit yrkesrollen legitimerad läkare. Utfärdarkategorin HJM får inte användas av legitimerad sjuksköterska som erhållit personlig förskrivarkod.

I Obstetrix är det mappat så att om en av nedanstående gruppförskrivarkoder anges för användaren i sysadmin, så ger det utfärdarkategorier enligt nedan:

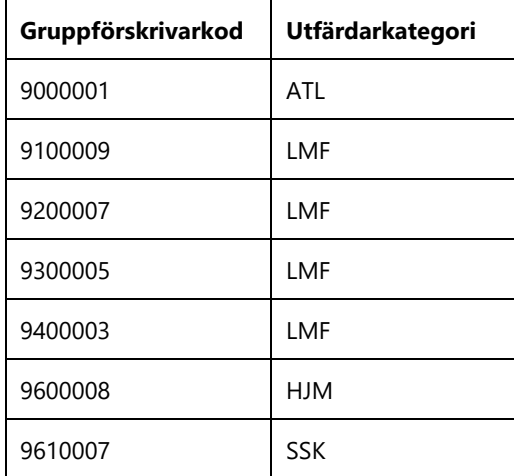

Då användaren har en personlig förskrivarkod så används den och då ges utfärdarkatagori utifrån yrkesroll.

# **Receptuppgifter:**

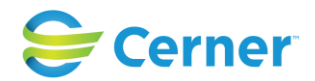

Då en receptsamling innehåller flera recept är nedanstående fyra uppgifter övergripande (på receptsamlingsnivå) för samtliga recept i samlingen som förskrivs tillsammans.

- 1. **Språk-** Då informationen ska lämnas på ett annat språk än svenska från apoteket till patienten, välj önskat språk i listboxen.
- 2. **Avgift telefonkonsultation -**Ej relevant längre.
- 3. **Särskilda upplysningar -**Skriv i fri text.
- 4. **Leveransställe -**Skriv i fri text.

### **Läkemedel**

Skriv hela läkemedelsnamnet eller ett visst antal bokstäver. Tryck på ENTER eller klicka på knappen Sök.

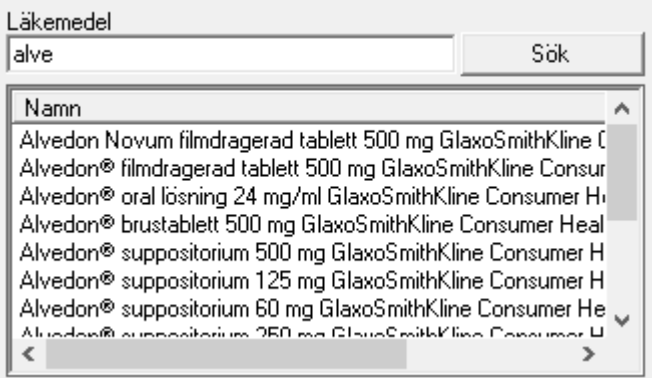

# - **Förpackningstyper**

Markera det läkemedel som ska förskrivas. Till höger i rutan Förpackningstyper visas de alternativ som finns.

### - **Förpackningsförmån (nytt fr.o.m. 2.17.0.101)**

Förmånstyp Med förmån, Utan förmån eller Begränsad förmån visas nu för varje förpackningstyp i en tredje kolumn.

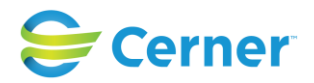

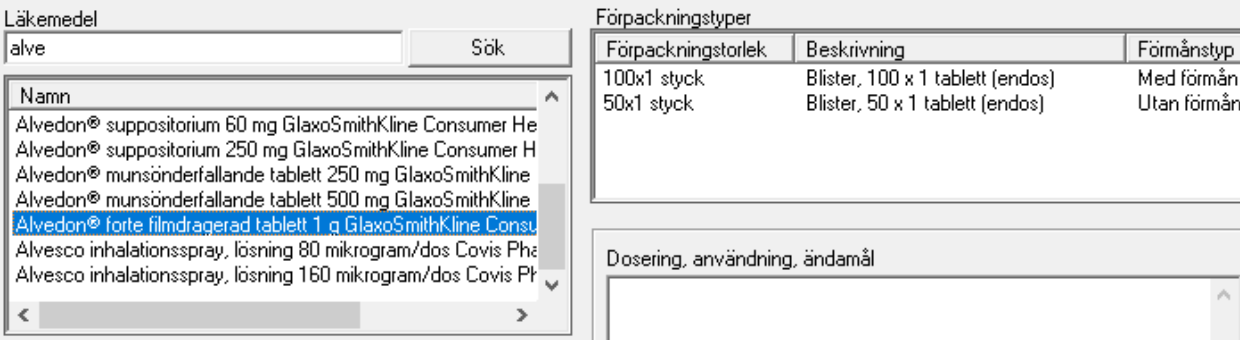

### - **Valda läkemedel och Förpackningsval**

Dubbelklicka på den förpackning som ska förskrivas. Alternativet visas i rutan för Valda läkemedel och Förpackningsval.

Valda läkemedel

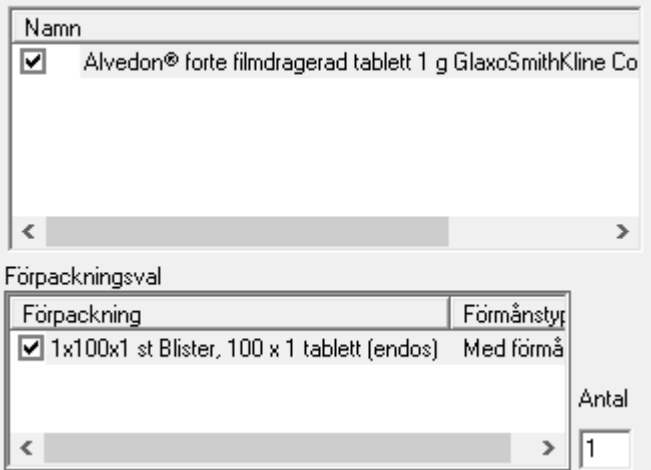

Då en receptsamling innehåller flera recept anges nedan uppgifter (se bild) per recept (på receptnivå).

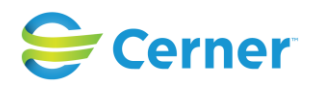

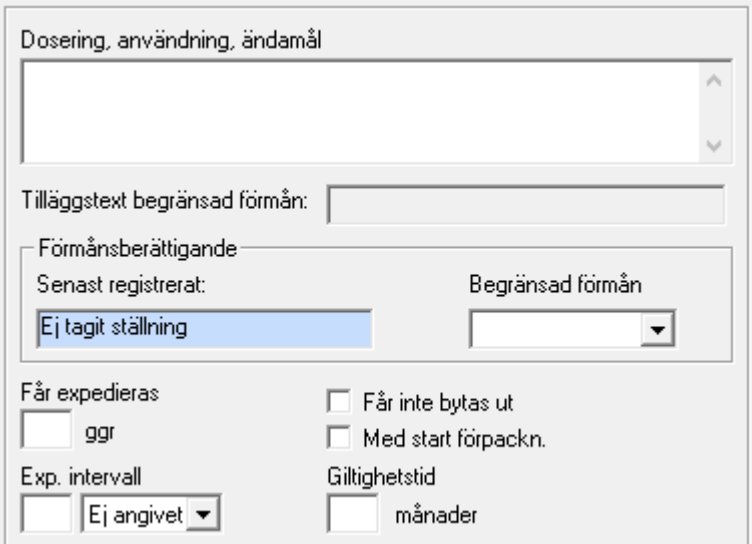

### - **Dosering**

Skriv dosering i fritextfältet. Det är obligatoriskt att ange dosering.

### - **Tilläggstext begränsad förmån (nytt fr.o.m. 2.17.0.101)**

Vid val av förmånstyp (med förmån/utan förmån), fylls alt. "Villkor Förmån Är Uppfylld" eller " Villkor Förmån Ej Uppfylld" automatiskt utav det val man gjort. Denna text skickas med receptet till apoteket. Detta fält är inte redigerbart.

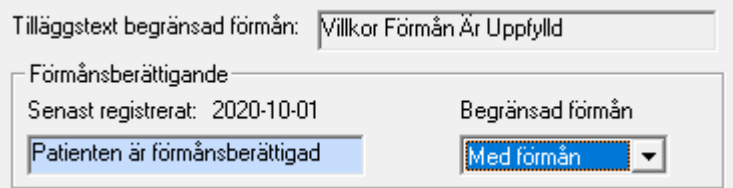

- **Förmånsberättigande, se kap. 25.2.1 (nytt fr.o.m. 2.17.0.101)**
	- **Senast registrerat:** Ett datum visar senaste registrering av förmånsberättigande, sparas automatiskt, ej redigerbart
	- **Begränsad förmån** (nytt fr.o.m. 2.17.0.101, tidigare Förmånstyp) Då en förpackning med begränsad förmån har valts, kan man i listboxen välja "Med förmån" = R och "Utan förmån" = U. I andra fall är listboxen inaktiverad.

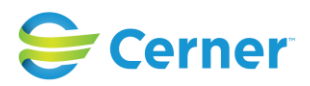

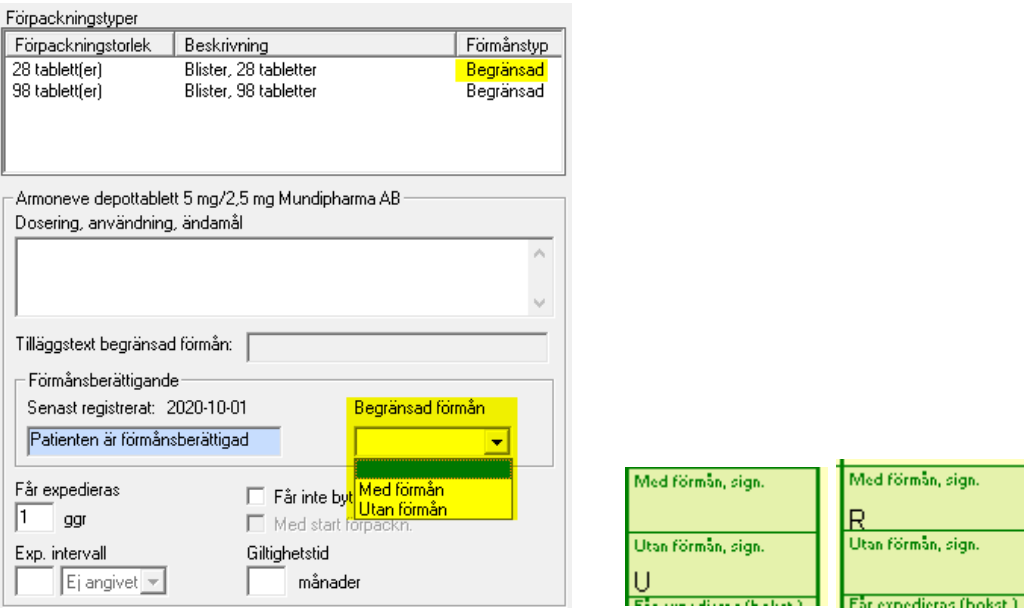

# - **Får expedieras**

Fyll i antal gånger som läkemedlet får expedieras.

### Exp. intervall

Ange expeditionsintervall, antal dagar, veckor eller månader.

### - **Får inte bytas ut**

Markera kryssrutan om läkemedlet inte får bytas ut.

### - **Med startförpackning**

Markera kryssrutan om det ska vara startförpackning.

#### - **Giltighetstid**

Då giltighetstid är mindre än 12 månader anges antal månader i rutan. Anges ingenting är det 12 månader som gäller.

### **25.2.1 Registrering av förmån för patient**

(nytt fr.o.m. 2.17.0.101)

Under "Arkiv" i läkemedelsförskrivningsdialogen skall man ange om patienten är förmånsberättigad eller ej. Detta är obligatoriskt att fylla i innan läkemedelsförskrivning kan påbörjas.

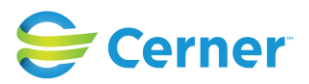

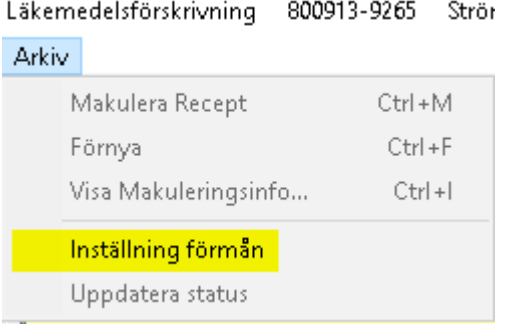

Om förmånsval inte har angetts får man ett valideringsmeddelande vid förskrivning och förskrivningen kan ej sparas innan förmånsval angetts.

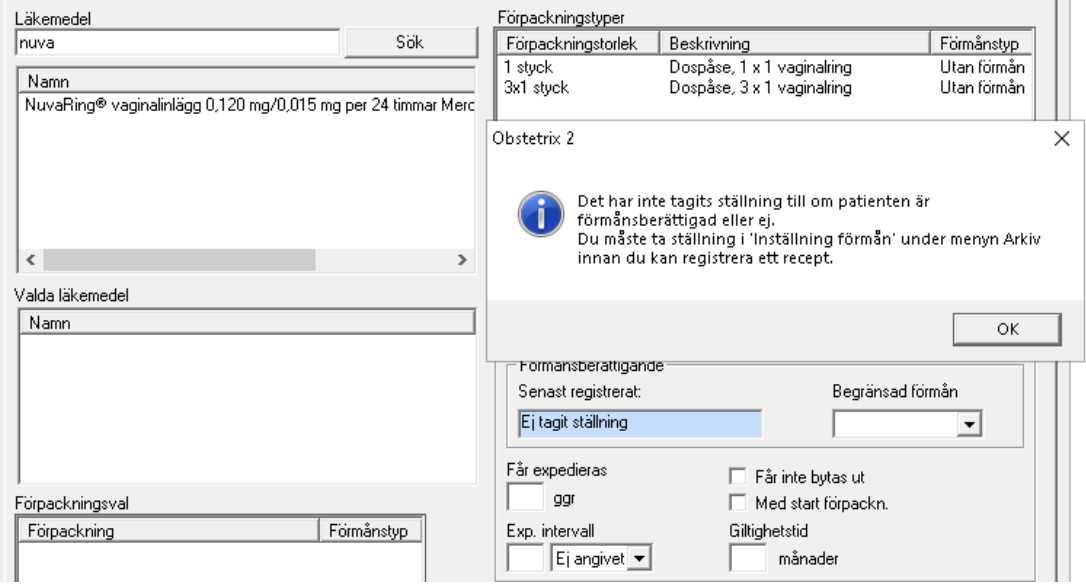

# **25.2.2 Sammanslagning av patientjournaler och förmånshantering**

(nytt fr.o.m. 2.17.0.101)

Vid sammanslagning av två journaler kommer den uppgift om förmån som finns på det NYA personnumert att kvarstå.

Då ett pnr/rnr korrigeras eller ändras sätts inställningen "Förmånsberättigad" till status "Ej tagit ställning" och ett ställningstagande krävs vid ny förskrivning.
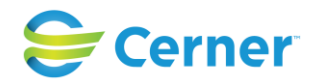

#### **25.3 Förskrivning av läkemedel för patienter med varning**

(nytt fr.o.m. 2.17.1.100 och 2.17.0.101)

Då en patient har registrerade varningar, uppmärksammas användaren med en triangelsymbol i verktygsfältet samt rödmarkerad informationstext om varningen på olika översikter samt formulär i journalen.

Denna triangelikon kan även ses i läkemedelsförskrivningen.

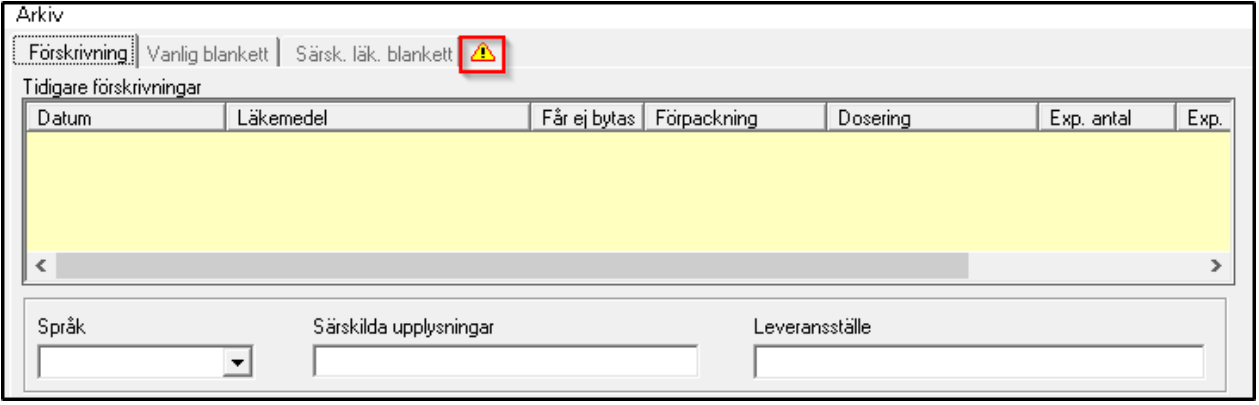

Genom att klicka på ikonen öppnas dialogen för överkänsligheter och varningar.

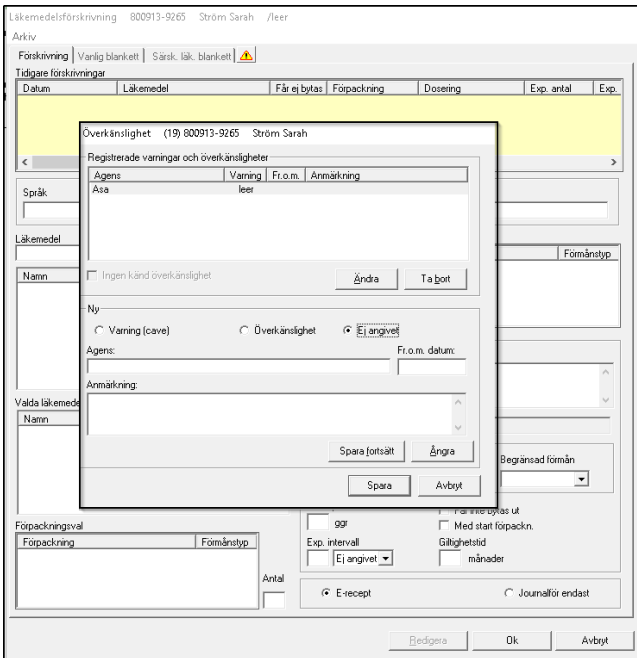

#### 2022-11-11 Användarmanual Mödrahälsovård Obstetrix 2.18.0.100

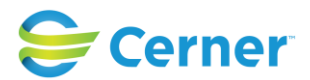

Då användaren förskriver läkemedel till en patient med minst en varning registrerad, söker fram ett preparat i fältet Läkemedel och väljer Förpackningstyp, genereras ett informationsmeddelande till användaren.

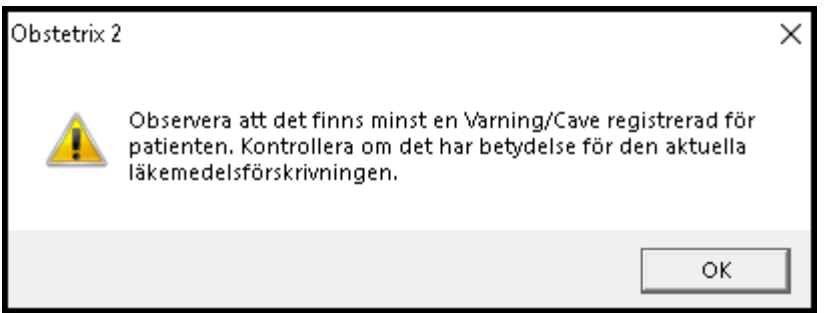

Genom att trycka "OK" stängs meddelandet och användaren har möjlighet att kontrollera patientens varning och antingen byta ut läkemedlet eller att fortsätta förskrivningen. I de fall patienten förskrivs flera läkemedel på samma gång, informeras användaren endast vid val av det första läkemedlet, dvs. informationsmeddelandet visas endast en gång under ett förskrivningstillfälle. Stänger man förskrivningsmodulen, öppnar den igen och fortsätter förskriva fler preparat så får man meddelandet igen.

# **25.4 E-recept**

För att skicka recept elektroniskt krävs att en korrekt förskrivarkod för användaren finnas registrerad i Obstetrix systemadministration, användaren måste finnas upplagd med ett medarbetaruppdrag i HSA-katalogen för regionen samt att användaren använder ett eTjänstekort för inloggning och signering.

När förskrivningen ska skickas som ett elektroniskt recept, markera radioknappen för E-recept och klicka Ok. (För att detta ska fungera krävs att Cerners e-recept är beställt och installerat. Mer detaljerad beskrivning av detta finns i användarmanualen för Cerners eRecept.)

C E-recept

**C** Journalfor endast

Nytt fr.o.m. 2.17.0.101- funktion för utskrift, telefonrecept och spara temporärt utgår.

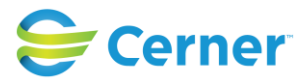

Då kommer man över till eReceptmodulen och väljer där väljer man tex apotek, har möjlighet att granska receptet mm och klickar sen på Skicka-knappen.

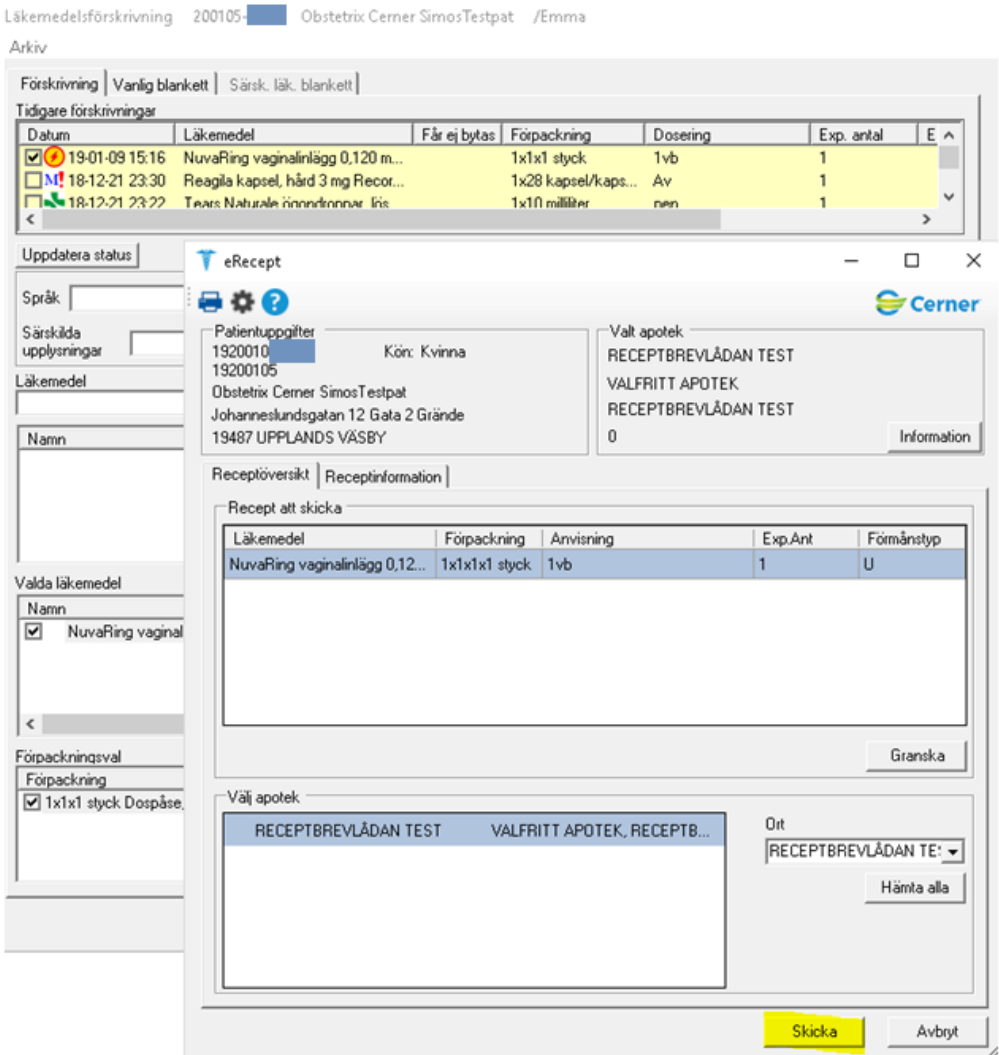

Man får då upp en dialog för att verifiera certifikat på eTjänstekortet:

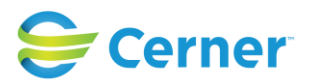

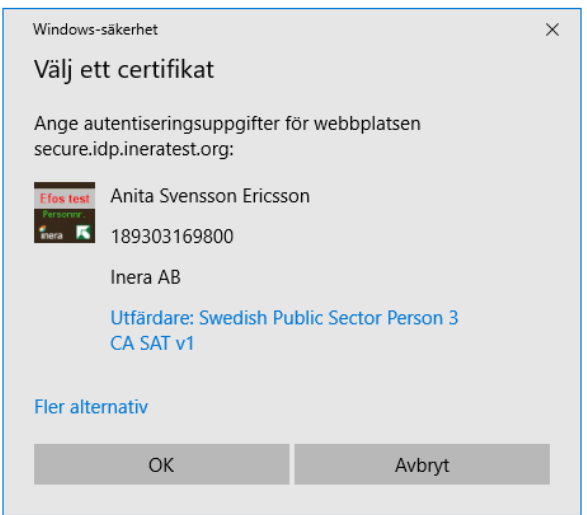

Välj Ok. Därefter behöver man slå in pinkoden för sitt eTjänstekort (om pinkoden inte är cachad):

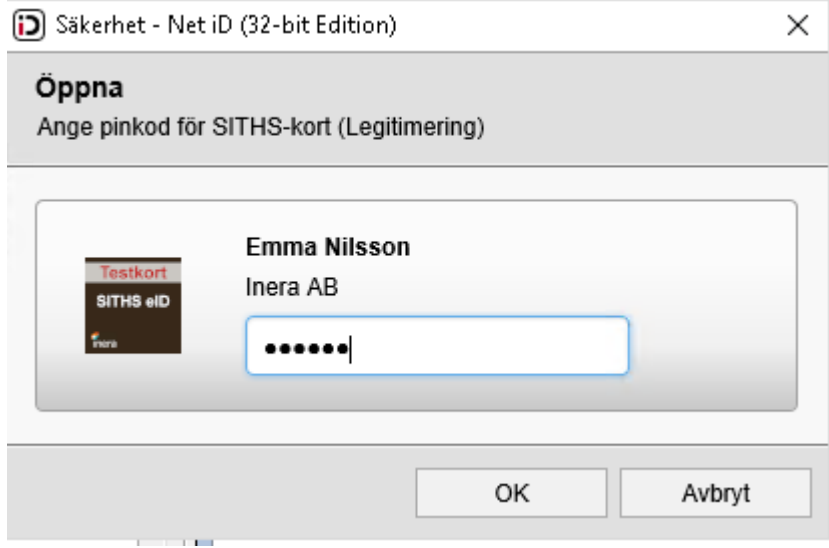

#### 2022-11-11 Användarmanual Mödrahälsovård Obstetrix 2.18.0.100

Copyright © Cerner Sverige AB. Detta dokument innehåller konfidentiell och/eller skyddad Cerner-information som tillhör Cerner Corporation och/eller dess dotterbolag och som inte the som inte organisment of the state and

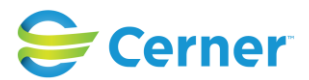

I de fall där användaren har flera medarbetaruppdrag upplagda i HSA-katalogen kommer ytterligare en dialogruta att visas där val behöver ske av aktuellt medarbetaruppdrag för att komma vidare.

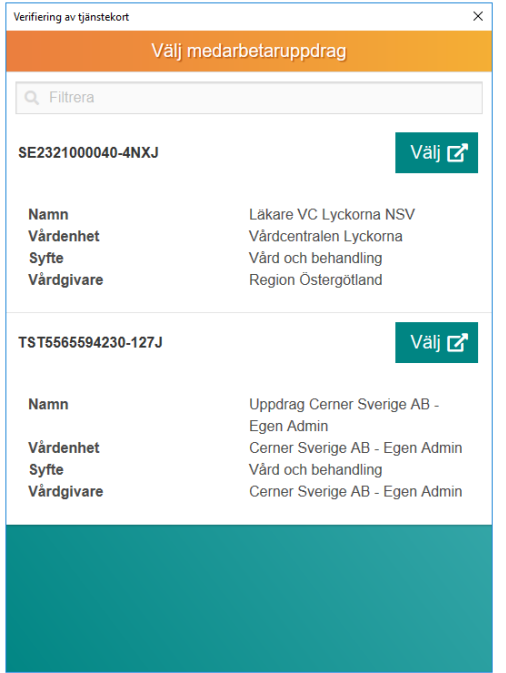

Därefter skickas receptet till apotek (eHm).

# **25.4.1 Journalanteckning**

En journalanteckning för förskrivningen skapas automatiskt för erecept vid status Accepterad eller Accepterad med varning.

2018-12-18

```
Läkemedelsförskrivning/Ssk Barbro Lindblad Simo (2018-12-18 14:26)
\OmegaMildison Lipid kräm 1 % LEO Pharma AB 2x30 gram Aluminiumtub, 30 g
              E-recept
                                      Doseringstext: Utvärtes mot eksem
                                      Får expedieras 4 gånger.
```
# **25.4.2 Meddelanden till förskrivaren**

Vid sändning av erecept kan förskrivaren i vissa lägen få informationsmeddelanden för att uppmärksamma om vissa status.

Om status blir Accepterad visas inget meddelande, men ikon och tooltip skapas.

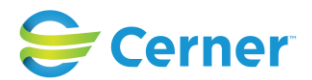

#### **Avvisad**

Om receptet avvisas hos apotek (eHälsomyndigheten) visas ett meddelande om detta vid sändning, tex:

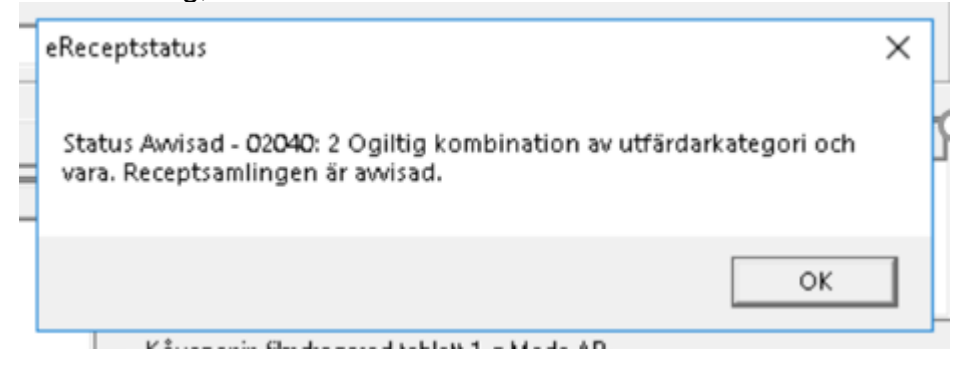

#### **Väntar på svar**

Om det blir en fördröjning i svaret från eHm när man skickat eRecept visas meddelande till förskrivaren om det. En journalanteckning skapas där det framgår att man väntar på svar, vilket uppdateras när svar erhållits.

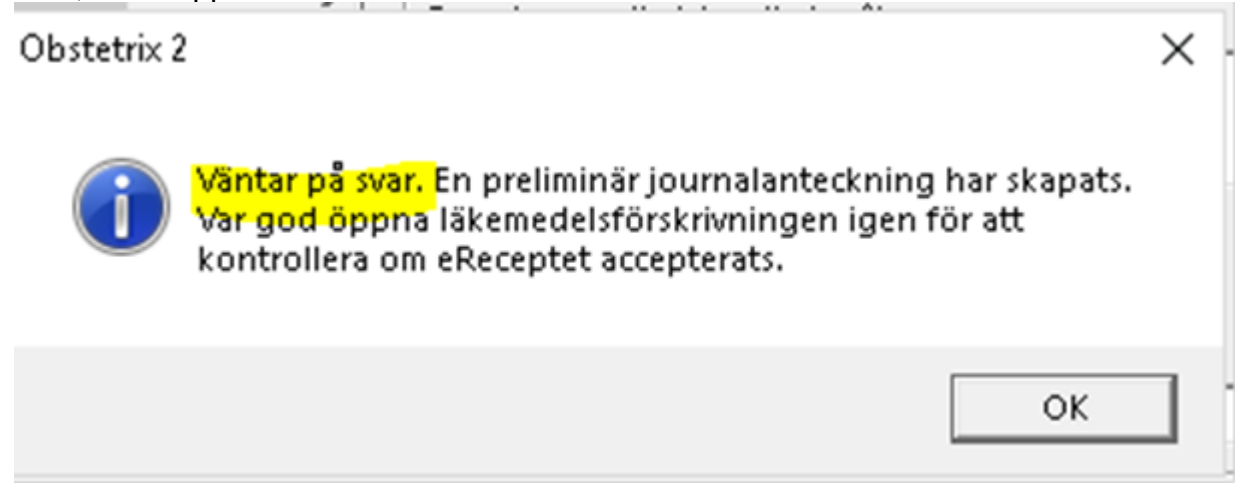

I listan över förskrivningar visas ikonen grå och en uppdatera-knapp visas. När man uppdaterat och svar erhållits uppdateras även ikonen till rätt status.<br>Arkiv

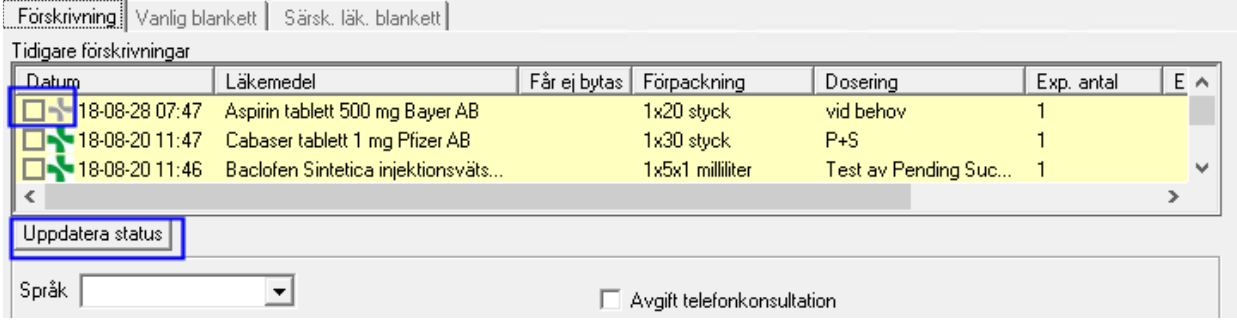

#### 2022-11-11 Användarmanual Mödrahälsovård Obstetrix 2.18.0.100

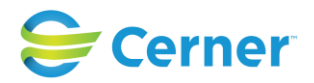

#### **25.5 Förnya recept**

Patientens tidigare förskrivningar visas i listan Tidigare förskrivningar. Högerklicka på det läkemedel som ska förnyas och välj menyvalet Förnya.

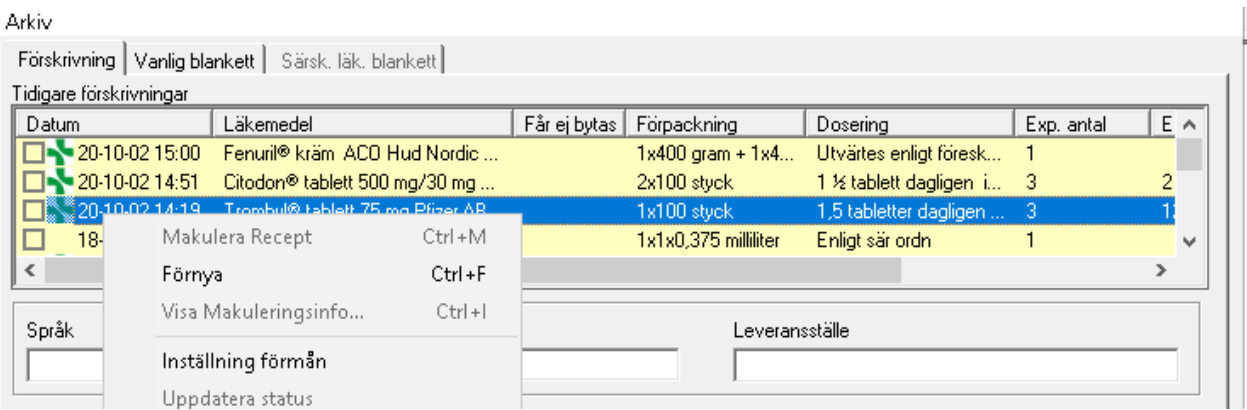

Information som fanns angiven för nedan uppgifter (se bild) följer inte med då ett recept förnyas, så dessa uppgifter behöver återigen fyllas i.

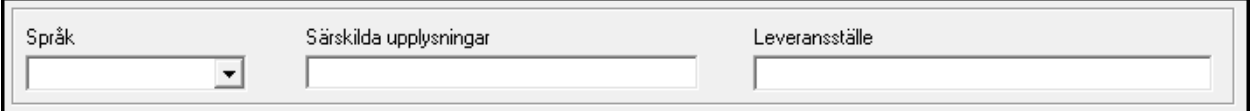

Övriga uppgifter följer med då ett recept förnyas. Ändra om det behövs, klicka på knappen Ok, signeringsrutan visas, ange lösenord.

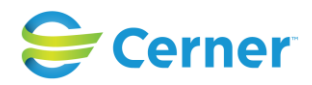

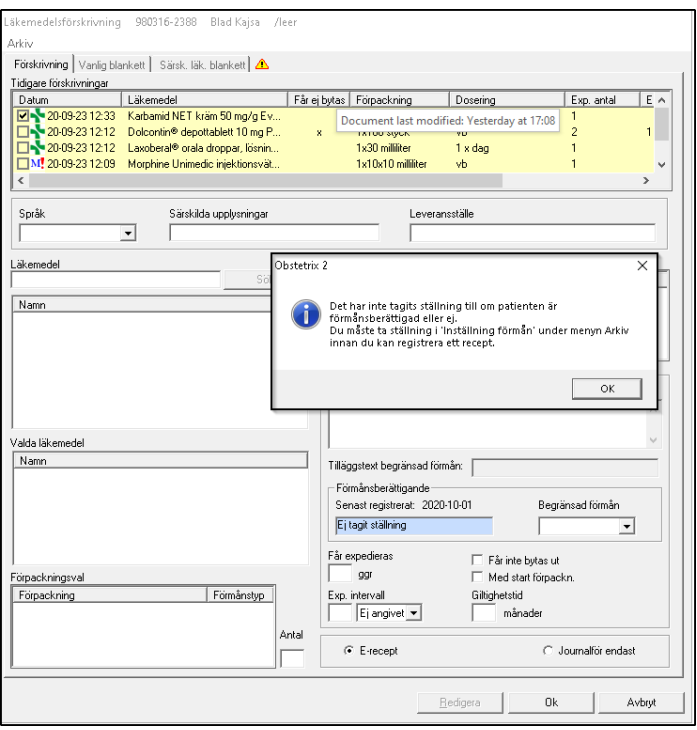

# **25.6 Makulera recept**

Markera kryssrutan för det eller de recept som ska makuleras, högerklicka och välj menyvalet Makulera Recept. .

Arkiv

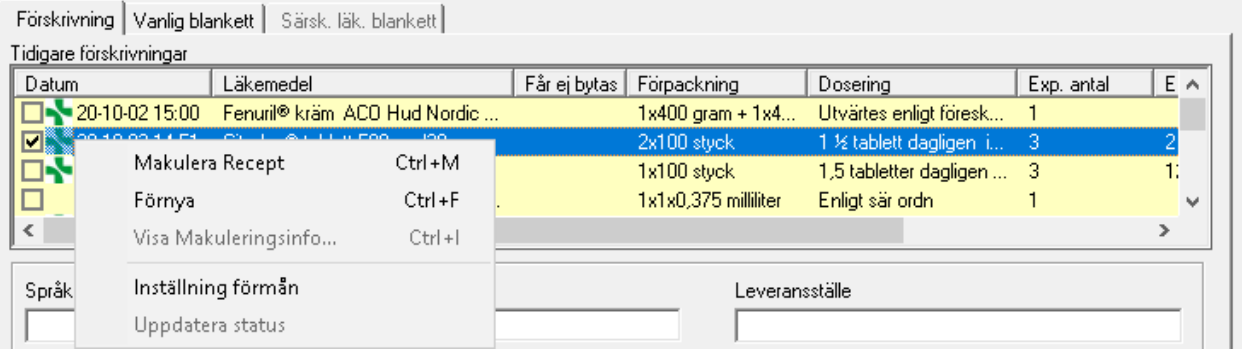

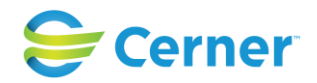

# Följande bild visas:

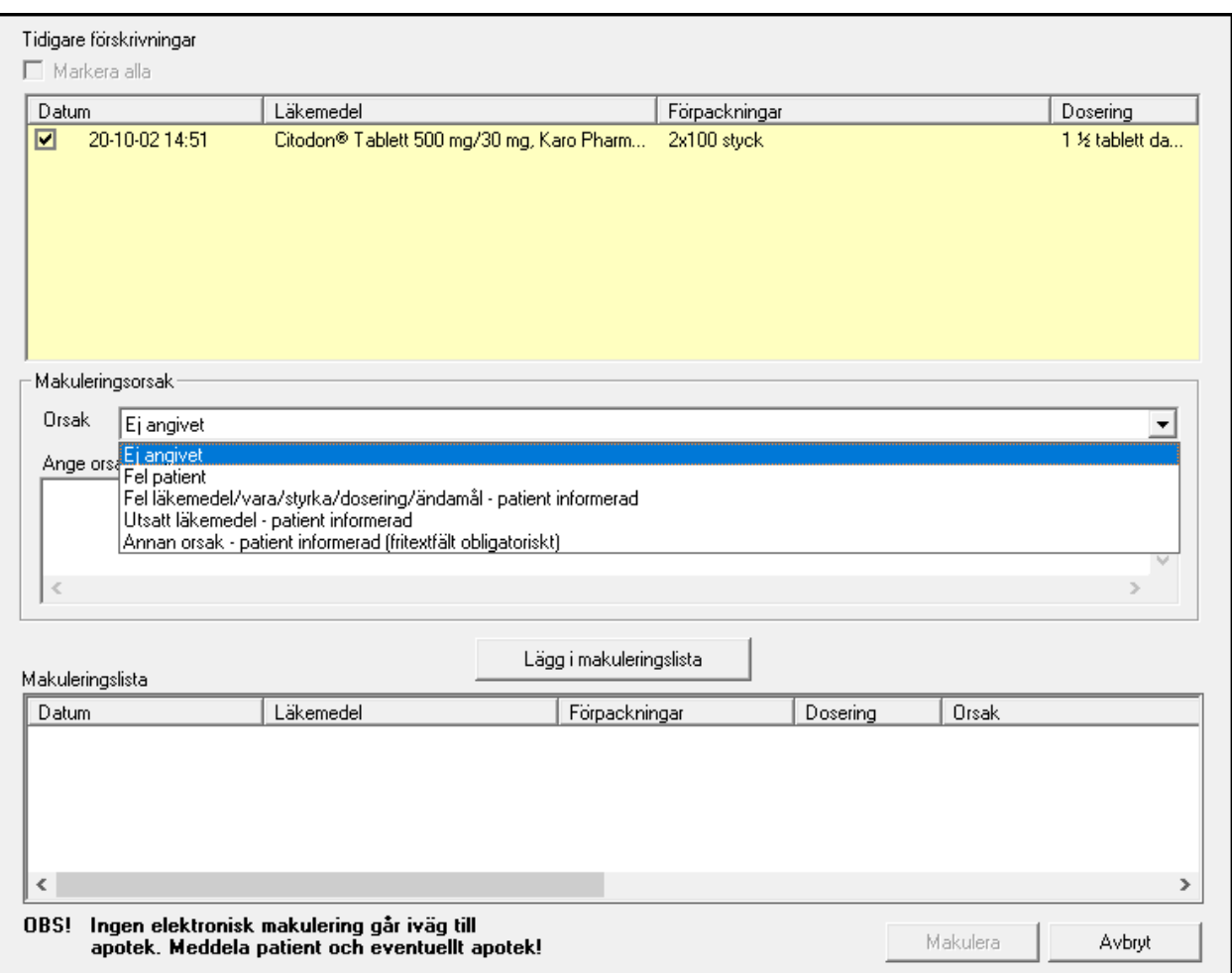

#### *Observera att*

*makulering i Obstetrix inte innebär att det skickas någon makulering eller information om det till apotek, därför behöver man eventuellt själv kontakta apotek och patient om det är aktuellt.*

Detta framgår som en påminnelse i texten i nedre delen av bilden.

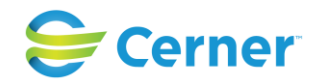

#### **Makulera flera recept med samma makuleringsorsak**

Då samtliga recept som ska makuleras har samma makuleringsorsak kan detta anges på en och samma gång. Det är obligatoriskt att ange en makuleringsorsak för varje recept. Välj orsak i rullisten:

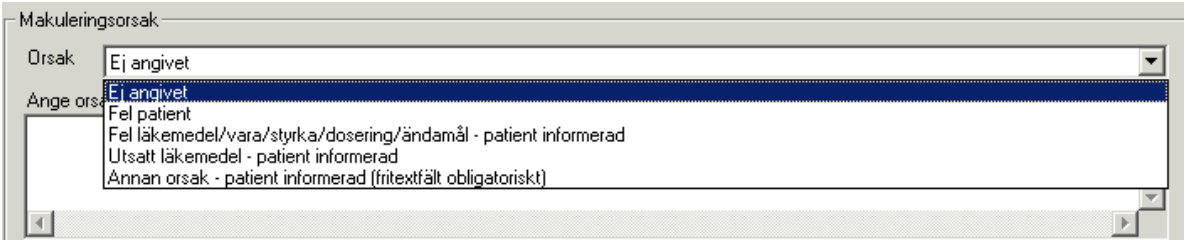

Vid Annan orsak är det obligatoriskt att ange orsak i fritextfältet. Klicka därefter på

knappen Lägg i makuleringslista

Recepten hamnar i makuleringslistan och orsaken till makuleringen visas i kolumnen Orsak.

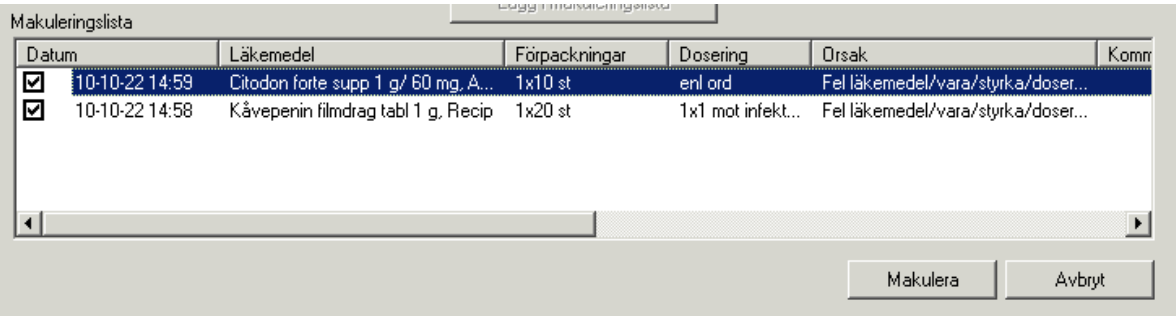

Klicka på knappen Makulera. Signeringsrutan visas, ange lösenord, tryck OK. Det makulerade läkemedlet är nu markerat enligt nedan.

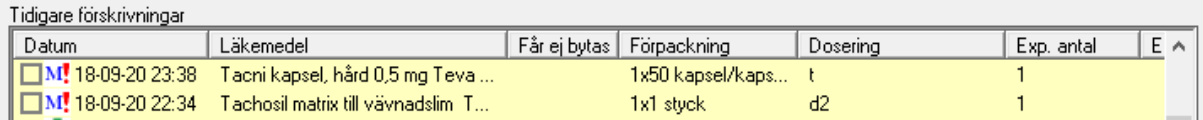

## **Makulera flera recept med olika makuleringsorsak**

Då de recept som ska makuleras har olika makuleringsorsak avmarkeras ett eller flera recept i listan och varje recept makuleras var för sig. Det är obligatoriskt att ange en makuleringsorsak för varje recept.

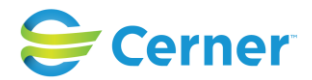

Tidigare förskrivningar

**▽** Markera alla

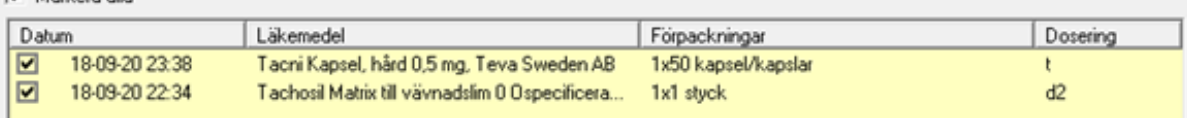

Markera det första receptet som ska makuleras. Ange makuleringsorsak i rullisten.

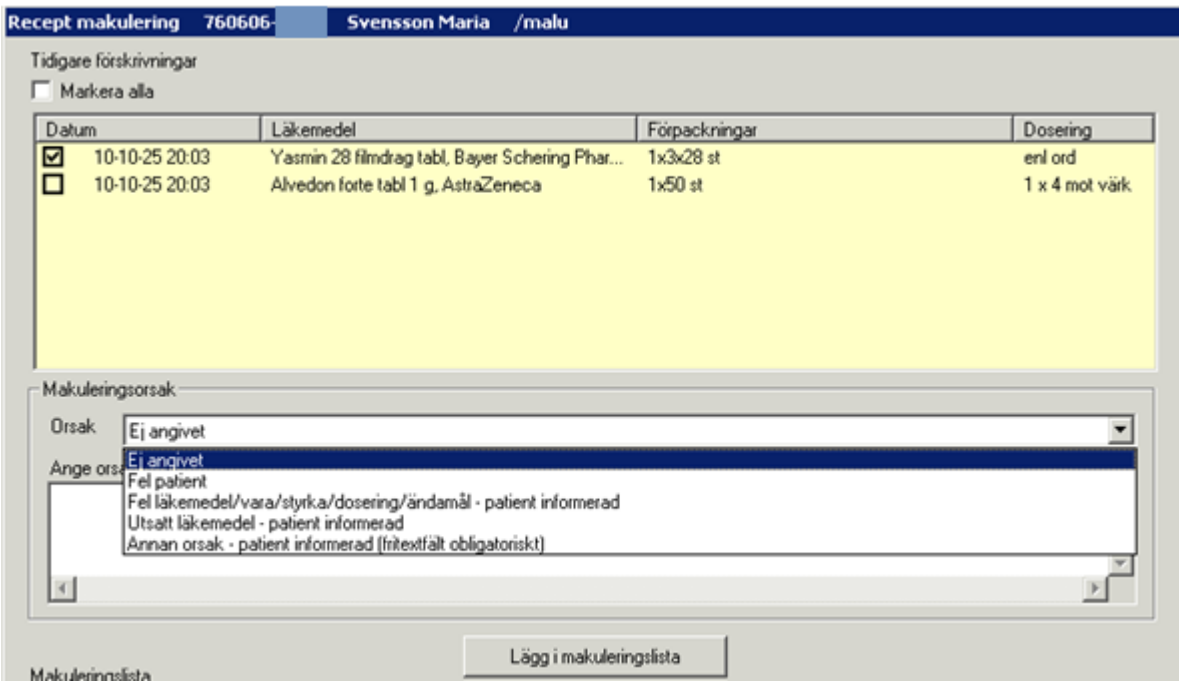

Klicka därefter på knappen Lägg i makuleringslista.

Gör på samma sätt med nästa recept. Välj makuleringsorsak i rullisten och klicka på knappen Lägg i makuleringslista.

Nu visas båda recepten i makuleringslistan, med olika makuleringsorsaker i kolumnen Orsak.

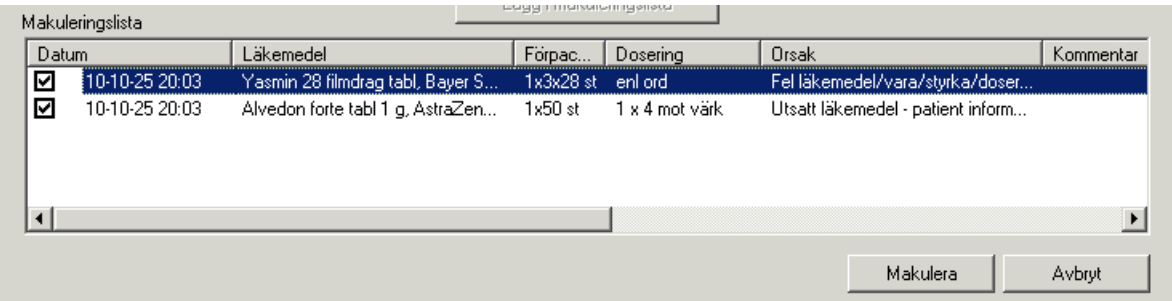

Klicka på knappen Makulera. Signeringsrutan visas, ange lösenord, tryck OK. Det makulerade läkemedlet är nu markerat enligt nedan.

2022-11-11 Användarmanual Mödrahälsovård Obstetrix 2.18.0.100

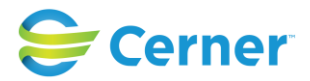

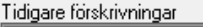

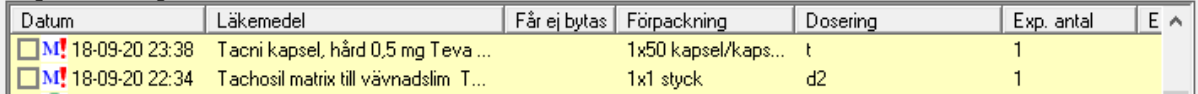

# **Visa makuleringsinfo**

För att kontrollera vem som makulerat ett preparat, vilken tidpunkt makuleringen utfördes samt vilken makuleringsorsak som angavs, högerklicka på ett makulerat recept och välj Visa makuleringsinfo.

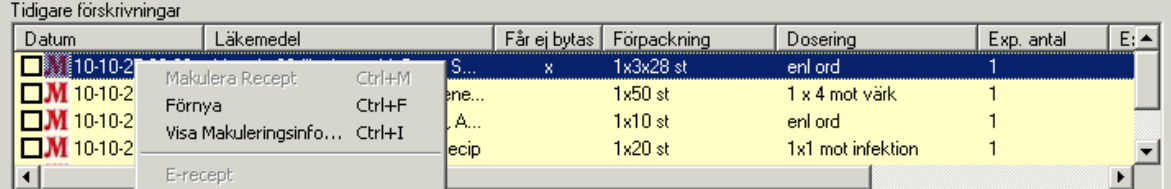

Följande bild visas:

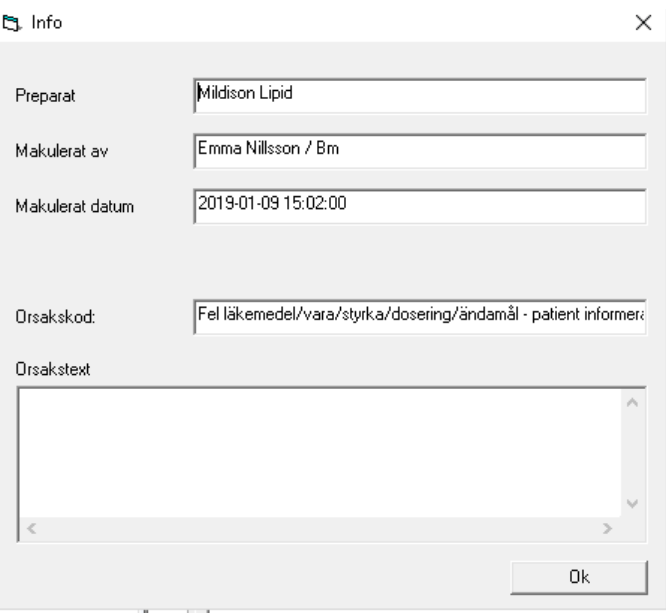

#### 2022-11-11 Användarmanual Mödrahälsovård Obstetrix 2.18.0.100

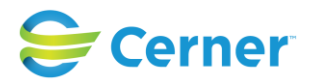

## **25.6.1 Journalanteckning vid makulering**

Journaltexten för aktuellt läkemedel blir struken då ett recept makuleras. Tidpunkt, orsak och vem som utfört makuleringen visas i separat anteckning.

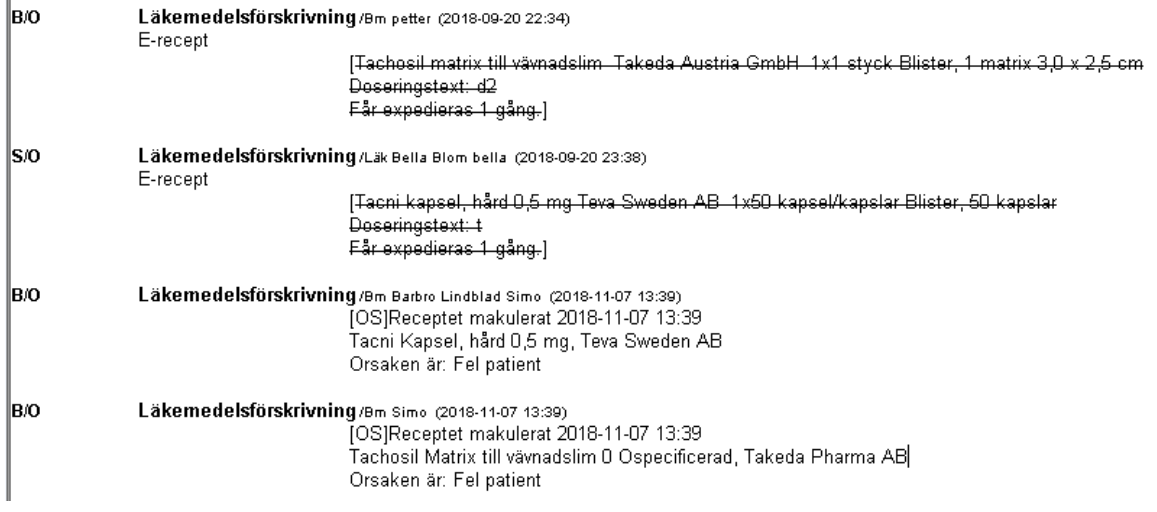

# **25.7 Menyval eRecept**

Under Arkivmenyn kommer man till eRecept utan patientkoppling. Här kan man se sina egna skickade recept och även göra personliga inställningar i erecept, tex förvalt apotek

# mm.<br>**D** Obstetrix 2

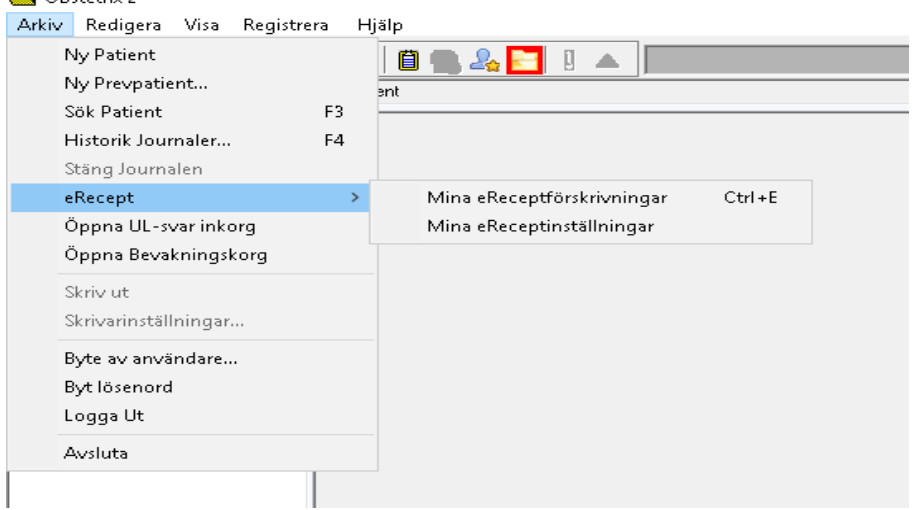

#### 2022-11-11 Användarmanual Mödrahälsovård Obstetrix 2.18.0.100

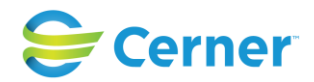

# **26 ULTRALJUDSREMISS**

# **26.1 Skriva en ultraljudsremiss**

Oavsett om remissmottagaren har Obstetrix Ultraljudsprogram eller inte, så fungerar registrering av ultraljudsremisser på samma sätt.

Markera med höger musknapp på **Mvc-mappen** och välj menyvalet Ultraljudsremiss.

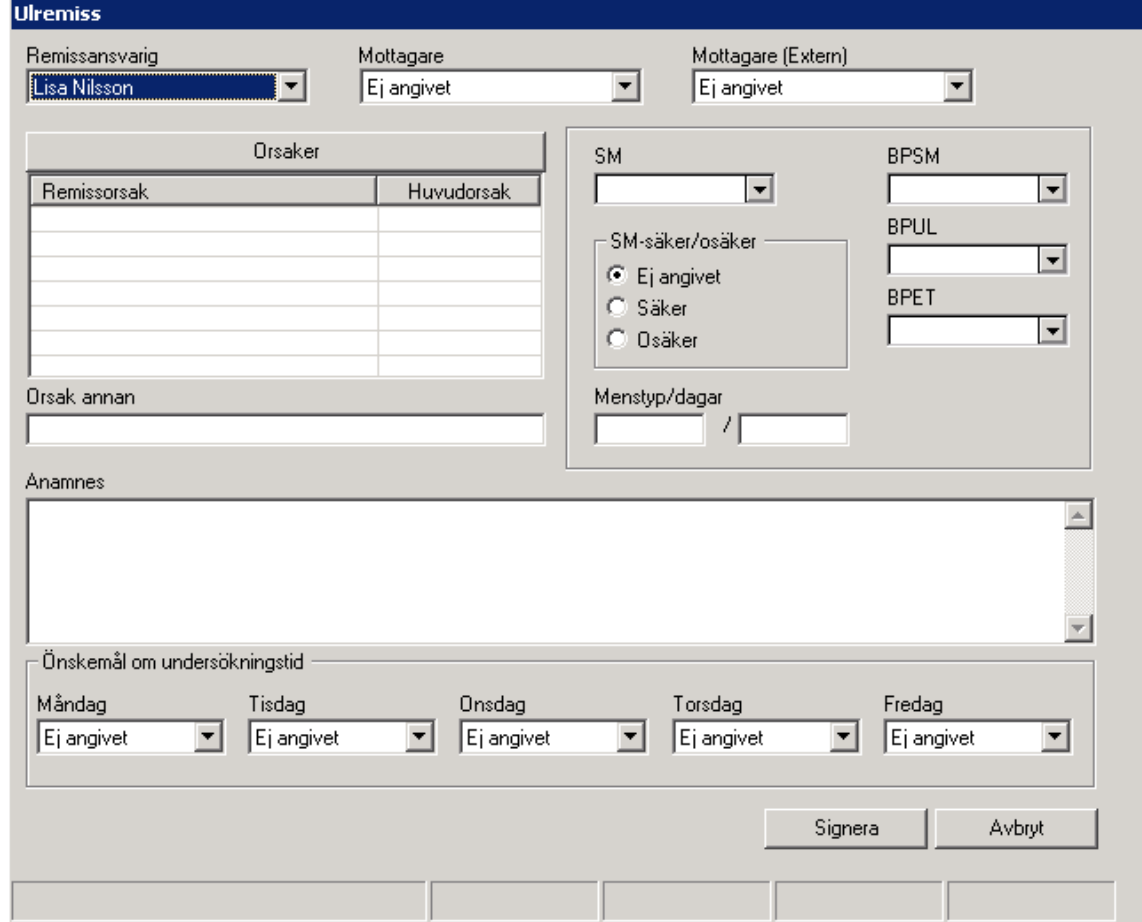

Systemet visar vem som är remissansvarig.

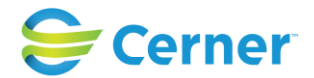

#### - **Remitterande läkare/barnmorska**

Systemet föreslår den som är inloggad i systemet som remitterande om denna användare är behörig. På remissblanketten kommer även telefonnummer, fax och klinikkod att skrivas ut.

#### - **Mottagare**

Öppna listboxen och välj remissmottagare. Denna lista är skapad i Systemadministrationen. När remissmottagare är valt visas i en ljusgrå text hur remissen kommer att genereras.

Hur varje remiss ska skickas bestäms i adressdatabasen:

- via nätverk
- via papperskopia
- via diskett/optiskt kort

Rutinen för ultraljudsremisser genererar automatiskt remissen när den är färdig och sparad på det sätt som angivits för mottagaren i adressdatabasen.

#### - **Remissdatum**

Tidpunkten hämtas från databasen när remissen skapas. Tidpunkten visas i den färdigskapade remissen, men inte i skrivläget.

#### - **Remissorsaker och indikationer**

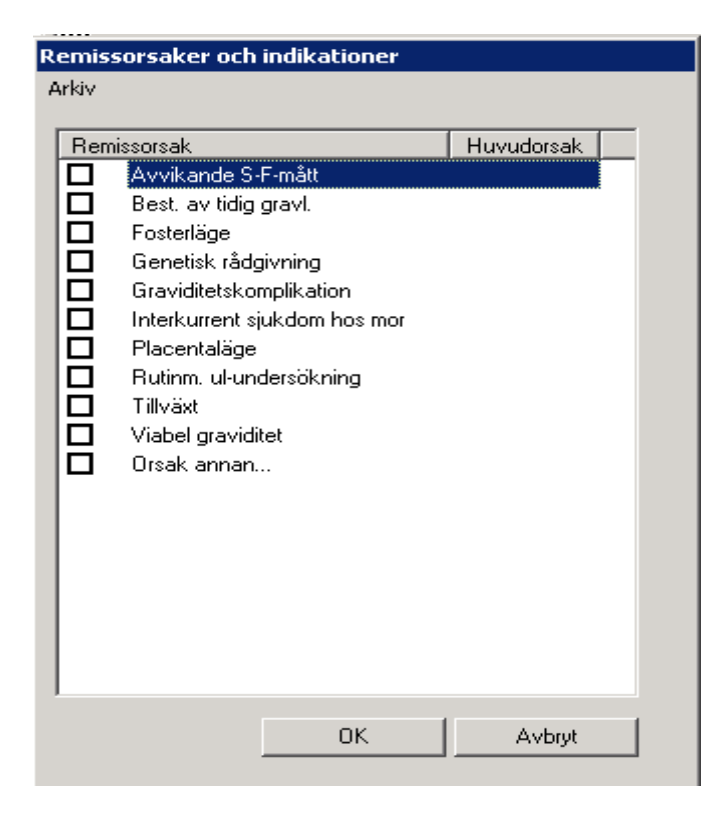

2022-11-11 Användarmanual Mödrahälsovård Obstetrix 2.18.0.100

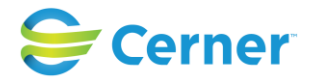

Kryssa i önskad ruta för remissorsak. Om orsaken är någon annan än de förvalda, kryssa i Orsak annan och fyll i avsett textfält i remissen som finns under remissorsaksrutan.

För att ange huvudorsak, klicka med höger musknapp och välj huvudorsak.

Nytt fr.o.m. v2.14.02.100 i kontaktorsaker UL-remiss samt besöksregistrering UL. Två nya val; litet foster och stort foster. Dessa två nya val är upplåsningsbara och hör till "Tilläggspaket 2.14.02.100".

#### - **Beräknad partus- Information**

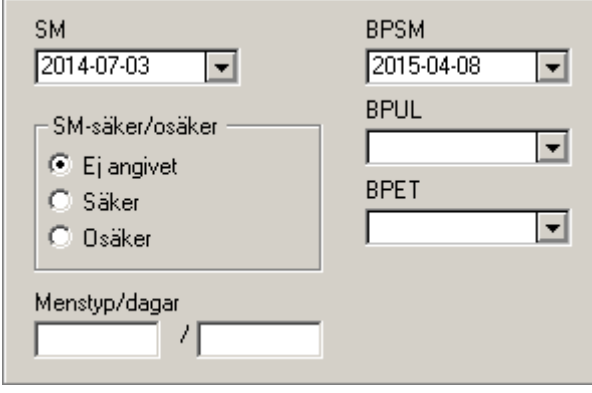

Systemet hämtar information om SM, menstyp, BPSM, BPUL och BPET om så är angivit i Obstetrix.

Bp enl SM räknas ut av systemet om SM anges.

- **Anamnes** 

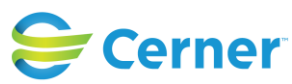

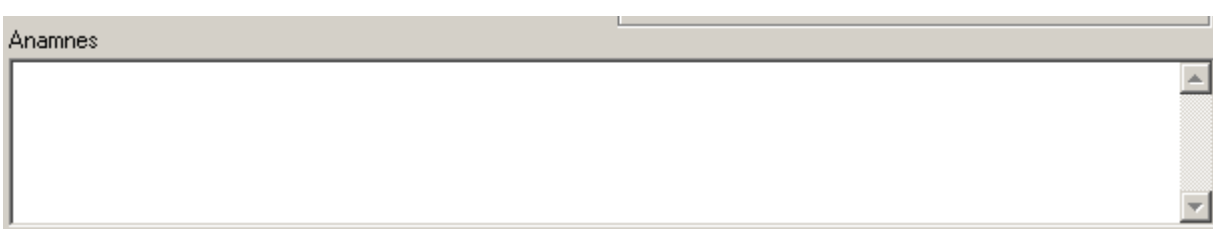

I ovanstående textfält kan valfri text skrivas.

# - **Önskad undersökningstidpunkt**

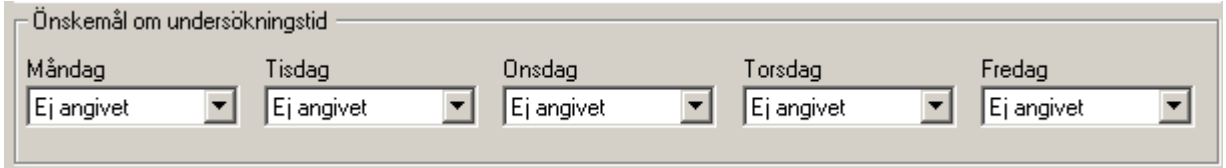

Ifylls denna del av ultraljudsremissen, kommer informationen att visas på remissen som går till ultraljudsmottagningen.

När remissen är färdigskriven, klicka på knappen **Signera** för att spara remissen.

En ultraljudsmapp skapas i Navet.

Genom att klicka på plustecknet framför Ul-mappen öppnas boken, klicka med vänster musknapp och remissen visas i läsläge på skärmen.

## **26.2 Remissvar**

Remissen besvaras på Ultraljudsavdelningen och svaret överförs elektroniskt till Mvcmappen. Svaret kan läsas under noden för ultraljudsremissen.

## **26.3 UL-svar inkorg (tilläggsbeställning)**

Inkorg för ultraljudssvar visar besvarade remisser som remitterats från inloggad klinik. Det finns en ikon för inkorg som både gäller UL-svar inkorg och Bevakningskorg. Denna ikon kan rödmarkeras vid nyinkomna UL-svar (klinikinställning i systemadministrationen).

Klicka på ikonen för inkorg. Då visas Bevakning och UL Svar. Se bilden nedan.

161

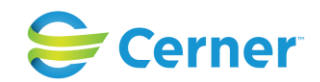

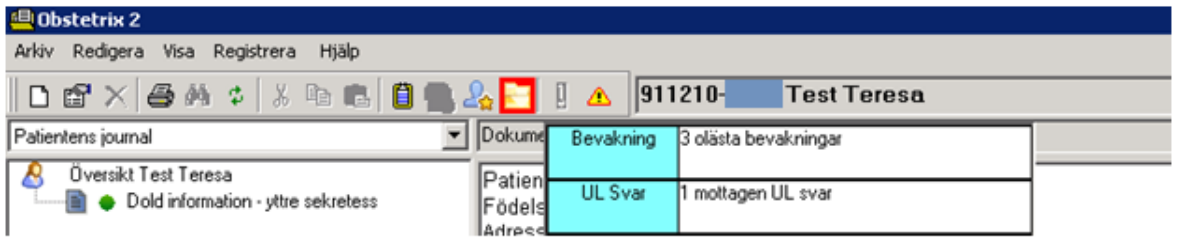

Klicka på UL Svar och följande bild visas.

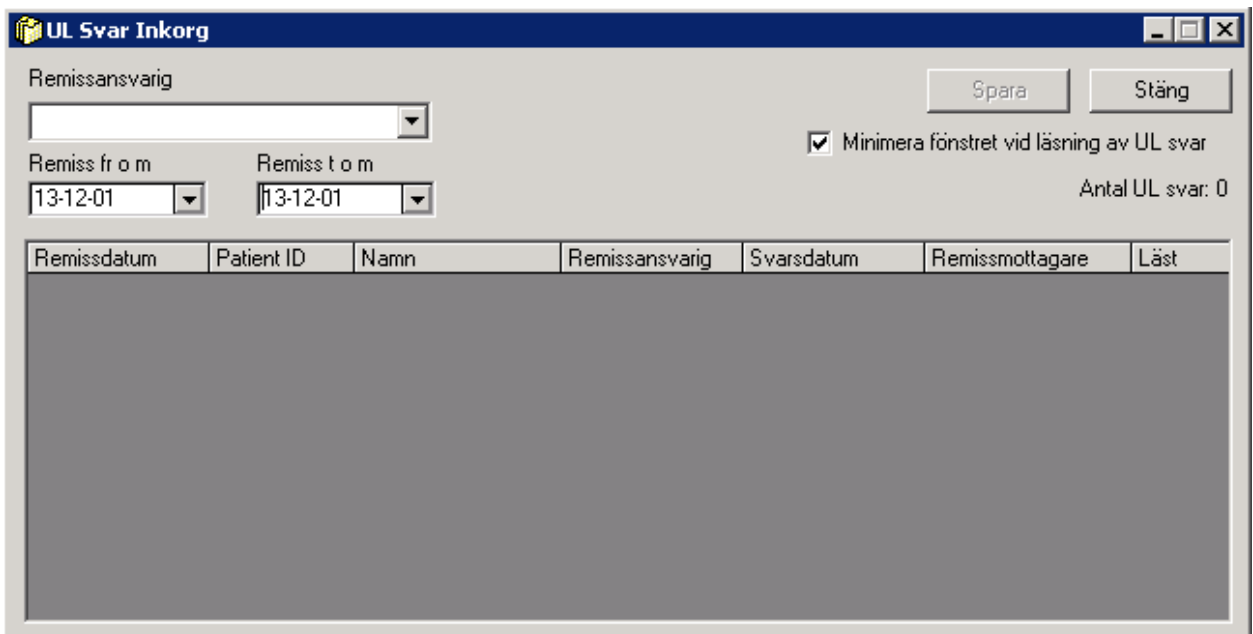

Rullisten för remissansvarig innehåller de användare som har remitterat en av de remisser som blivit besvarade på inloggad klinik. För att se samtliga användares remitterade remisser på inloggad klinik, välj valet Alla.

Kalenderfunktion finns för att filtrera på remissdatum.

Kryssruta för att minimera fönstret vid läsning av UL svar fungerar som så att UL Svar Inkorg minimeras för att ligga i vägen för UL svaret. Därefter kan fönstret maximeras igen.

Räkneverk för Antal UL svar anger antalet UL svar som visas i listan. Räkneverk för Markerad som läst anger antalet UL svar som markerats som lästa i listan.

#### **Markera UL svar som läst:**

Dubbelklicka på önskat UL svar för att läsa svaret.

2022-11-11 Användarmanual Mödrahälsovård Obstetrix 2.18.0.100

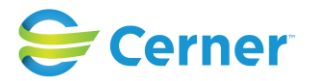

Då svaret är läst är det möjligt att markera med ett kryss för läst i kolumen Läst. Innan svaret är läst är denna kolumn låst för markering.

För att markera flera UL svar som lästa, öppna önskade UL svar, markera därefter dessa som lästa i kolumnen för Läst.

Klicka på knappen Spara.

De lästa UL svaren försvinner från listan.

# **26.4 Utskrift av remiss**

Remissen ska vara i läsläge (om remissen inte visas i läsläge, tryck F5 för uppdatering). Klicka på skrivarsymbolen för utskrift av remissen.

# **27 UTSKRIFTER**

Klicka med höger musknapp på **Mvc-mappen**, välj menyvalet Utskrifter och följande bild visas. Ny fr.o.m. v 2.13.01.100.

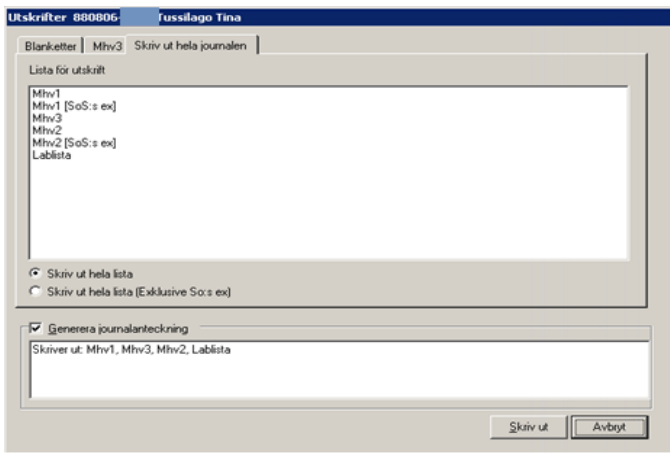

Patientens alla anteckningar, MHV1, MHV2 mm finns här. Du kan välja separata dokument, separat journaltext, sökord, specifik period alternativt hela vårdkontaktens dokumentation (nytt fr.o.m. v 2.13.01.100). Under de flikar som är nedsläckta finns inget att få utskrift på.

Då du väljer fliken "Skriv ut hela journalen" kan du klicka i en radioknapp: antingen Skriv ut HELA journalen eller Skriv ut hela (exkl. SoS:s ex). Efter det klickar du på knappen för Skriv ut hela längst ner på fliksidan. Default är skriv ut hela journalen. Hela journalen innebär att FV1, FV2, journalanteckningar och partogram skrivs ut från ett vårdtillfälle.

Ska endast journalanteckningar skrivas ut klicka på fliken Mhv3 och följande bild visas.

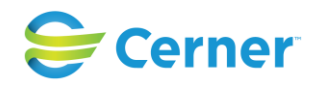

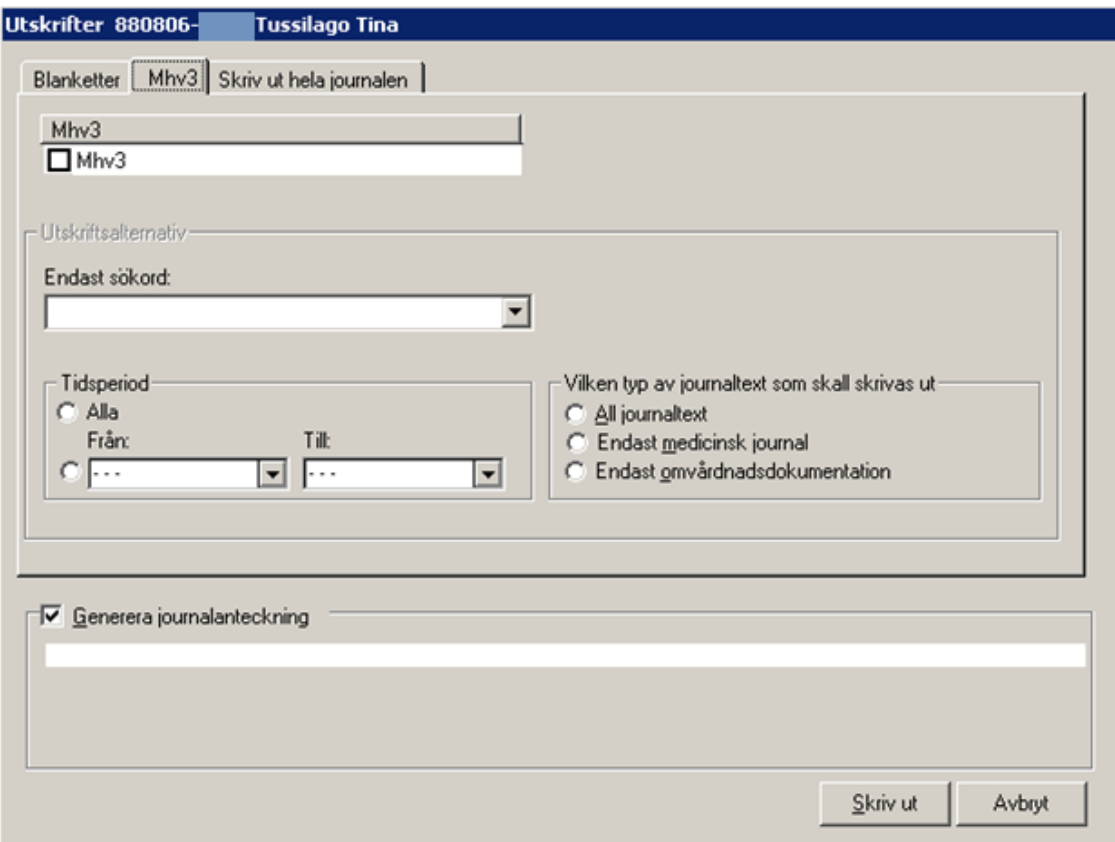

Markera önskad anteckning. Som utskriftsalternativ kan alla alternativt en viss tidsperiod anges.

Klicka i rutan från och välj sedan datum från kalendern genom att klicka på listpilen.

Det är även möjligt att skriva ut all journaltext, endast medicinsk journal eller omvårdnadsdokumentation.

Det går även att välja att endast skriva ut text under ett visst sökord. Välj då från listboxen Endast sökord.

Välj knappen Skriv ut.

#### - **Utskrifter via navet**

Från navet är det möjligt att när som helst och från vilket dokument som helst, t ex MHV1 eller Omvårdnadsdokumentation välja att göra utskrifter. Välj skrivarikonen i verktygsfältet.

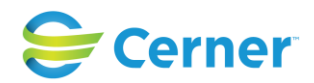

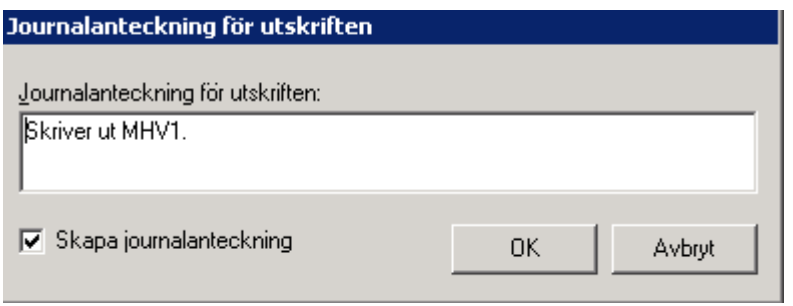

Här kan en anteckning anges, t ex vilken användare som behöver journalanteckningen. Skriv texten i fältet och tryck sedan på ENTER eller på knappen OK.

Nytt fr.o.m. v2.14.02.100. Man kan även välja "Avbryt" vid utskrifter.

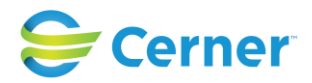

# **28 LISTOR**

#### Välj **Visa/Listor** i menyraden.

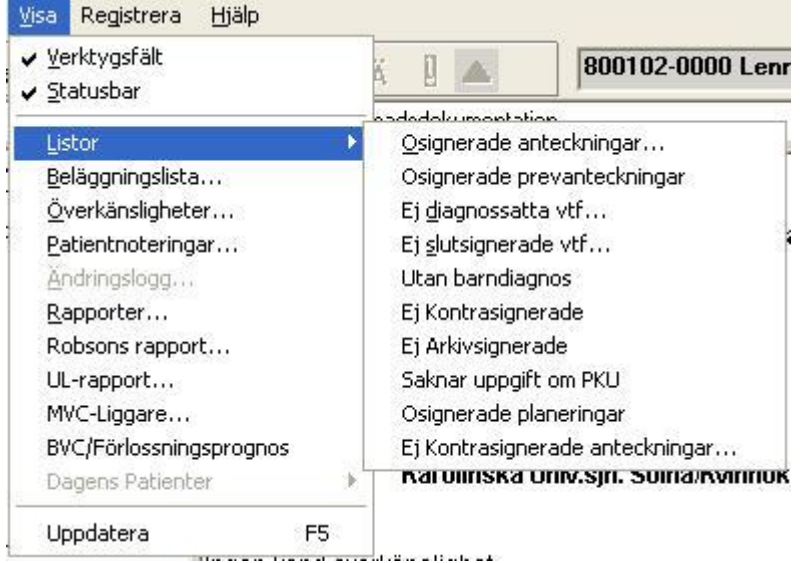

För att signera dina anteckningar se kap 14-14.1.

# **28.1 Organisatorisk nivå**

Dessa listor kan filtreras på organisatorisk nivå:

- Ej diagnossatta vårdtillfällen
- Ej slutsignerade vårdtillfällen
- Utan barndiagnos
- Ej kontrasignerade
- Ej arkivsignerade
- Saknar uppgift om PKU

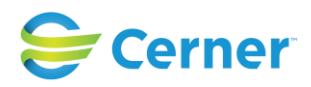

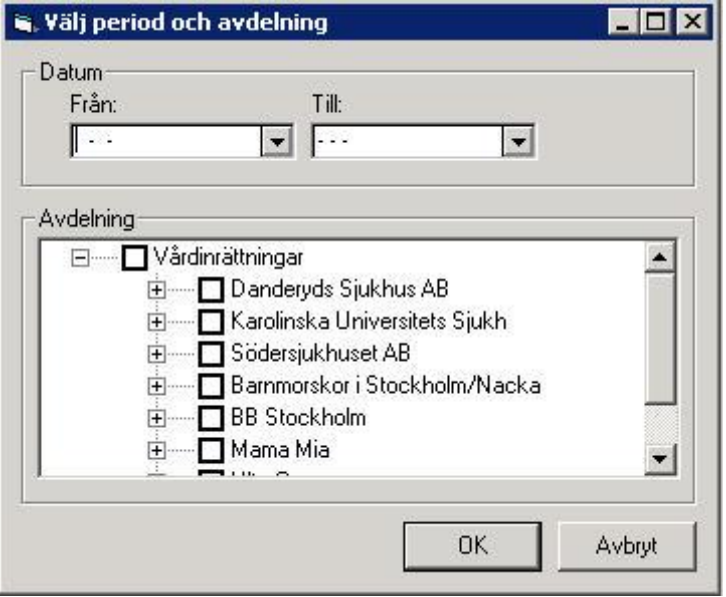

Dessa listor kan visas för hela databasen, sjukhusnivå, kliniknivå eller avdelningsnivå.

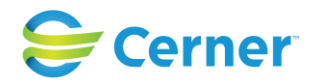

# **29 PERSONNUMMER/RESERVNUMMER**

# **29.1 Manligt personnummer**

Från 2.16.0.100 är det möjligt att registrera alla typer av uppgifter i Obstetrix för en patient med manligt personnummer eller reservnummer, tidigare var det enbart möjligt för Prev-patienter.

## **29.2 Registrering av ny patient i Obstetrix med personnummer:**

Ett manligt personnummer skall gå att registrera. För patienter som inte är prevpatienter, skall ett valideringsmeddelande visas när man sparar patientregistreringen.

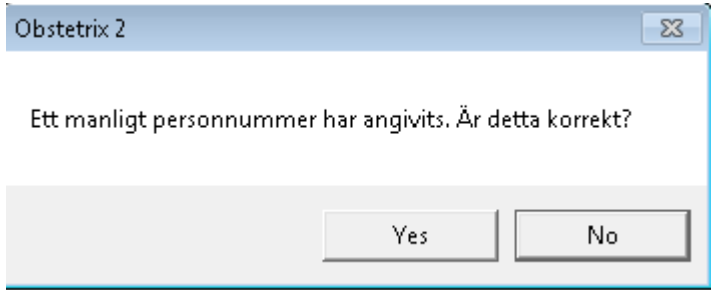

## **29.3 Ange personnummer**

Det är möjligt att ändra från ett reservnummer till ett personnummer på en patient.

Markera patientöversikten med höger musknapp och välj menyvalet "Ange personnummer".

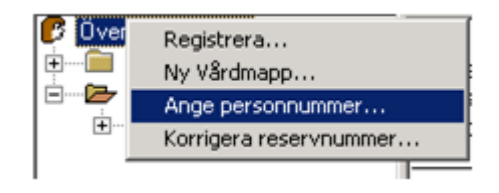

Denna bild visas

2022-11-11 Användarmanual Mödrahälsovård Obstetrix 2.18.0.100

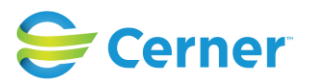

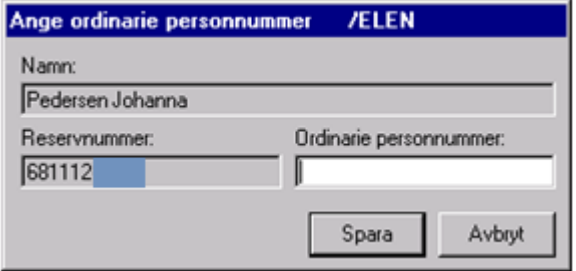

Ange det ordinarie personnumret och tryck på ENTER eller klicka på knappen Spara.

Signeringsrutan visas, skriv lösenord och tryck ENTER. Personnumret har uppdaterats på den aktuella vårdkontakten. Tidigare vårdkontakter uppdateras inte.

# **29.4 Korrigera personnummer**

Från och med 2.16.0.100 kan man byta personnummer från kvinnligt personnummer till manligt personnummer. När detta sker får användaren en kontrollfråga, se detaljerad beskrivning nedan.

Funktionen kräver att användaren via användaradministrationen har tilldelats rollen "Specialbehörigheter/Ändra personnummer".

Markera patientöversikten med höger musknapp och välj menyvalet "Korrigera personnummer".

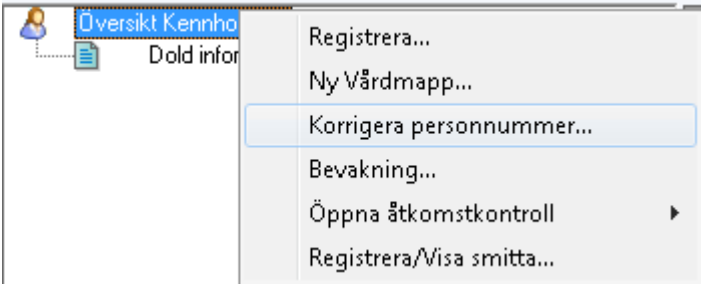

#### Denna dialog visas

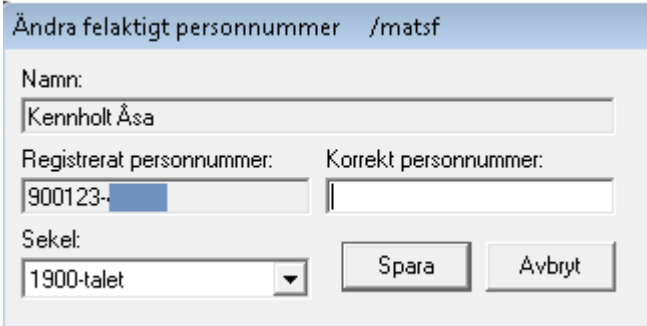

#### 2022-11-11 Användarmanual Mödrahälsovård Obstetrix 2.18.0.100

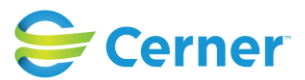

Ifall patienten är registrerad med ett kvinnligt personnummer och man skriver in ett manligt personnummer visas en validerings fråga.

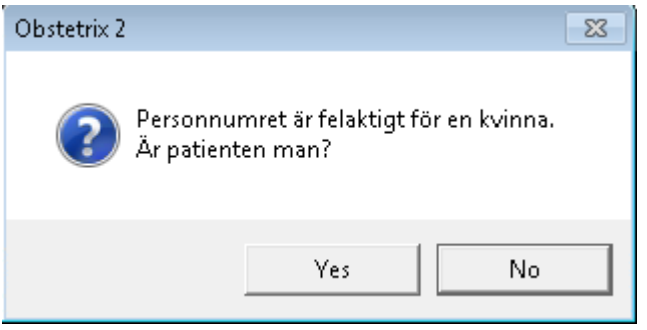

Klicka på "Yes/OK" så öppnas en signeringsdialog. Signera och patienten sparas med det korrigerade personnumret.

*Observera att vid korrigering av personnummer ändras ej övriga personuppgifter tex namn, vilket innebär att patienten kan ändrats till ett manligt personnummer och fortfarande ha kvar de tidigare kvinnliga namnen! Dessa måste uppdateras av användaren, antingen genom att manuellt fylla i namnen eller genom att utföra en hämtning från Befolkningsregistret.*

## **29.5 Korrigera reservnummer**

Det är möjligt att korrigera ett reservnummer på en patient.

Markera patientöversikten med höger musknapp och välj menyvalet "Korrigera reservnummer".

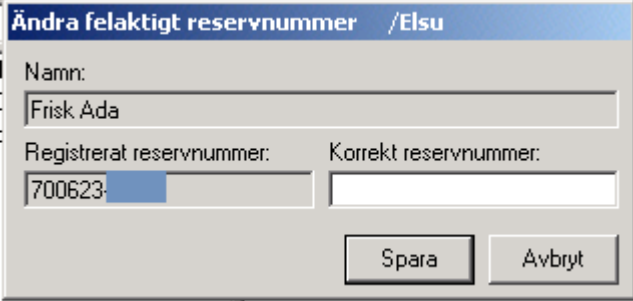

Skriv det korrekta reservnumret och klicka på knappen Spara. Signeringsrutan visas, skriv lösenord och tryck ENTER eller klicka på knappen Ok.

# **29.6 Korrigera kön på reservnummerpatient**

Det är möjligt att korrigera kön på en patient med reservnummer.

2022-11-11 Användarmanual Mödrahälsovård Obstetrix 2.18.0.100

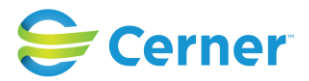

Markera patientöversikten med höger musknapp och välj menyvalet "Registrera", patientregisteringen öppnas.

 $\overline{\phantom{0}}$ 

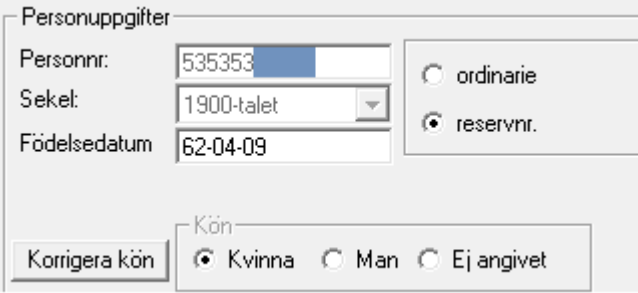

Kontrollerna för "Kön" är inaktiva men går att aktivera genom att klicka på knappen "Korrigera kön".

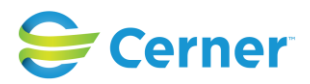

# **30 VERKTYGSFÄLT**

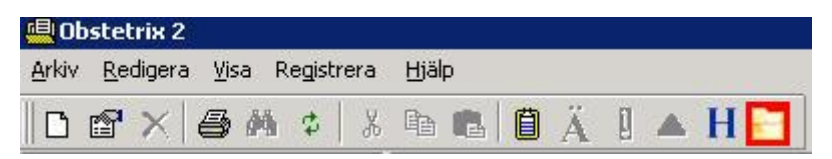

 $\Box$ 

Registrera Ny Patient. 图

Patientregistrering. Används för att ändra eller komplettera. 4

Skrivarsymbolen skriver ut det som markeras i navet. đâ.

Kikaren söker efter angivet ord, se bilden nedan.

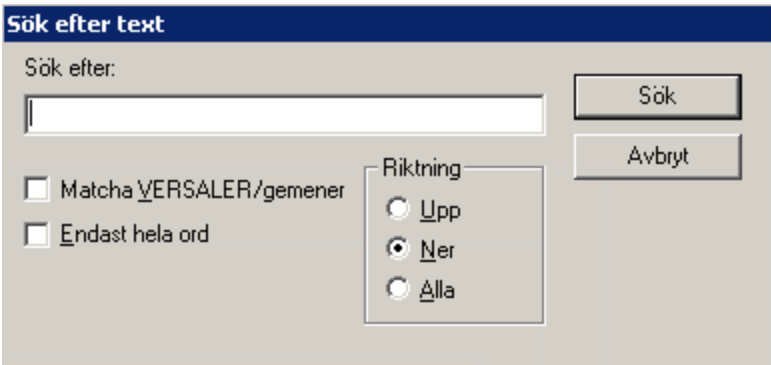

Det är möjligt att söka efter ord i fri text. Ange önskat ord, tryck ENTER eller klicka på knappen OK. Aktuellt ord söks fram och visas markerat i texten.

 $\Phi$ eller F5 Uppdatera navet. 人生追人

- Saxen klipper ut markerad text.
- Två pappersark kopierar markerad text.
- Ikon för att klistra in den text som kopierats eller klippts ut.

2022-11-11 Användarmanual Mödrahälsovård Obstetrix 2.18.0.100

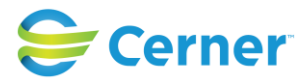

# 圓

Visar beläggningslistan för de avdelningar som har en beläggningslista.

# Ä

Då ändringar finns i markerad vårdkontakt visas Ä i blått. Klicka på ikonen för att se vilken eller vilka ändringar som gjorts.

# $\mathbf{0}$

Då det finns en notering angiven för vald patient visas denna ikon. Klicka på ikonen för att läsa noteringen.

# $\triangle$

Visar registrerade varningar/överkänsligheter.

H eller F4

Historik, inloggad användares senast öppnade journaler.

# н

Inkorg, bevakningskorg och UL-svar inkorg. Tilläggsbeställningar.

## F8

Används för att byta användare, eller låsa bildskärmen för obehöriga.

Om Milou rumsbevakning är installerat, kommer den att visas när man trycka på F8. När man stänger rumsbevakningsfönstret, visas Obstetrixklockan med inloggningsrutan för att kunna logga in och återgå till Obstetrix.

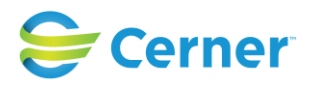

# **31 PREVENTIVMEDELSJOURNAL (PREV-JOURNAL)**

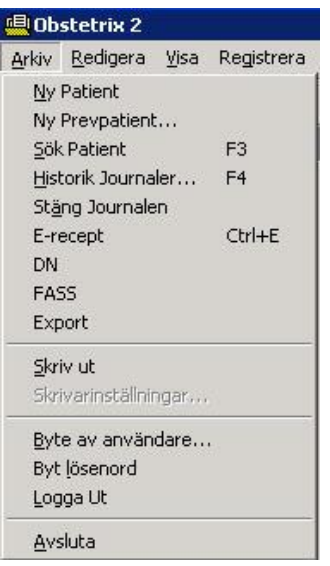

Välj Arkiv/Ny Prevpatient och följande bild visas.

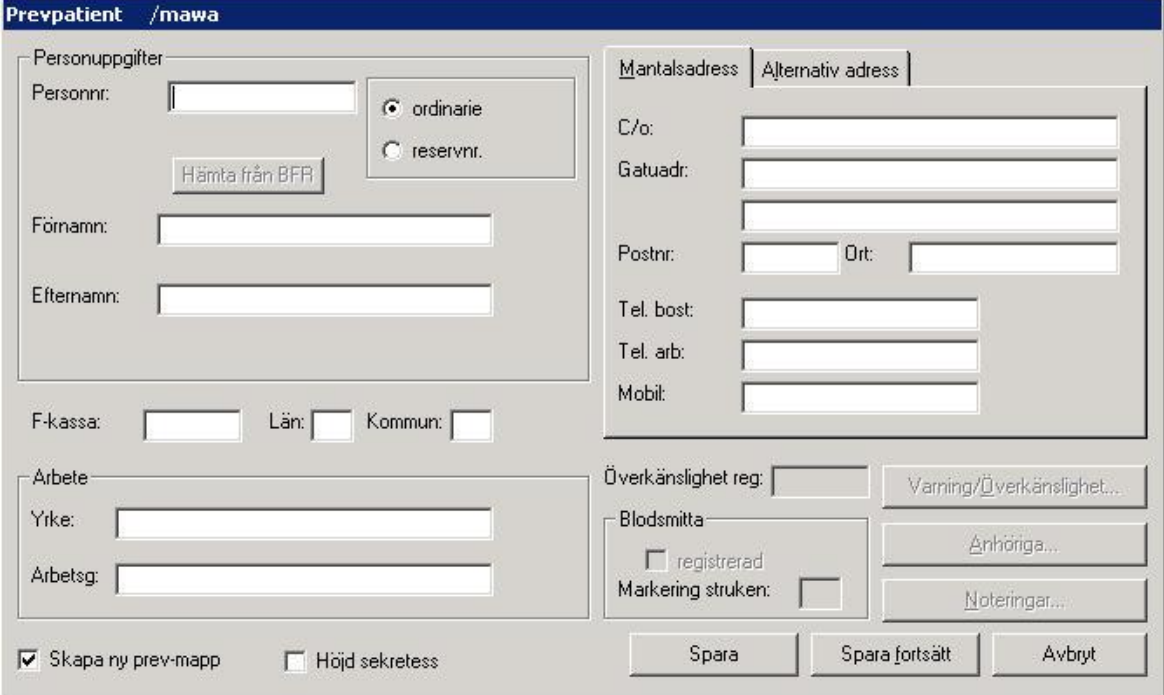

Det är samma registreringsbild som vid inskrivning av patient. Se kap 4.3. Kryssruta för Skapa ny prev-mapp är förvalt markerad.

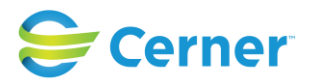

Efter att ha sparat finns en mapp märkt Prev som en nod i navet**.** 

**B** Översikt Ek Anna 由 F 01-09-26 (F) Prev 01-10-09

# **31.1 Skriva prev-journal**

Klicka på **Prev-mappen** med höger musknapp och välj **Prev**.

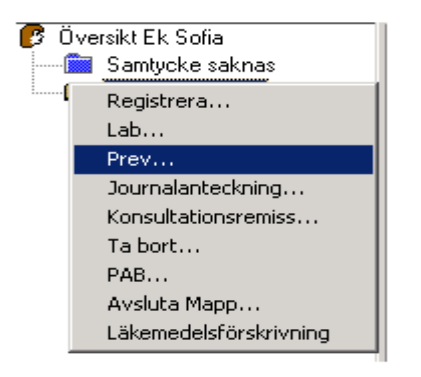

#### Följande bild visas.

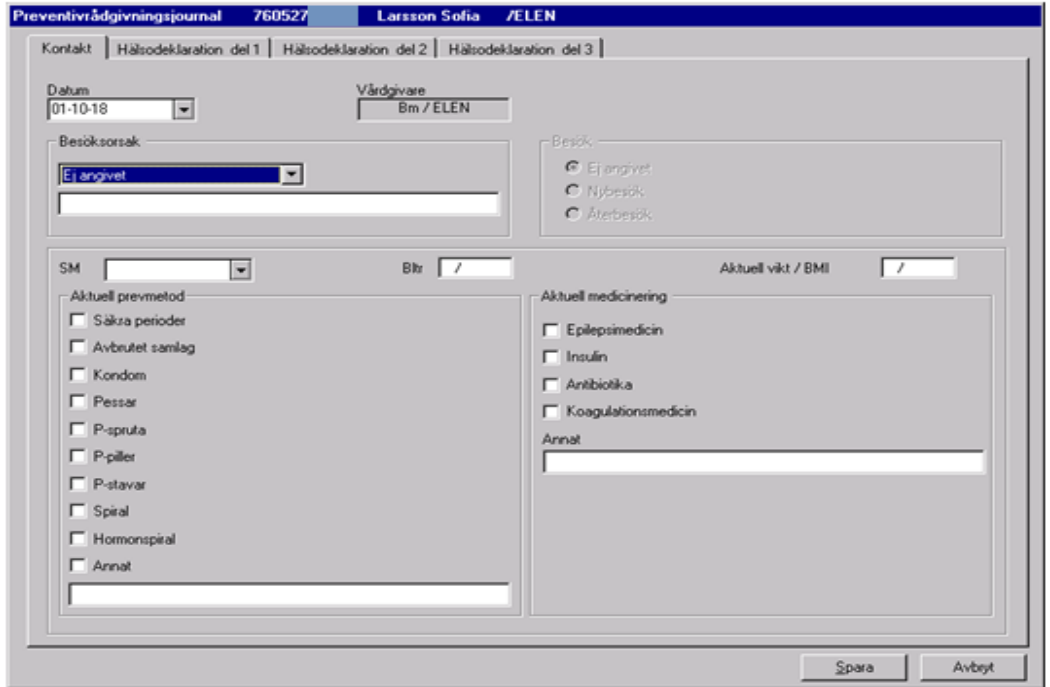

Journalen är uppdelad i två delar, Kontakt (en flik) och Hälsodeklaration (tre flikar).

#### 2022-11-11 Användarmanual Mödrahälsovård Obstetrix 2.18.0.100

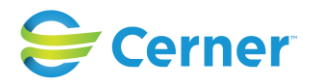

# **31.2 Kontakt, flik 1**

Under fliken Kontakt anges typ av kontakt.

Dagens datum är förvalt. Välj via kalendern om det gäller ett annat datum. Vårdgivare och signatur är ifyllt.

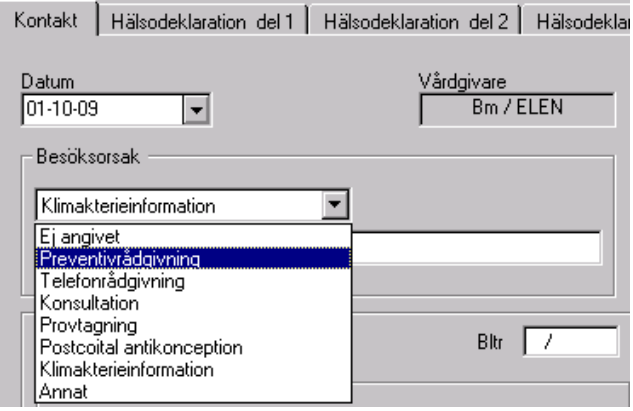

Välj aktuell besöksorsak från listboxen.

Fortsätt att fylla i de uppgifter som är relevanta för besöket.

## **31.3 Hälsodeklaration del 1, flik 2**

Klicka på fliken Hälsodeklaration del 1 och följande bild visas.

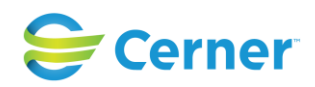

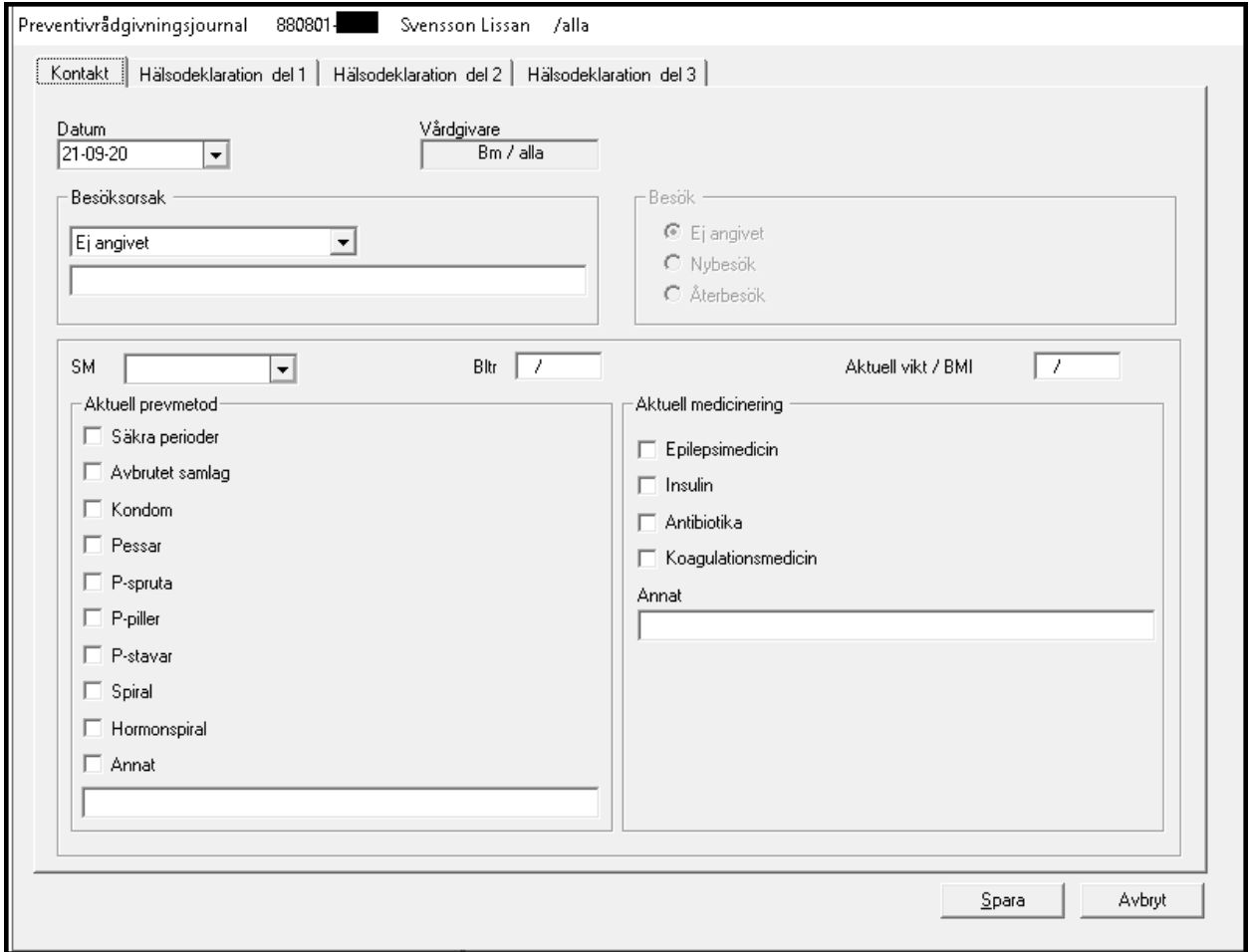

Vid första registreringen i hälsodeklarationen är dagens datum förvalt. Hälsodeklarationen kan sedan uppdateras vid behov och då är det senaste uppdateringsdatumet som är förvalt. Välj vid behov annat datum via kalendern.

#### - **Egna sjukdomar**

Om patienten inte har haft någon av dessa sjukdomar kan alternativet Alltid varit frisk och rutan för Nej markeras automatiskt på varje rad.

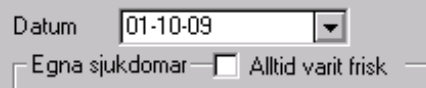

Vid Ja, klicka i rutan för Ja och ange eventuellt vilket år i textfältet under.

Klicka därefter på nästa flik.

2022-11-11 Användarmanual Mödrahälsovård Obstetrix 2.18.0.100

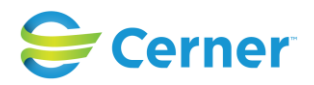

# **31.4 Hälsodeklaration del 2, flik 3**

Följande bild visas.

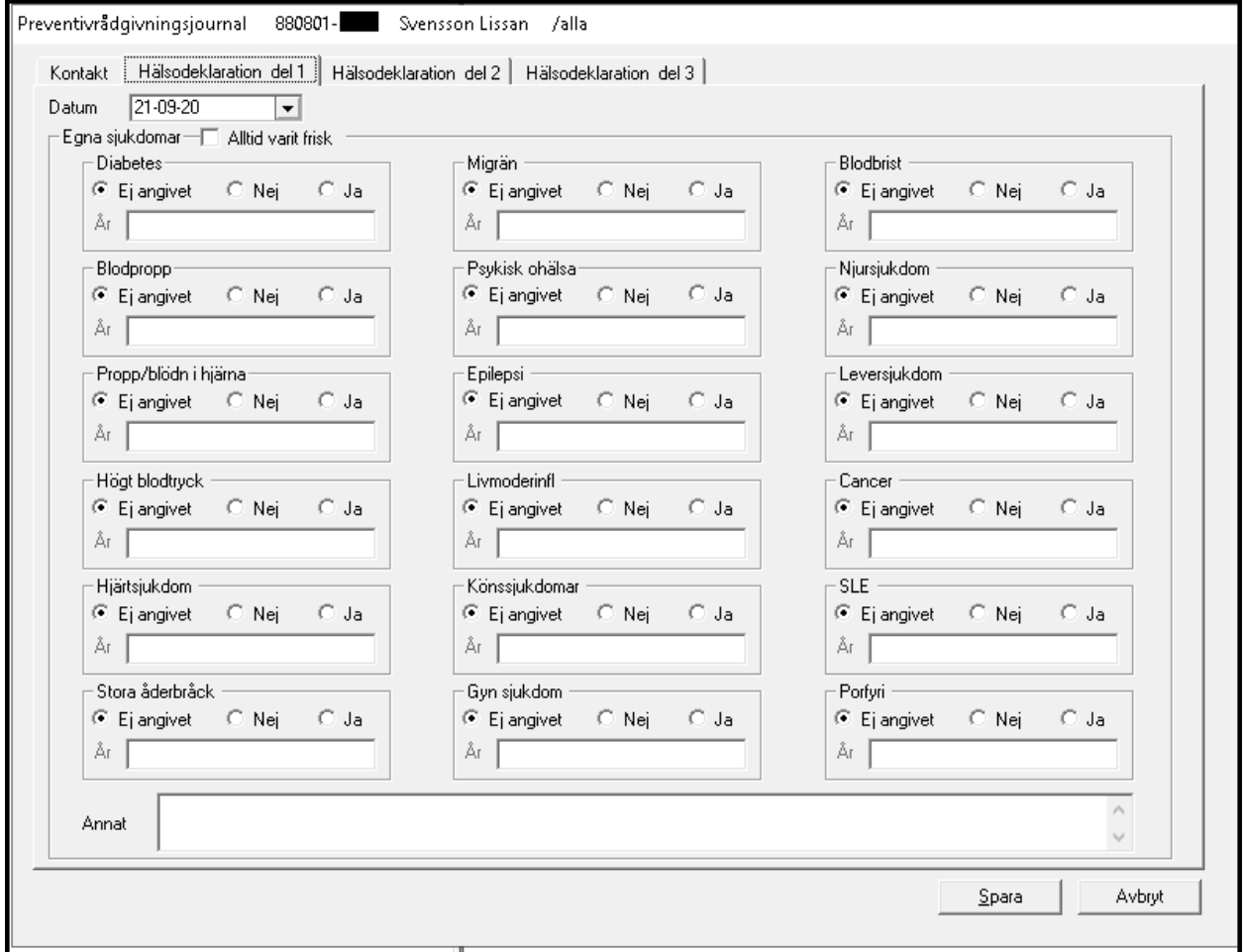

# - **Allmänt**

Ange kroppslängd i antal hela cm. Ange antalet cig/dag om patienten röker.

#### - **Snusar**

Markera aktuellt alternativ.

#### - **Alkohol**

Ange aktuellt alternativ.

#### - **Läkemedelsbruk**

Ange eventuella läkemedel. Möjlighet finns att skriva i fritextfältet för Annat.

2022-11-11 Användarmanual Mödrahälsovård Obstetrix 2.18.0.100

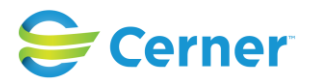

## - **Sjukdomar: föräldrar, syskon**

#### - **Blodpropp**

Ange aktuellt alternativ. Vid Ja ange hos vem och i vilken ålder anges i fritextfältet.

#### - **Propp/blödn i hjärnan**

Ange aktuellt alternativ. Vid Ja anges hos vem och i vilken ålder anges i fritextfältet.

#### - **Hjärtinfarkt**

Ange aktuellt alternativ. Vid Ja anges hos vem och i vilken ålder anges i fritextfältet.

#### - **Kommentar**

Ange eventuellt en kommentar till sjukdomar hos föräldrar och syskon i fritextfältet.

#### - **Menstruation**

Ange vilken ålder när menstruationen började, hur länge den pågår samt hur ofta den kommer.

#### - **Utan prev.medel är mensen:**

Markera regelbunden eller oregelbunden. Vid behov markeras alternativen Smärtsam och Riklig.

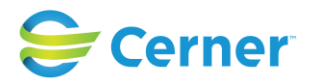

# **31.5 Hälsodeklaration del 3**

Klicka på fliken och följande bild visas.

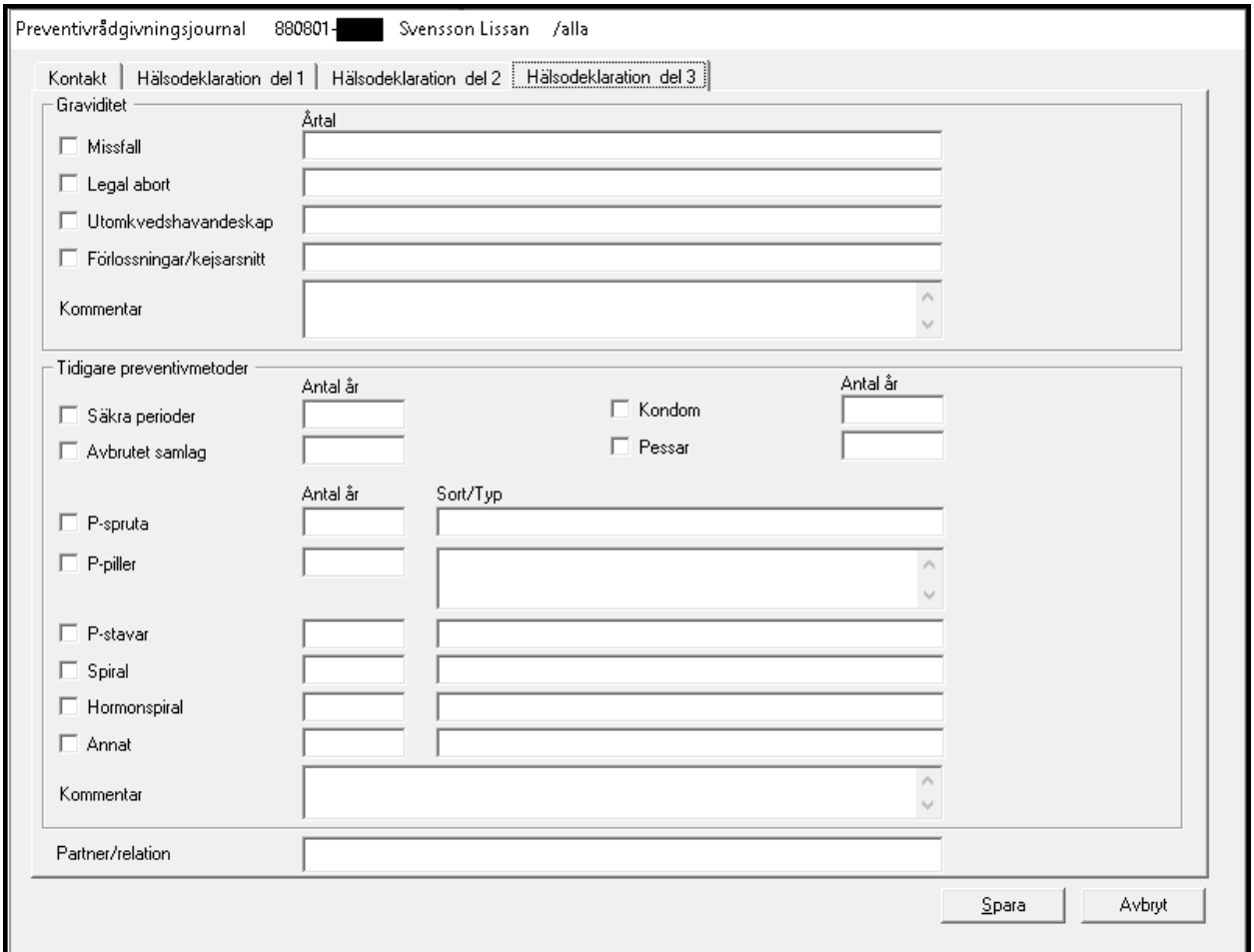

#### - **Graviditet**

Markera ett eller flera alternativ, skriv eventuella årtal i fritextfälten, max 50 tecken. Möjlighet finns att ange en kommentar i textfältet.

#### - **Tidigare preventivmetoder**

Markera ett eller flera alternativ och fyll i eventuellt år och eventuell sort/typ. Möjlighet finns att ange en kommentar i textfältet.

#### - **Partner/relation**

Ange i fritextfältet, max 50 tecken.

#### - **Spara**

Klicka på knappen Spara eller Alt + s, signeringsrutan visas. Skriv lösenord och tryck ENTER eller klicka på knappen OK.

2022-11-11 Användarmanual Mödrahälsovård Obstetrix 2.18.0.100
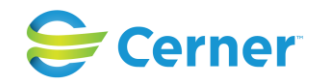

**Prev-journalen** finns nu i läsläge och en nod för kontakter är skapad.

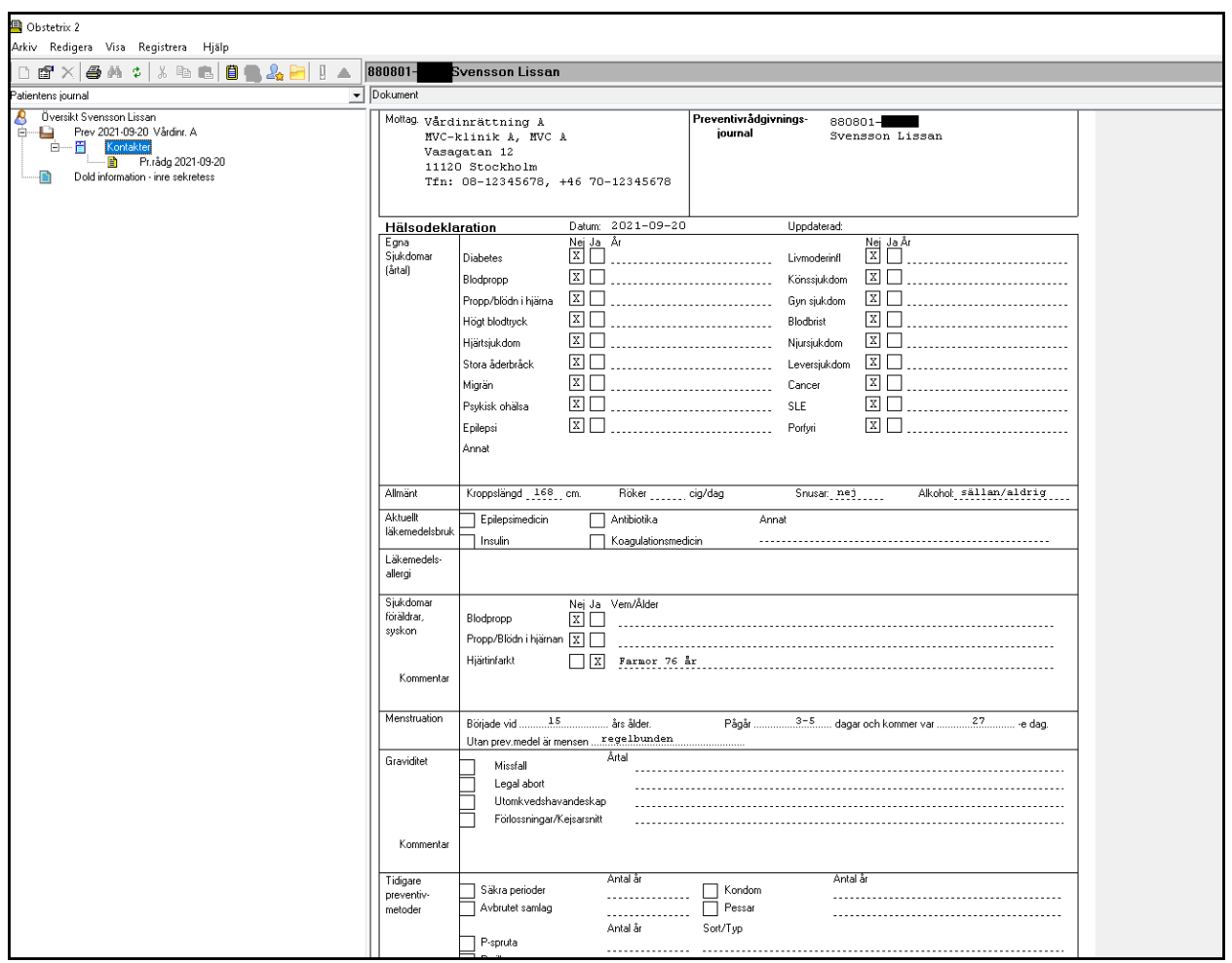

# **31.6 Ny kontakt**

Vid registrering av ny kontakt, markera **Prev-mappen** i navet med höger musknapp och välj menyvalet Registrera med vänster musknapp.

Fyll i uppgifterna i den nya kontakten. Spara, signera.

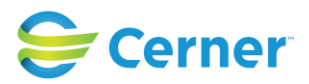

# **31.7 Ändra kontakt**

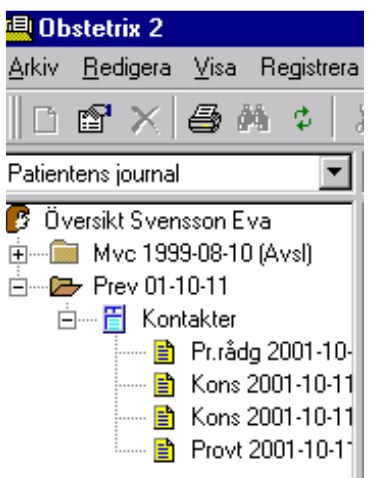

Markera den kontakt som ska redigeras, välj menyvalet Registrera med vänster musknapp. Den valda kontakten visas på skärmen och redigering kan utföras, förutsatt att den ej ännu är låst.

# **31.8 ID-kontroll**

När du registrerar en preventivrådgivningskontakt och klickar på Spara får du frågan om du vill utföra ID-kontroll, om den ännu ej är utförd. Svarar du "Ja" visas följande bild.

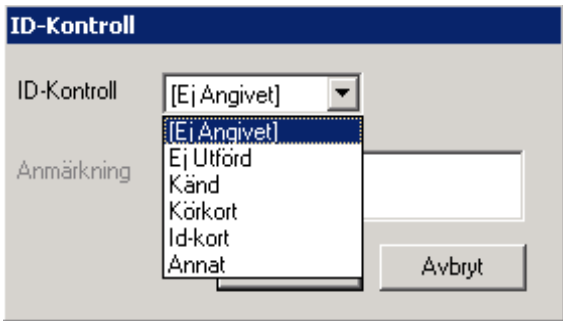

Välj från listboxen aktuellt alternativ.

Om du väljer "Annat" från listboxen är det obligatoriskt att skriva text i anmärkningsfältet.

Tryck ENTER eller klicka på Spara och ID-kontrollen är utförd.

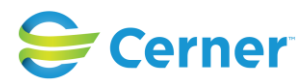

Valideringsfråga "Id-kontroll ej utförd, vill du göra det nu?" kommer upp vid sparning för varje vårdkontakt om man inte redan registrerat ID-kontroll för den vårdkontakten, utom vid telefonrådgivning.

Uppgiften ID-kontroll är flyttad från vårdmapp till vårdkontakt för Prev-mapp.

Nya ID-kontroller som utförts vid en vårdkontakt visas genom att man klickar på den sparade vårdkontakten.

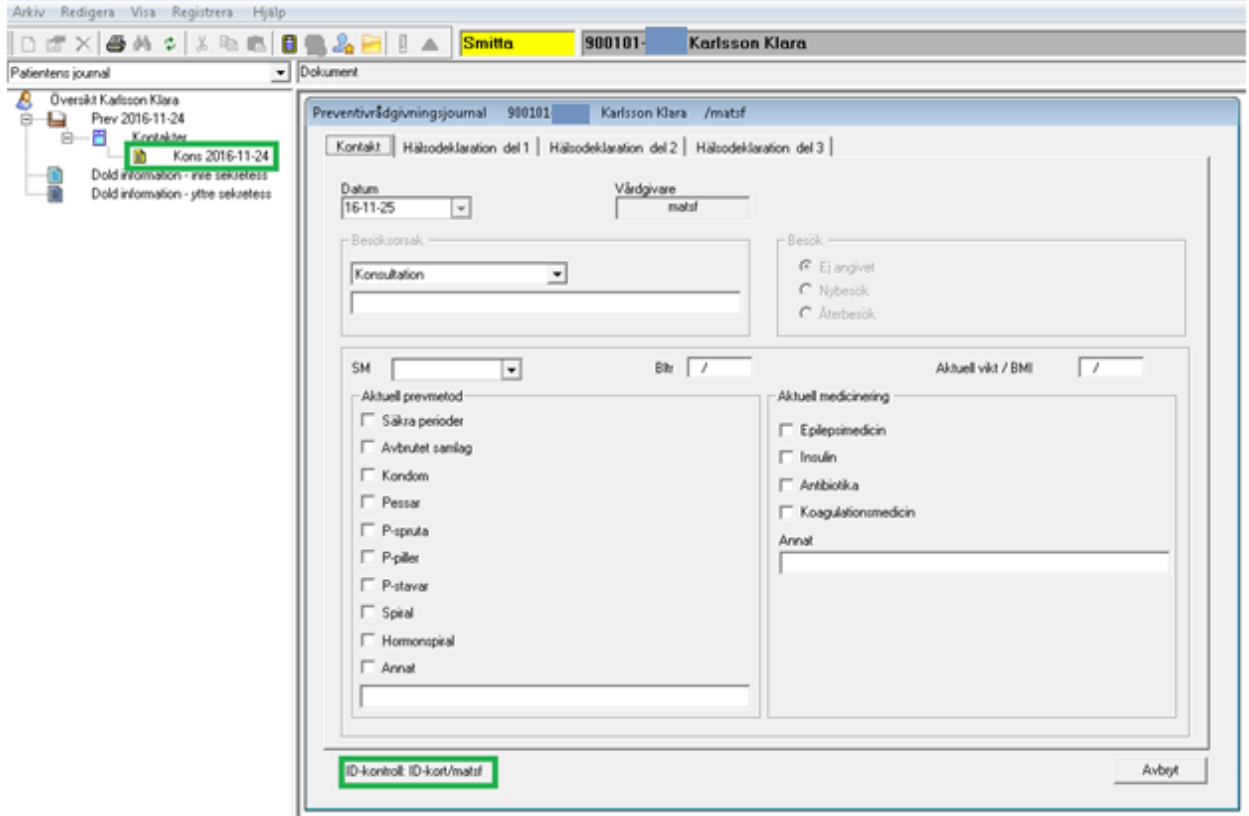

Ifall man i efterhand vill registrera/redigera ID-kontroll på sparade prev-vårdkontakter kan man makera önskad vårdkontakt, högerklicka och välja alternativ "Id-kontroll".

# **31.8.1 Tidigare Prev-mappar utan eller med ID-kontroll**

Om en Prev-mapp upplagd innan 2.16 inte har någon tidigare registrerad ID-kontroll, ska menyvalet "ID-kontroll" inte finnas i högermeny eller på menyraden och ingen information om ID-kontroll visas i mappöversikten.

Om en Prev-mapp upplagd innan 2.16 har en registrerad ID-kontroll, ska menyvalet "IDkontroll" finnas kvar i högermeny samt på menyraden och information om ID-kontroll visas i mappöversikten.

2022-11-11 Användarmanual Mödrahälsovård Obstetrix 2.18.0.100

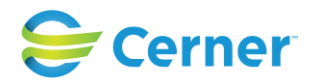

# **32 MVC-LIGGARE**

Välj från menyraden **Visa/MVC-liggare.** Välj upptagningsområde.

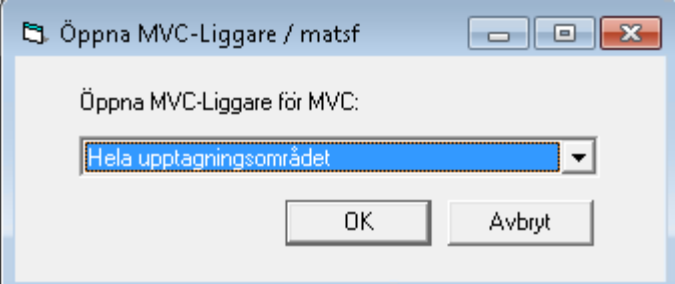

#### Denna bild visas.

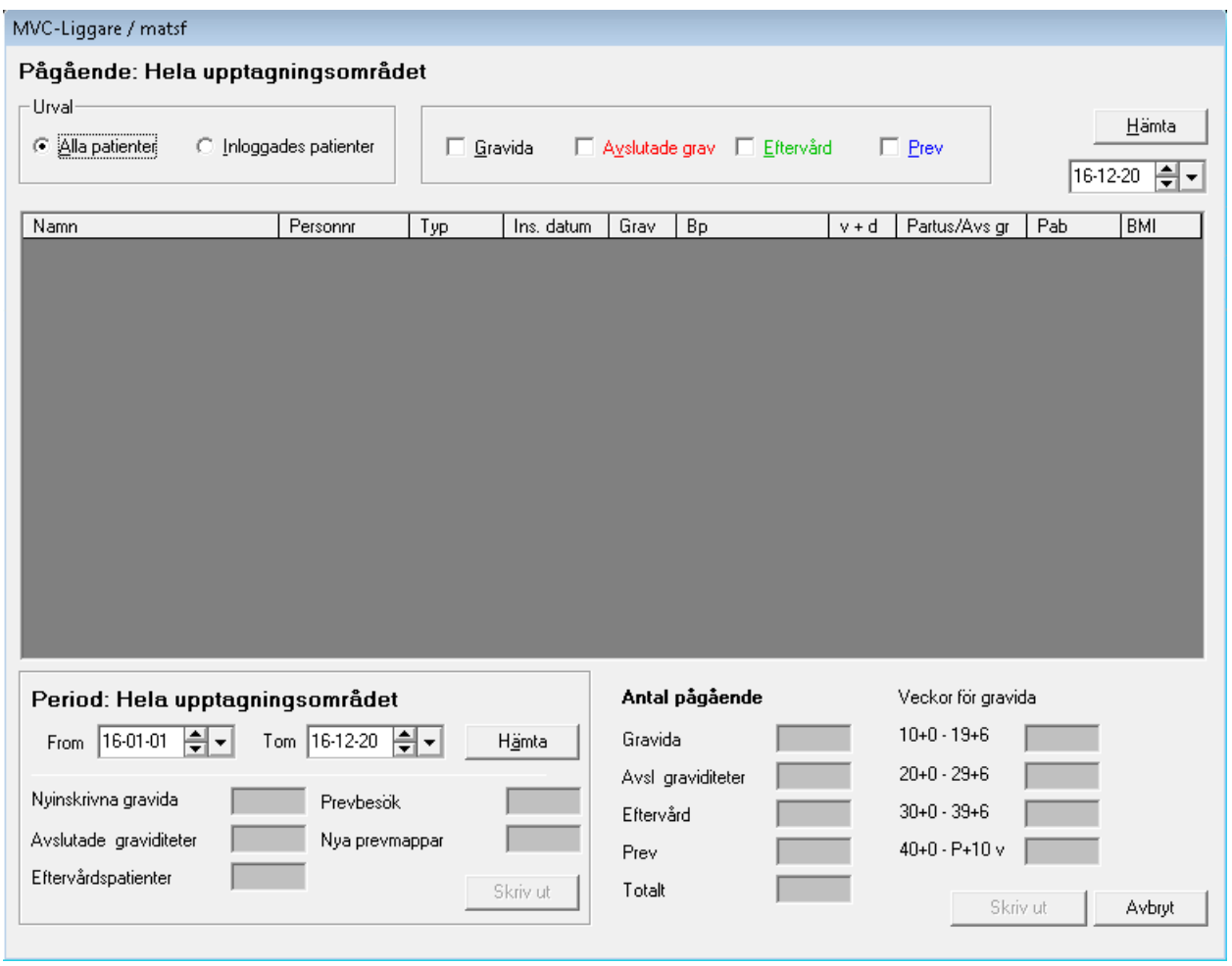

Via denna bild kan information tas fram om de patienter som är inskrivna på MVC, sorterade efter olika kriterier.

2022-11-11 Användarmanual Mödrahälsovård Obstetrix 2.18.0.100

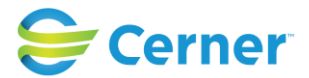

Inloggad användares patienter kan tas fram, under förutsättning att Patientansvarig barnmorska (PAB) finns angivet.

# - **Pågående**

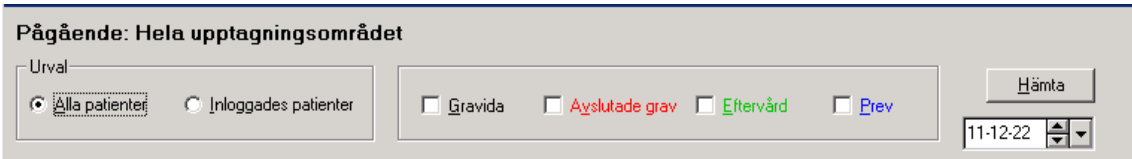

Välj mellan Alla patienter eller inloggades patienter.

Markera en eller flera alternativ i rutan intill.

Dagens datum är förvalt. Välj vid behov ett annat genom att klicka på pilarna eller välja via kalendern som nås via pilen längs till höger om datumfältet.

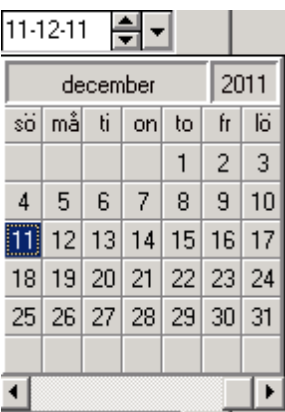

Klicka på knappen Hämta eller tryck Alt + h. En lista utifrån de kriterier som valts visas på skärmen. Då man valt flera kategorier visas dessa kategorier i olika färger enligt rubrikerna. För de datum man valt, kan en patient endast finnas i en av kategorierna Gravida, Avslutade grav eller Eftervård. I Prev Kategorin däremot kan det finnas patienter som även finns i någon av andra tre kategorier.

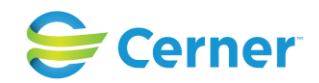

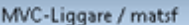

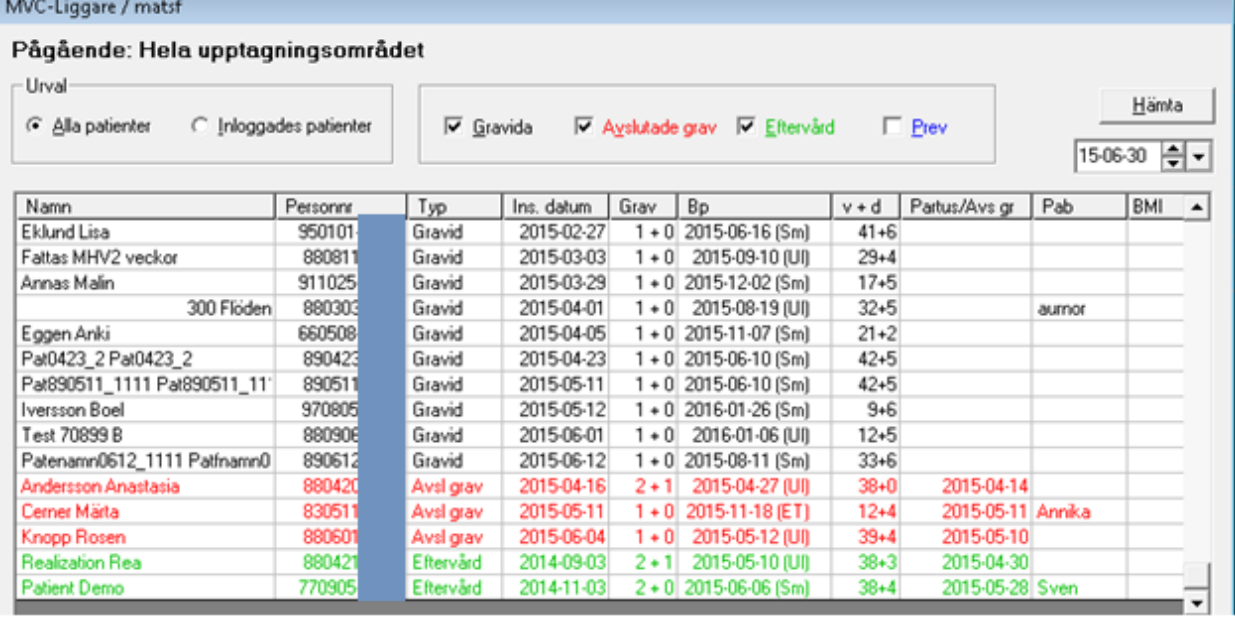

Varje kolumn är sorterbar genom att klicka på rubriknamnet.

### - **Gravida**

Som gravida räknas patienter som blivit inskrivna och har en MHV1:a. Till dessa har man ännu inte registrerat någon födelsetid eller avslutad graviditet, inte heller någon eftervård.

Om en graviditet inte har avslutats i systemet men det har gått mer än 120 dagar efter beräknat partus datumet, försvinner patienten från denna kategori. Om BP datum fattas försvinner denna patient från listan automatiskt efter ett bestämt antal dagar.

#### - **Avslutade graviditeter**

I denna kategori, avslutade graviditeter, räknas patienter som blivit inskrivna och vars graviditet är avslutade på något sätt men dessa ännu inte fått eftervård. Även patienter som flyttat räknas med här, dessa däremot inkluderas inte i antalet för avslutade graviditeter som visas ner till höger i fönstret.

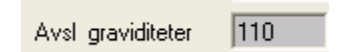

# - **Eftervård**

Som eftervårdspatienter räknas de till vilka det gjorts eftervårdsbesök och som varit inskrivna som gravida. Till dessa räknas inte patienter till vilka enbart en eftervård är registrerad.

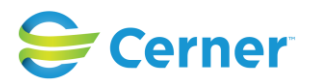

### - **Prev**

Patienter med minst en prev-kontakt registrerad räknas upp här.

### - **Antal pågående**

Dessa uppgifter visas automatiskt genom de sökkriterier som angivits.

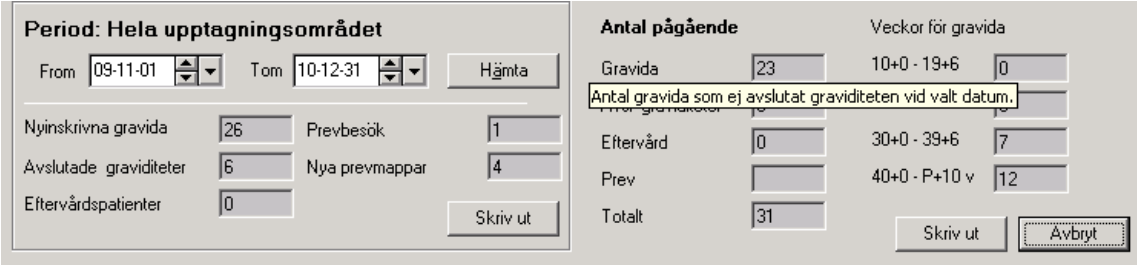

Genom att peka med markören i en kolumnrubrik visas en tooltip som talar om vad kolumnen innehåller för information.

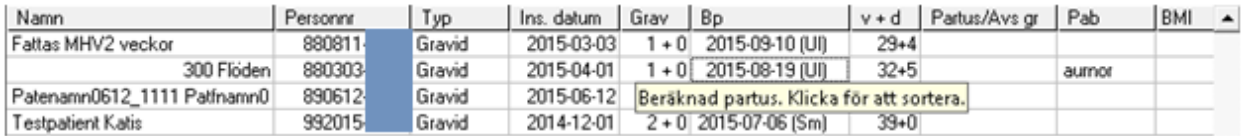

I kategorin "Avsl graviditeter" räknas inte med de patienter man registrerat en flyttning för i "avsluta graviditet", om de inte senare har en födelse registrerad i F-mappen. Patienter som flyttat visas däremot i resultatlistan.

#### - **Period**

Välj fr o m - datum och t o m - datum genom att klicka på pilarna eller välja från kalendern.

Årets första dag t o m dagens datum är förvalt. Klicka på knappen Hämta eller tryck Alt + ä. Under vald period kan samma patient finnas med i mer än en antalsruta. Under en längre vald period kan samma patient vara med i antal för nyinskrivna, avslutad graviditet samt eftervård.

# - **Antal pågående**

Veckor för gravida visar information om pågående graviditeter och i vilka graviditetsveckor graviditeterna ligger i. Då man för markören över en siffra kan man få fram en tooltip vilken ger mer information om sökkriteriet.

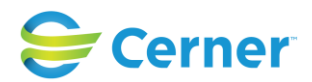

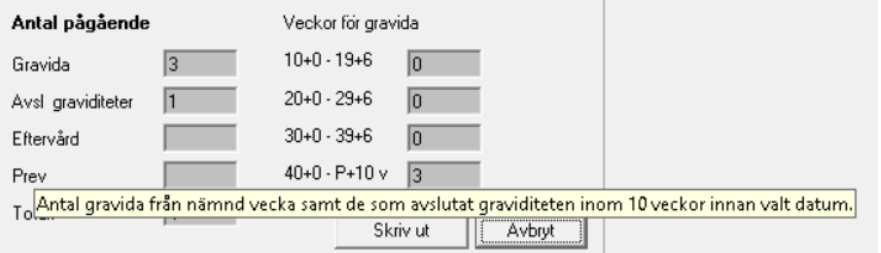

Som exemplet ovan, *40+0-P+10 v* ger som resultat alla de graviditeter över 40+0 gravveckor samt de som har förlöst och vilkas graviditeter man avslutat inom 10 veckor från valt datum.

## **Skriv ut**

En lista på vald period går att skriva ut. Tryck på knappen Skriv ut då önskade uppgifter visas på skärmen.

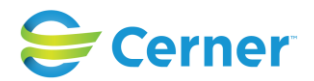

# **33 BVC/Förlossningsprognos**

Välj **Visa/BVC/Förlossningsprognos** från menyraden. Denna bild visas.

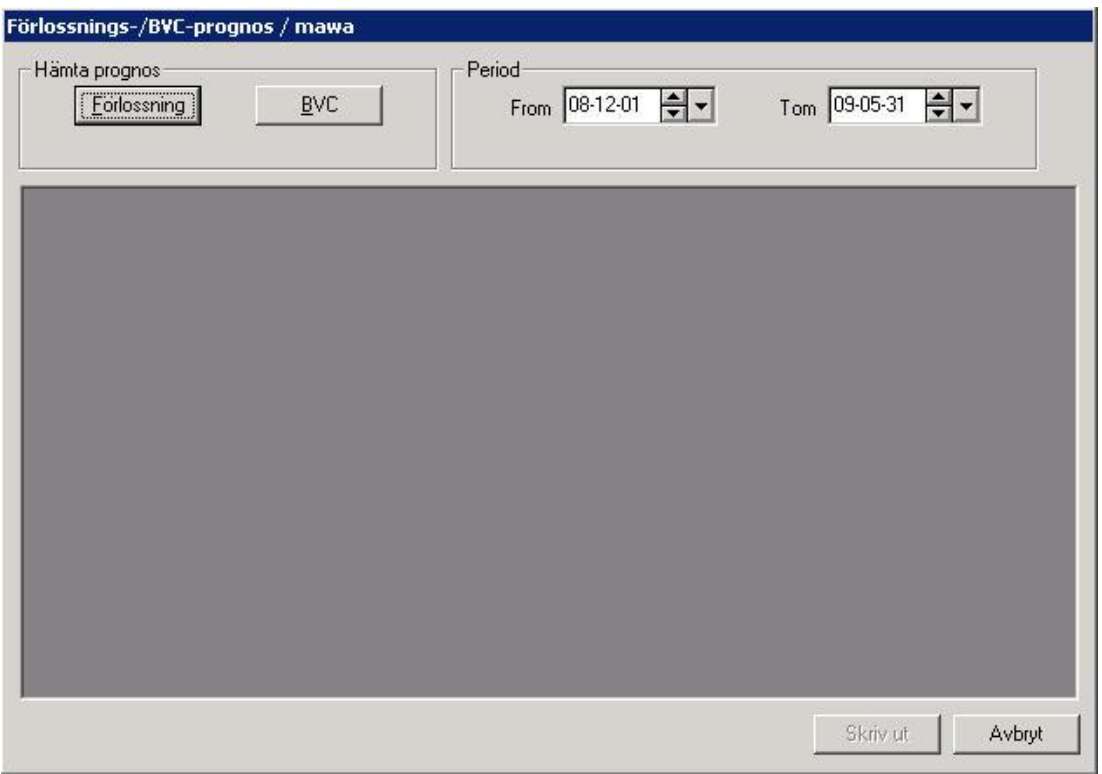

#### - **Period**

Förvald period är ett halvår framåt i tiden. Ändra datum genom att klicka på pilen och välja via kalendern. Sökning kan som mest utföras nio månader framåt i tiden. Lista visas uppdelad på de sjukhus som finns angivna i systemadministrationen med antal/månad.

#### - **Hämta prognos**

För att välja förlossningsprognos, klicka på knappen Förlossning. Följande bild visas:

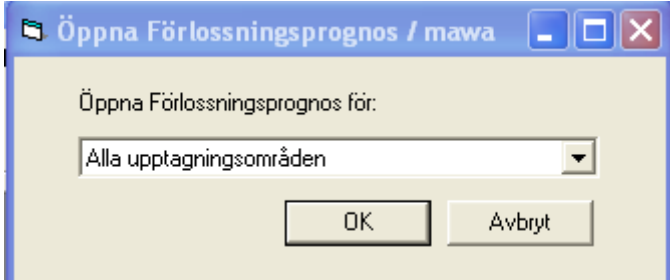

Välj önskat upptagningsområde och klicka ENTER eller på knappen Ok. Prognos visas för valt datumintervall och inom önskat upptagningsområde.

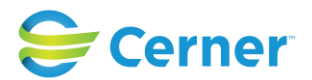

För att välja BVC-prognos klicka på knappen BVC. Prognos visas för valt tidsintervall.

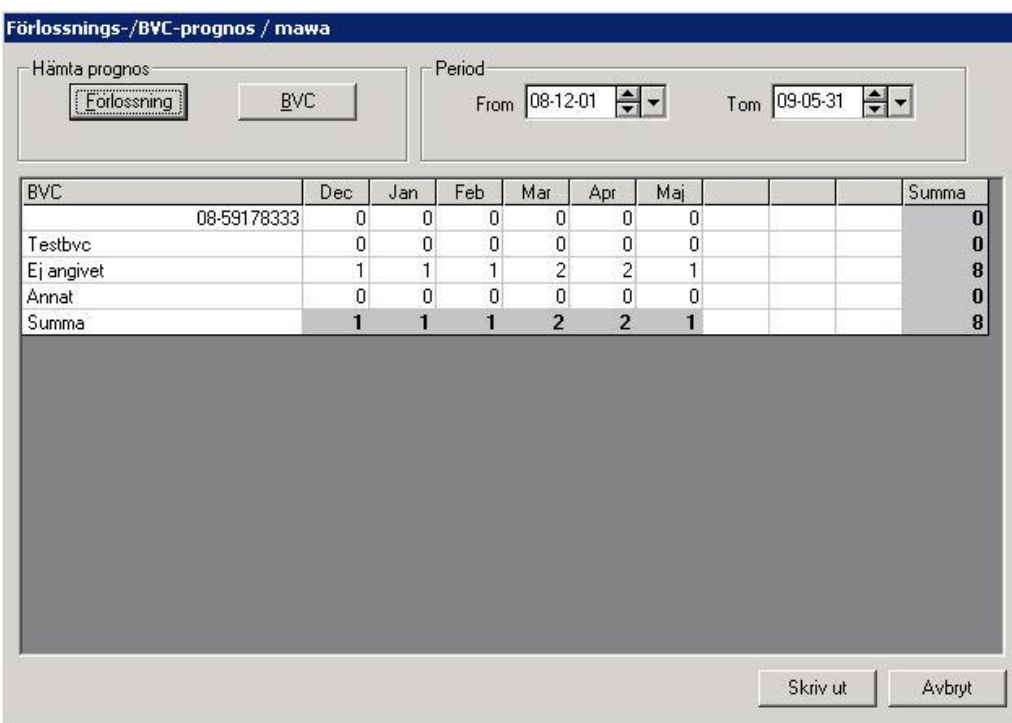

#### **Skriv ut**

För att få listan utskriven, klicka på knappen Skriv ut.

# - **Avbryt**

Klicka på knappen Avbryt.

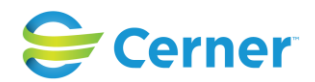

# **34 BEVAKNINGSKORG (tilläggsbeställning)**

Det finns en bevakningskorg som tillhör inloggad användare. Där visas vilka patienter som inloggad användare bevakar.

# **34.1 Lägga till bevakning**

För att lägga till en bevakning av en patient:

- Högerklicka på patientöversikten
- Välj menyvalet Bevakning

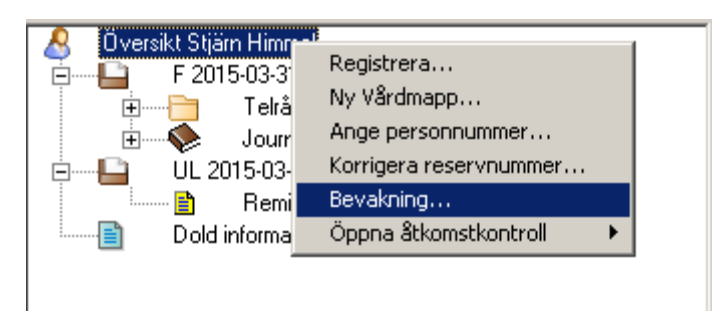

- Ruta visas där obligatorisk kommentar till bevakningen läggs till. Max antal tecken är 5000. Manuella radbrytningar görs i fältet med Ctrl + ENTER.

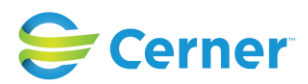

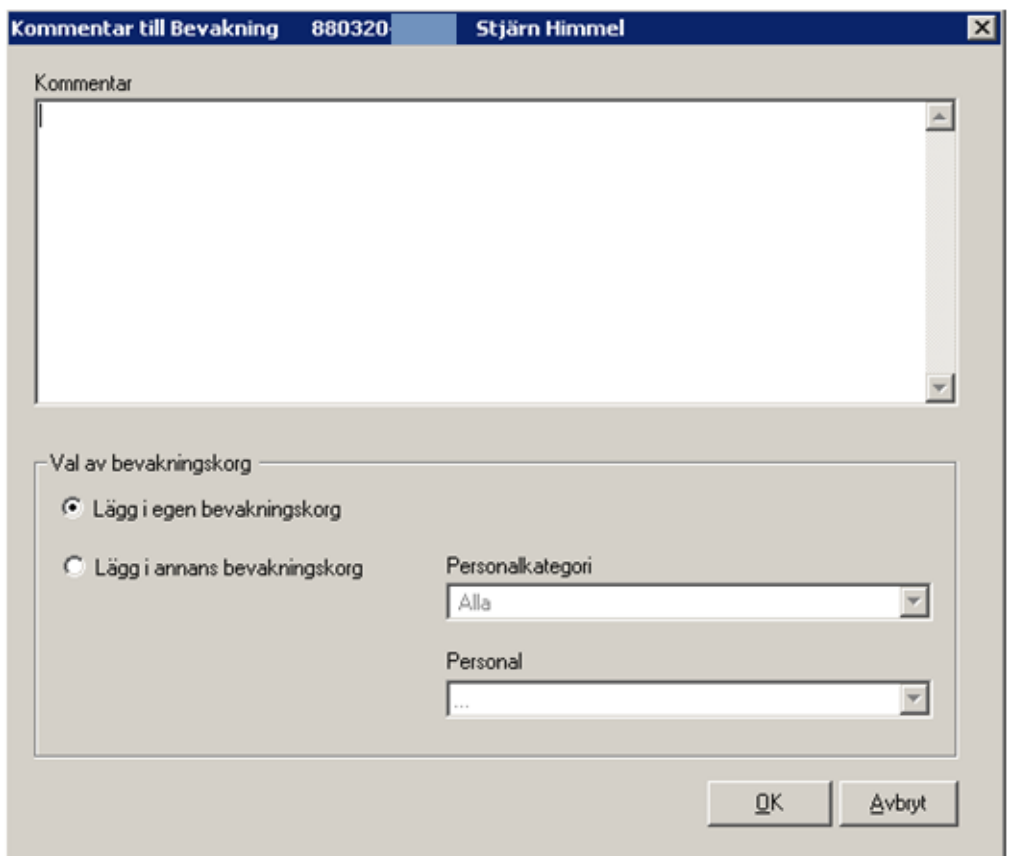

Lägg i egen bevakningskorg:

- Förvalt är radioknappen för Lägg i egen bevakningskorg.
- Klicka på knappen OK för att spara bevakningen. Meddelande visas:

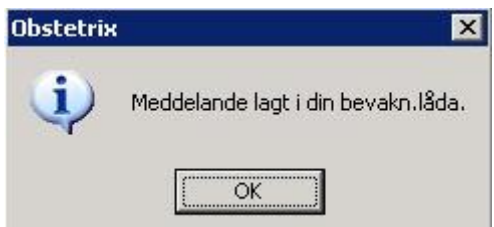

Lägga i annas bevakningskorg:

- Välj användarens Personalkategori i rullisten och därefter välj användaren i rullisten för Personal, klicka på knappen OK för att spara bevakningen. Meddelande visas:

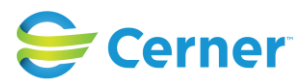

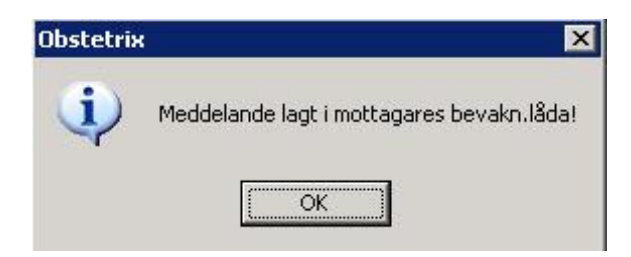

# **34.2 Läsa bevakning**

För att läsa inkomna bevakningar:

- Klicka på ikonen Inkorg och välj Bevakningskorg, alternativt välj menyvalet Arkiv och Bevakningskorg.

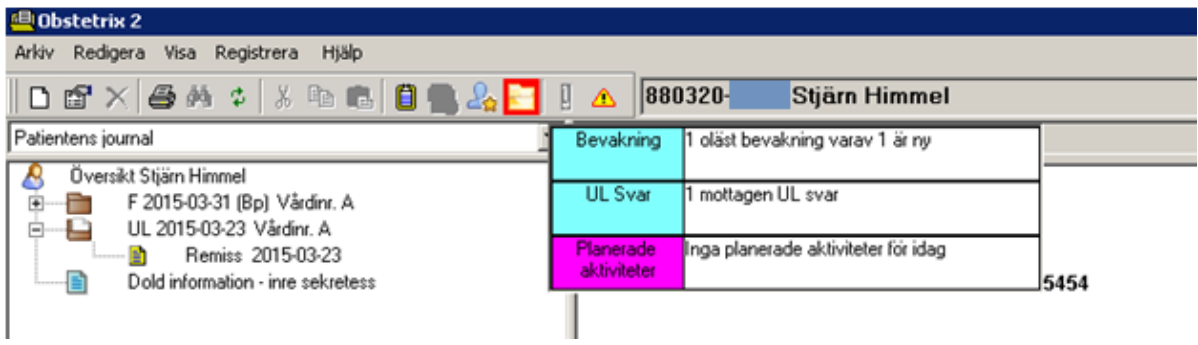

- Ikonen kan bli rödmarkerad (inställning i systemadminstrationen) då nya bevakningar har inkommit.
- Ikonen blinkar till vid inloggning då nya bevakningar inkommit.
- Bevakningskorgen visar vilka patienter som inloggad användare bevakar, kommentarer till bevakningarna, samt vilken användare som skickat bevakningen.

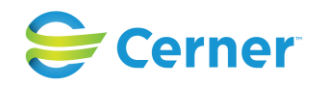

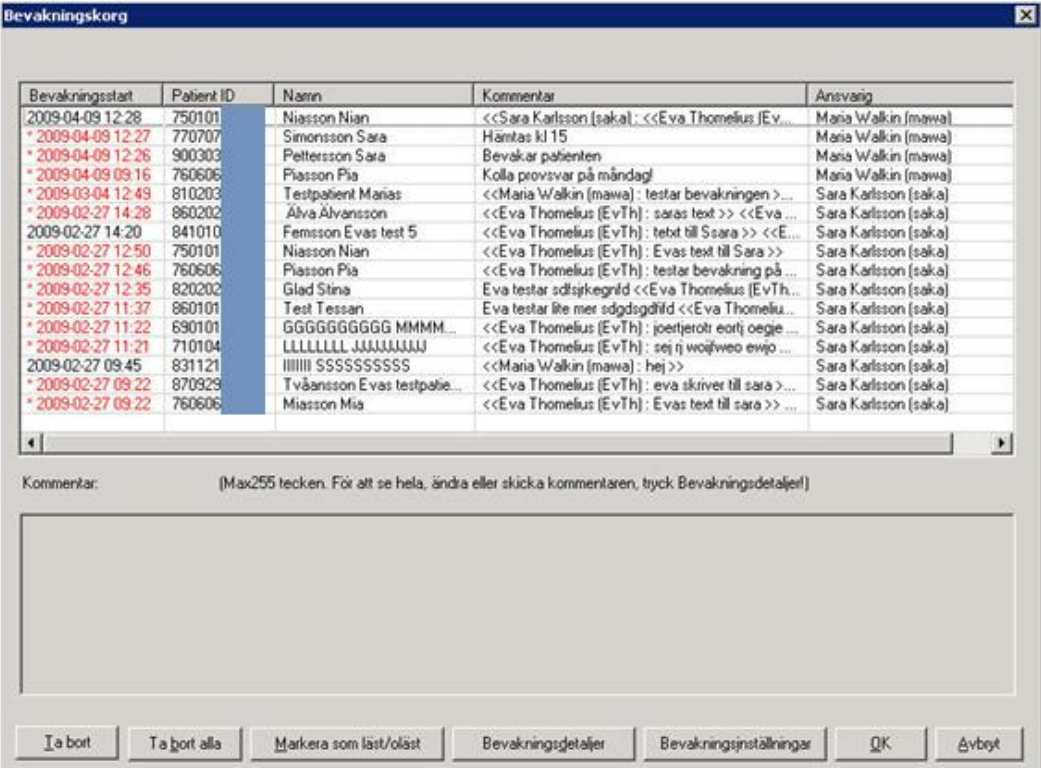

Markera patient och välj knappen **Bevakningsdetaljer** för att läsa hela kommentaren till bevakningen.

Markera patient och välj **Ta bort** för att ta bort bevakning. (Knappen Ta bort är utgråad då en kollega är ansvarig för bevakningen ifråga)

Använd knappen **Ta bort allt** för att ta bort samtliga sparade kommentarer, vilka du är ansvarig för. Nedanstående dialogruta kommer då upp:

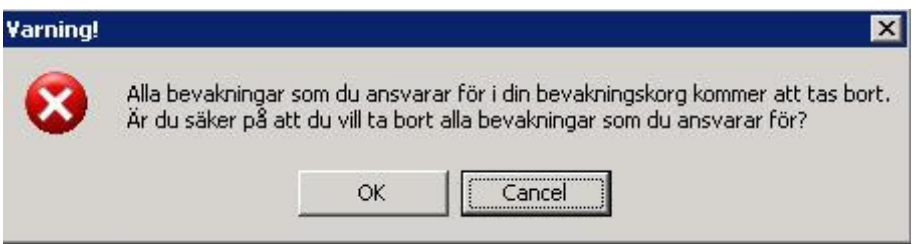

Bekräfta genom att trycka **OK**. Ångrar du dig trycker du **Avbryt**.

# **Markera som läst/oläst**

En oläst bevakning visas rödmarkerad och med en \* (asterisk) i början. Asterisken försvinner automatiskt när man öppnar Bevakningsdetaljerna och man kan även markera/avmarkera med hjälp av knappen.

Knappen är rödmarkerad när asterisk finns i bevakningslistan.

Har man öppnat kommentaren men ändå vill ha kvar den rödmarkerade lampan kan

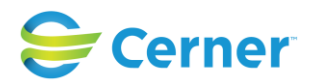

man aktivera denna genom att Markera som oläst. Knappen rödmarkeras enligt uppsatt tidsintervall.

# **34.3 Bevakningsinställningar**

Möjlighet finns att lägga journaler för bevakning antingen för egen del eller för andras. Bevakningen är inte tidsbegränsad utan tas bort av användaren då journalen/journalerna ej längre behöver bevakas.

Via bevakningsinställningar kan man ange användare vars bevakning man själv behöver se och ange användare vilken/vilka ska få ens egna bevakningar automatisk vidarebefordrade till sin bevakningskorg.

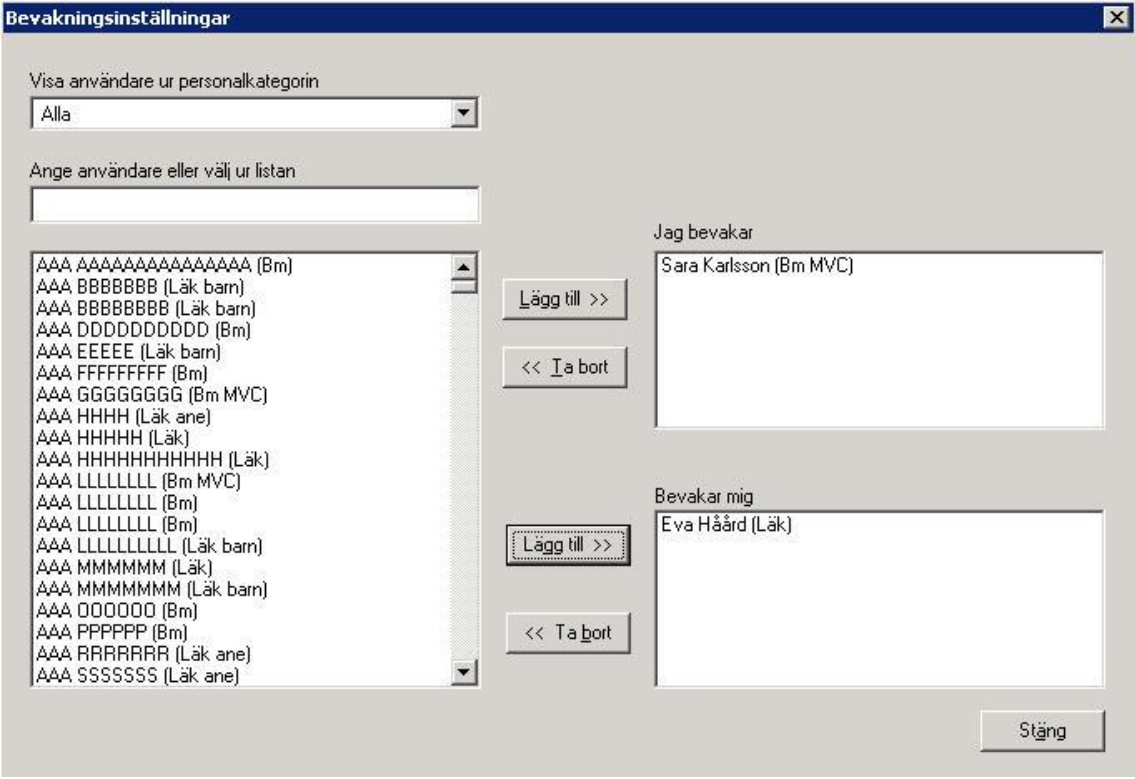

Jag bevakar: Listade användares bevakningar hamnar i min korg.

Bevakar mig: Mina bevakningar sänds av systemet vidare till dennes/dessas bevakningskorg.

En vidarebefodrad bevakning visas i både min egen korg och den som bevakar mig. När jag läst en vidarebefordrad bevakning och asterisken tas bort, så försvinner asterisken för alla berörda användare.

Det är inte möjligt att ta bort en kollegas bevakning. (Knapp Ta bort är inaktiv när en automatiskt vidarebefodrad bevakning markeras.)

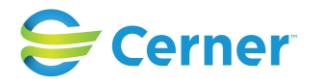

Det går att själv ta bort sig som "prenumerant" på andras bevakningar liksom det går att lägga till sig själv.

Den kollega vars anteckningar jag vidarebefordrar till min bevakningskorg genom att lägga till mig under "Mina bevakningar" får inget meddelande att jag lagt till mig själv, på dennes lista. Men då kollegan öppnar dialogen "Bevakningsinställningar" syns mitt namn listad under "Bevakar mig".

#### *Observera att*

*bevakningar vilka sänds vidare till andra automatiskt via bevakningsinställningar förs endast vidare i ett led.*

Detta innebär att ifall Barnmorska1 vidarebefordrar sina bevakningar till kollegan Barnmorska2, så kommer Barnmorska2 att se sina egna och även Barnmorska1's bevakningar i sin bevakningskorg.

Ifall Barnmorska2 i sin tur är frånvarande och barnmorska3 tar över barnmorska2's bevakningar då kommer barnmorska3 inte att se bevakningar vilka ligger i barnmorska2's bevakningskorg då systemet har vidarebefordrat barnmorska1's bevakningar till barnmorska2 med hjälp av funktionen "Bevakningsinställningar".

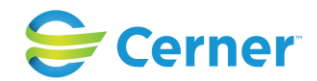

# **35 RYGGBEDÖVNINGSJOURNAL (tilläggsbeställning)**

# **35.1 Läsa ryggbedövningsjournal**

För att titta på en registrerad ryggbedövningsjournal i läsläge, vänsterklicka på noden Ryggbedövning. Blanketten visas på läsytan. Se bild på nästa sida. För detaljerad beskrivning av ryggbedövningsjournalen, se användarmanual för förlossningen.

# **Behandlingsprotokollet i läsläge (blanketten sid 1)**

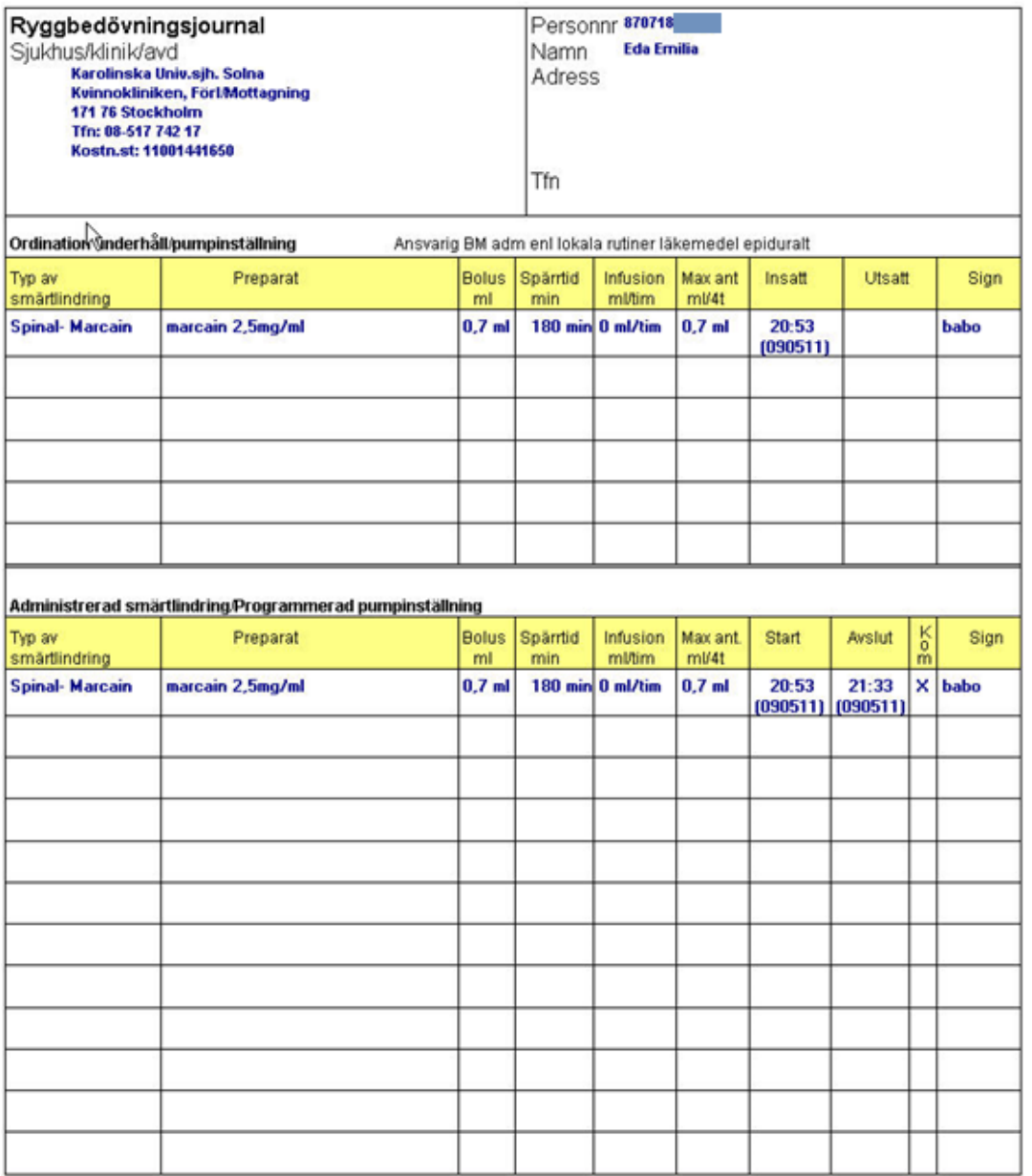

#### 2022-11-11 Användarmanual Mödrahälsovård Obstetrix 2.18.0.100

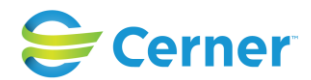

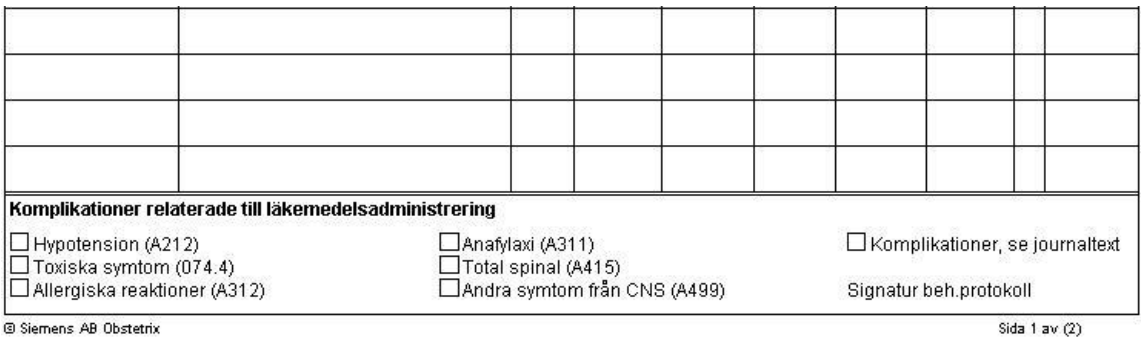

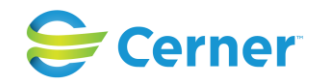

# **Ryggbedövningsjournal i läsläge (blanketten sid 2)**

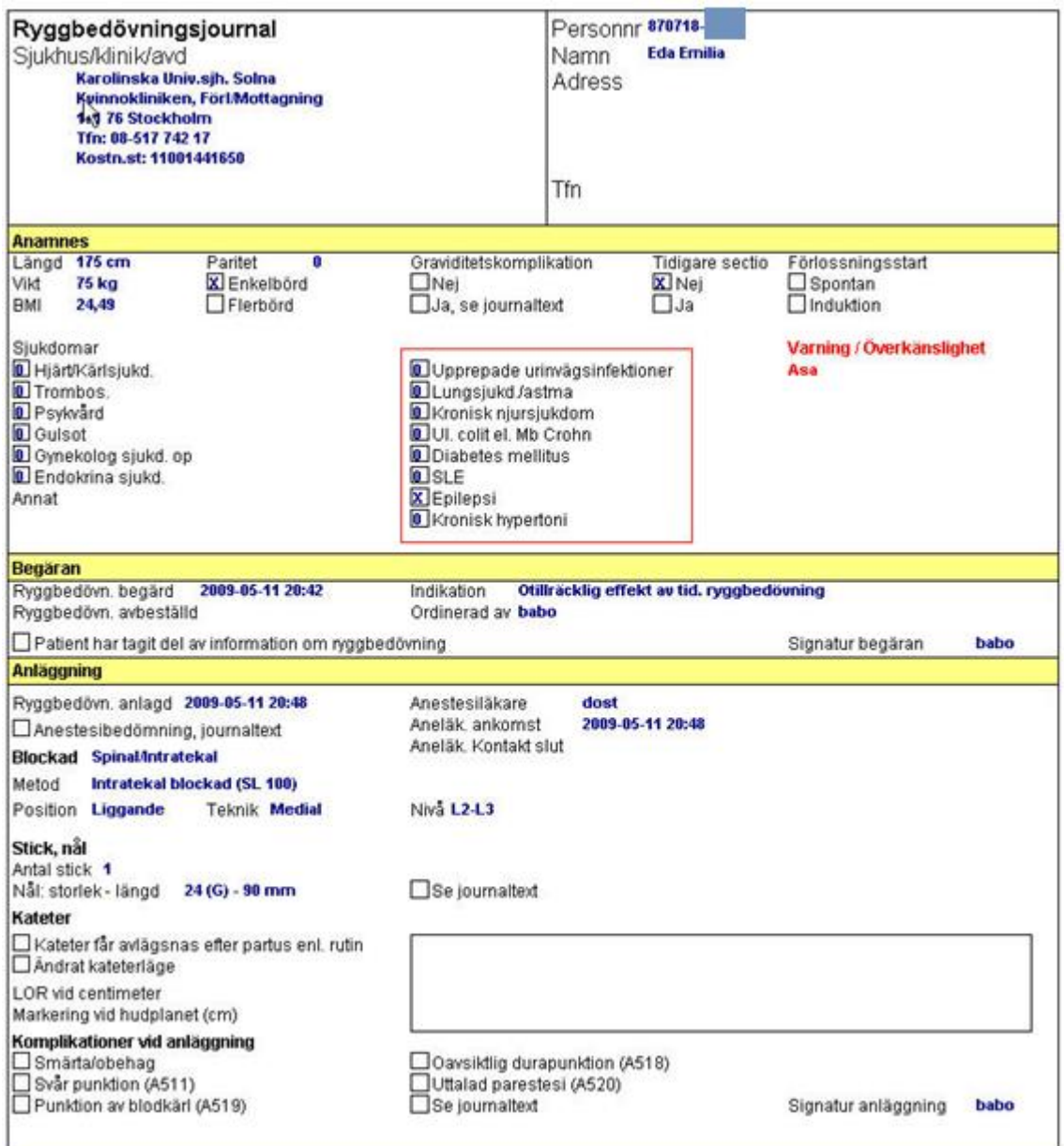

#### 2022-11-11 Användarmanual Mödrahälsovård Obstetrix 2.18.0.100

Copyright © Cerner Sverige AB. Detta dokument innehåller konfidentiell och/eller skyddad Cerner-information som tillhör Cerner Corporation och/eller dess dotterbolag och som inte the som inte organisment of the state and

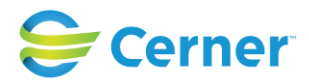

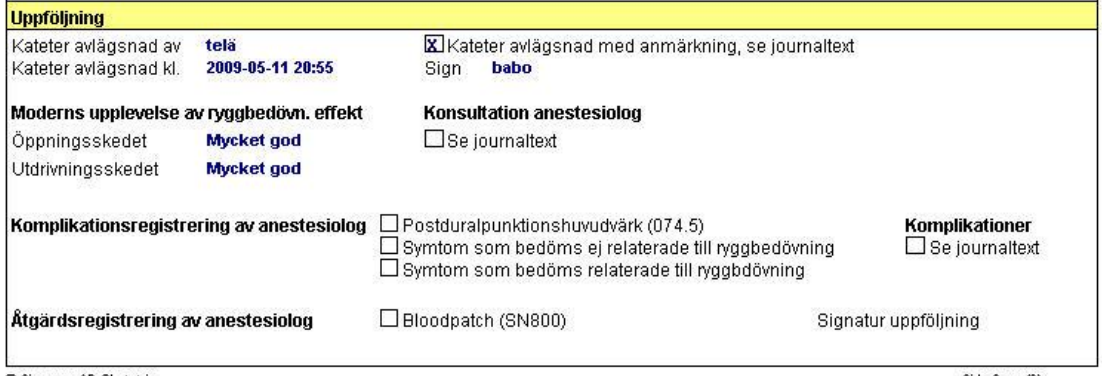

@ Siemens AB Obstetrix

Sida  $2$  av  $(2)$ 

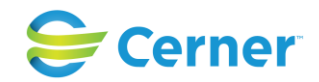

# **36 MILOU3 PÅ EN MVC AVDELNING (upplåsningbar)**

Milou 3 är hårt knuten till beläggningslistan i Obstetrix. Detta för att kunna knyta ett CTG till rätt patient och minska felhantering.

För att kunna använda Milou3 på MVC avdelningar (som bara har ett vårdtillfälle för hela graviditeten samt inga sängplatser) kopplas en CTG-apparat till en gravkontroll, Mhv2. Där visas en lista över tillgängliga CTG-apparater vilka man har lagt upp i systemadministrationen.

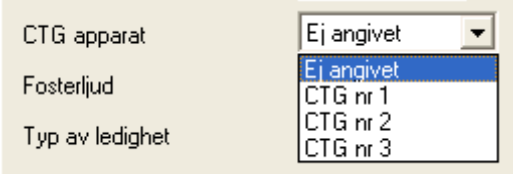

# **36.1 Registrera CTG-apparater i Systemadministrationen**

CTG-apparater som används på MVC-avdelningarna registreras i systemadministrationen, där de kopplas till en avdelning.

En samlingsnod finns under respektive avdelning vilken innehåller alla registrerade CTG- apparater just på den avdelningen. Samlingsnoden visas inte i de fall det inte finns några registrerade CTG-apparater.

För att lägga upp en ny CTG-apparat välj via menyval "Ny CTG-apparat" med höger musklick på en avdelningsnod. Efter att den första CTG-apparaten är upplagd, kommer CTG-samlingsnoden att visas.

För att registrera flera CTG-apparater kan detta göras på två olika sätt. Antingen väljs via menyval "Ny CTG apparat" enligt beskrivningen ovan eller väljs menyval "Ny" med höger musklick på CTG-samlingsnoden.

Uppgifter som går att registrera är namnet på CTG (max 30 tecken), beskrivningen (max 200 tecken) och externkopplingspunkt (max 10 tecken).

Det går även att dölja CTG-apparater som inte vill visas i listan för CTG-apparater på Mhv2-gravkontroll genom att kryssa för "Dölj i listan för CTG-apparater" (se CTG nr 3 och 5 på bilden vilka är överkryssade med rött). Då blir inte dessa valbara i skrollistan för CTG-apparater på Mhv2-gravkontroll.

Ett undantag till detta är om en CTG-apparat tidigare inte har haft denna egenskap och är registrerad för en patient och egenskapen "Dölj i listan för CTG apparater" sätts i efterhand, kommer denna CTG apparat visas för just denna patient, fast med klammertecken [ ] runt omkring apparatnamnet.

Om en befintlig gravkontroll har en CTG-apparat som inte finns på den avdelning där användaren är inloggad mot, ska apparaten visas med klammertecken [ ] runt omkring denna.

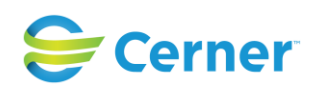

T.

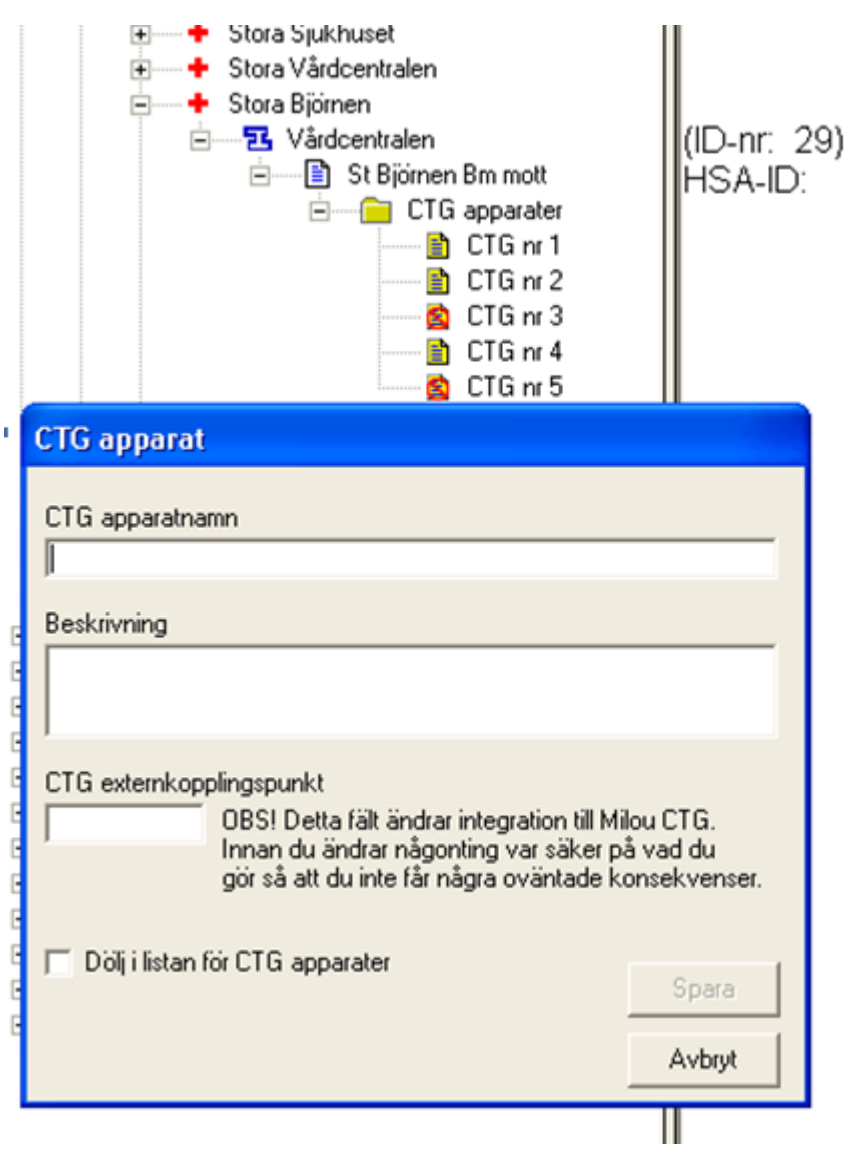

Fältet CTG externkopplingspunkt ska fyllas i av någon som är väl insatt i hur Obstetrix och Milou konfigureras. Även om det är möjligt att lägga upp nya CTG-apparater i Systemadministrationen, finns det flera andra uppgifter som måste konfigureras i Milou för att systemet kan fungera tillsammans.

CTG-apparatnamn skall vara unikt för den avdelningen där man registrerar den. Vid försök av sparande av en ny CTG-apparat eller redigera en befintlig med ett namn som redan finns på den inloggade avdelning, fås ett felmeddelande som indikerar detta och det går inte att spara.

De CTG-apparaterna vilka inte är kopplade till ett Mhv2 besök går att ta bort via systemadministrationen. Detta görs genom att välja "Ta bort" via höger musklick på CTG-apparatnoden.

2022-11-11 Användarmanual Mödrahälsovård Obstetrix 2.18.0.100

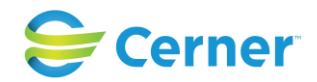

### **36.2 Koppla en CTG-apparat via Mhv2-gravkontroll**

En skrollista med CTG-apparater vilka är registrerade i systemadministrationen visas i Mhv2 besöksregistreringsfönstret. Detta fält visas endast när denna funktionalitet är upplåst. Listan innehåller alla de CTG-apparater vilka är upplagda på den inloggade avdelningen. Default- värdet är "Ej angivet".

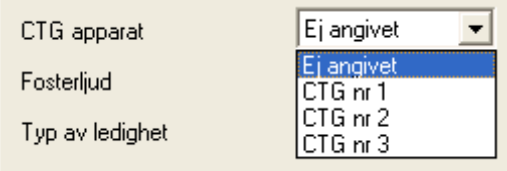

Vid val av en apparat, ser systemet till om det används redan på en annan patient. Om det är så, informeras användaren om detta och användaren skall välja om CTGapparaten från den tidigare patienten flyttas till den nya patienten (se bild nedan). Om användaren vill flytta apparaten till den nya patienten måste detta bekräftas genom att svara "Ja" på frågan.

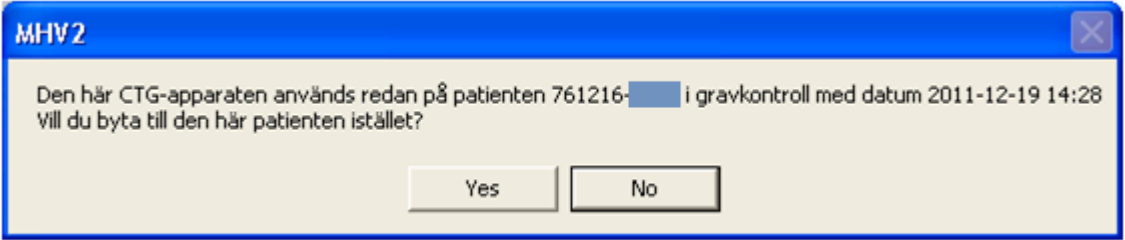

Det är viktigt att CTG-apparaten på Mhv2-gravkontroll registreras innan själva CTGregistreringen startas.

Alla CTG-mätningar som har gjorts på en eller fler Mhv2 gravkontroll/er samlas i en CTG samlingsnod under en MVC-mapp. Alla utförda CTG-mätningar visas som undernoder till denna med respektive datum för gravkontrollen.

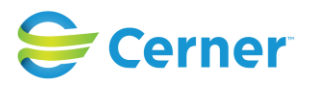

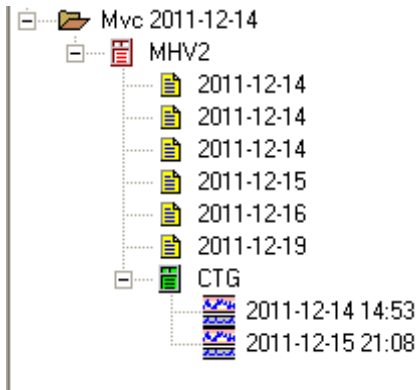

# **36.3 Avregistrera en CTG-apparat på en låst Mhv2-kontroll**

Det är möjligt att avregistrera en CTG-apparat på en patient även när Mhv2 gravkontrollen är låst. Detta görs genom att välja "Ej angivet" i listan för CTG-apparater och genom att klicka på knappen "Avreg. CTG" (se bilden nedan).

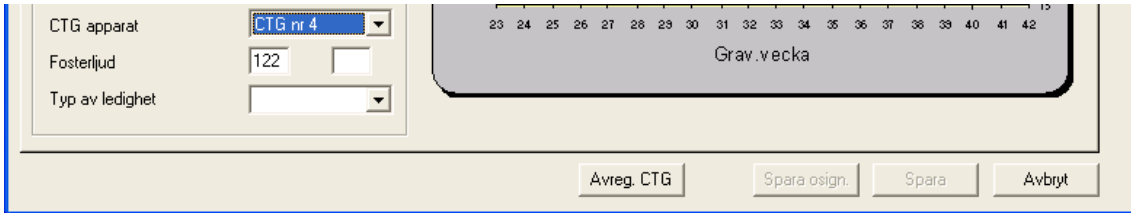

# **37 MILOUKNAPP I MENYRADEN SOM GÖR DET MÖJLIGT ATT FUNGERA MOT MILOU3 ELLER MILOU.STD**

Milou är en tredjepartsprodukt som har en mycket tät integration till Obstetrix. I en nyare version av denna produkt, Milou3, hanteras inte översiktsvyn som i den tidigare standardprodukten. Milou- knappen gör det därför möjligt för användaren att se alla pågående CTG i en vy.

Milou- knappen i knappraden ska jobba mot Milou.Std (som i tidigare versioner) eller Milou3. Detta konfigureras i Obstetrix20.ini med inställningen MilouDotNet.

- Om den är satt till 1, kommer knappen för Milou jobbar mot Milou3.
- Om inställningen MilouCTG är satt till 1:
	- kommer knappen jobba mot Milou.Std.
	- kommer CTG noder visas i patientträdet vilka har gamla Milou.Std CTG registreringar
	- kommer menyval "Registrera i Milou.Std" visas
- Om båda är satt till 1
	- kommer knappen jobbar mot Milou3.

Copyright © Cerner Sverige AB. Detta dokument innehåller konfidentiell och/eller skyddad Cerner-information som tillhör Cerner Corporation och/eller dess dotterbolag och som inte får reproduceras eller överföras i någon form eller på något sätt utan skriftligt medgivande från Cerner. Alla Cerner-varumärken och Cerner-logotyper ägs av Cerner, Corp. Alla övriga<br>varumärken eller produktnamn är varumär

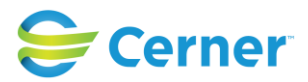

- kommer CTG noder i patientträdet visas vilka har gamla Milou.Std CTG registreringar
- kommer menyval "Registrera i Milou.Std" visas

Funktionalitet runt inställning FetalCare förändras inte.

Dessa ändringar påverkar även inloggning/utloggning/byte av användare i Navet, Beläggningslistan samt Partogram.

# **38 ROBSONS RAPPORT**

Detta är en sammanställning av utförda kejsarsnitt. Uppgifterna hämtas från sectiomallen. Välj **Visa/Robsons rapport** och följande bild visas.

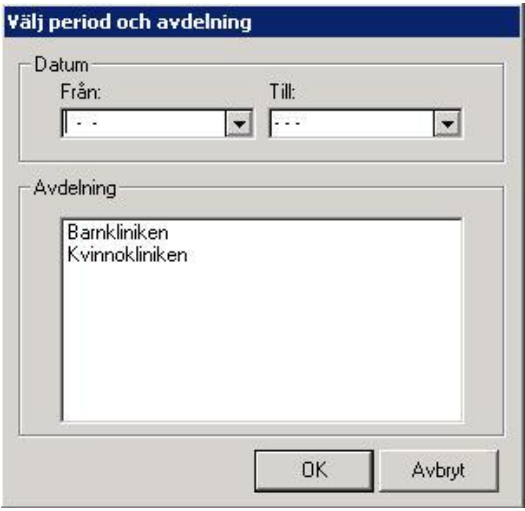

Välj önskat tidsintervall genom att välja datum från listboxarna.

Om sökningen ska göras för hela databasen markeras inte någon klinik i listan. Om sökningen ska göras för önskad klinik, markera aktuell klinik. Klicka på knappen OK och följande bild visas.

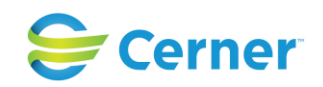

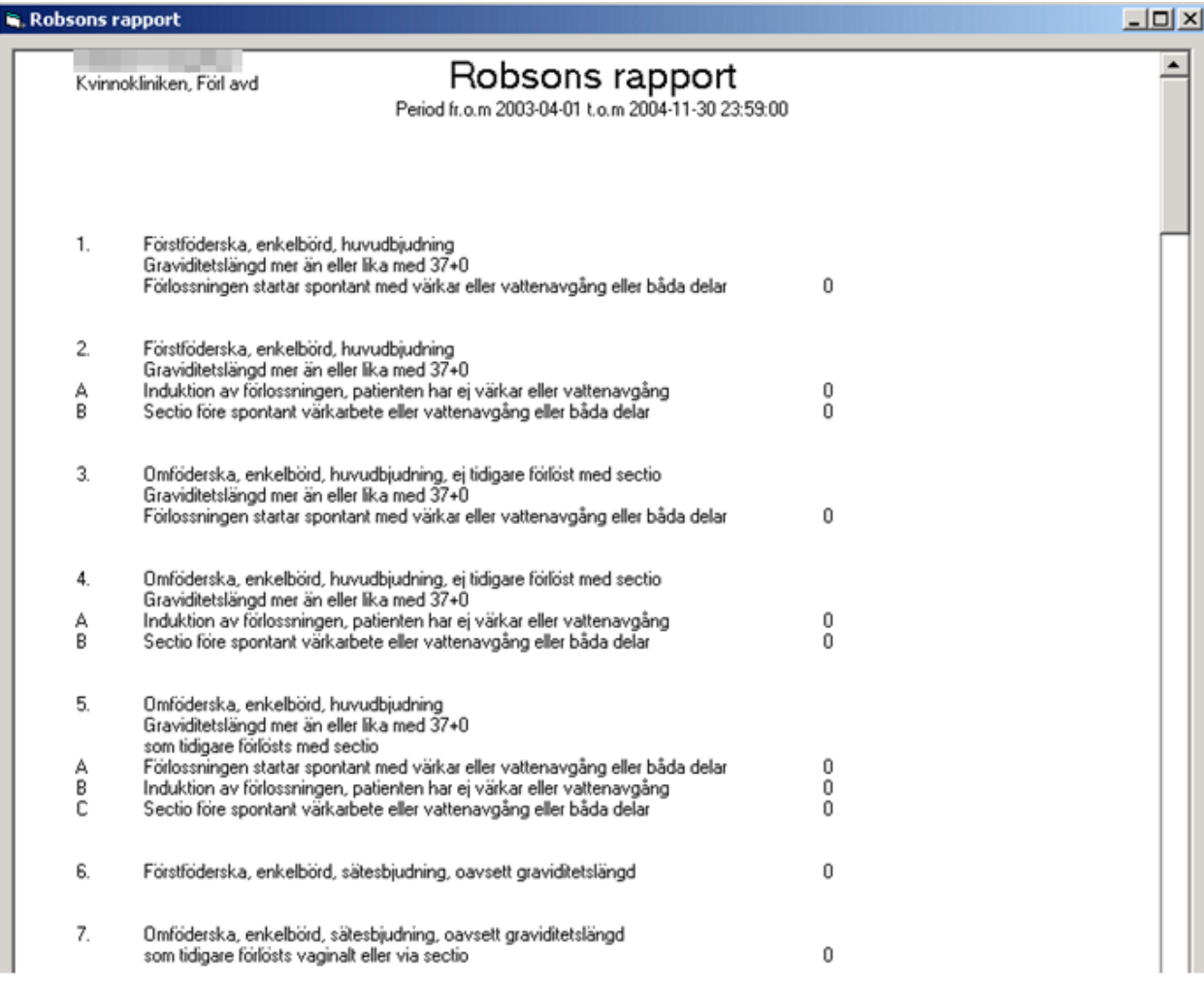

För utskrift av rapporten, klicka på knappen Skriv ut, annars på knappen Stäng.

# **39 LOGGA UT/AVSLUTA**

Klicka på Arkiv i menyraden och välja menyvalet Logga ut eller klicka på X högst upp till höger på skärmen.

# **40 Tjänstekort – inloggning och dra ut kort**

När man loggat in med tjänstekort uppför sig applikationerna lite annorlunda jämfört med när man loggat in med namn/lösenord.

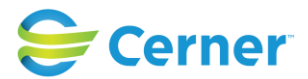

# **40.1 Inloggning i Obstetrix, SysAdmin, AnvAdmin, F-liggare och LabAdmin**

- Välj att logga in med tjänstekort
- Man får välja certifikat om det finns flera som matchar de kriterier som ställts in i config-filen. Det går ej att specifikt peka ut ett enskilt certifikat.
- PIN-koden måste anges ifall den inte är cachad.
- Inloggning sker efter godkänd validering av PIN och certifikat.

### **40.2 Inloggning i webappar - UL, Tidbok och Webrapporter**

- Välj att logga in med tjänstekort.
- Man får välja certifikat ifall det finns flera på klienten som matchar de rotcertifikaten som finns på webbservern (detta beror också på inställningar i IE samt konfiguration av webbservern).
- PIN-koden måste anges ifall den inte är cachad.
- Inloggning sker efter godkänd validering av PIN och certifikat.

### **40.3 Dra kort i Obstetrixklienten – återinloggning**

- Obstetrix skall låsas och klockan (skärmsläckaren) skall visas, dvs samma funktion som när man trycker "F8".
- I vissa lägen, då man tex har en signering aktiv kan skärmsläckaren inte aktiveras utan man måste först avsluta signeirng. Meddelande ges då till användaren om detta.

# **40.4 Dra kort i webappar – UL, Tidbok och Webrapporter**

#### *Observera*

- Webbläsaren känner inte av att kortet dras och **användaren måste därför manuellt logga ut ur / avsluta applikationen och stänga webbläsaren.** 

#### **40.5 Dra kort i SysAdmin, F-liggare och LabAdmin**

- Applikationen skall stängas ner helt.

#### **40.6 Dra kort i AnvAdmin**

- Applikationen påverkas ej när man drar kort utan **användaren måste avsluta / logga ut manuellt.**